HP Asset Manager

ソフトウェアバージョン:9.30

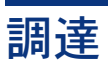

ドキュメントリリース日:2011年 3月 31日 ソフトウェアリリース日:2011年 3月

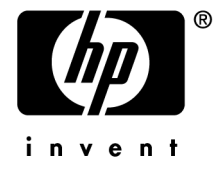

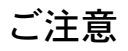

著作権について (c) Copyright 1994-2011 Hewlett-Packard Development Company, L.P.

#### 権利の権限

機密性のあるコンピュータソフトウェアです。

これらを所有、使用、または複製するには、HPからの有効な使用許諾が必要です。

商用コンピュータソフトウェア、コンピュータソフトウェアに関する文書類、および商用アイテムの技術データは、 FAR12.211および12.212の規定に従い、ベンダーの標準商用ライセンスに基づいて米国政府に使用許諾が付与されます。

#### 保証

HP製品、またはサービスの保証は、当該製品、およびサービスに付随する明示的な保証文によってのみ規定されるもの とします。

ここでの記載で追加保証を意図するものは一切ありません。

ここに含まれる技術的、編集上の誤り、または欠如について、HPはいかなる責任も負いません。

ここに記載する情報は、予告なしに変更されることがあります。

サードパーティまたはオープンソースのライセンス契約の詳細を確認する場合、またはオープンソースコードを表示する 場合は、次のいずれかのパスを使用してください。

- ソフトウェアのインストールCD-ROMの「ThirdParty」ディレクトリ
- ソフトウェアのインストール後にサードパーティまたはオープンソースツールのバイナリファイルが格納されるディ レクトリ
- 『**Open Source and Third-Party Software License Agreements**』ガイドに記載されているコンポーネントの URL

#### 商標について

- Adobe®、Adobe logo®、Acrobat®およびAcrobat Logo®は、Adobe Systems Incorporatedの商標です。
- Corel®およびCorel logo®は、Corel Corporation or Corel Corporation Limitedの商標または登録商標です。
- Javaは、Oracle Corporationおよびその関連会社の登録商標です。
- Microsoft®、Windows®、Windows NT®、Windows® XP、Windows Mobile®およびWindows Vista®は、米国に おけるMicrosoft Corporationの登録商標です。
- Oracle®はOracle Corporationおよびその関連会社の登録商標です。
- UNIX®は、The Open Groupの登録商標です。

#### 謝辞

本製品には、Apache Software Foundation(<http://www.apache.org/> [http://www.apache.org/])により開発されたソフ トウェアが含まれています。Copyright © The Apache Software Foundation.All rights reserved.

本製品には、OpenLDAP Foundationにより開発されたソフトウェアが含まれています。Copyright ©, The OpenLDAP Foundation, Redwood City, California, USA.All Rights Reserved.OpenLDAP®は、OpenLDAP Foundationの登録商標 です。

本製品には、OpenSSL Toolkit (http://www.openssl.org/)での使用を目的にOpenSSL Projectにより開発されたソフト ウェアが含まれています。Copyright © The OpenSSL Project.All rights reserved.

本製品には、OpenSymphony Group (http://www.opensymphony.com/) により開発されたソフトウェアが含まれてい ます。Copyright © The OpenSymphony Group.All rights reserved.

本製品には、RSA Data Securityからライセンス供与されたコードが含まれています。

本製品には、JDOM Project (http://www.jdom.org/)により開発されたソフトウェアが含まれています。Copyright © Jason Hunter & Brett McLaughlin.All rights reserved.

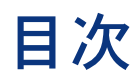

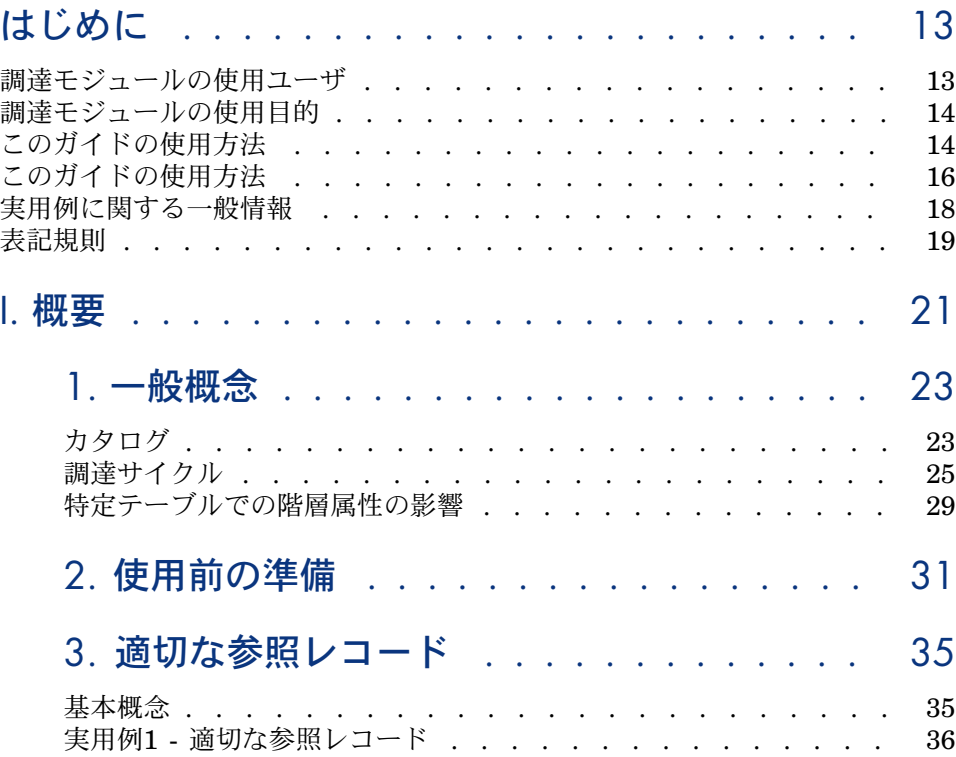

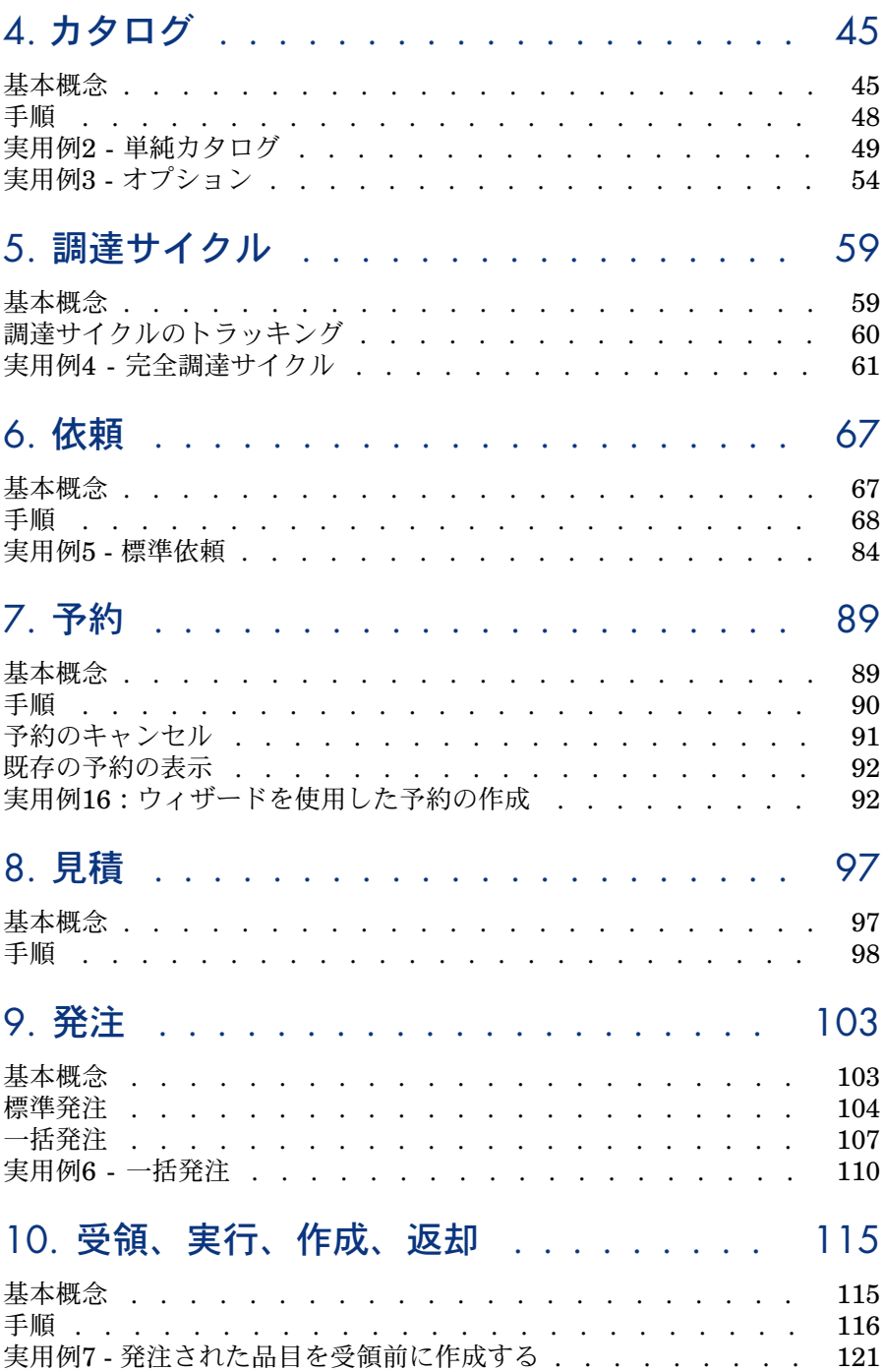

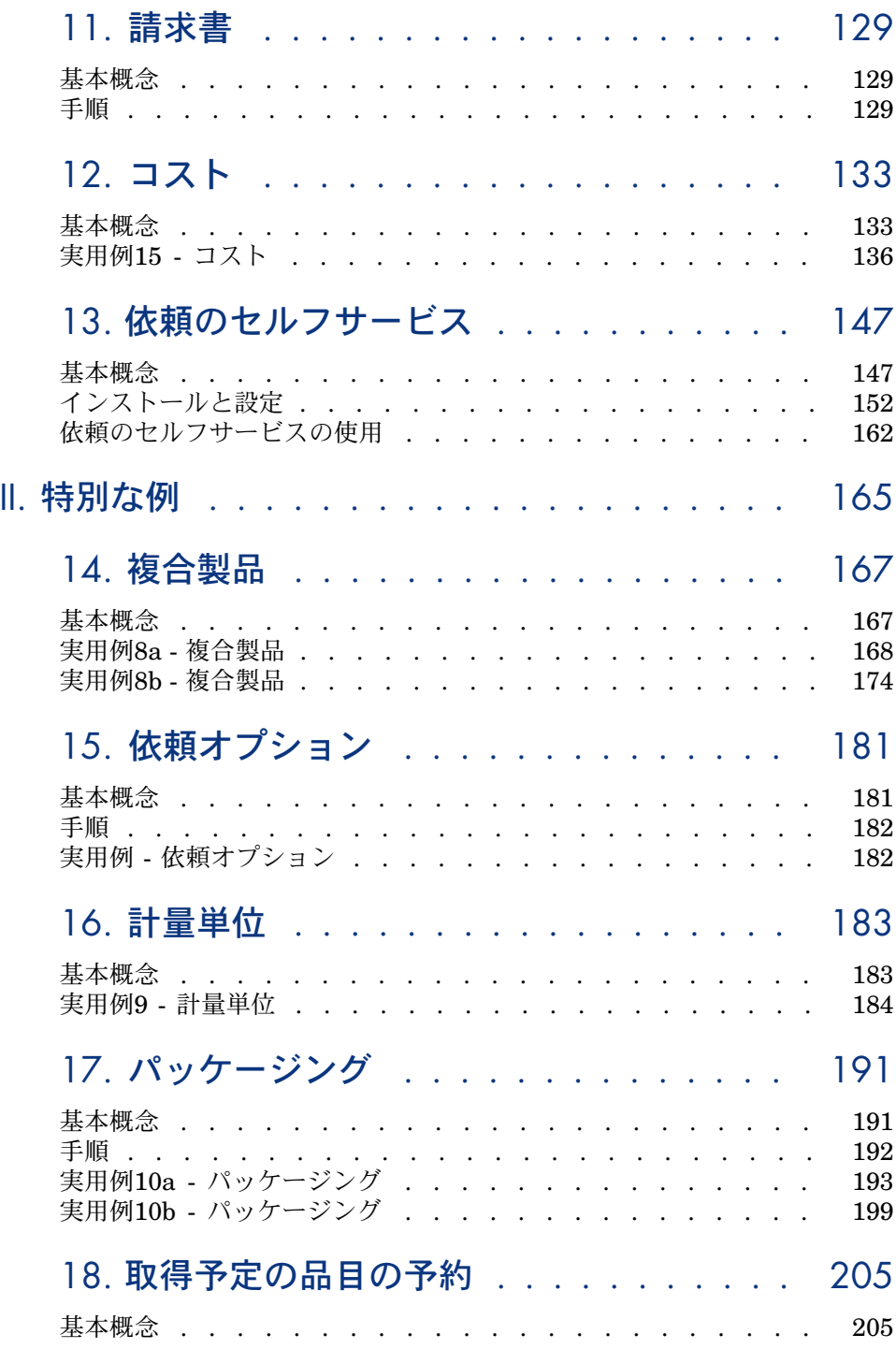

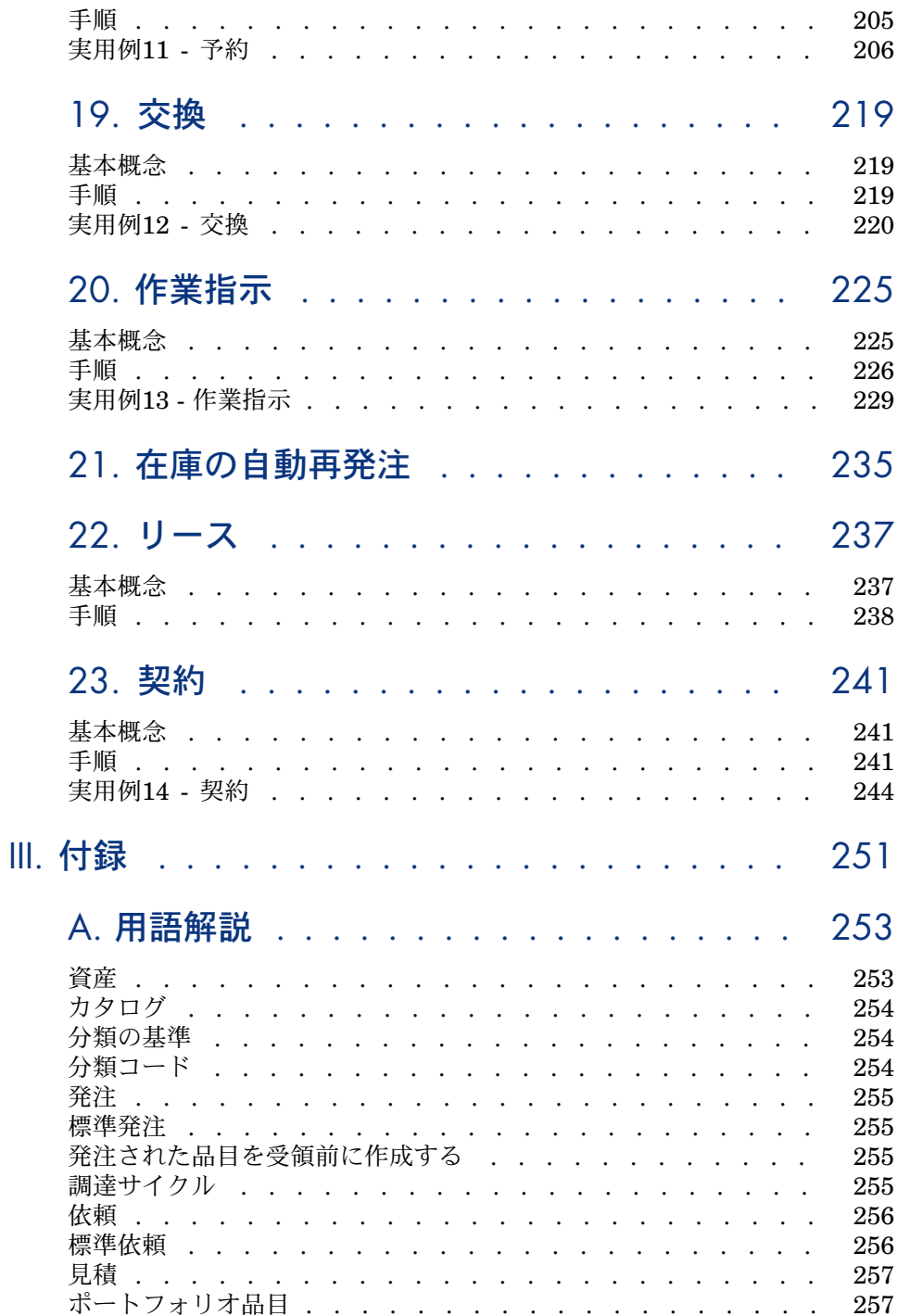

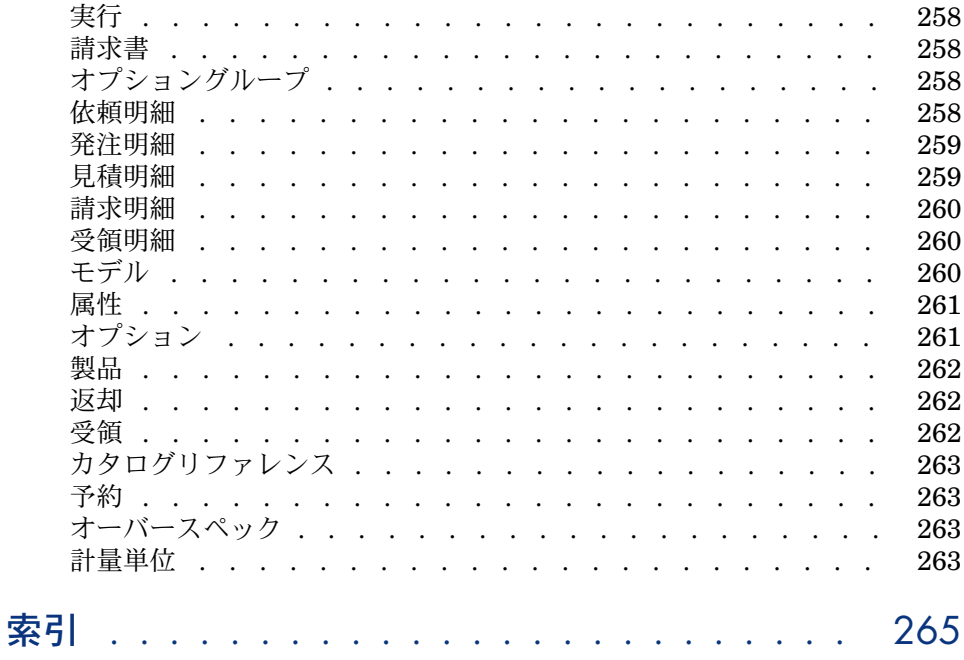

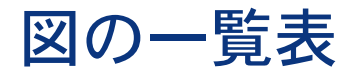

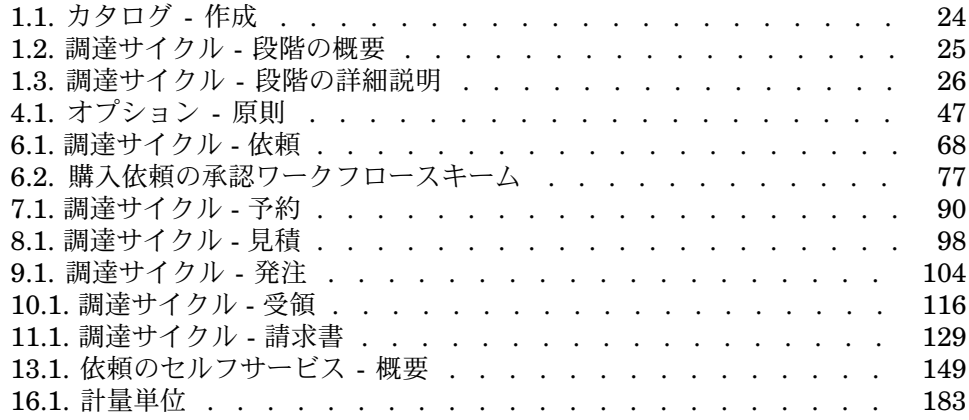

表の一覧表

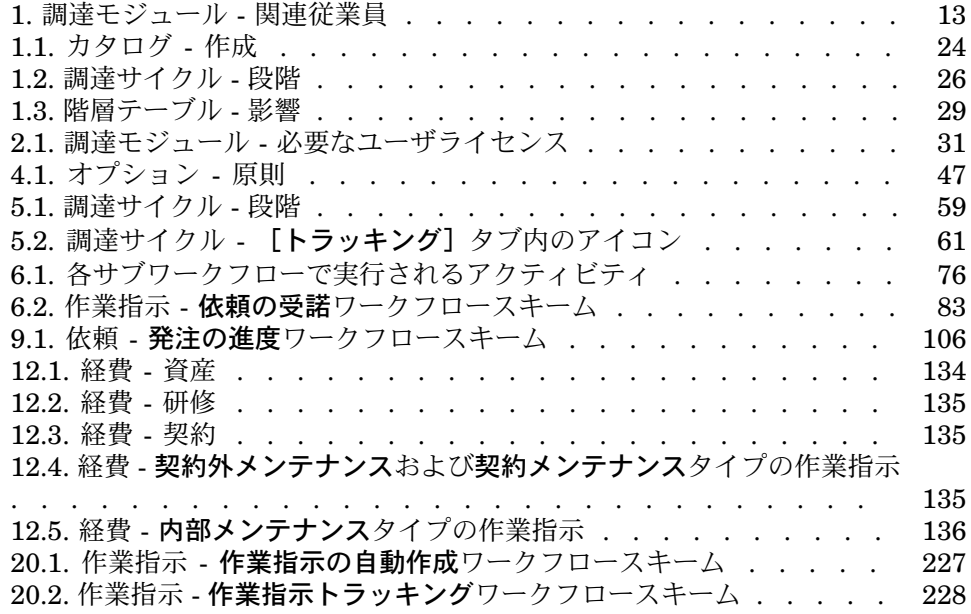

# はじめに

# <span id="page-12-0"></span>調達モジュールの使用ユーザ

<span id="page-12-1"></span>調達モジュールは、Asset Managerによる商品およびサービスの調達管理を希望 する企業向けです。 調達モジュールは、以下のユーザが使用します。

## 表 **1.** 調達モジュール **-** 関連従業員

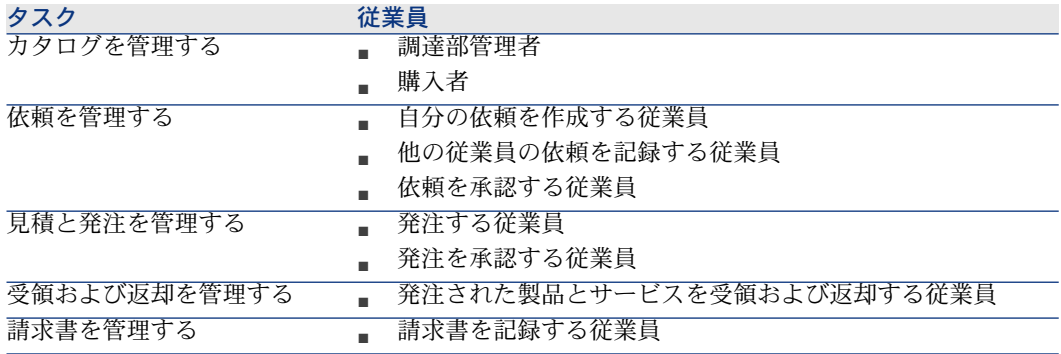

# 調達モジュールの使用目的

<span id="page-13-0"></span>調達モジュールでは、以下の製品およびサービスの取得を管理できます。 ■ ポートフォリオ品目

- 作業指示
- 契約
- 契約の使用
- 研修会
- ケーブル

<span id="page-13-1"></span>調達モジュールでは、これらの品目を受領するときに品目をそれぞれのテーブル に作成できます。

# このガイドの使用方法

## 「[概要」](#page-20-0)

#### 「[一般概念」](#page-22-0)の章

調達モデルの必要条件、モデルの作成、調達サイクルの管理、商品とサービスの 受領時に特定テーブルの階層属性に与える影響について概要を示します。

#### 「[使用前の準備」](#page-30-0)の章

この章では、調達モジュールを使用するために必要になる条件とデータベースを 準備する方法を説明します。

#### 「[適切な参照レコード」](#page-34-0)の章

この章では、参照レコードを調達モジュールに合うように構成する方法を説明し ます。

#### 「[カタログ」](#page-44-0)の章

この章では、サプライヤの商品を記述する方法を説明します。

#### 「[調達サイクル」](#page-58-0)の章

この章では、調達サイクル内の一連の段階について説明します。

#### 「[依頼」](#page-66-0)の章

この章では、依頼を管理する方法について説明します。

「[予約」](#page-88-0)の章

この章では、予約を管理する方法について説明します。

「[見積」](#page-96-0)の章

この章では、見積を管理する方法について説明します。

「[発注」](#page-102-0)の章

この章では、発注を管理する方法について説明します。

「[受領、実行、作成、返却」](#page-114-0)の章

この章では、商品とサービスを受領する方法と返却する方法について説明しま す。

また、受領プロセスの前にデータベースにレコードを作成する方法について説明 します。

「[請求書」](#page-128-0)の章

この章では、受領した商品とサービスの請求書を処理する方法について説明しま す。

「[コスト」](#page-132-0)の章

この章では、取得コストにリンクされた情報を管理する方法について説明しま す。

「[特別な例」](#page-164-0)

「[複合製品」](#page-166-0)の章

この章では、製品バンドルを管理する方法について説明します。

「[計量単位」](#page-182-0)の章

この章では、調達プロセスで計量単位を記載する方法について説明します。

「[パッケージング」](#page-190-0)の章

この章では、調達プロセスでパッケージングの各種フォームを処理する方法につ いて説明します。

「[取得予定の品目の予約」](#page-204-0)の章

この章では、取得する予定のポートフォリオ品目を予約する方法について説明し ます。

#### 「[交換」](#page-218-0)の章

この章では、資産を交換する方法について説明します。

#### 「[作業指示」](#page-224-0)の章

この章では、作業指示の取得を管理する方法について説明します。

#### 「[在庫の自動再発注」](#page-234-0)の章

この章では、自動による在庫再発注を管理する方法について説明します。

「[リース」](#page-236-0)の章

この章では、リース資産の取得を管理する方法について説明します。

#### 「[契約」](#page-240-0)の章

この章では、発注した資産と契約間の関係を管理する方法について説明します。

# 「[付録」](#page-250-0)のセクション

#### <span id="page-15-0"></span>付録「[用語解説」](#page-252-0)

用語解説では、調達モジュールで使用される基本用語の定義を示します。

# このガイドの使用方法

それぞれの役割に応じて、このガイドにはさまざまな利用方法があります。

# Asset Manager調達モジュールの実装者

実装者の場合、本ガイドを全部読んでモジュールの全容を把握することをお勧め します。

#### 調達部管理者

1 「[一般概念](#page-22-0) [P. 23]」の章

## 購入者

- 1 「[一般概念](#page-22-0) [P. 23]」の章
- 2 「[カタログ](#page-44-0) [P. 45]」の章
- 「[調達サイクル](#page-58-0) [P. 59]」の章
- 「[依頼](#page-66-0) [P. 67]」の章
- 「[予約](#page-88-0) [P. 89]」の章
- 「[見積](#page-96-0) [P. 97]」の章
- 「[コスト](#page-132-0) [P. 133]」の章
- 「[複合製品](#page-166-0) [P. 167]」の章
- 「[計量単位](#page-182-0) [P. 183]」の章
- 「[パッケージング](#page-190-0) [P. 191]」の章
- 「[取得予定の品目の予約](#page-204-0) [P. 205]」の章
- 「[交換](#page-218-0) [P. 219]」の章
- 「[作業指示](#page-224-0) [P. 225]」の章
- 「[在庫の自動再発注](#page-234-0) [P. 235]」の章

## 依頼を記録するユーザ

- 「[一般概念](#page-22-0) [P. 23]」の章
- 「[調達サイクル](#page-58-0) [P. 59]」の章
- 「[依頼](#page-66-0) [P. 67]」の章
- 「[予約](#page-88-0) [P. 89]」の章
- 「[パッケージング](#page-190-0) [P. 191]」の章
- 「[取得予定の品目の予約](#page-204-0) [P. 205]」の章
- 「[交換](#page-218-0) [P. 219]」の章

## 依頼を承認する従業員

- 「[一般概念](#page-22-0) [P. 23]」の章
- 「[依頼](#page-66-0) [P. 67]」の章

### 発注する従業員

- 「[一般概念](#page-22-0) [P. 23]」の章
- 「[使用前の準備](#page-30-0) [P. 31]」の章
- 「[適切な参照レコード](#page-34-0) [P. 35]」の章
- 「[カタログ](#page-44-0) [P. 45]」の章
- 「[調達サイクル](#page-58-0) [P. 59]」の章
- 「[依頼](#page-66-0) [P. 67]」の章
- 「[見積](#page-96-0) [P. 97]」の章
- 「[発注](#page-102-0) [P. 103]」の章
- 「[複合製品](#page-166-0) [P. 167]」の章
- 10 「[計量単位](#page-182-0) [P. 183]」の章
- 11 「[パッケージング](#page-190-0) [P. 191]」の章

### 発注を承認する従業員

- 1 「[一般概念](#page-22-0) [P. 23]」の章
- 2 「[受領、実行、作成、返却](#page-114-0) [P. 115]」の章

## 発注を受領するユーザ

- 1 「[一般概念](#page-22-0) [P. 23]」の章
- 2 「[調達サイクル](#page-58-0) [P. 59]」の章
- 3 「[受領、実行、作成、返却](#page-114-0) [P. 115]」の章

### 請求書を記録する従業員

- <span id="page-17-0"></span>1 「[一般概念](#page-22-0) [P. 23]」の章
- 2 「[請求書](#page-128-0) [P. 129]」の章

# 実用例に関する一般情報

実用例を実行するためには、各手順を指定の順番で全部行う必要があります。

# $Q + y -$

実用例に指定されたレコードを作成する場合、電子形式(PDFまたはCHM)の本 ガイドから値をコピーしてAsset Managerの必要フィールドに貼り付けることが できます。

記載されているのは基本的なフィールドとリンクのみです。その他のフィールド とリンクについては、自分で調べて検討してください。 以下の実用例を最初に実行してから、その他の実用例を実行する必要がありま す。

- 実用例1 [適切な参照レコード](#page-35-0) [P. 36]
- 実用例2 [単純カタログ](#page-48-0) [P.49]

## Windowsクライアントを使用している場合

実用例を実行するには、次の準備が必要です。

1 Asset Managerデモ用データベースに接続します。

2 少なくとも資産ポートフォリオ、調達、ファイナンス、契約モジュールを使 用できるようにします([ファイル/モジュールの管理]メニュー)。

 $Q$  ヒント:

<span id="page-18-0"></span>フィールドの状況依存ヘルプ([**Shift + F1**])に有用な情報が表示されます。

# 表記規則

このガイドでは、次の表記規則を使用しています。

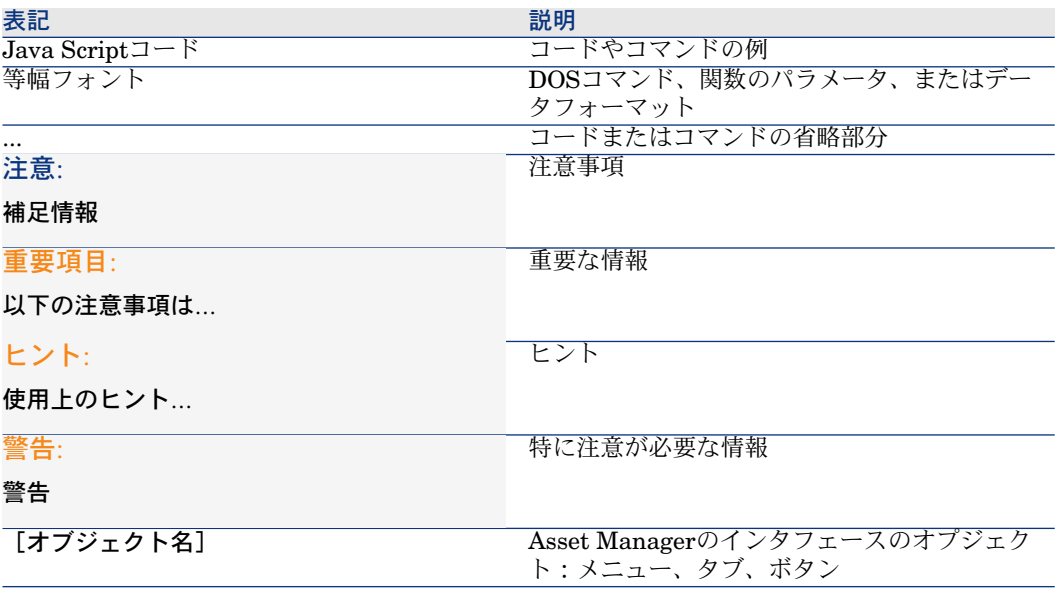

次の表記方法も使用しています。

- 操作の手順は、例のように番号を順番に付して説明します。例:
	- 1 手順1
	- 2 手順2
	- 3 手順3
- 図や表には、各章ごとに順番に番号が付いています。例えば、第2章の4番目 の表には、「表**2-4**」 という番号が付きます。

<span id="page-20-0"></span>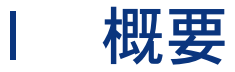

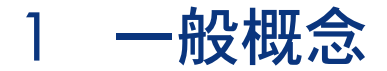

# <span id="page-22-0"></span>カタログ

カタログは、サプライヤに発注する対象を記述するために使用します。 カタログは、別々の段階で構成されており、以下の図に簡単な説明を示し、表に 詳細を示します。

<span id="page-23-0"></span>図 1.1. カタログ - 作成

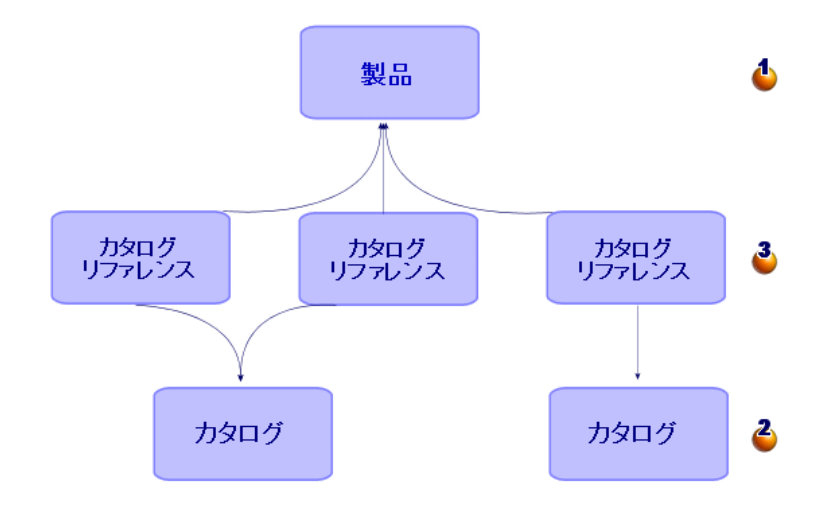

## <span id="page-23-1"></span>表 **1.1.** カタログ **-** 作成

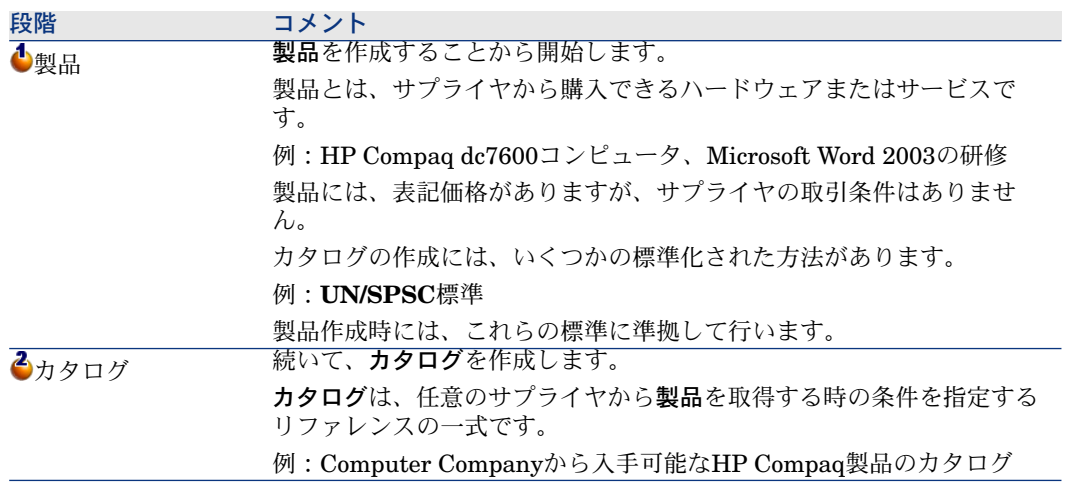

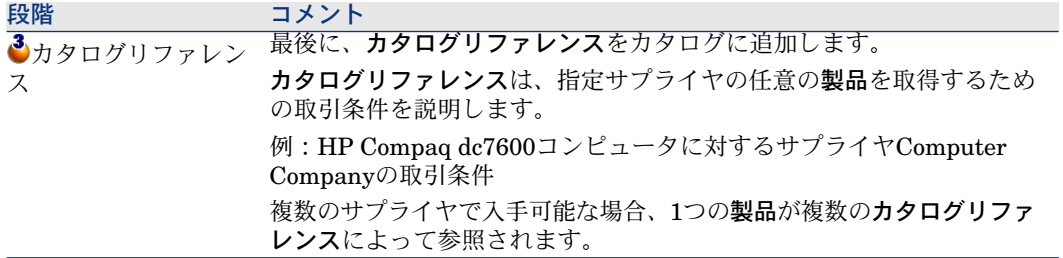

# <span id="page-24-0"></span>調達サイクル

調達サイクルでは、Asset Managerデータベース(属性、モデル、従業員、場所 など)のコアエリアも使用します。

**▶[属性](#page-260-0) [P. 261]およ[びモデル](#page-259-2) [P. 260]。** 

<span id="page-24-1"></span>調達サイクルには次に示す段階があります。下記の最初の図を簡単に説明し、図 と表で詳細に説明します。

# 図 1.2. 調達サイクル - 段階の概要

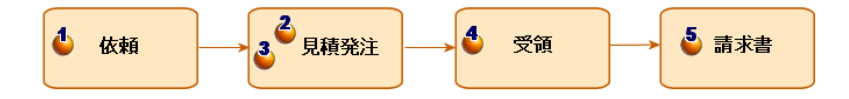

<span id="page-25-0"></span>図 1.3. 調達サイクル - 段階の詳細説明

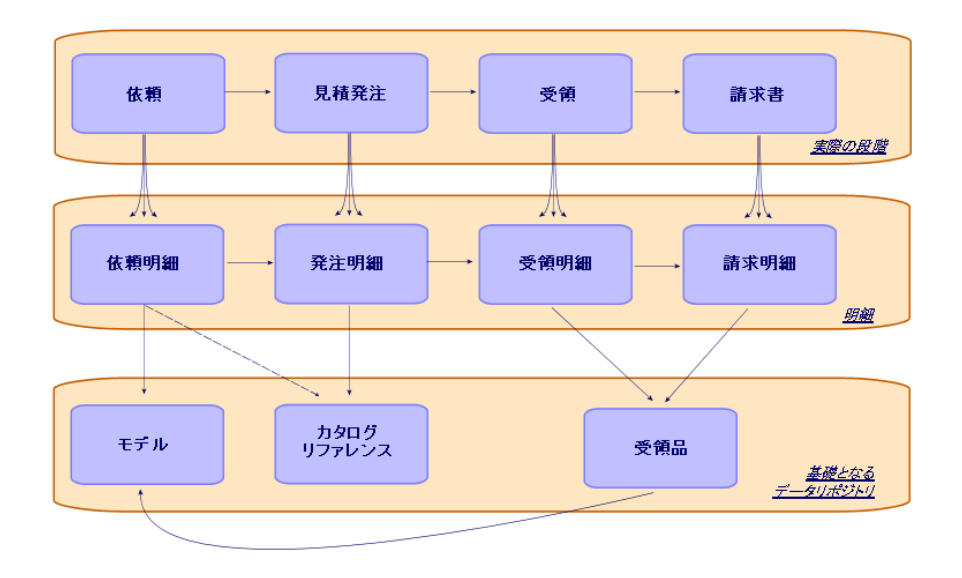

<span id="page-25-1"></span>表 **1.2.** 調達サイクル **-** 段階

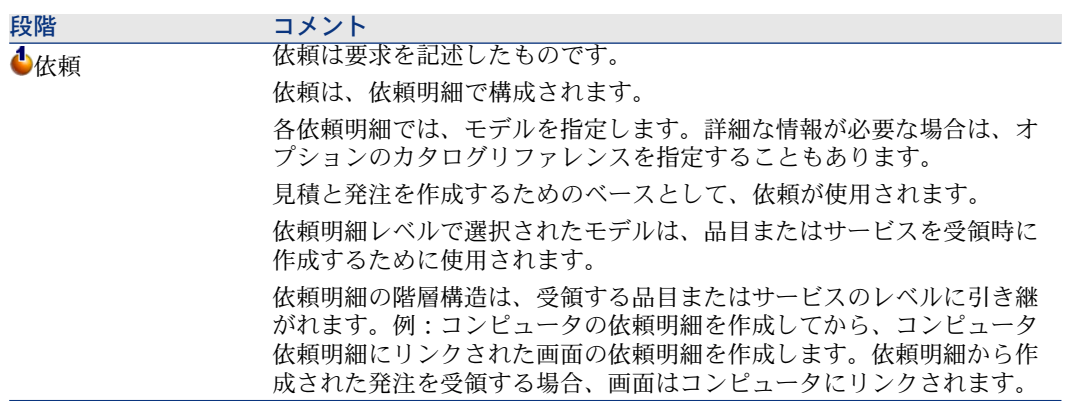

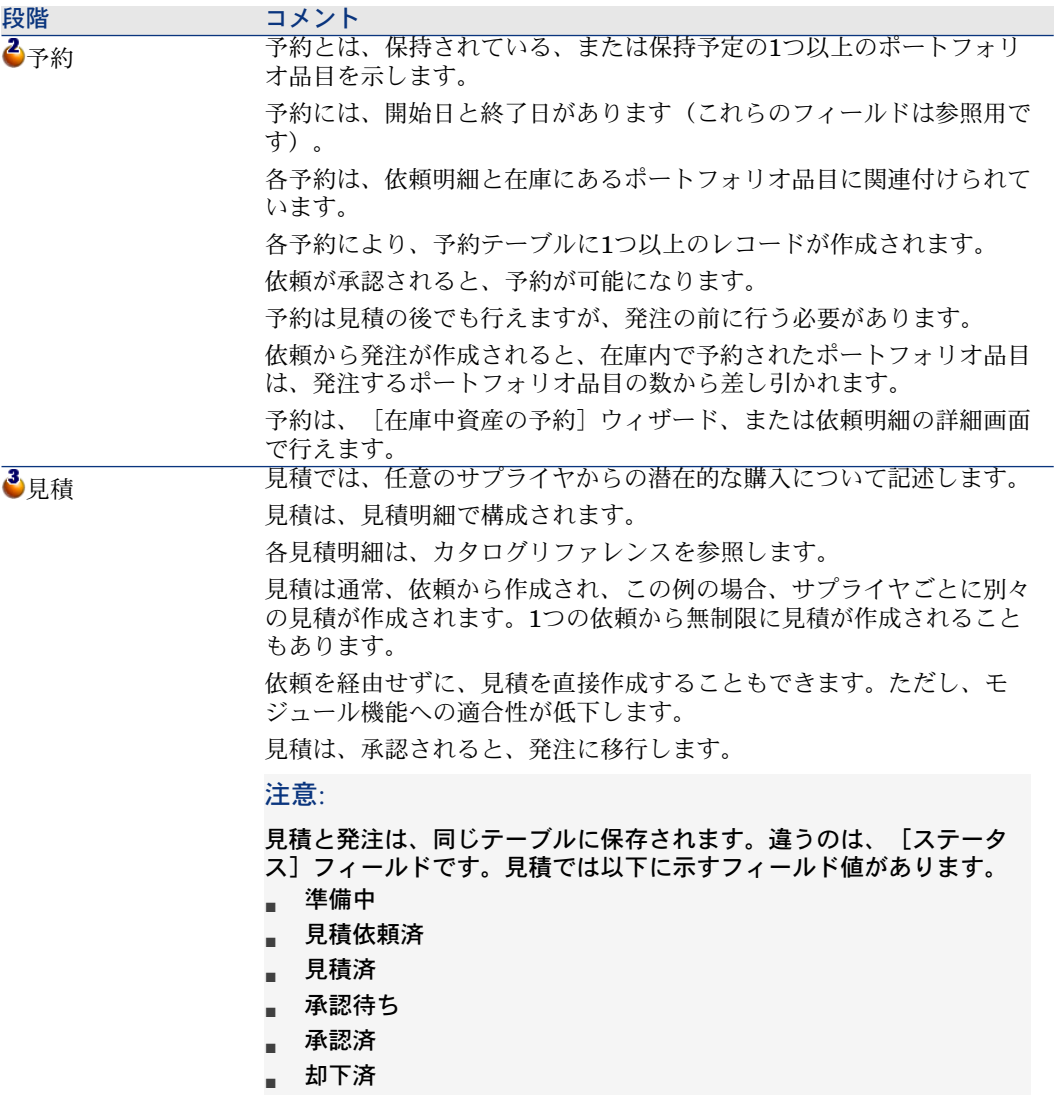

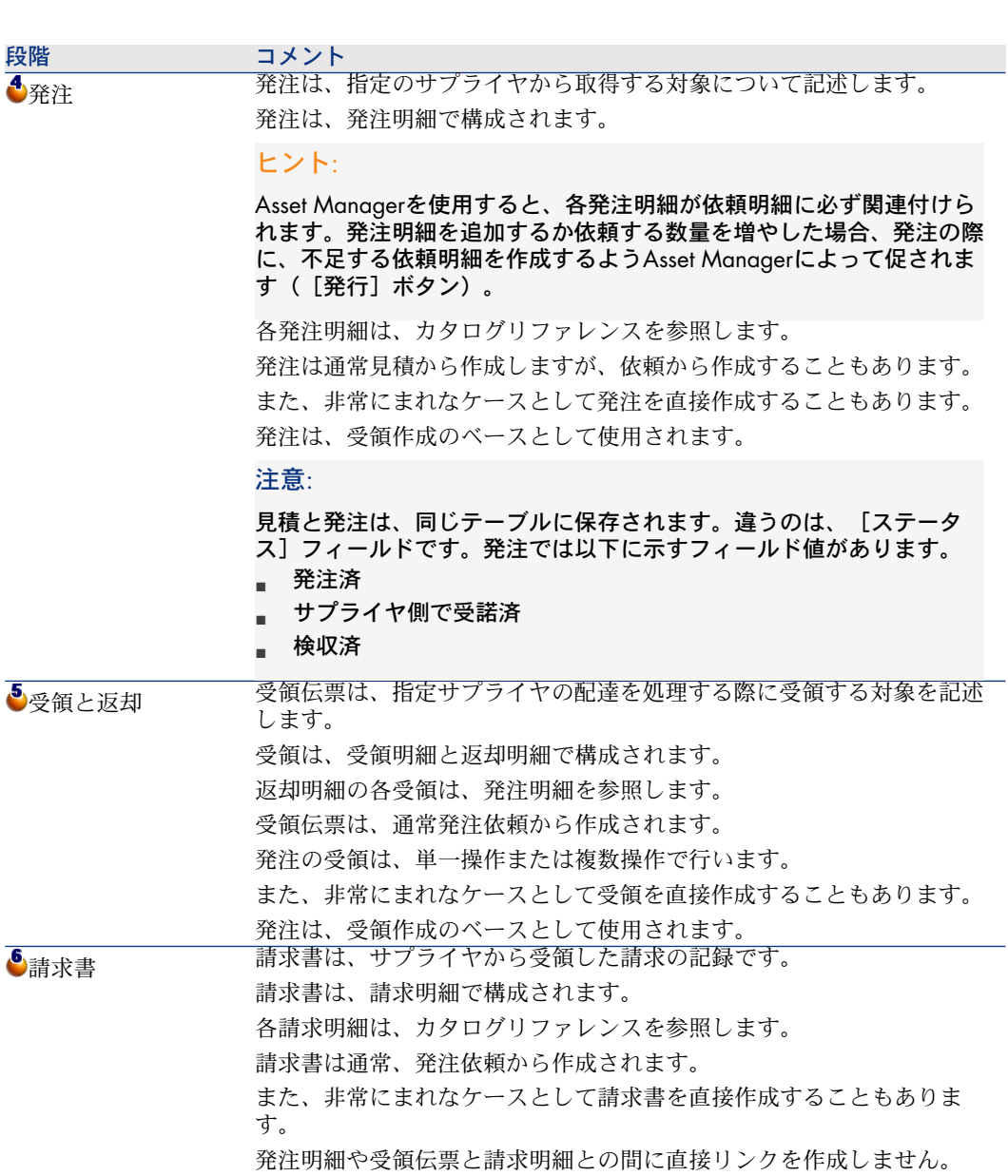

# 特定テーブルでの階層属性の影響

<span id="page-28-1"></span><span id="page-28-0"></span>調達に直接リンクされたテーブルの中で、以下のテーブルが階層構造(レコード が同一テーブル内に親レコードを持つ)であり、細心の注意を払う必要がありま す。

## 表 **1.3.** 階層テーブル **-** 影響

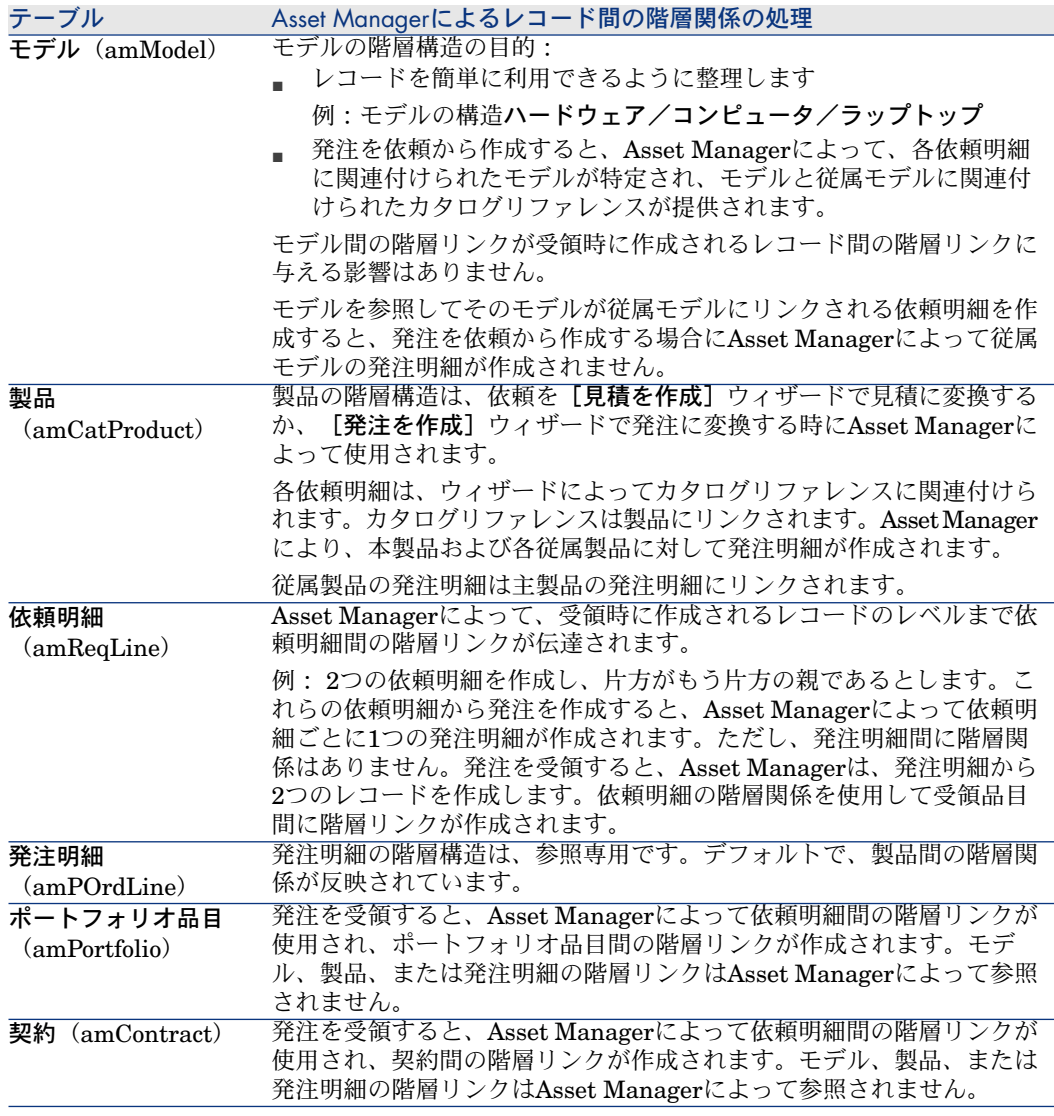

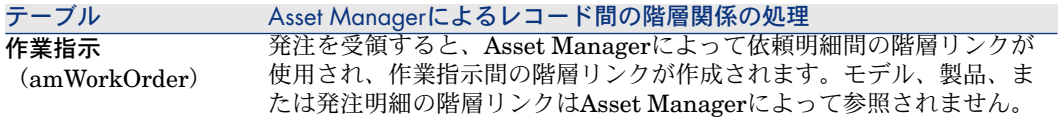

# 2 使用前の準備

## <span id="page-30-0"></span>調達モジュールの前提条件

<span id="page-30-1"></span>調達モジュールを使用するには、Asset Managerユーザライセンスによって以下 いモジュールへのアクセスが付与される必要があります。

## 表 **2.1.** 調達モジュール **-** 必要なユーザライセンス

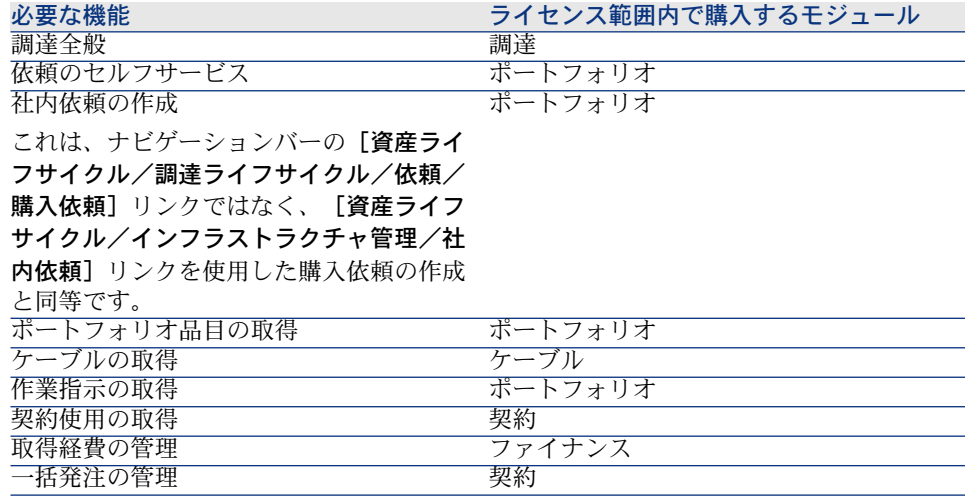

#### 調達モジュールに伴う本番データベースでの作業

データベースを使用するためには:

- 1 Asset Managerをインストールします。
- 2 Asset Manager Application Designerを実行します。
- 3 テーブル調達モジュール [必要なユーザライセンス](#page-30-1) [P. 31]で提供されるモ ジュールの認証を含むHP AutoPassライセンスキーをインストールします。 ▶ Asset Manager『管理』ガイドの「ライセンスキーをインストールする」の 章
- 4 データベースを作成して、調達モジュール専用の専門分野データをインポー トします(下記手順を参照)。
- 5 Asset Managerを実行します。
- 6 データベースに接続します。
- 7 Windowsクライアントを使用する場合、[ファイル/モジュールの管理**...**] メニューで、表「調達モジュール - [必要なユーザライセンス](#page-30-1) [P. 31]」のモ ジュールを起動します。

データベース作成時の専門分野データのインポート

『管理』ガイドの「**Asset Manager**データベースの作成、変更、削除」、 「**Asset Manager Application Designer**を使ってデータベース構造を作成す る」の章に記述されている手順に従います。

[インポートするデータ]ページで、[調達 **-** 専門分野データ]を選択します。

専門分野データの既存データベースへのインポート

次の操作を行います。

- 1 Asset Manager Application Designerを実行します。
- 2 [ファイル/開く]メニューを選択します。
- 3 [データベース記述ファイルを開く(新規データベースの作成)]オプショ ンを選択します。
- 4 Asset Managerインストール先フォルダのconfigサブフォルダにあるファイル gbbase.xmlを選択します。
- 5 データベース作成ウィザードを開始します([アクション/データベースの 作成]メニュー)。
- 6 ウィザードのページに次のように入力します(ウィザードページ間の移動は [次へ]ボタン、[戻る]ボタンを使用します)。

[**SQL**スクリプトの生成**/**データベースの作成]ページ:

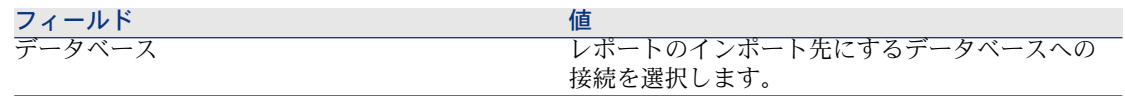

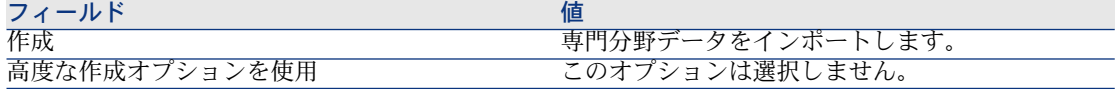

[作成パラメータ]ページ:

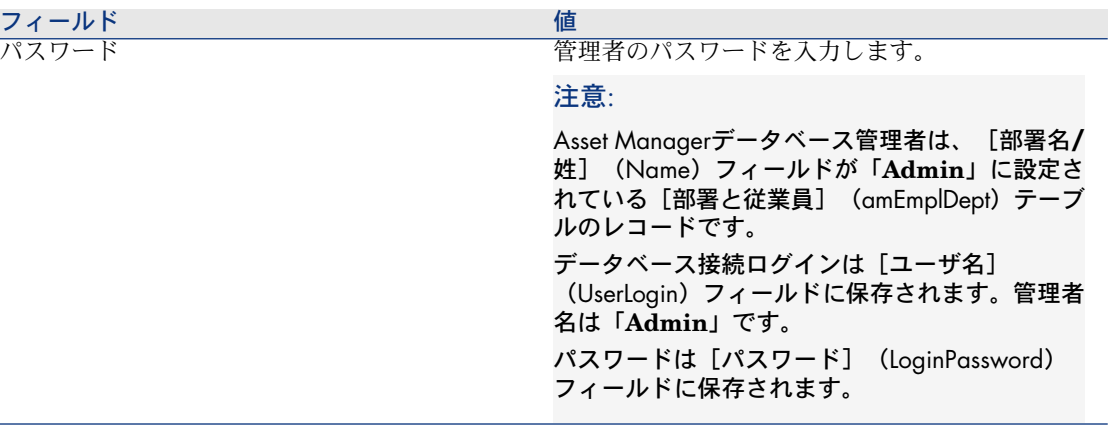

[インポートするデータ]ページ:

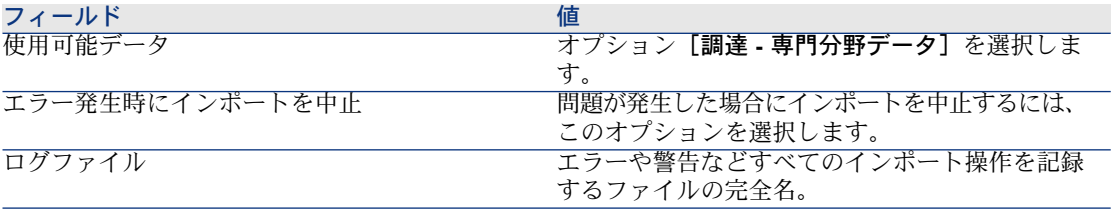

7 ウィザードで定義したオプションを実行します([完了]ボタン)。

## **Asset Manager**のインストールの詳細については

『インストールとアップグレード』ガイドを参照してください。

# 3 適切な参照レコード

# <span id="page-34-0"></span>基本概念

調達モジュールで必要になるリポジトリまたは参照レコードは、基本的に次のレ コードで構成されます。

- 属性
- モデル
- ブランド
- 部署と従業員
- 会社
- 在庫
- コストセンタ
- コストタイプ

モデルには重要な役割があります。モデルは以下の目的で使用されます。

- 依頼明細を作成します。これにより、依頼された対象を指定できます。
- 発注品目が受領された時に発注品目を作成します(ポートフォリオ品目、作 業指示、契約、研修、およびケーブル)。

モデルを調達モジュールで使用できるようにするには、[購入依頼用に承認済] (bRequestable)オプションを選択する必要があります(モデルの詳細画面、 [全般]タブ)。

# 注意:

<span id="page-35-0"></span>調達モジュールで使用可能なモデルを作成するために、すべての属性を使用でき ます。

# 実用例1 - 適切な参照レコード

## はじめに

この簡単な実用例では、調達管理のための参照レコードの作成を紹介します。 後述の実用例では、この実用例で作成したレコードが使用されます。

# 前提条件

前提条件はありません。

## シナリオ

以下のモデルを取得します。

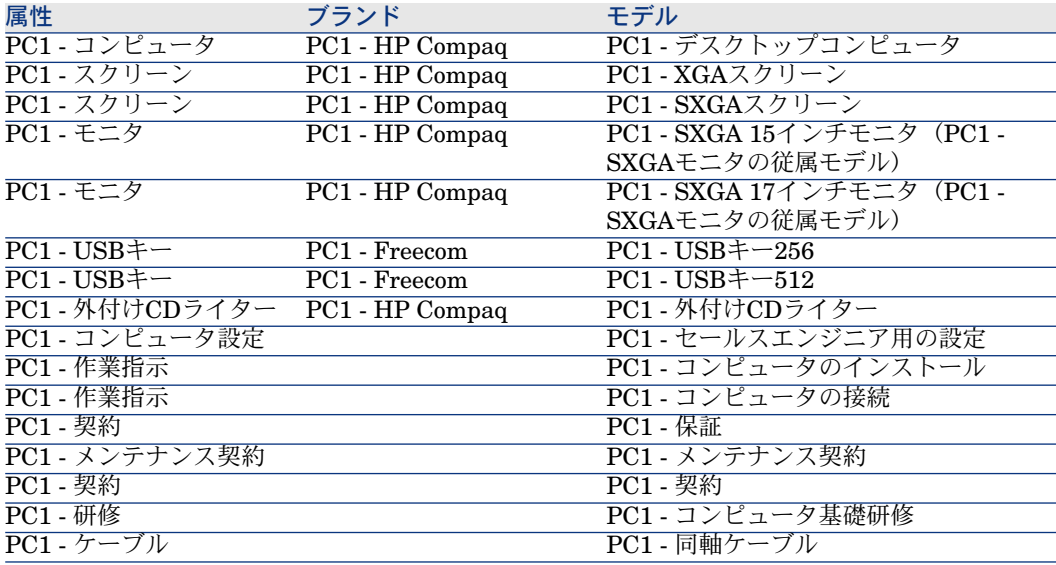

これらのモデルは、会社「**PC1 - MySupplier**」から取得します。
会社の従業員に「**PC1 -** 小林」氏という従業員がいます。 会社に「**PC1 -** 在庫」という在庫があります。 次のコストタイプに対して、経費が割り当てられています。

- PC1 コンピュータ
- PC1 ケーブル
- PC1 作業指示
- PC1 契約
- PC1 研修

資産の減価償却に計算式「**PC1 -** 定額法」を使用します。 経費は、コストセンタ「**PC1 -** 本社」に割り当てられます。

# 作成

#### 属性の作成

- 1 属性を表示します(ナビゲーションバーの[ポートフォリオ管理/資産構成 /属性]リンク)。
- 2 次の表に示すようにフィールドとリンクに値を入力してレコードを作成しま す。

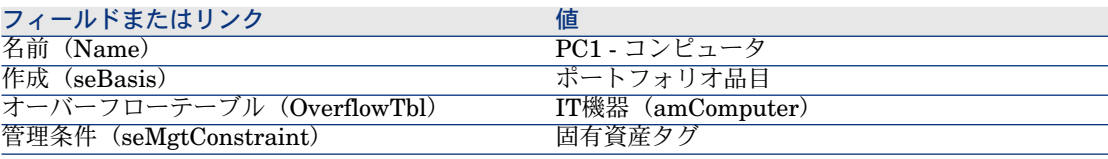

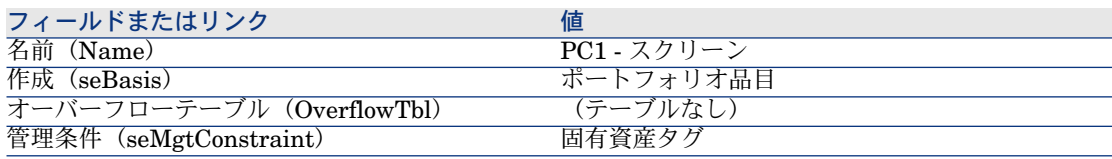

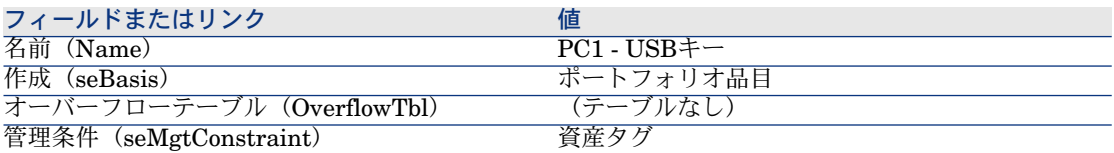

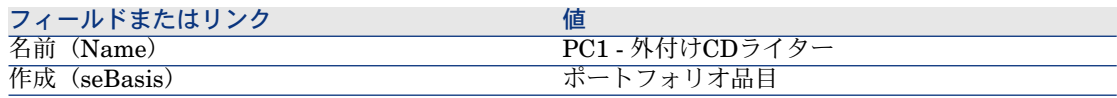

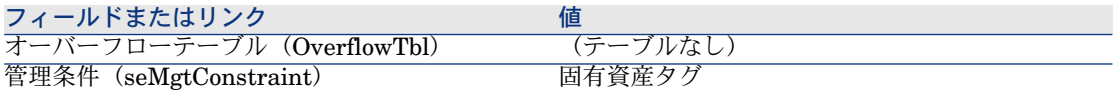

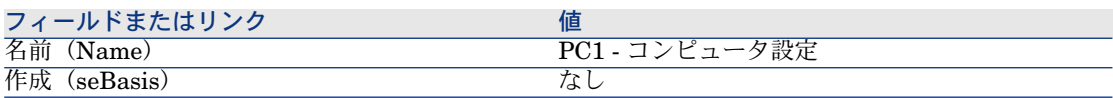

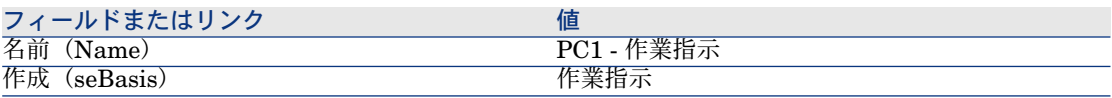

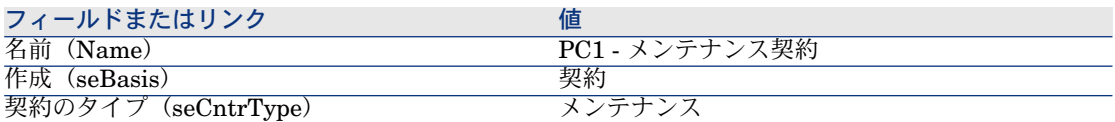

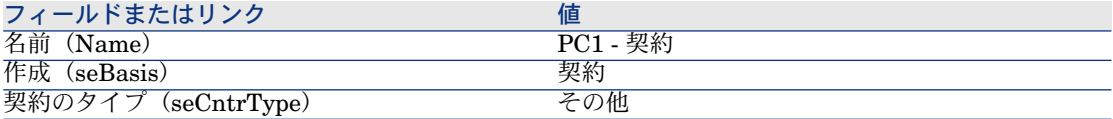

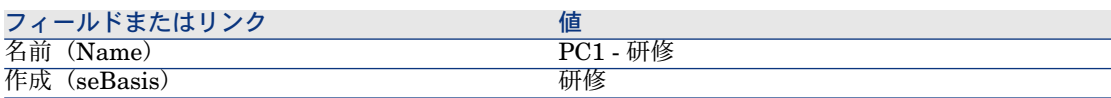

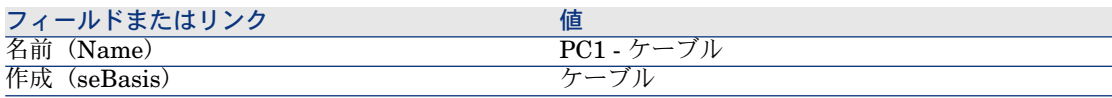

3 すべてのウィンドウを閉じます。

# ブランドの作成

- 1 ブランドを表示します(ナビゲーションバーの[ポートフォリオ管理/カタ ログ/ブランド]リンク)。
- 2 次の表に示すようにフィールドとリンクに値を入力してレコードを作成しま す。

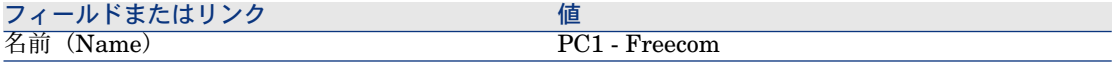

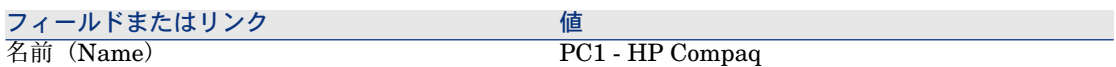

## コストタイプの作成

- 1 コストタイプを表示します(ナビゲーションバーの[資産ライフサイクル/ **IT**財務管理/コストトラッキング/コストタイプ]リンク)。
- 2 「新規作成】をクリックします。
- 3 次の表に示すようにフィールドとリンクに値を入力してレコードを作成しま す。

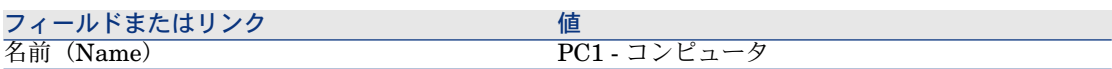

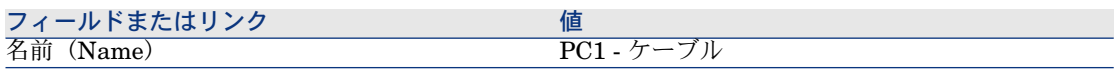

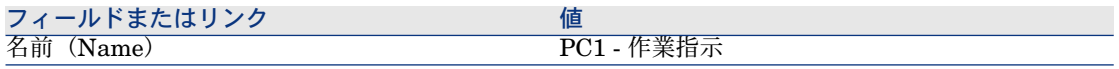

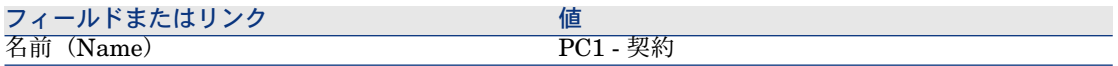

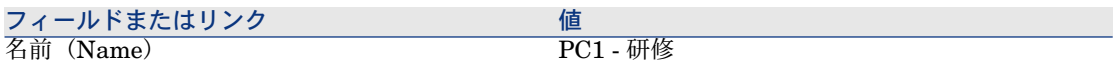

#### コストセンタの作成

- 1 コストセンタを表示します(ナビゲーションバーの[資産ライフサイクル/ **IT**財務管理/コストトラッキング/コストセンタ]リンク)。
- 2 [新規作成]をクリックします。
- 3 次の表に示すようにフィールドとリンクに値を入力してレコードを作成しま す。

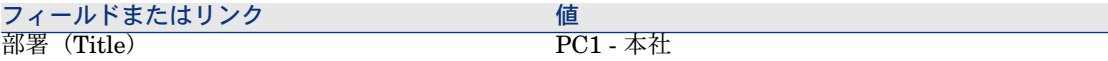

### 減価償却の計算式の作成

- 1 減価償却の計算式を表示します(ナビゲーションバーの[資産ライフサイク ル/**IT**財務管理/減価償却/減価償却の計算式]リンク)。
- 2 [新規作成]をクリックします。
- 3 次の表に示すようにフィールドとリンクに値を入力してレコードを作成しま す。

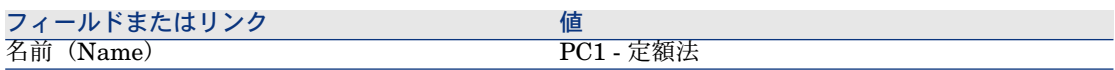

#### モデルの作成

- 1 モデルを表示します(ナビゲーションバーの[ポートフォリオ管理/資産構 成/モデル]リンク)。
- 2 次の表に示すようにフィールドとリンクに値を入力してレコードを作成しま す。

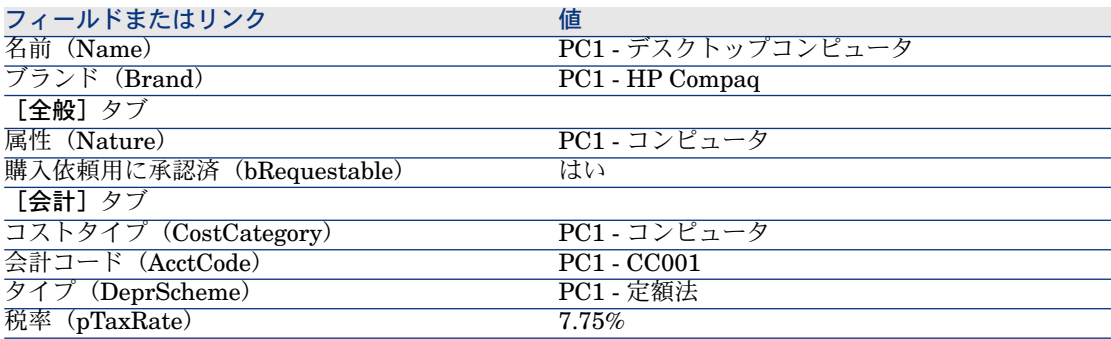

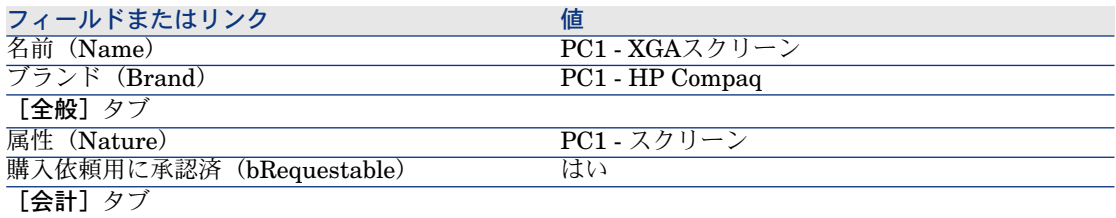

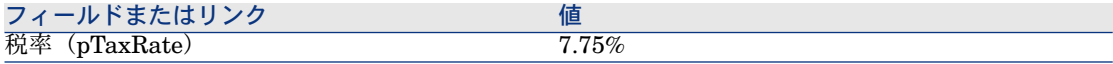

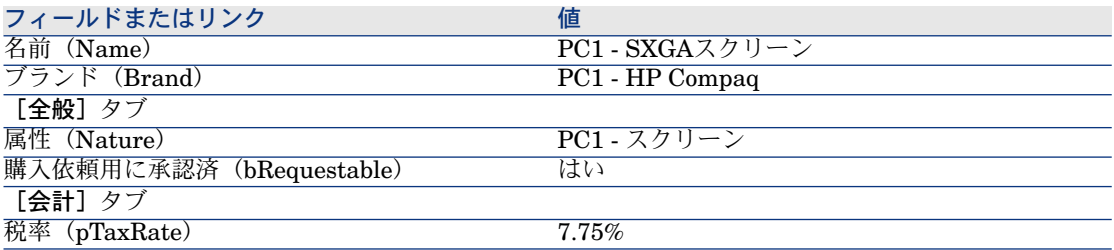

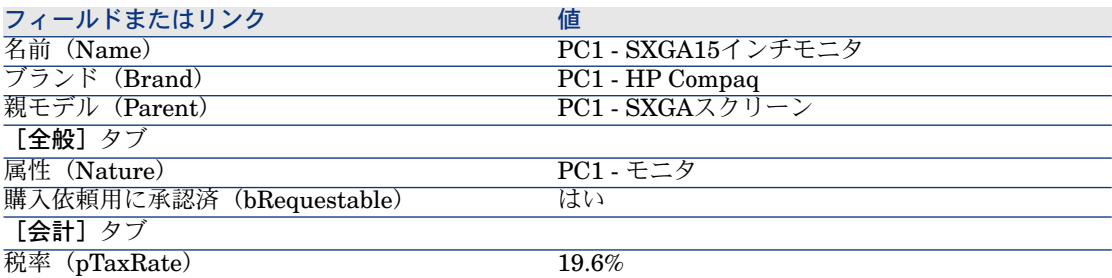

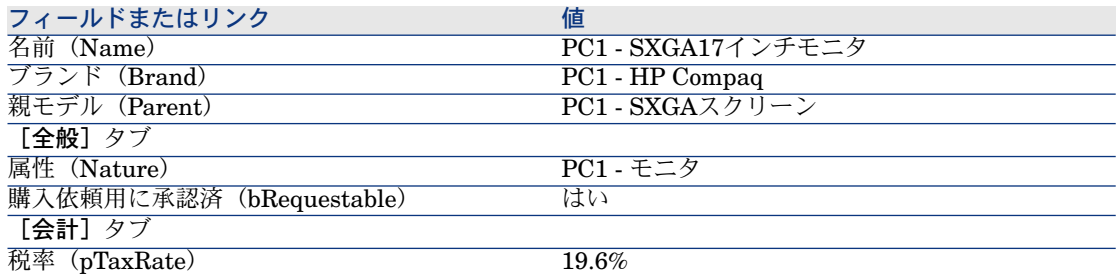

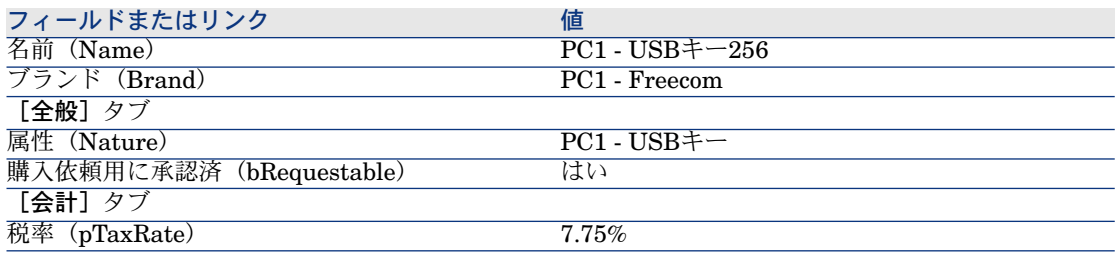

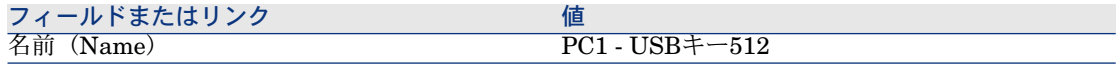

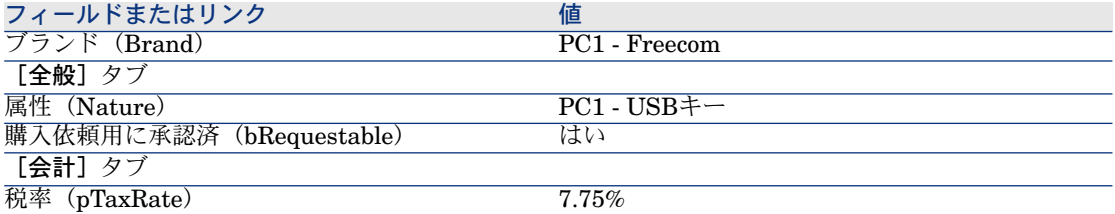

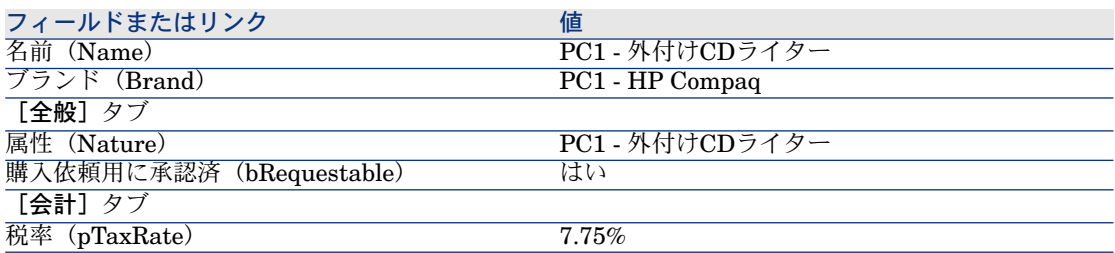

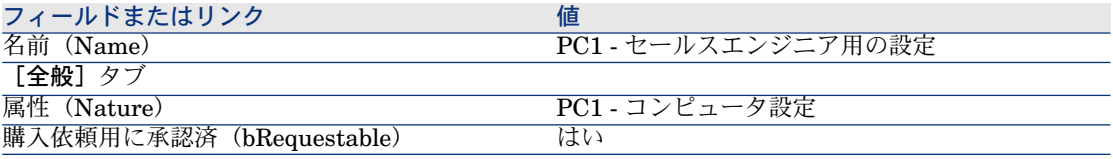

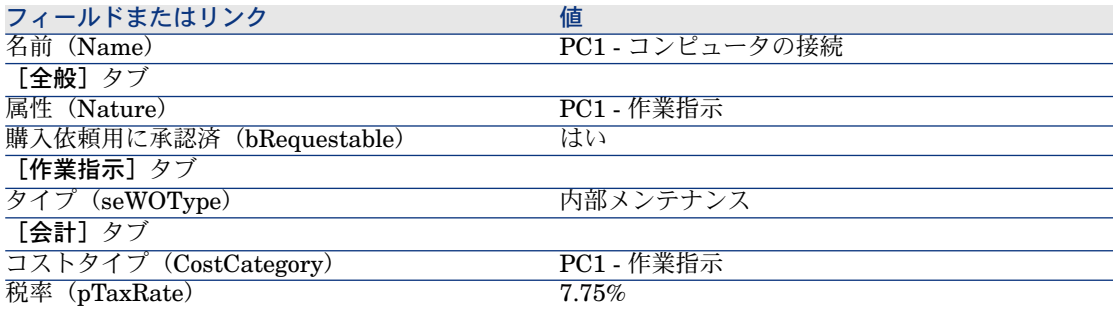

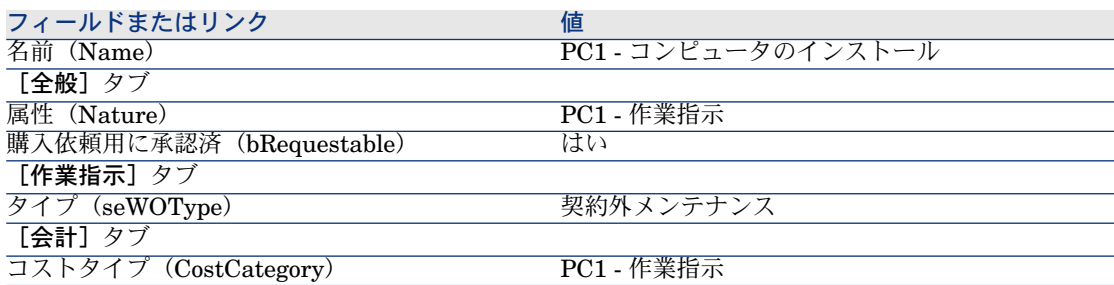

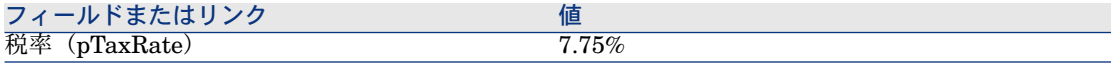

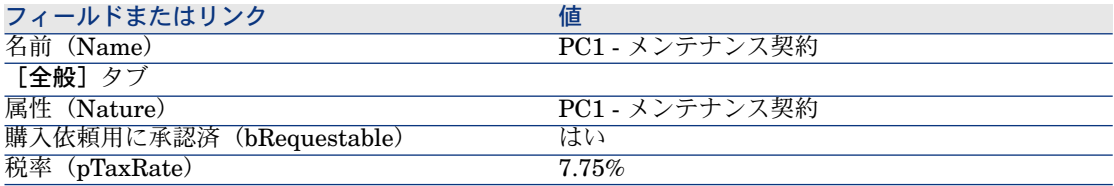

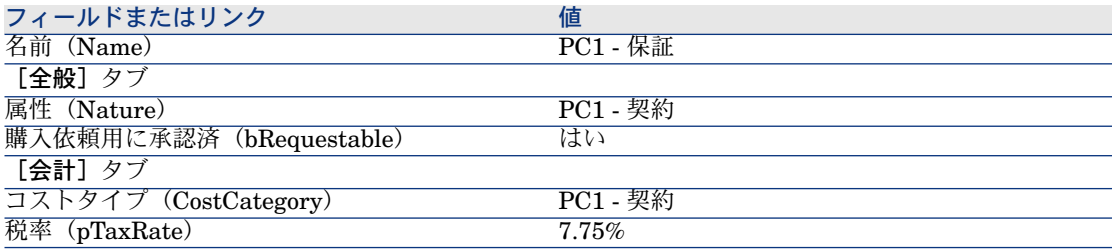

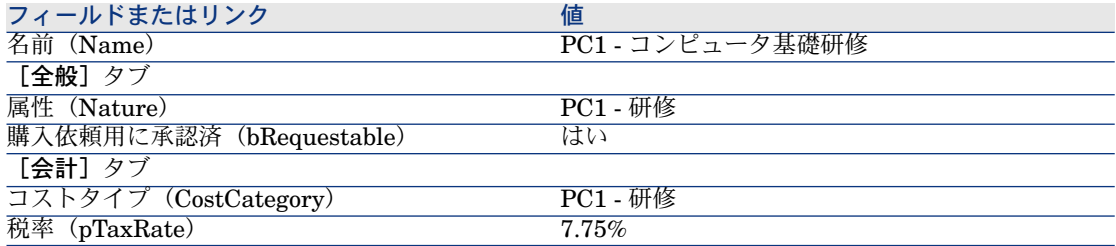

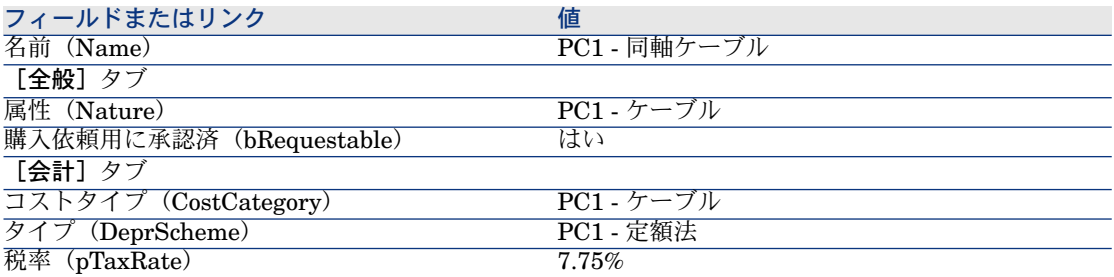

# 従業員の作成

1 部署と従業員を表示します(ナビゲーションバーの[組織管理/組織/部署 と従業員]リンク)。

2 次の表に示すようにフィールドとリンクに値を入力してレコードを作成しま す。

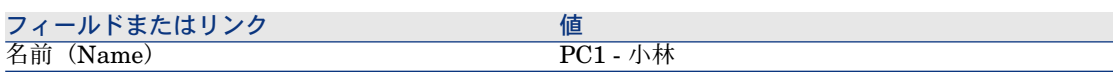

### サプライヤの作成

- 1 会社を表示します(ナビゲーションバーの「組織管理/組織/会社]リン ク)。
- 2 次の表に示すようにフィールドとリンクに値を入力してレコードを作成しま す。

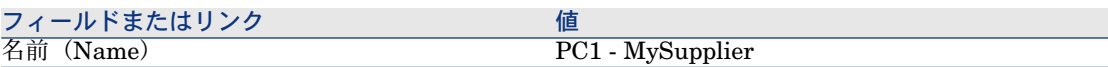

3 すべてのウィンドウを閉じます。

### 在庫の作成

- 1 在庫を表示します(ナビゲーションバーの[組織管理/処理/在庫]リン ク)。
- 2 [新規作成]をクリックします。
- 3 次の表に示すようにフィールドとリンクに値を入力してレコードを作成しま す。

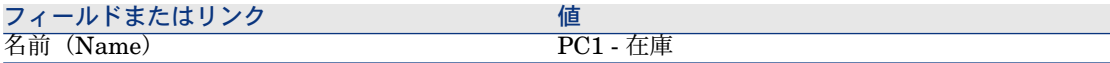

# 4 カタログ

# 基本概念

### カタログ

カタログでは、同一条件の製品を提供する複数のサプライヤの製品を記述できま す。

# ヒント:

通常、サプライヤとカタログは1対1に関連付ける必要があります(「サプライ ヤ]タブ)。

ただし、サプライヤが同一ネットワークに属し、同一の取引条件で同一製品を供 給する場合、1つのカタログに複数のサプライヤを関連付けることができます。

カタログリファレンスはサプライヤに直接リンクされていません。カタログリ ファレンスのサプライヤは、カタログのサプライヤです。

このため、カタログリファレンスの取引条件が [サプライヤ] タブに表示される すべてのサプライヤで同じ必要があります。

# サプライヤリファレンスとモデル間のリンク

サプライヤが製品を記述する方法と、ポートフォリオ内のレコードのリンク先モ デルとの間には直接の関係はありません。

ただし、それらのうち2つを発注済みカタログリファレンスの受領時にリンクす る必要があります。

このリンクは製品を通して行われます。

- サプライヤ側では、製品に関連付けられたカタログリファレンスを発注しま す。
- ポートフォリオ側では、モデルに関連付けられたレコードを作成します。

製品とモデル間のリンクを使用することで、Asset Managerは発注の受領時に ポートフォリオ内にレコードを自動作成します。

このため、Asset Managerはリンク発注明細 **->** カタログリファレンス **->** 製品 **->** モデルに従っています。

# 外部カタログのインポート

インポート可能なフォーマットのカタログデータがサプライヤから提示された場 合、インポートおよび更新処理を自動化することができます。

このタスクを実施するためには、HP Softwareが開発したHP Connect-Itを使用 します。HPConnect-Itは、さまざまなファイルフォーマットに対応しています。

Asset Managerの照合更新モジュールを使用することもできます(▶ 照合更新ガ イド)。

製品に関連付けられたカタログリファレンスがサプライヤによって提示される場 合、それらの各製品をAsset Manager参照レコード内のモデルに関連付ける必要 があります。

# オプション

Asset Managerでは、オプション選択が可能な製品を記述できます。

発注のオプションを処理するデフォルトの機能はありません。

発注でオプションを管理するためには、ウィザードを作成するか、既存のウィ ザードを必要に応じて変更します。

オプションに適用する原則を以下に示します。

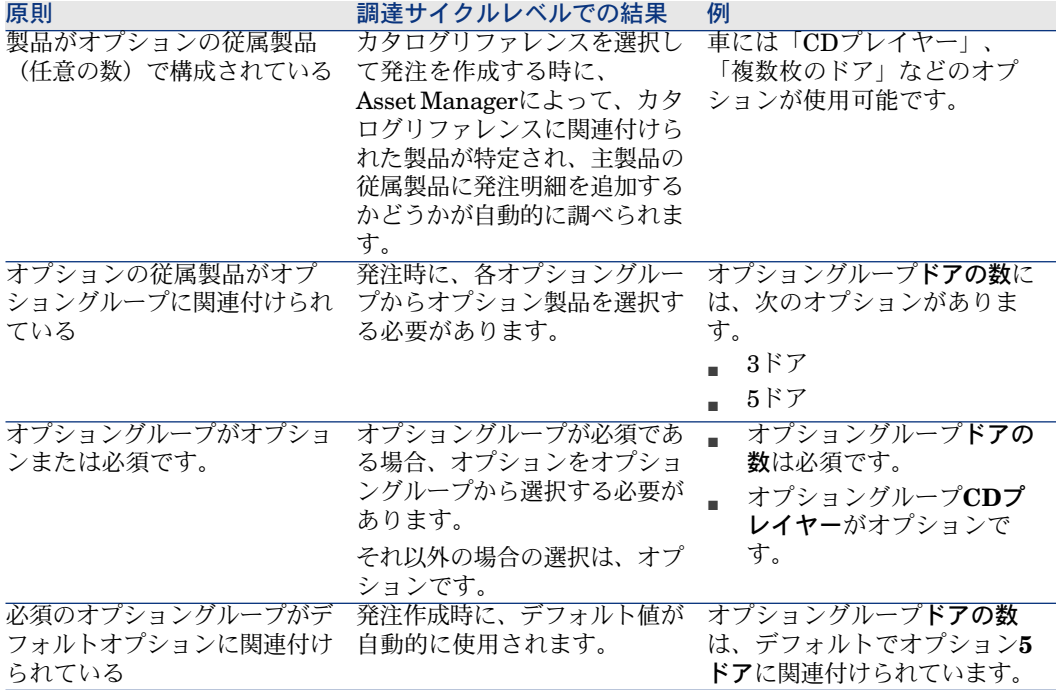

# 図 4.1. オプション - 原則

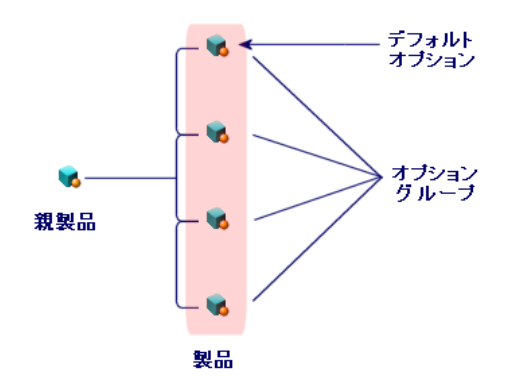

# 手順

### 実行順序

カタログは、以下の手順で簡単に作成できます。

- 1 カタログを作成します。
- 2 製品を作成します。
- 3 カタログリファレンスを作成します。

# カタログを作成するには

- 1 カタログを表示します(ナビゲーションバーの[ポートフォリオ管理/カタ ログ/カタログ]リンク)。
- 2 カタログを作成します。
- 3 レコードの詳細を入力します。

## 製品を作成するには

- 1 カタログ製品を表示します(ナビゲーションバーの「ポートフォリオ管理/ カタログ/製品]リンク)。
- 2 製品を作成します。
- 3 レコードの詳細を入力します。

# カタログリファレンスを作成するには

- 第1の方法:
	- 1 カタログを表示します(ナビゲーションバーの「ポートフォリオ管理/カ タログ/カタログ]リンク)。
	- 2 リファレンスを追加するカタログを選択します。
	- 3 [リファレンス] タブを選択します。
	- 4 リファレンスを追加します(Windowsクライアントでは[**+**]ボタン、 Webクライアントでは[追加]ボタン)。
	- 5 レコードの詳細を入力します。
- 第2の方法:
	- 1 カタログリファレンスを表示します(ナビゲーションバーの[ポートフォ リオ管理/カタログ/カタログリファレンス]リンク)。
	- 2 リファレンスを新規作成します([新規作成]ボタン)。
	- 3 レコードの詳細を入力します。

# オプション

- オプション付きの製品を作成するには:
- 1 主製品を作成します。
- 2 オプショングループを作成します。
- 3 オプションを作成します。
- 4 主製品とオプションの従属製品のカタログリファレンスを作成します。
- オプショングループを作成するには:
- 1 オプショングループを表示します([管理/画面一覧]、[製品オプション] テーブル(amProdOption))。
- 2 オプショングループを新規作成します。
- 3 レコードの詳細を入力します。
- オプション製品を定義するには:
- 1 製品を作成します(ナビゲーションバーの「ポートフォリオ管理/カタログ /製品]リンク)。
- 2 オプション製品を作成します。
- 3 レコードの詳細画面に入力します。特に以下のフィールドとリンクを入力し ます。

<span id="page-48-0"></span>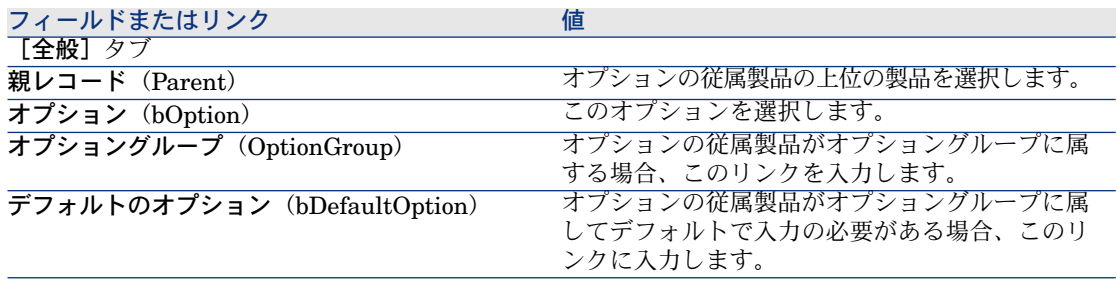

# 実用例2 - 単純カタログ

### はじめに

この実用例では、単純カタログを作成する方法を示します。

#### 前提条件

実用例実用例1 - [適切な参照レコード](#page-35-0) [P. 36]を実施しておく必要があります。

# シナリオ

ラップトップ「**PC1 - HP Compaq**デスクトップコンピュータ」は、会社「**PC1 - MySupplier**」に発注できるモデルの1つです。

これをカタログ内に記述します。

# 作成

### カタログの作成

- 1 カタログを表示します(ナビゲーションバーの[ポートフォリオ管理/カタ ログ/カタログ]リンク)。
- 2 次の表に示すようにフィールドとリンクに値を入力してレコードを作成しま す。

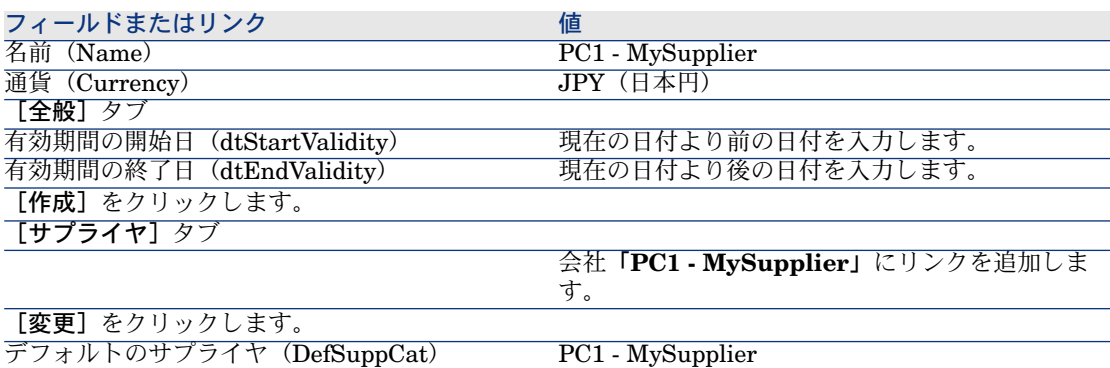

#### 製品の作成

- 1 カタログ製品を表示します(ナビゲーションバーの[ポートフォリオ管理/ カタログ/製品]リンク)。
- 2 次の表に示すようにフィールドとリンクに値を入力してレコードを作成しま す。

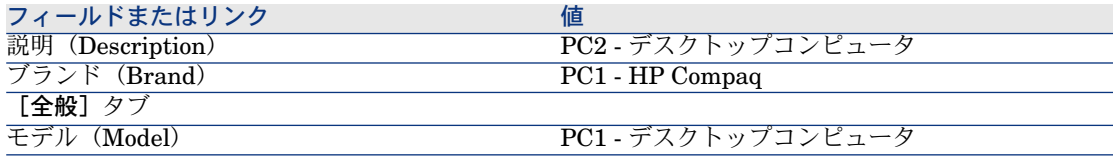

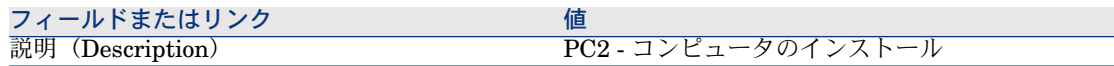

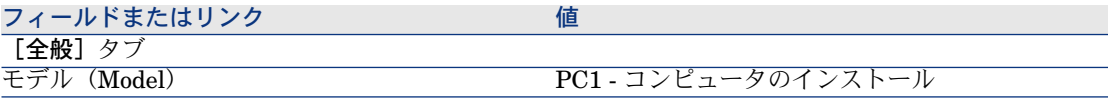

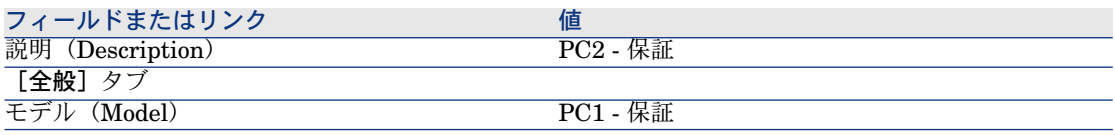

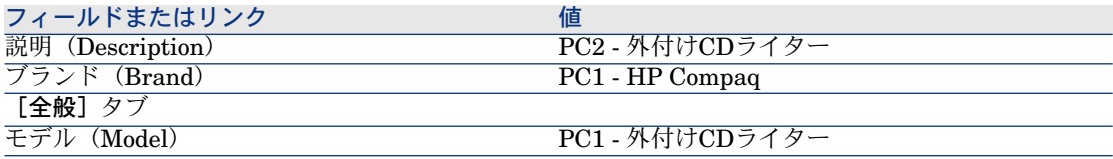

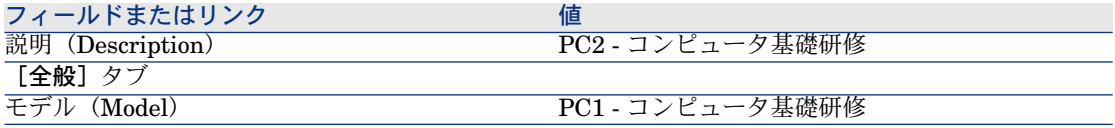

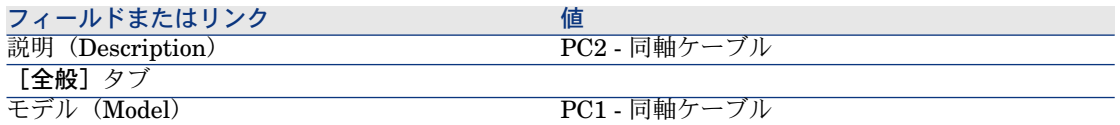

# カタログリファレンスの作成

- 1 カタログリファレンスを表示します(ナビゲーションバーの[ポートフォリ オ管理/カタログ/カタログリファレンス]リンク)。
- 2 次の表に示すようにフィールドとリンクに値を入力してレコードを作成しま す。

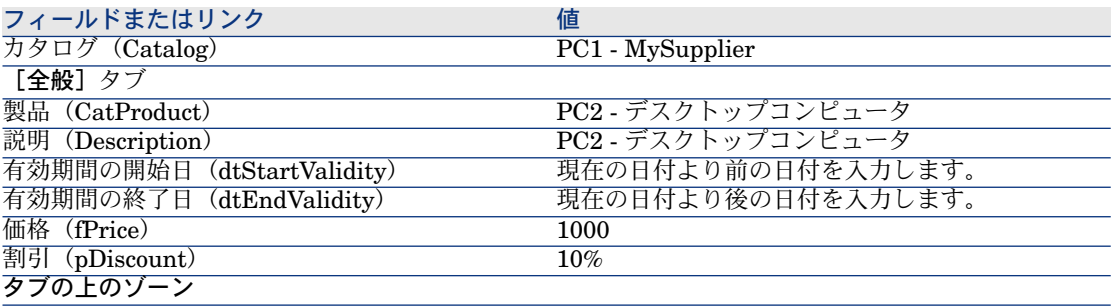

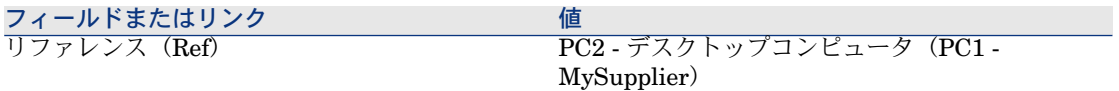

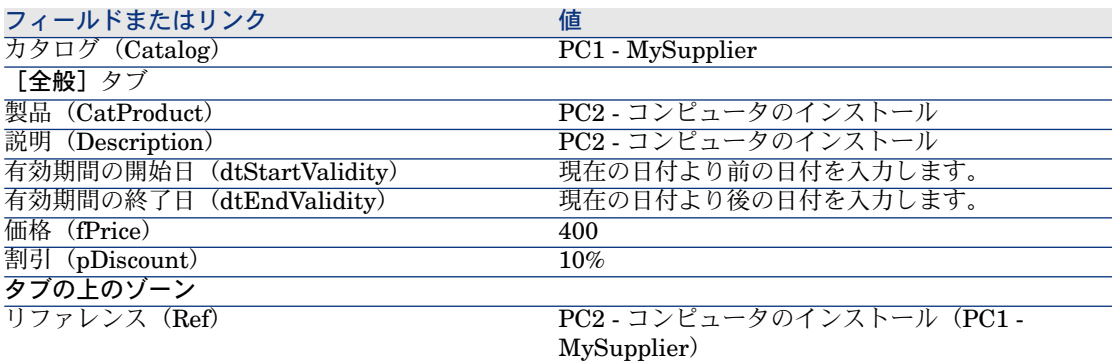

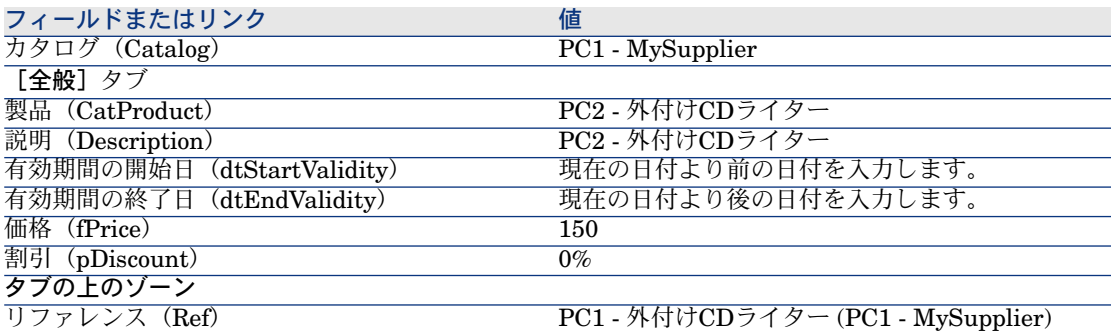

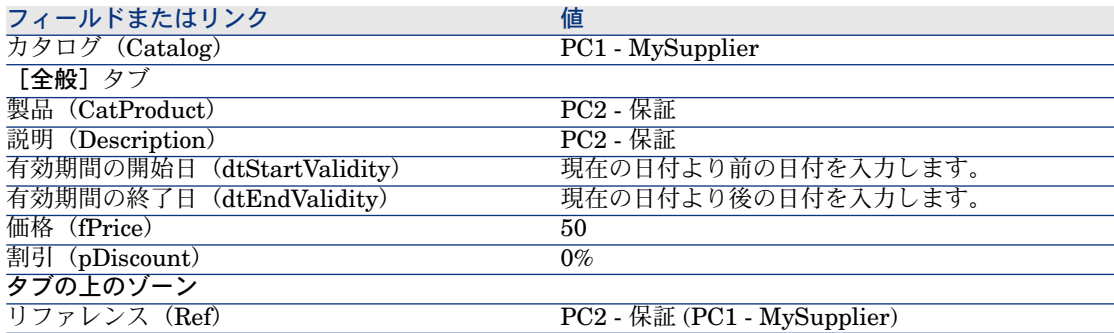

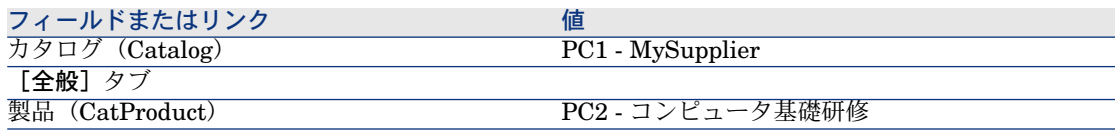

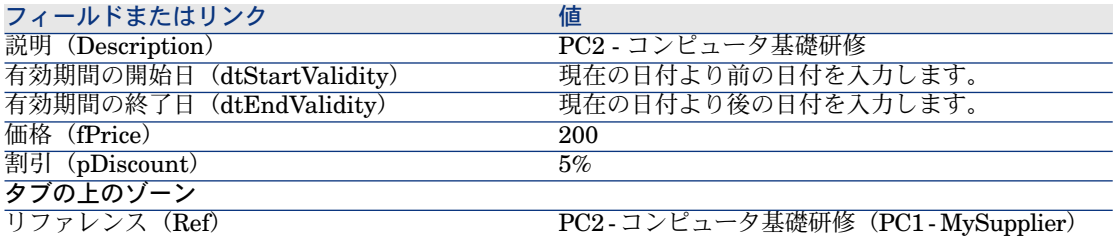

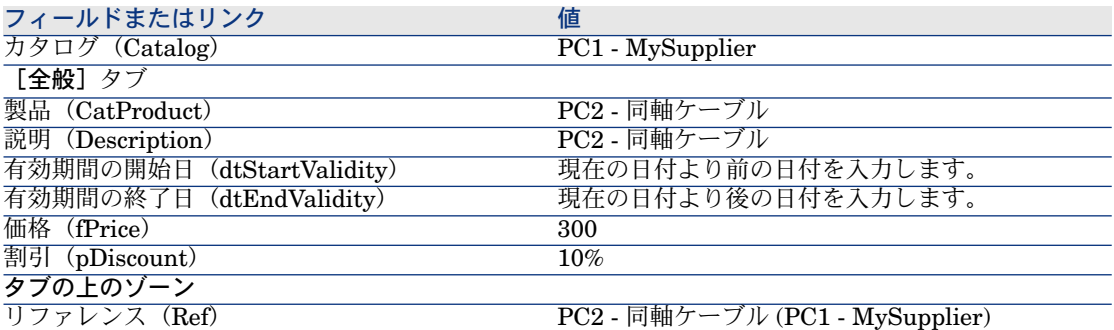

# デフォルトのモデル用カタログリファレンスの定義

- 1 モデルを表示します(ナビゲーションバーの[ポートフォリオ管理/資産構 成/モデル]リンク)。
- 2 以下のレコード(表の最初の行を使用して識別可能)を選択してから、次の 表に示すようにフィールドとリンクを入力します。

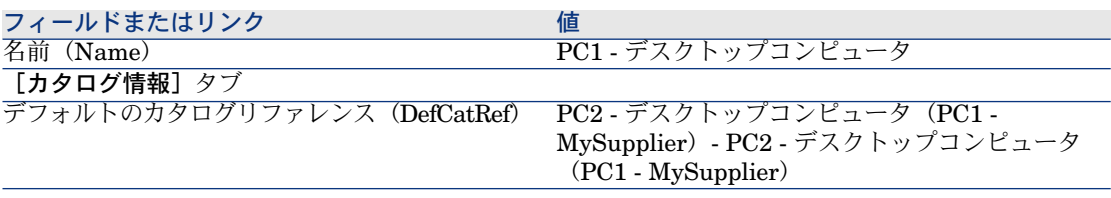

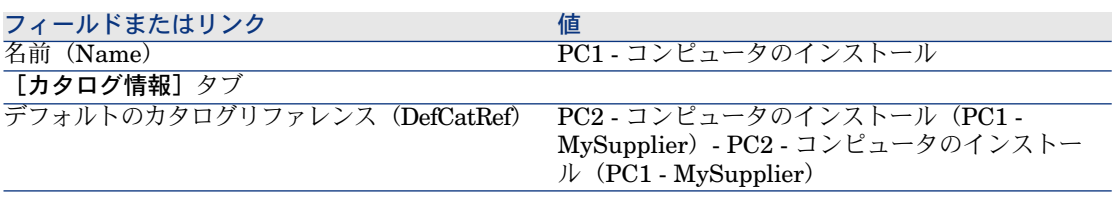

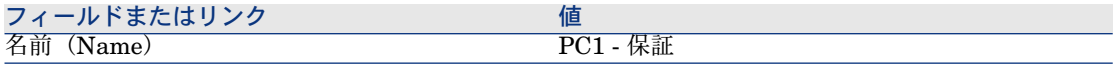

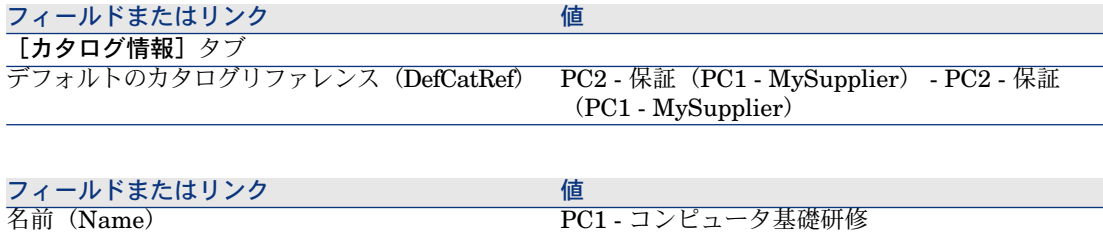

[カタログ情報]タブ PC2 - コンピュータ基礎研修 - PC2 - コンピュータ 基礎研修(PC1 - MySupplier) デフォルトのカタログリファレンス(DefCatRef)

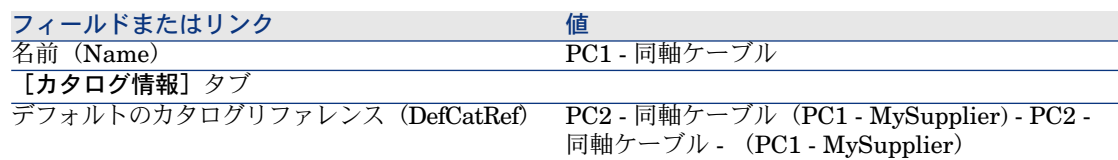

# 実用例3 - オプション

## はじめに

この実用例では、オプション付きの製品を作成する方法を示します。

### 前提条件

実用例実用例1 - [適切な参照レコード](#page-35-0) [P. 36]を実施しておく必要があります。

# シナリオ

サプライヤ「**PC1 - MySupplier**」では、2種類の画面(必須オプション)と2種 類のUSBキー(オプション)を選択できるコンピュータ「**PC1 -** デスクトップコ ンピュータ」を販売します。

# 作成

### <span id="page-54-0"></span>オプショングループの作成

# 警告:

このセクション「[オプショングループの作成](#page-54-0) [P. 55]」にはWindowsクライアン トが必要です。

- 1 オプショングループを表示します([管理/画面一覧]、[製品オプション] テーブル(amProdOption))。
- 2 次の表に示すようにフィールドとリンクに値を入力してレコードを作成しま す。

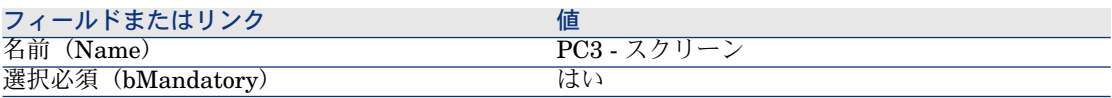

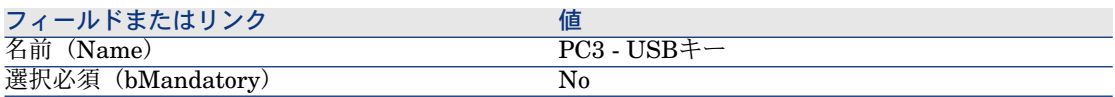

#### 製品の作成

- 1 カタログ製品を表示します(ナビゲーションバーの[ポートフォリオ管理/ カタログ/製品]リンク)。
- 2 次の表に示すようにフィールドとリンクに値を入力してレコードを作成しま す。

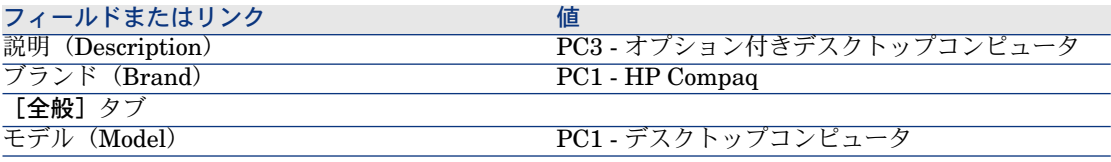

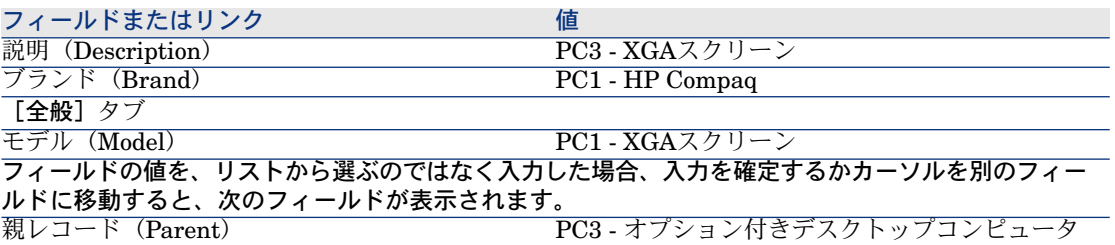

#### フィールドまたはリンク 値

フィールドの値を、リストから選ぶのではなく入力した場合、入力を確定するかカーソルを別のフィー ルドに移動すると、次のフィールドが表示されます。

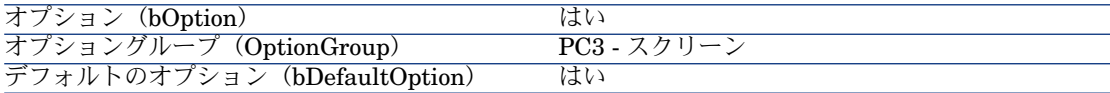

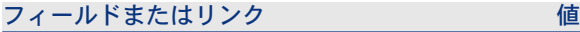

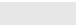

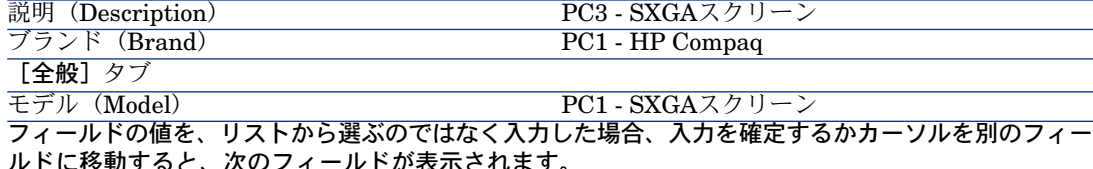

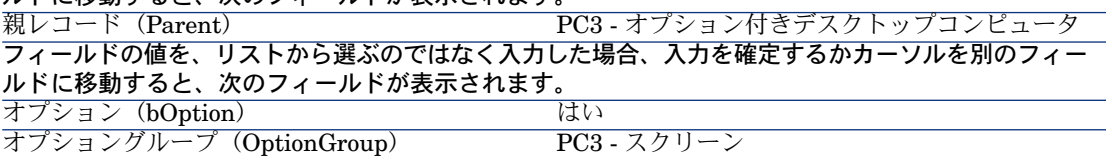

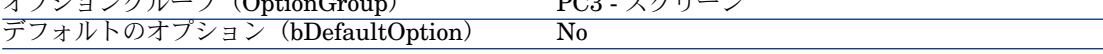

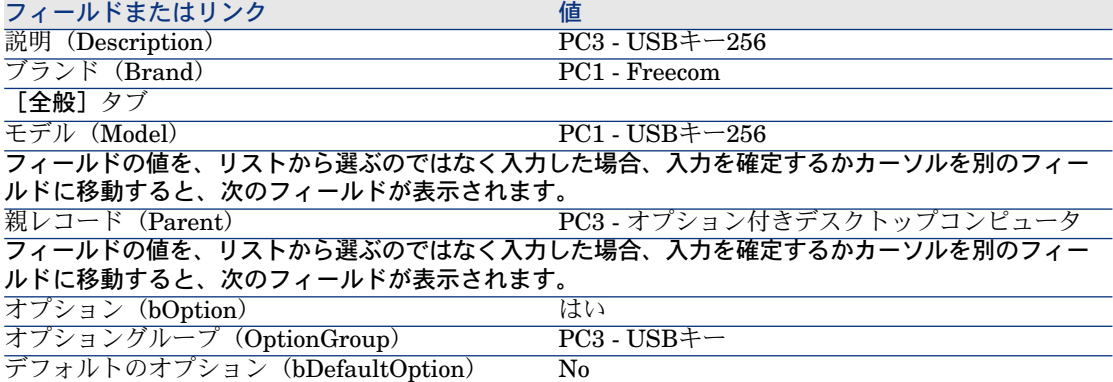

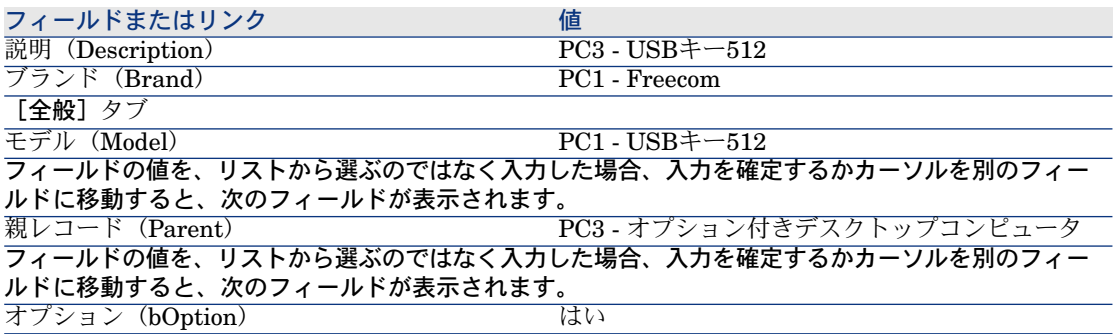

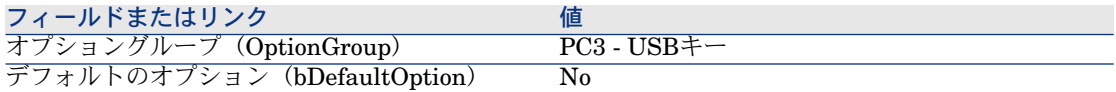

# カタログリファレンスの作成

- 1 カタログリファレンスを表示します(ナビゲーションバーの「ポートフォリ オ管理/カタログ/カタログリファレンス]リンク)。
- 2 次の表に示すようにフィールドとリンクに値を入力してレコードを作成しま す。

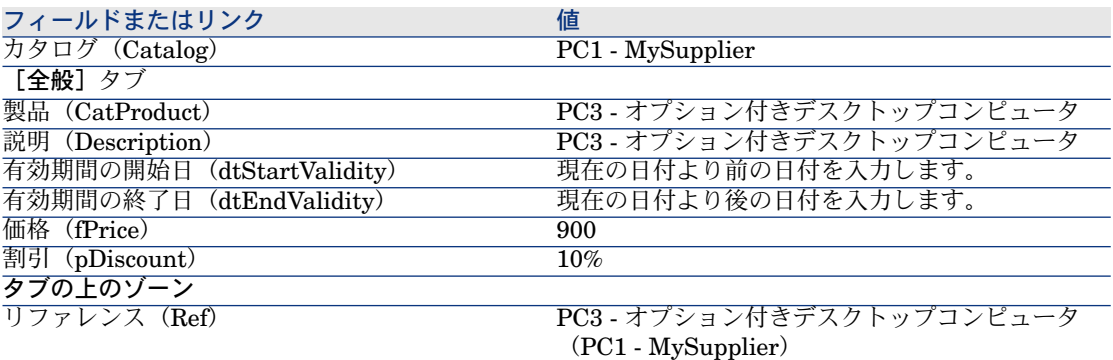

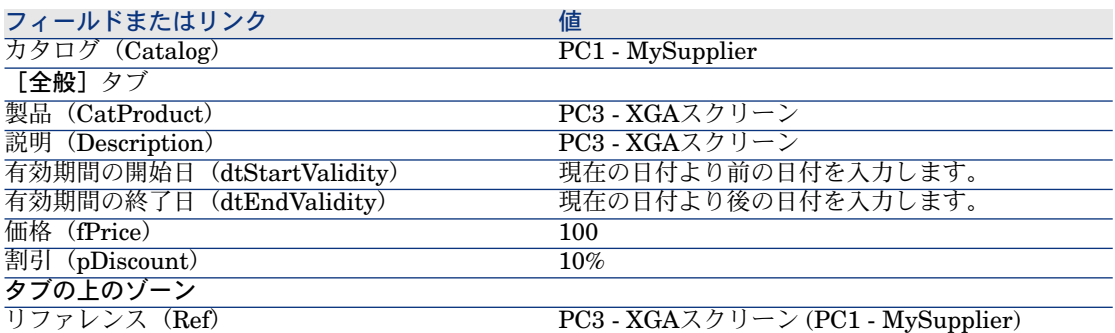

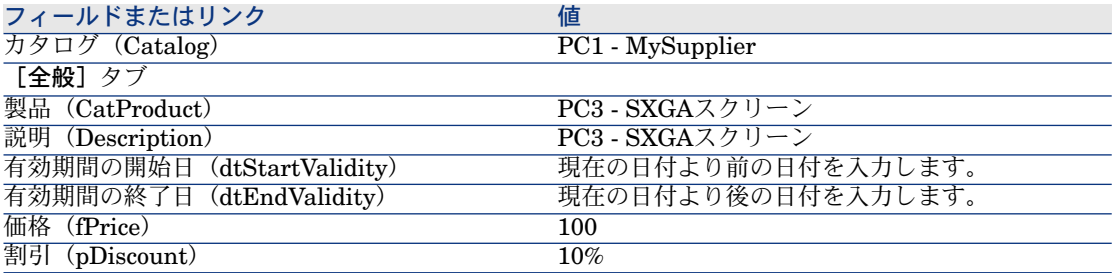

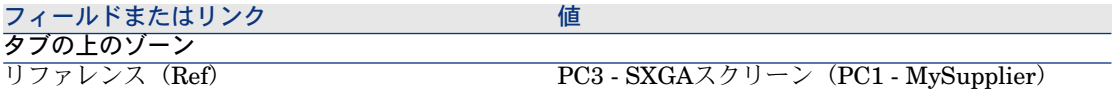

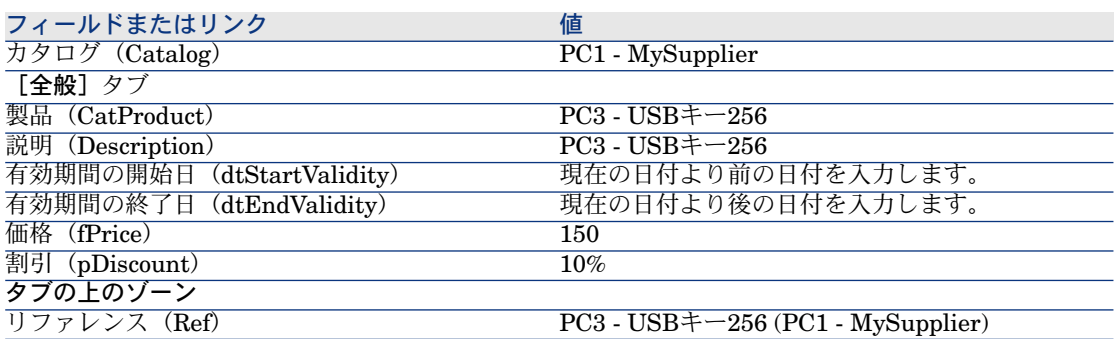

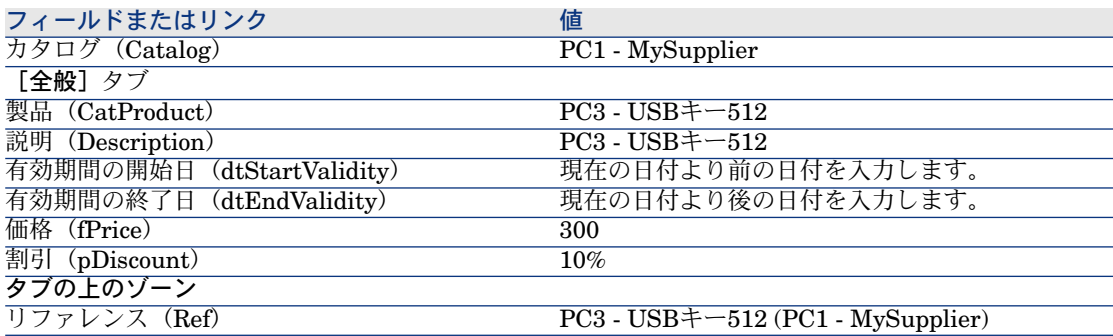

# 5 調達サイクル

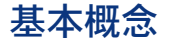

調達サイクルは連続する複数の段階で構成されています。

- このサイクルは、すべての段階が実行された場合に最も適切に運用されます。
- 特殊なケースで、ある段階を省略することもできますが、自動的に処理が実行さ れるという利点がなくなる場合もあります。
- 例えば、依頼を最初に作成せずに見積を作成したとします。この場合、見積の [発行]をクリックしたときにAsset Managerによって依頼が自動作成されます が、依頼明細が階層構造なしで作成されます。階層構造は有用な情報です。これ を付与し忘れると、発注の受領時に作成される該当のレコードにも階層構造がな くなります。

#### 表 **5.1.** 調達サイクル **-** 段階

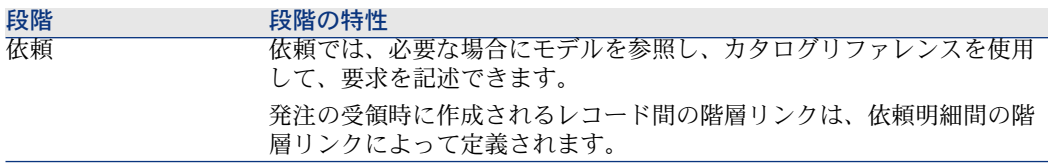

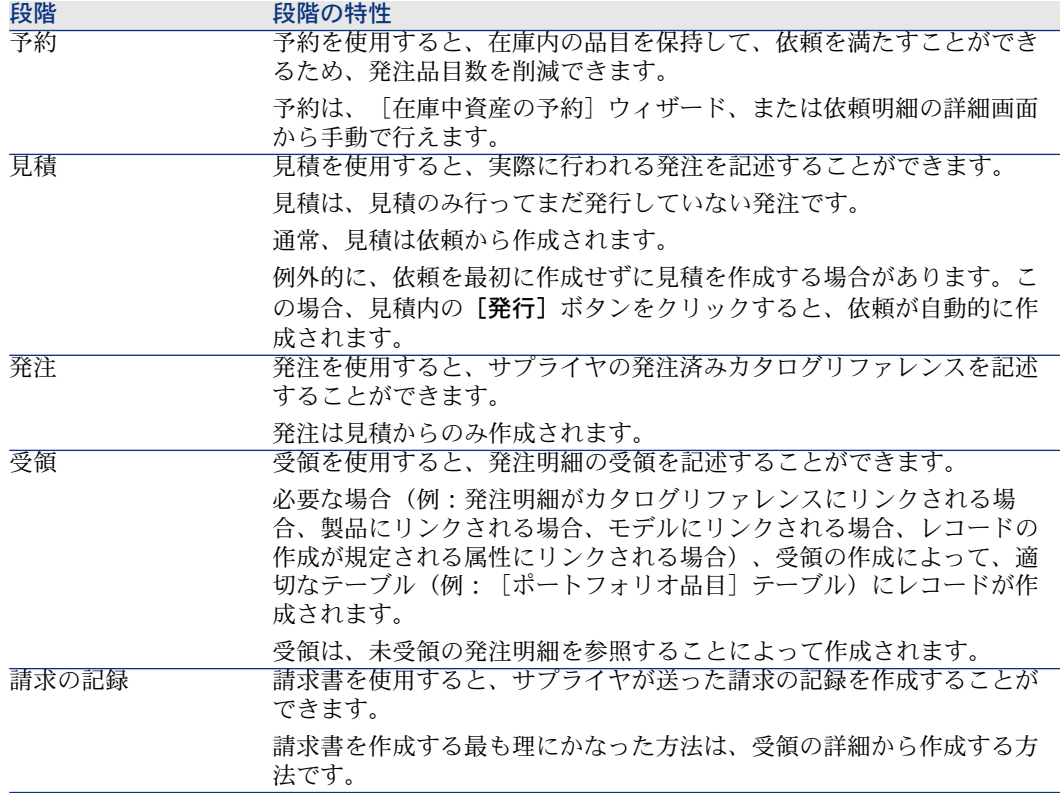

# 調達サイクルのトラッキング

# 警告:

この機能はWindowsクライアントでは実行可能ですが、Webでは行えません。

調達サイクルの管理上の表示は、以下のレコードの詳細画面に [トラッキング] を表示することによって取得可能です。

- 依頼
- 見積/発注
- 受領
- 請求書

[トラッキング] タブに情報をまとめる方法は、表示されるテーブルによって決 まります。情報は、表示されるレコードから見て整理されます。 この画面は、ツリー構造で表示されます。

ブランチをクリックすると、それぞれのサイクルの各パラメータを表示できま す。

例えば、依頼の詳細画面でブランチ [**依頼明細**] をクリックすると、依頼に対応 するために取得しなければならない品目を表示できます。

同様に、「関連する見積」のブランチをクリックすると、さまざまな依頼品目か ら作成された見積が表示されます。

任意の見積を選択することによって開始する場合、見積に対応する依頼、発注、 および受領が表示されます。

これらの項目のいずれかをダブルクリックすると、その項目の詳細画面にアクセ スできます。

### トラッキングアイコン

以下のアイコンで、依頼、見積、発注、受領の明細の現在のステータスが一目で わかります。

#### 表 **5.2.** 調達サイクル **-** [トラッキング]タブ内のアイコン

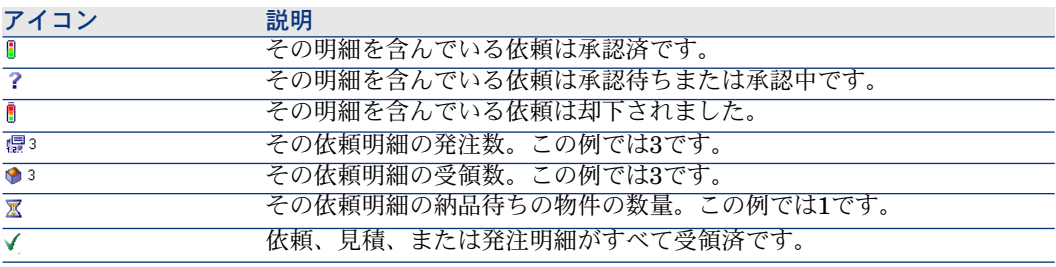

# 実用例4 - 完全調達サイクル

### はじめに

この実用例では、完全調達サイクルが段階から段階へどのように移り変わるかを 示します。

サイクル内での各段階における機能の完全な範囲を示すことを目的にしているの ではありません。これについては後述します。

# 前提条件

以下の実用例を事前に実施しておく必要があります。

- 実用例1 [適切な参照レコード](#page-35-0) [P. 36]
- 実用例2 [単純カタログ](#page-48-0) [P. 49]

# シナリオ

- 「**PC1 -** 小林」氏は、コンピュータ「**PC1 -** デスクトップコンピュータ」が 必要です。
- この要求を依頼の書式で保存します。
- この依頼は、会社「**PC1 - MySupplier**」にリンクされた見積の書式で見積 もられます。
- 見積が承認されます。
- 見積は発注の書式で発行されます。
- 資産が受領されます。
- 資産の請求が登録されます。

# 作成

依頼の作成

1 [新規依頼を作成**...**]ウィザードを起動します(ナビゲーションバーの[資産 ライフサイクル/調達ライフサイクル/依頼/ユーザのアクション/新規依 頼を作成**...**]リンク)。

2 [新規依頼を作成**...**]ウィザードで以下の表に示す値を入力します。

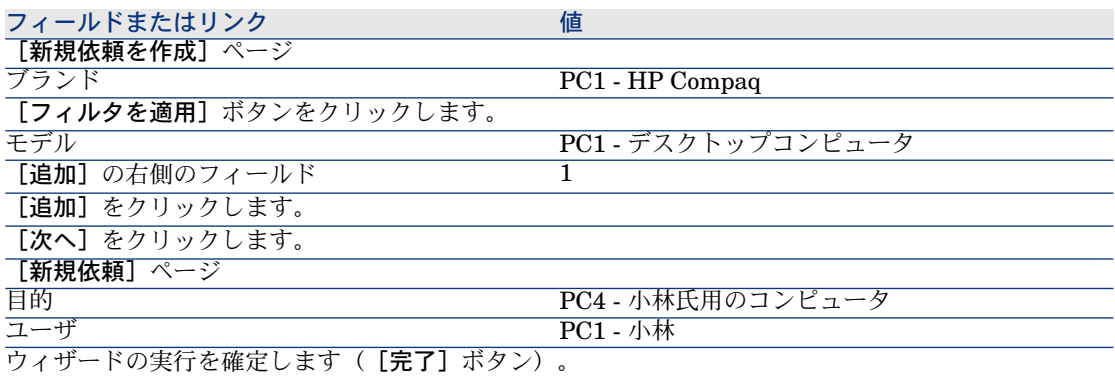

フィールドまたはリンク 値

ウィザードを終了します(Windowsクライアントでは[**OK**]ボタン、Webクライアントでは[戻る] ボタン)。

3 ウィザードによって作成された依頼の詳細画面が表示されます。

この依頼の詳細画面を調べます。特定のフィールドおよびリンク(特に以下 のフィールドおよびリンク)にはすでにデータが入力されています。

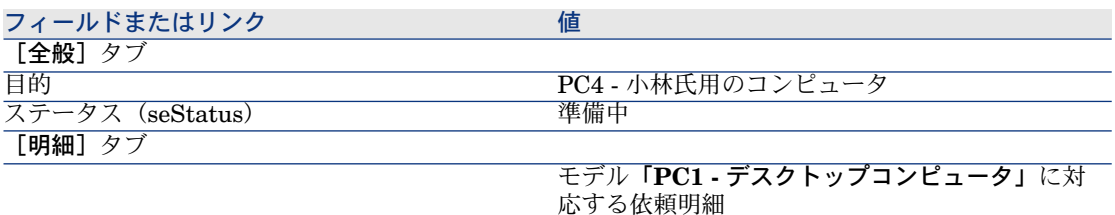

4 次の表に示すフィールドとリンクを入力します。

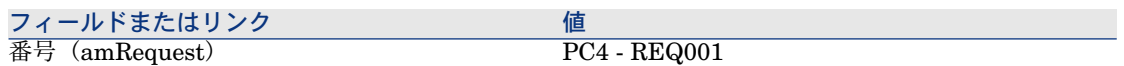

- 5 依頼の変更を確定します。
- 6 依頼の詳細画面を表示したままにします。

### 見積の書式内の依頼を評価する

- 1 依頼「**PC4 - REQ001**」の詳細画面が表示されることを確認します。
- 2 Windowsクライアント:[見積**/**発注]ボタンをクリックします。 Webクライアント: [アクション]ドロップダウンリストから [見積または 発注の作成または変更]を選択します。
- 3 [見積を作成]ウィザードで以下の表に示す値を入力します。

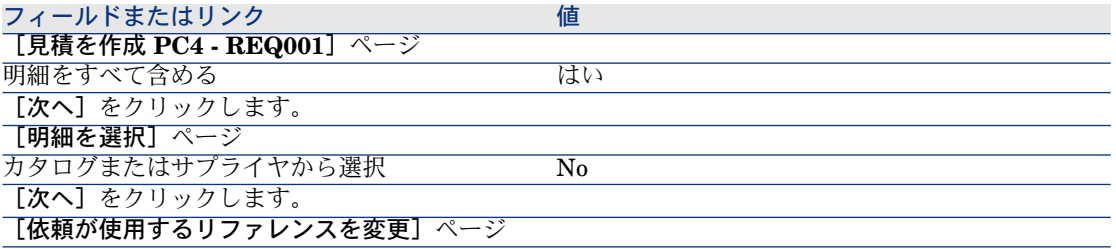

#### フィールドまたはリンク 値

ページをそのままの状態で使用できるはずです。

下の表に、作成される発注である「**PC1 -** デスクトップコンピュータ **1 1 PC2 -** デスクトップコン ピュータ(**PC1 - MySupplier**)**PC2 -** デスクトップコンピュータ **1,000 JPY 10%**」が表示されま す。

ウィザードの実行を確定します([完了]ボタン)。

ウィザードを終了します(Windowsクライアントでは[**OK**]ボタン、Webクライアントでは[戻る] ボタン)。

4 依頼から作成された見積の詳細画面が表示されます。

この見積の詳細画面を調べ、特に下記のフィールドとリンクが入力されたこ とを確認します。

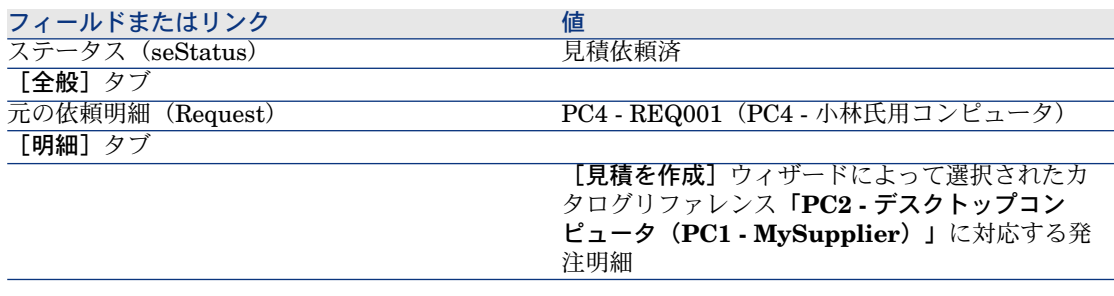

5 見積に番号を割り当て、その見積済ステータスを確認するために、以下の表 に示すフィールドとリンクに入力します。

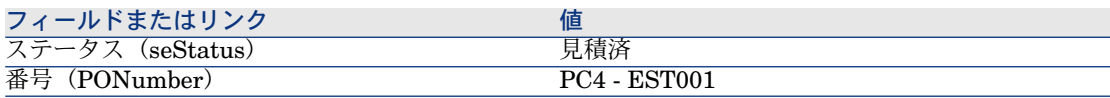

- 6 変更を確定します(Windowsクライアントでは[変更]ボタン、Webクライ アントでは[保存]ボタン)。
- 7 見積の詳細画面を表示したままにします。

#### 発注の書式内で見積を発行する

- 1 見積「**PC4 - EST001**」の詳細画面が表示されることを確認します。
- 2 Windowsクライアント:[**発行**]ボタンをクリックします。 Webクライアント:「アクション]ドロップダウンリストから「発注の状態 を「発行済」に変更する]を選択します。
- 3 ウィザードの実行を確定します([完了]ボタン)。
- 4 ウィザードを終了します(Windowsクライアントでは[**OK**]ボタン、Web クライアントでは[戻る]ボタン)。

5 この発注の詳細画面を調べ、特に下記のフィールドとリンクが入力されたこ とを確認します。

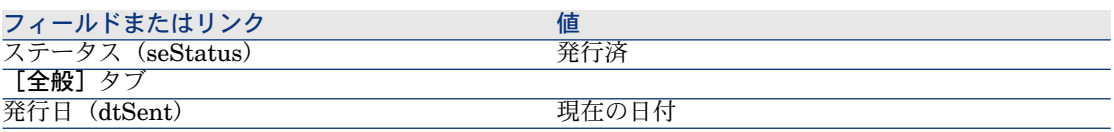

6 発注の詳細画面を表示したままにします。

#### 発注の受領

- 1 発注「**PC4 - EST001**」の詳細画面が表示されることを確認します。
- 2 Windowsクライアント: [受領]をクリックします。 Webクライアント: [アクション]ドロップダウンリストから [受領の作成 または変更]を選択します。
- 3 「受領]ウィザードで以下の表に示す値を入力します。

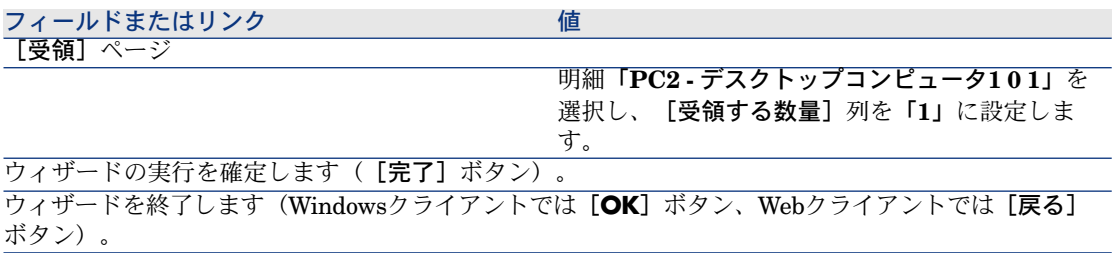

4 発注から作成されたポートフォリオ品目の詳細画面が表示されます。 このポートフォリオ品目の詳細画面を調べ、特に下記のフィールドとリンク が入力されたことを確認します。

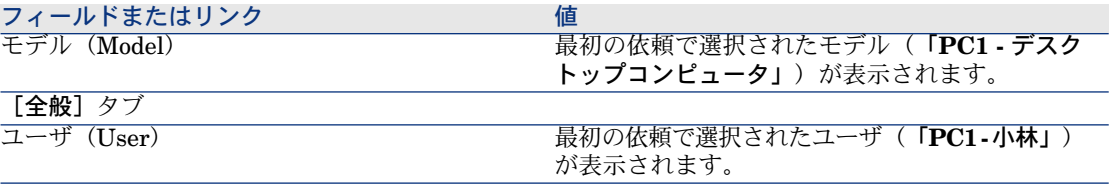

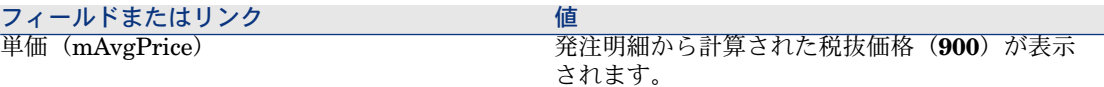

#### <span id="page-65-0"></span>請求書の保存

# 警告:

このセクション[「請求書の保存](#page-65-0) [P. 66]」にはWindowsクライアントが必要です。

- 1 発注を表示します(ナビゲーションバーの[資産ライフサイクル/調達ライ フサイクル/発注と見積/発注]リンク)。
- 2 発注「**PC4 - EST001**」を選択します。
- 3 [トラッキング] タブを選択します。
- 4 [受領]のブランチをクリックします。
- 5 明細「**XXX PC1 - MySupplier**」の詳細画面を表示します(明細をダブルク リックします)。
- 6 発注から作成された受領の詳細が表示されます。
- 7 [請求書]をクリックします。
- 8 ウィザードによって表示されるページを確認して、デフォルト値を承認しま す。
- 9 ウィザードの実行を確定します([完了]ボタン)。
- 10 ウィザードを終了します(Windowsクライアントでは[**OK**]ボタン、Web クライアントでは[戻る]ボタン)。
- 11 受領から作成されたサプライヤの請求書の詳細画面が表示されます。 この請求書の詳細画面を調べ、特に下記のフィールドとリンクが入力された ことを確認します。

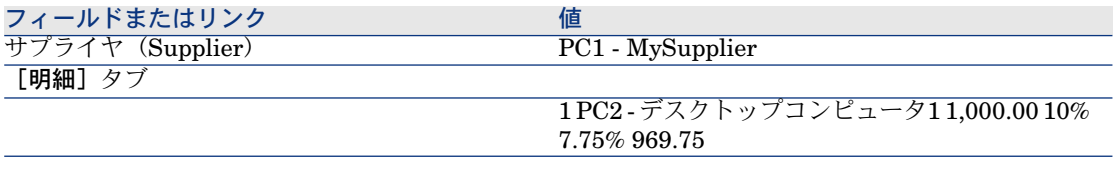

他のフィールドは、サプライヤが送信した請求書に表示される情報を使用し て入力されます。

# 6 依頼

# 基本概念

依頼の作成方法は、複数あります。Webプラットフォーム経由の作成法は、この ガイドの「[依頼のセルフサービス](#page-146-0) [P. 147]」で説明します。

依頼が作成された後は、依頼の明細([明細]タブの明細リスト)を変更するた めに複数の方法を利用できます。

# ■ 注意:

[ステータス](seStatus)フィールドが次のいずれかの値に設定されている場 合、依頼には新規の明細のみを追加できます。

- 準備中
- 標準依頼

この章では、これらの方法を詳細に説明します。

調達モジュールに関連付けられたシステムデータには、ワークフロースキーム 「購入依頼の承認」(REQAPPR)があり、これは購入依頼の承認処理をトリガ します。

調達に関連付けられた専門分野データには、ワークフロースキーム「依頼の受 諾」(REQSATIS)があり、すべての依頼明細が受諾された場合はこれによって [ステータス] (seStatus) フィールドが「検収済」に設定されます。

この章では、これらのワークフローについて詳細に説明します。

# 図 6.1. 調達サイクル - 依頼

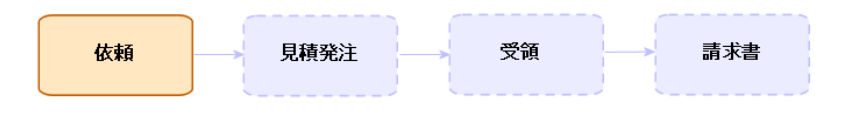

手順

# 標準依頼から新規の依頼を作成する

原則

Asset Managerを使用すると、「標準依頼」という名前の依頼用テンプレートを 作成することができます。

標準依頼は、次の目的で使用できます。

- 頻繁に生じる同一の依頼を作成します。
- 購入を標準化します。

# 重要項目:

依頼明細と関連するオプション([明細]タブ)のみが標準依頼から依頼に伝達 されます。

#### 標準依頼を作成する

- 1 標準依頼を表示します(ナビゲーションバーの[組織管理/処理/標準依頼] リンク)。
- 2 新規のレコードを作成します ([新規作成]ボタン)。
- 3 レコードの詳細を入力します。

#### 依頼を標準依頼に変換する

1 依頼を表示します(ナビゲーションバーの[資産ライフサイクル/調達ライ フサイクル/依頼/購入依頼]リンク)。

# $Q + y -$

調達モジュールにアクセス不可でポートフォリオモジュールにはアクセス可 能なユーザは、ナビゲーションバーの[資産ライフサイクル/インフラスト ラクチャ管理/社内依頼]リンクを使用できます。

このリンクを使用すると、購入依頼のリストと詳細画面にアクセスできます。 [資産ライフサイクル/インフラストラクチャ管理/社内依頼]リンクを使 用する場合の唯一の制限は、[見積/発注]ボタンおよび[発注]ボタン (Windowsクライアントの場合)や、それと同等な状況依存アクション(Web クライアントの場合)が表示されないことです。

- 2 標準依頼に変換する依頼の詳細画面を表示します。
- 3 依頼を複製します([複製]ボタン)。
- 4 特に、次のフィールドおよびリンクを入力します。

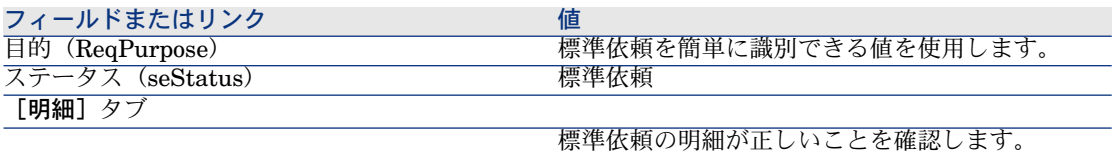

#### 標準依頼から新規の依頼を作成する

- 1 [標準依頼から依頼を作成]ウィザードを起動します(ナビゲーションバー の[資産ライフサイクル/調達ライフサイクル/依頼/ユーザのアクション /標準依頼から依頼を作成**...**]リンク)。
- 2 必要に応じて、[標準依頼から依頼を作成**...**]ウィザードに情報を入力しま す。
- 3 ウィザードの実行を確定します([完了]ボタン)。
- 4 ウィザードを終了します(Windowsクライアントでは[**OK**]ボタン、Web クライアントでは[戻る]ボタン)。
- 5 ウィザードによって作成された依頼の詳細画面が表示されます。 この依頼は、次の情報を使用して入力されます。

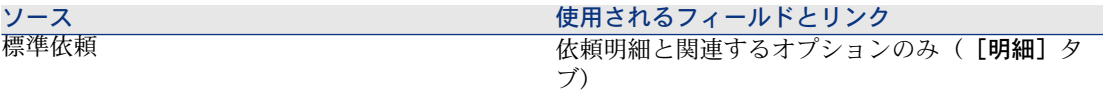

ソース しゅうしょう しゅうしょう しんしん 使用されるフィールドとリンク

[新規依頼]ページに入力されるフィールドとリ ンクのみ [標準依頼から依頼を作成**...**]ウィザード

> 6 依頼と依頼明細のその他のフィールドとリンクを手動で入力して、依頼を完 了します。

オプションが依頼明細に関連付けられている場合([**明細**]タブ)、[**依頼** オプションを選択] (sysProcSolveOptions) ウィザードから目的のオプショ ンを選択します。

- Windowsクライアント: [オプション] ボタンをクリックします。
- Webクライアント: [アクション]ドロップダウンリストから [オプショ ンを選択]を選択します。

# 注意:

見積、または発注を作成する場合に、この方法でオプションを選択しないと、 エラーメッセージが表示されます。

# ウィザードでモデルを選択して新規依頼を作成する

- 1 [新規依頼を作成**...**]ウィザードを起動します(ナビゲーションバーの[資産 ライフサイクル/調達ライフサイクル/依頼/ユーザのアクション/新規依 頼を作成**...**]リンク)。
- 2 必要に応じて、[新規依頼を作成**...**]ウィザードに情報を入力します。
- 3 ウィザードの実行を確定します ( [**完了**] ボタン) 。
- 4 ウィザードを終了します(Windowsクライアントでは[**OK**]ボタン、Web クライアントでは[戻る]ボタン)。
- 5 ウィザードによって作成された依頼の詳細画面が表示されます。 この依頼は、ウィザードに入力済みの情報を使用して入力されます。
- 6 依頼と依頼明細のその他のフィールドとリンクを手動で入力して、依頼を完 了します。

# ウィザードを使用せずに新規依頼を作成する

#### ユーザが調達モジュールにアクセスできる場合

- 1 依頼を表示します(ナビゲーションバーの「資産ライフサイクル/調達ライ フサイクル/依頼/購入依頼]リンク)。
- 2 [新規作成]をクリックします。
- 3 新規依頼の詳細画面が表示されます。
- 4 依頼のフィールドとリンクを手動で入力して、依頼を完了します。
- 5 依頼明細を作成します。

### ユーザが調達モジュールにアクセスできないがポートフォリオモジュールにアクセスで きる場合

1 依頼を表示します(ナビゲーションバーの[資産ライフサイクル/インフラ ストラクチャ管理/社内依頼]リンク)。

### $9E>$ ト:

このリンクを使用すると、購入依頼のリストと詳細画面にアクセスできます。 [資産ライフサイクル/インフラストラクチャ管理/社内依頼]リンクを使 用する場合の唯一の制限は、[見積/発注]ボタンおよび[発注]ボタン (Windowsクライアントの場合)や、それと同等な状況依存アクション(Web クライアントの場合)が表示されないことです。

- 2 [新規作成]をクリックします。
- 3 新規依頼の詳細画面が表示されます。
- 4 依頼のフィールドとリンクを手動で入力して、依頼を完了します。
- 5 依頼明細を作成します。

#### 承認が不要な新規依頼を作成する

承認プロセスを省略する購入依頼を作成することもできます。この方法で作成さ れた依頼は、承認者の検証と承認なしで、ステータスが「承認待ち」から「承認 済]に直接移ります。

こうすることで、例えば少量だけ資産を購入するプロセスを、無駄を省いて短時 間に進めることができます。

このタイプの依頼は、[承認省略ワークフロー](#page-78-0) [P. 79]を有効にすると作成されま す(このワークフローは、[**承認プロセスを省略**]オプションが選択されている と起動されます)。

このオプションの選択方法については、「「承認プロセスを省略」オプションを [選択する](#page-71-0) [P. 72]」を参照してください。

# 注意:

このような依頼を作成できるのは、[承認プロセスを省略]フィールドの作成/ 更新の権限を持つユーザのみです。フィールドへのアクセス制御は、ユーザに割 り当てるユーザ役割のユーザ権限を定義して行います。

『管理』ガイドの「データベースへのアクセスコントロール」の章、「アクセス 条件を定義する」/「ユーザ権限を定義する」のセクションを参照してください。

#### 前提条件

このような依頼を正しく作成するには、すべての複合依頼明細が、「**購入依頼の** 承認を省略]オプションが選択されているモデルに関連付けられていることが必 要です。このオプションは、モデルの詳細画面の「全般]タブページにありま す。

<span id="page-71-0"></span>依頼の中に、「**購入依頼の承認を省略**】オプションが選択されていないモデルに リンクされている依頼明細があった場合は、そのモデルを削除してから依頼を作 成するように求められます。

#### [承認プロセスを省略]オプションを選択する

### 依頼の詳細画面からオプションを選択する

### 注意:

依頼の[承認プロセスを省略](bAutoRequest)オプションを変更できるのは、 依頼の「ステータス」 (seStatus) が以下の場合のみです。

- 準備中
- 見積済
- 1 依頼のリストを表示します(ナビゲーションバーの「資産ライフサイクル/ 調達ライフサイクル/依頼/購入依頼]リンク)。
- 2 変更する依頼の詳細画面を表示します。

# 注意:

[承認プロセスを省略](bAutoRequest)オプションは、依頼の詳細画面の [全般]タブページにありますが、それを直接選択/クリアすることはできま せん。変更は、以下の手順で行う必要があります。 このオプションは、デフォルトでは選択されていません。

3 [承認プロセスを省略](bAutoRequest)オプションを、次のようにして選 択します。

# 注意:

このオプションは、同じ手順を使ってクリアできます。

- Windowsクライアント:「自動依頼]ボタンをクリックします。
- Webクライアント:状況依存の [アクション...] ドロップダウンリストか ら[購入依頼の自動化ステータスの更新]を選択します。

これにより、[購入依頼の自動化ステータスの更新] (sysProcRequestUpdateAutoStatus)ウィザードが開始します。
依頼の中に、[購入依頼の承認を省略]オプションが選択されていないモデ ルに関連付けられている依頼明細があった場合は、ウィザードを正しく実行 するために、その不適切なモデルを削除するように求められます。

### 依頼作成ウィザードを使ってオプションを選択する

[承認プロセスを省略]オプションは、購入依頼の作成に使用するさまざまな ウィザードで選択できます。例えば、次のウィザードで可能です。

- 新規依頼を作成...
- 標準依頼から依頼を作成...
- 製品から依頼を作成...

このオプションは、依頼する情報(目的、依頼者など)を入力するための ページの下部にあります。

警告:

承認プロセスを省略する依頼を作成する場合は、必ず[購入依頼の承認を省略] 列の値が[はい]のモデルのみを追加してください。そうしない場合、処理を進 めた時点でエラーが発生します。

### 在庫の品目を自動的に予約し、発注を作成する

承認プロセスをすべて省略する購入依頼を作成する他に、在庫のポートフォリオ 品目を自動的に予約し、残りの品目について発注を作成することもできます。 これは、[自動依頼ワークフロー](#page-78-0) [P. 79]また[は承認省略ワークフロー](#page-78-1) [P. 79]が有 効な場合に実現されます。

一般に、ワークフローは次のオプションが選択されている場合に有効になります (これらのオプションは、両方とも依頼の詳細画面の[全般]タブページにあり ます)。

- [承認プロセスを省略](bAutoRequest)
	- ▶ 「承認プロセスを省略」オプションを選択する [P. 72]
- [在庫からの品目で依頼を自動的に満たす](bStockFullfill)

### ■ 注意:

[在庫からの品目で依頼を自動的に満たす](bStockFullfill)オプションは、[承 認プロセスを省略](bAutoRequest)オプションが選択されている場合にのみ表 示されます。

このオプションは、(ウィザードを使用せずに)直接選択/クリアできます。 このオプションは、購入依頼の作成に使用するさまざまなウィザードでは使用で きません。

## [追加]ボタン (Windowsクライアント) または状況依存アクション (Web クライアント)を使用して依頼明細を追加する

- 1 依頼を表示します(ナビゲーションバーの[資産ライフサイクル/調達ライ フサイクル/依頼/購入依頼]リンク)。
- 2 完了する依頼の詳細画面を表示します。
- 3 Windowsクライアント: [追加]ボタンをクリックします。 Webクライアント:「アクション]ドロップダウンリストから「依頼にモデ ルを追加]を選択します。
- 4 ウィザードの [依頼にモデルを追加...] に入力します。
- 5 Asset Managerによって依頼に明細が追加されます。
- 6 必要な場合は、ウィザードによって作成された依頼明細の説明を完成させま す。
	- 1 [明細]タブを選択します。
	- 2 変更する依頼明細の詳細画面を表示します。

### 標準依頼から作り出された依頼明細を追加する

1 依頼を表示します(ナビゲーションバーの「資産ライフサイクル/調達ライ フサイクル/依頼/購入依頼]リンク)。

# $Q$  ヒント:

調達モジュールにアクセス不可でポートフォリオモジュールにはアクセス可 能なユーザは、ナビゲーションバーの[資産ライフサイクル/インフラスト ラクチャ管理/社内依頼]リンクを使用できます。

このリンクを使用すると、購入依頼のリストと詳細画面にアクセスできます。 [資産ライフサイクル/インフラストラクチャ管理/社内依頼]リンクを使 用する場合の唯一の制限は、[見積/発注]ボタンおよび[発注]ボタン (Windowsクライアントの場合)や、それと同等な状況依存アクション(Web クライアントの場合)が表示されないことです。

- 2 完了する依頼の詳細画面を表示します。
- 3 Windowsクライアント: [標準依頼]をクリックします。

Webクライアント: [アクション] ドロップダウンリストから [標準依頼を 追加]を選択します。

- 4 ウィザードの[依頼を追加]に入力します。
- 5 Asset Managerによって依頼に明細が追加されます。
- 6 必要な場合は、ウィザードによって作成された依頼明細の説明を完成させま す。
	- 1 [明細]タブを選択します。

2 変更する依頼明細の詳細画面を表示します。

## [**+**]ボタン(Windowsクライアント)または[追加]ボタン(Webクライ アント)を使用して依頼明細を追加する

1 依頼を表示します(ナビゲーションバーの「資産ライフサイクル/調達ライ フサイクル/依頼/購入依頼]リンク)。

## $9 + y +$

調達モジュールにアクセス不可でポートフォリオモジュールにはアクセス可 能なユーザは、ナビゲーションバーの「資産ライフサイクル/インフラスト ラクチャ管理/社内依頼]リンクを使用できます。

このリンクを使用すると、購入依頼のリストと詳細画面にアクセスできます。 [資産ライフサイクル/インフラストラクチャ管理/社内依頼]リンクを使 用する場合の唯一の制限は、[見積/発注]ボタンおよび[発注]ボタン (Windowsクライアントの場合)や、それと同等な状況依存アクション(Web クライアントの場合)が表示されないことです。

- 2 完了する依頼の詳細画面を表示します。
- 3 [明細]タブを選択します。
- 4 Windowsクライアント:[**+**]ボタンをクリックします。 Webクライアント:「追加]をクリックします。
- 5 依頼明細の詳細画面に入力します。

### コストセンタまたは依頼明細のエンドユーザ、またはその両方の再割り当て

[依頼明細のコストセンタまたはエンドユーザ再割り当て**)**]ウィザードを使用し て、コストセンタまたは、依頼明細に割り当てられたユーザ、またはその両方を 再割り当てできます。

- 1 依頼のリストを表示します(ナビゲーションバーの「資産ライフサイクル/ 調達ライフサイクル/依頼/購入依頼】リンク)。
- 2 変更する購入依頼を選択します。

## ■

ステータス(seStatus)が準備中または見積済の依頼のみが変更できます。

- 3 ウィザードを開始します(ナビゲーションバーの「資産ライフサイクル/調 達ライフサイクル/依頼/ユーザのアクション/依頼明細のコストセンタま たはエンドユーザの再割り当て]リンク)。
- 4 [次へ]をクリックします。
- 5 選択した依頼明細の詳細が表示されます。
	- 新規コストセンタを割り当てるには、次の手順に従います。
		- 1 変更する依頼明細を選択します。
		- 2 ボタンの横のリストから新規コストセンタを選択します。
		- 3 **[**コストセンタの変更**]**をクリックします。
	- 新規ユーザを割り当てるには、次の手順に従います。
		- 1 変更する依頼明細を選択します。
		- 2 ボタンの横のリストから新規ユーザを選択します。
		- 3 [ユーザの変更]をクリックします。
- 6 [完了]をクリックします。
- 7 新規の割り当てが処理され、確認メッセージが表示されます。[**OK**]をク リックして、ウィザードを閉じます。

### 購入依頼の承認ワークフロー

#### 概要

購入依頼の承認(REQAPPR)ワークフロースキームは、購入依頼の承認プロセ スを制御します。

このワークフロースキームは、次のサブワークフローに分割できます。

- [完全ワークフロー](#page-77-0) [P. 78]
- [基本ワークフロー](#page-77-1) [P. 78]
- [自動依頼ワークフロー](#page-78-0) [P. 79]
- [承認省略ワークフロー](#page-78-1) [P. 79]

それぞれのサブワークフローは、検証プロセスで要求される承認が異なります。 次の表に、各サブワークフローで実行されるワークフローアクティビティを示し ます。

#### 表 **6.1.** 各サブワークフローで実行されるアクティビティ

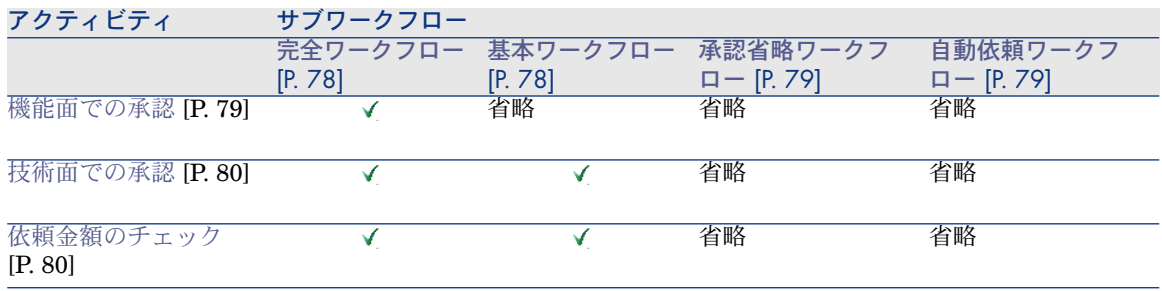

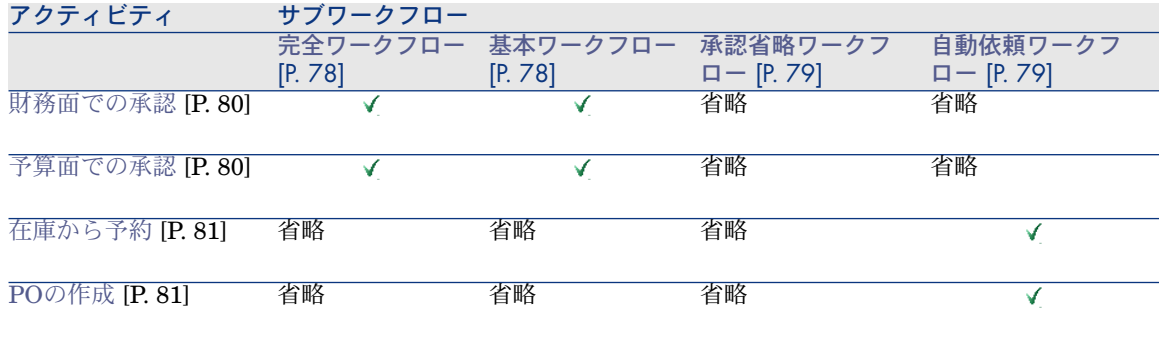

# ■

- 財務面での承認および予算面での承認ワークフローのアクティビティはオプ ションです。
- 完全ワークフローと基本ワークフローは、[承認された依頼](#page-81-0) [P. 82]また[は却下](#page-81-1) [された依頼](#page-81-1) [P. 82]のいずれかで終了します。
- 承認省略ワークフローと自動依頼ワークフローは、常[に承認された依頼](#page-81-0) [P. 82] で終了します。

# 図 6.2. 購入依頼の承認ワークフロースキーム

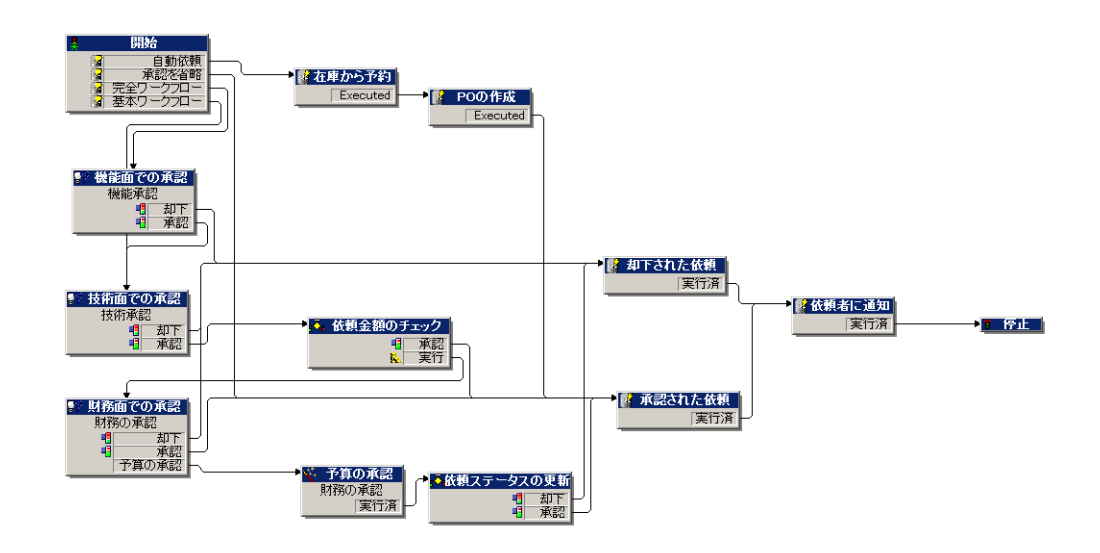

[ワー](#page-78-3)クフローアクティビティごとに実行されるタスクの詳細については、▶「ワー [クフローのアクティビティ](#page-78-3) [P. 79]」を参照してください。

ここからのセクションでは、購**入依**頼の承認(REQAPPR)ワークフロースキー ムのサブワークフローについて説明します。

## 注意:

これらのサブワークフローは、すべて次のどちらかのイベントで起動されます。 ■ 依頼の作成

■ [承認待ち]への[ステータス](seStatus)フィールド値の変更

<span id="page-77-0"></span>満足した起動条件に応じて、異なるサブワークフローが開始されます。

### 完全ワークフロー

このワークフローでは、購入依頼が承認される前に、すべての承認プロセスでの 承認(さまざまな部門からの機能面、技術面、財務面、予算面での承認など)が 要求されます。

トリガ条件:

- [承認プロセスを省略] (bAutoRequest) オプション([全般] タブペー ジ)が選択されていないこと。
- 次のいずれかの条件が満たされていること。
	- 依頼がコストセンタに関連付けられており、そのコストセンタ([配賦] タブページ、「コストセンタ] (CostCenter) フィールド)に対して「機 能面での承認が必要](bFuncApproval)オプションが選択されている。
	- 依頼に関連付けられているコストヤンタがない。
- <span id="page-77-1"></span>■ 作業指示に関連する依頼明細が依頼に含まれる場合は、その作業指示の属性 の[作業指示タイプ] (seWorkOrderType) フィールドの値が[その他]で あること。

#### 基本ワークフロー

このワークフローで要求される承認プロセスは、機能面での承認が省略されるこ とを除いて、完全ワークフローと同じです。

トリガ条件:

- [承認プロセスを省略](bAutoRequest)オプション([全般]タブペー ジ)が選択されていないこと。
- 依頼に関連付けられたコストセンタ([配賦]タブページ、[コストセンタ] (CostCenter)フィールド)の詳細画面で、[機能面での承認が必要] (bFuncApproval)オプションが選択されていないこと。
- 作業指示に関連する依頼明細が依頼に含まれる場合は、その作業指示の属性 の [作業指示タイプ] (seWorkOrderType) フィールドの値が [その他] で あること。

#### <span id="page-78-0"></span>自動依頼ワークフロー

このワークフローでは、完全ワークフローや基本ワークフローで必要とされる承 認なしで、購入依頼を自動承認することができます。また、在庫のポートフォリ オ品目を自動的に予約し、残り品目の発注を作成する処理も行われます。以下を 参照してください。

- [在庫から予約](#page-80-0) [P.81]
- PO[の作成](#page-80-1) [P.81]

#### トリガ条件:

- [承認プロセスを省略](bAutoRequest)オプション([全般]タブペー ジ)が選択されていること。
- [在庫からの品目で依頼を自動的に満たす](bStockFullfill)オプション ([全般]タブページ)が選択されていること。
- <span id="page-78-1"></span>■ 作業指示に関連する依頼明細が依頼に含まれる場合は、その作業指示の属性 の[作業指示タイプ] (seWorkOrderType) フィールドの値が[その他]で あること。

#### 承認省略ワークフロー

このワークフローでは、完全ワークフローや基本ワークフローで必要とされる承 認なしで、購入依頼を自動承認することができます。

#### トリガ条件:

- [承認プロセスを省略](bAutoRequest)オプション([全般]タブペー ジ)が選択されていること。
- [在庫からの品目で依頼を自動的に満たす](bStockFullfill)オプション ([全般]タブページ)が選択されていないこと。
- <span id="page-78-3"></span><span id="page-78-2"></span>■ 作業指示に関連する依頼明細が依頼に含まれる場合は、その作業指示の属性 の [作業指示タイプ] (seWorkOrderType) フィールドの値が [その他] で あること。

#### ワークフローのアクティビティ

#### 機能面での承認

前提条件:

完全ワークフローが起動されていること。

ワークフロースキームによって、以下のワークフロータスクが作成されます。

- 依頼内容の承認者に依頼を承認するか却下するかを促す。
- 依頼の [ユーザ] (User)の部署の責任者を機能面の承認者にする。そのユー ザが指定されていない場合、Asset Managerによって交替従業員が使用され る。

責任者も交替従業員も見つからない場合、Asset Managerによってユーザが 使用される。

<span id="page-79-0"></span>■ 依頼にリンクする

#### 技術面での承認

前提条件:

- 完全ワークフローが起動され、機能面の承認者によって依頼が承認済みであ ること。または
- 基本ワークフローが起動されていること。
- ワークフロースキームによって、以下のワークフロータスクが作成されます。
- 責任者に依頼を承認するか却下するかを促す。
- <span id="page-79-1"></span>**■ 技術の承認**グループに割り当てられる。
- 依頼にリンクする

#### 依頼金額のチェック

前提条件:

- 完全ワークフローまたは基本ワークフローが起動されていること。
- 技術面の承認者によって依頼が承認されていること。
- ワークフロースキームによって、以下のワークフロータスクが作成されます。
- <span id="page-79-2"></span>■ 依頼の税抜き合計金額(mEstimNet)が、依頼に関連付けられたコストセン サ詳細画面で定義した金額のしきい値(mApprAmount)より少ない場合、 その依頼は承認されワークフローは最後の手順に移行します。
- それ以外の場合、ワークフローは財務面の承認プロセスに進みます。

#### 財務面での承認

前提条件:

- 完全ワークフローまたは基本ワークフローが起動されていること。
- 依頼の税抜き合計金額が、関連するコストセンタで定義されたしきい値を超 えていること。
- ワークフロースキームによって、以下のワークフロータスクが作成されます。
- <span id="page-79-3"></span>■ 財務の承認者に依頼を承認するか却下するかを促す、または依頼明細の予算 の承認を依頼する
- ファイナンスグループに割り当てられる。
- 依頼にリンクする

#### 予算面での承認

前提条件:

- 完全ワークフローまたは基本ワークフローが起動されていること。
- 財務面の承認者が、財務面の承認時に予算面の承認を要求していること。
- ワークフロースキームによって、以下のワークフロータスクが作成されます。
- 予算の承認者に、[ウイザード]ボタンをクリックして、[依頼明細の予算 を承認](sysValidBudgetReqLine)ウィザードを起動するよう促す。 承認者は、ウィザードを使用して、各依頼明細を承認、または却下します。 各明細を確定する前、使用する予算明細を変更するために、必要に応じて、 コストタイプ、またはコストセンタを変更することもできます。
- ファイナンスグループに割り当てられる。
- <span id="page-80-0"></span>■ 依頼にリンクする

### 在庫から予約

前提条件:

自動依頼ワークフローが起動されていること。

依頼に含まれる依頼明細ごとに、ワークフロースキームによって以下のワークフ ロータスクが作成されます。

- 依頼明細の「配達先在庫](lStockId)(依頼明細の詳細画面の「購入]タブ ページ)について、次の条件を満足するポートフォリオ品目があるかどうか チェックする。
	- 依頼明細に関連付けられているのと同じモデルである。
	- そのポートフォリオ品目が予約されていない。
- 見つかった場合は、そのポートフォリオ品目が依頼明細用として予約されま す。これらの品目は、現在の日付からデフォルトで90日間予約されます。 このワークフローでは、予約明細を満足する品目ができるだけ多く予約され ます。
	- 条件を満たす品目が、依頼明細に対して要求される数量以上にある場合 は、依頼されたすべての品目が在庫から予約され、「PO[の作成](#page-80-1) [P. 81]」 ワークフローのアクティビティはスキップされます。
	- そうでない場合は、ワークフローが「PO[の作成](#page-80-1) [P. 81]」に進み、残りの 品目が処理されます。

### <span id="page-80-1"></span>POの作成

前提条件:

- 自動依頼ワークフローが起動されていること。
- 「[在庫から予約](#page-80-0) [P. 81]」で予約されなかった依頼品目があること。
- ワークフロースキームによって、以下のワークフロータスクが作成されます。
- 依頼に含まれる依頼明細に関連付けられているサブライやごとに発注を作成 する。

## 注意:

Asset Managerは、依頼明細のサプライヤを**Model -> DefCatRef -> Catalog -> DefSuppCat**または**CatalogRef -> Catalog -> DefSuppCat**のリンク で見つけます。

- 新しく作成された発注に、一定条件に基づいて発注明細を追加する。 あらかじめ定義された条件を満足する発注明細がない場合は、前の手順で作 成された発注が削除されます。
- <span id="page-81-0"></span>■ 注文する数量は、発注明細ごとに、依頼された数量から「[在庫から予約](#page-80-0) [P. 81]」で予約済みの数量を引いたものになります。

### 承認された依頼

前提条件:

- 依頼が、最終的に承認されていること。
- 依頼が、予算面の承認を通っていること。
- 自動依頼ワークフローが起動されていること。
- 承認省略ワークフロークフローが起動されていること。
- ワークフロースキームによって、以下のワークフロータスクが作成されます。
- [ステータス](seStatus)フィールドを「承認済」に設定することによっ て更新します。
- <span id="page-81-1"></span>■ 依頼のステータスに関するメッセージを [依頼者] (Requester) フィールド によって指定された依頼者に送信します。

#### 却下された依頼

購入依頼は、次の各段階で却下されることがあります。

- 機能面での承認
- 技術面での承認
- 財務面での承認
- 予算面での承認
- ワークフロースキームによって、以下のワークフロータスクが作成されます。
- 「ステータス】(seStatus) フィールドを「却下」に設定することによって 更新します。
- 依頼のステータスに関するメッセージを「**依頼者**] (Requester) フィールド によって指定された依頼者に送信します。

### ワークフローの実行予定を設定する

- 1 Asset Manager Automated Process Managerを起動します。
- 2 データベースへ接続します(「ファイル/開く]メニューの「既存のデータ ベースを開く]オプション)。
- 3 モジュール実行グループ**'STD\_PROCUR'**にワークフロー規則を適用 (WkGroupSTD\_PROCUR) を設定します ([ツール/モジュールの設定] メニュー)。

『管理』ガイドの「**Asset Manager Automated Process Manager**」の 章、「**AssetManager Automated ProcessManager**でモニタするモジュー ルを設定する」のセクション。

この方法でAsset Manager Automated Process Managerは、実行グルー プ**'STD\_PROCUR'**にワークフロー規則を適用モジュールに定義されたスケ ジュール用モードとオプションに従って、購入依頼の承認(REQAPPR)ワー クフロースキームを実行します。

## 依頼ステータスの更新を自動化する

- 1 Asset Manager Automated Process Managerを起動します。
- 2 モジュール実行グループ**'BST\_PROCUR'**にワークフロー規則を適用 (WkGroupBST\_PROCUR)を設定します([ツール/モジュールの設定] メニュー)。

**▶ 『管理』ガイドの「Asset Manager Automated Process Manager」の** 章、「**AssetManager Automated ProcessManager**でモニタするモジュー ルを設定する」のセクション。

この方法でAsset Manager Automated Process Manager Serverは、実行グ ループ**'BST\_PROCUR'**にワークフロー規則を適用モジュールに定義された スケジュール用モードとオプションに従って、依頼の受諾 (REQSATIS) ワー クフロースキームを実行します。

以下は、依頼の受諾(REQSATIS)ワークフロースキームの任意管理項目です。

#### 表 **6.2.** 作業指示 **-** 依頼の受諾ワークフロースキーム

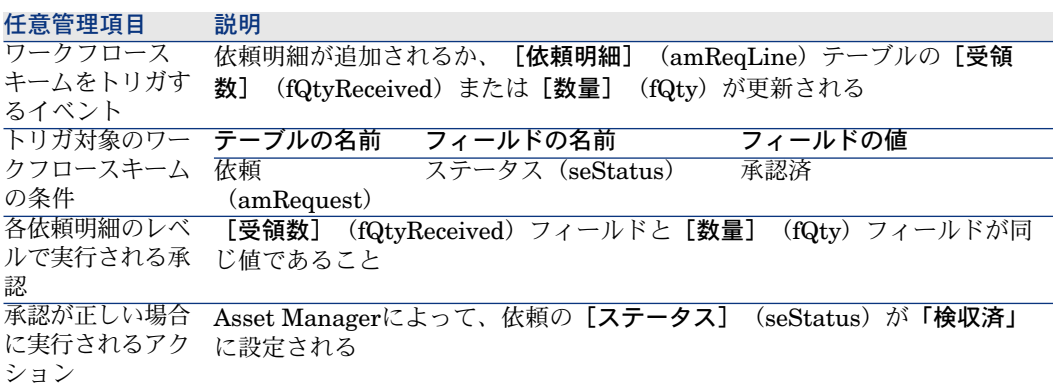

# 実用例5 - 標準依頼

## はじめに

この実用例では、標準依頼を作成して依頼の作成に使用する方法を示します。 調達サイクルの全段階を実行することを目的としているのではありません。

### 前提条件

実用例実用例1 - [適切な参照レコード](#page-35-0) [P. 36]を実施しておく必要があります。

### シナリオ

- セールスエンジニアに指定する設定を標準化しました。
- 通常は、新人のセールスエンジニア用の設定を指示します。
- さまざまなオプションの付いたセールスエンジニア用の標準設定を標準依頼 として記述するつもりです。
- 「**PC1 -** 小林」氏は、コンピュータの設定を必要としている新人のセールス エンジニアです。
- この要求は、依頼の書式で記録します。

## 作成

標準依頼の作成

- 1 標準依頼を表示します(ナビゲーションバーの[組織管理/処理/標準依頼] リンク)。
- 2 [新規作成]をクリックします。
- 3 次の表に示すフィールドとリンクを入力します。

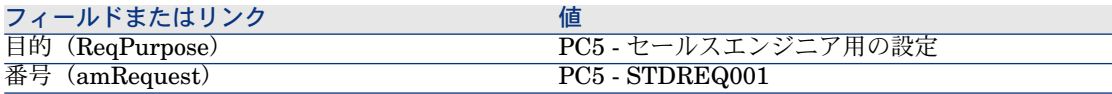

- 4 依頼の作成を確定します (Windowsクライアントでは「作成]ボタン、Web クライアントでは[保存]ボタン)。
- 5 [明細]タブを選択します。

6 次の表に示すようにフィールドとリンクを入力して、以下の依頼明細を追加 します(Windowsクライアントでは[**+**]ボタン、Webクライアントでは、 [明細] タブの上のリストにある [追加])。

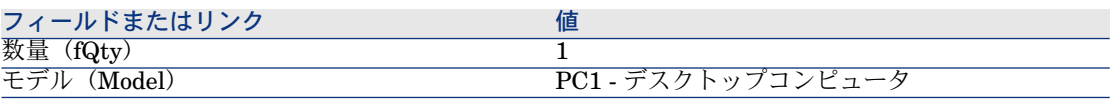

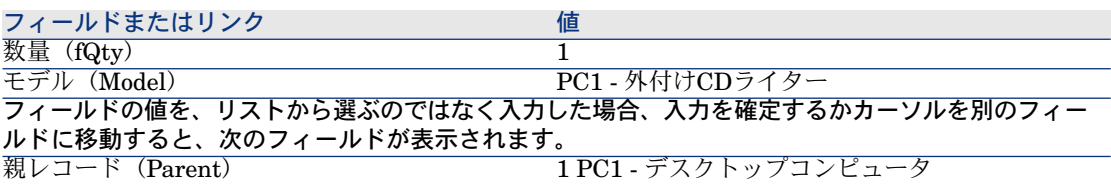

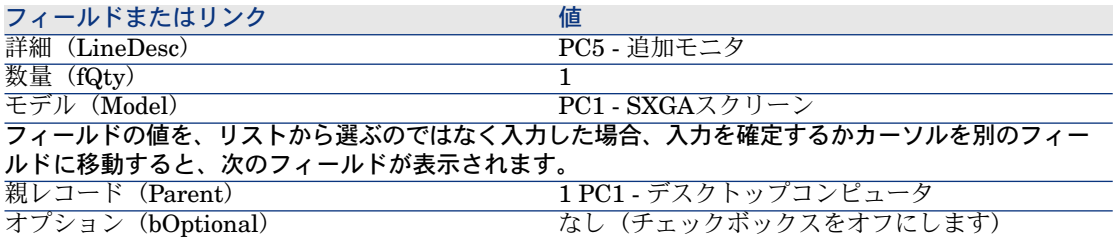

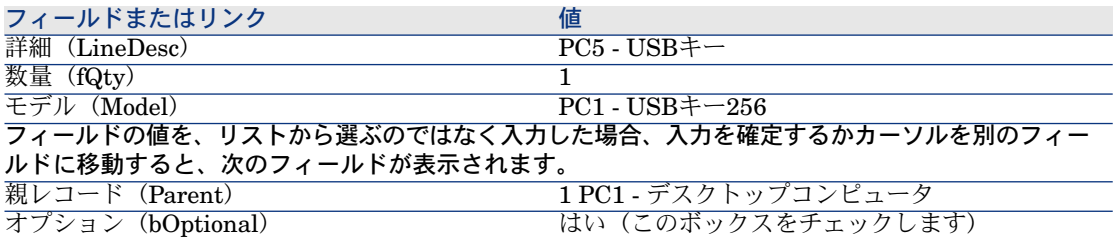

# 注意:

2つのオプションが作成されています。

- ユーザが受け入れる必要のある追加モニタ。
- ユーザが承認可能、または承認不可能なUSBキー。
- 7 変更を保存します(Windowsクライアントでは[変更]ボタン、Webクライ アントでは[保存])。

8 次の表に示すようにフィールドとリンクを入力しして(依頼明細の下の[オ プション]フレーム)オプションを追加します (Windowsクライアントでは [**+**]ボタン、Webクライアントでは、[追加]ボタン)。

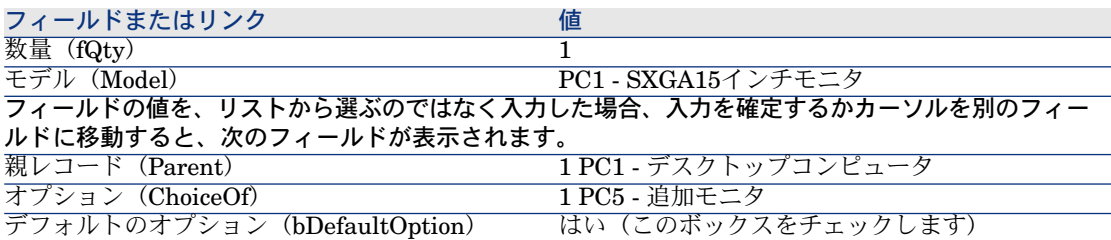

■ 注意:

このモニタは、ユーザがウィザードで追加モニタを選択した場合のデフォル トオプションです。

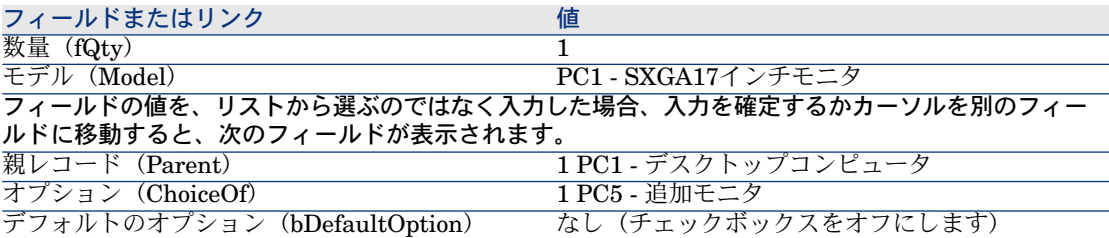

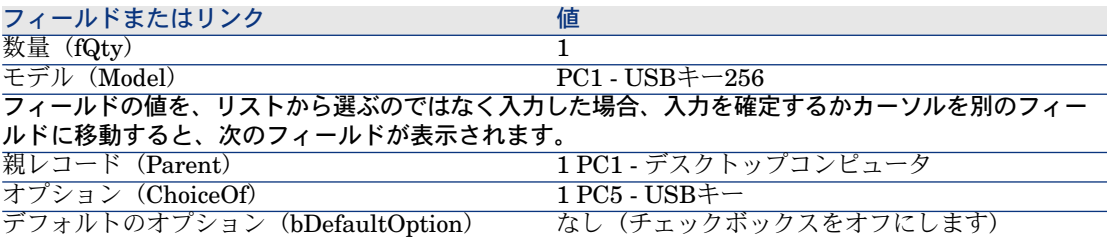

9 変更を保存します (Windowsクライアントでは [変更] ボタン、Webクライ アントでは[保存])。

10 すべてのウィンドウを閉じます。

依頼の作成

- 1 [標準依頼から依頼を作成]ウィザードを起動します(ナビゲーションバー の[資産ライフサイクル/調達ライフサイクル/依頼/ユーザのアクション /標準依頼から依頼を作成**...**]リンク)。
- 2 [標準依頼から依頼を作成**...**]ウィザードで以下の表に示す値を入力します。

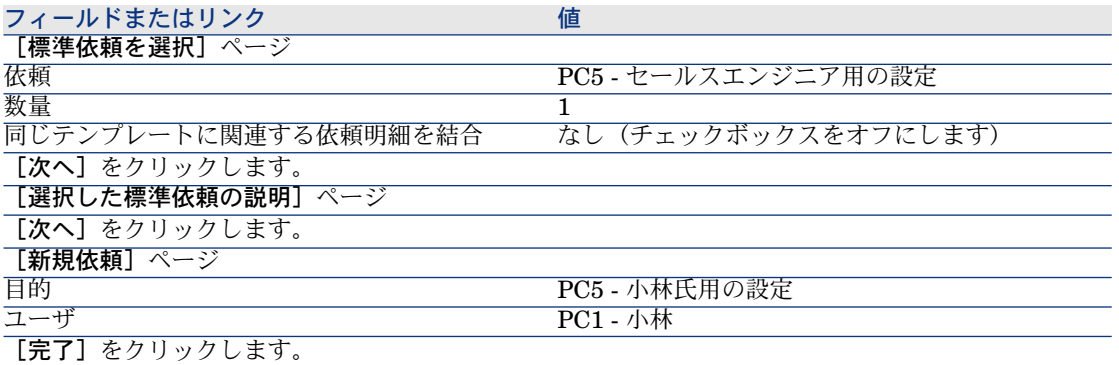

- 3 ウィザードを終了します(Windowsクライアントでは[**OK**]ボタン、Web クライアントでは[戻る]ボタン)。
- 4 ウィザードによって作成された依頼の詳細画面が表示されます。
	- この依頼の詳細画面を調べます。特定のフィールドおよびリンク(特に以下 のフィールドおよびリンク)にはすでにデータが入力されています。

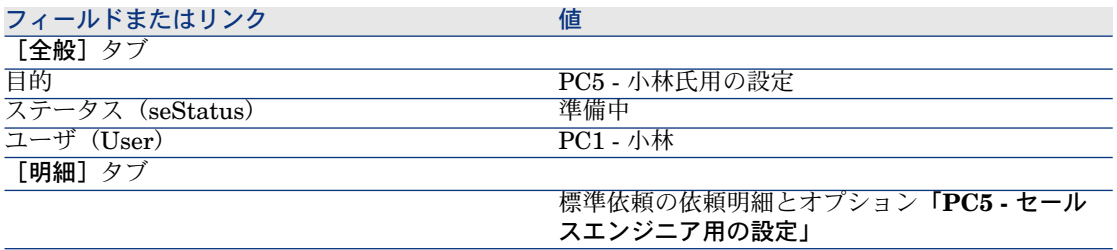

5 次の表に示すフィールドとリンクを入力します。

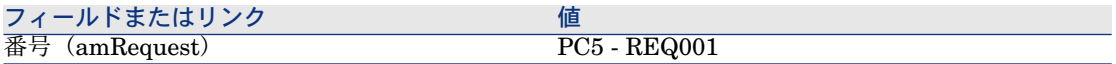

6 依頼の変更を確定します([変更]ボタン)。

- 7 [オプションを選択]ウィザードを起動して(Windowsクライアントでは**[**オ プション]ボタン、Webクライアントでは[アクション**...**]ドロップダウン リストから見積を選択)、依頼明細に関連付けるオプションを選択します。
- 8 [オプションを選択]ウィザードで以下の表に示す値を入力します。

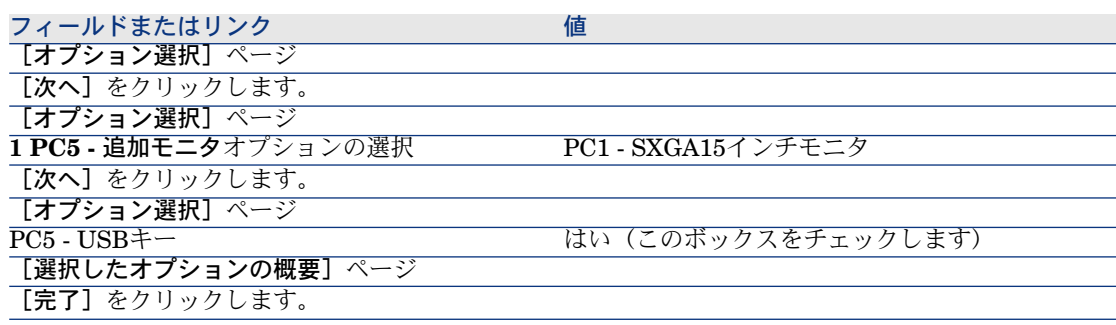

- 9 ウィザードを終了します(Windowsクライアントでは[**OK**]ボタン、Web クライアントでは [戻る] ボタン)。
- 10 ウィザードによって作成された新しい依頼の詳細画面がオプションと共に表 示されます。
	- 以下を含めて、依頼の詳細画面を確認します。
	- 「オプション]フレーム以外にオプション明細がないこと。
	- すべての選択されたオプションが、依頼明細に追加されていること。
- 11 すべてのウィンドウを閉じます。

7 予約

予約には2つのタイプがあります。

- 在庫にあるポートフォリオ品目の予約
- 取得する予定のポートフォリオ品目の予約
- ここでは、在庫にあるポートフォリオ品目の予約について説明します。

取得する予定のポートフォリオ品目の予約の詳細については、[「取得予定の品目](#page-204-0) [の予約](#page-204-0) [P. 205]」を参照してください。

依頼から発注が作成されると、在庫内で予約されたポートフォリオ品目は、発注 するポートフォリオ品目の数から差し引かれます。

例えば、3つのUSBキーを依頼するときに1つを在庫内で予約する場合、発注する のは2つだけです。

## 基本概念

在庫内でポートフォリオ品目を予約すると、指定された期間内に1つ以上のポー トフォリオ品目を在庫に保持することができます。予約されたポートフォリオ品 目は、依頼が発注されたときに、品目から差し引かれます。 在庫にあるポートフォリオ品目の予約は、複数の方法で作成できます。 この章では、各方法について詳細を説明します。

# 図 7.1. 調達サイクル - 予約

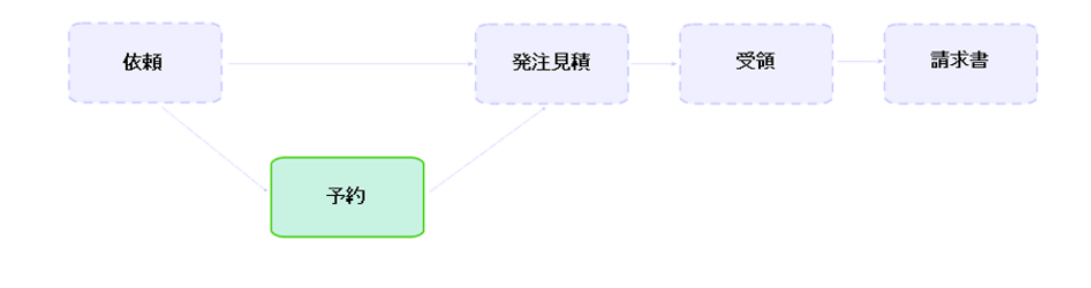

# 手順

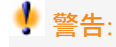

[ステータス](seStatus)フィールドが「承認済」に設定されている場合、在 庫内のポートフォリオ品目に対する予約のみを作成できます。

## ウィザードを使用した予約の作成

在庫にあるポートフォリオ品目に対して、依頼から新しい予約を作成するには:

- 1 依頼を表示します(ナビゲーションバーの「資産ライフサイクル/調達ライ フサイクル/依頼/購入依頼]リンク)。
- 2 予約を作成する依頼を選択します。
- 3 Windowsクライアント: [予約] ボタンをクリックします。

Webクライアント:[アクション**...**]ドロップダウンリストから[依頼の資 産予約を管理]を選択します。

- 4 [物品の物理的予約](sysProcRequestStock)ウィザードに、値をすべて入 力して、実行します。
- 5 依頼に予約が追加され、ウィザードで作成された予約のリストが表示されま す。

## ウィザードを使用しない依頼の作成

在庫内のポートフォリオ品目を予約するには:

- 1 依頼を表示します(ナビゲーションバーの「資産ライフサイクル/調達ライ フサイクル/依頼/購入依頼]リンク)。
- 2 依頼の詳細画面を表示します。
- 3 [明細]タブを表示します。
- 4 依頼明細の詳細画面を表示します。
- 5 [予約] タブを表示します。
- 6 予約を追加して(一番下のタブを右クリックして「リンクの追加]をクリッ ク)、以下のフィールドとリンクを入力します。

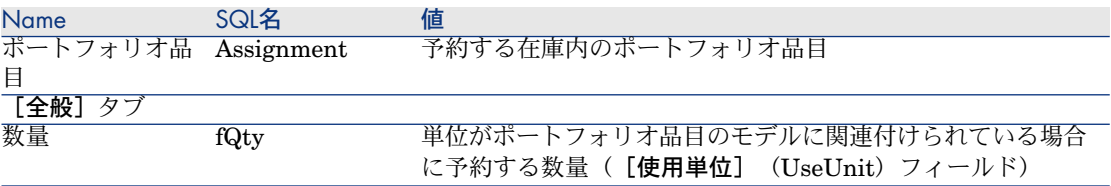

7 変更を保存します。

## 警告:

依頼明細に基づいて見積または発注が作成された後に、この依頼明細に予約を追 加することはできません。

見積作成後に予約を追加しなくてはならない場合、見積を発注に変換することが できません(依頼、予約、見積の数量に不整合が生じるため)。発注量が残りの 依頼された数量より大きいため、発注明細が発行できないことを示すエラーメッ セージが表示されます。[発注]ウィザードの完全な実行は行われません。

発注作成後に予約を追加しなくてはならない場合は、発注を受領することによっ て、在庫内の予約済みポートフォリオ品目を考慮に入れることなく、新しいポー トフォリオ品目が作成されます。

## 注意:

予約情報がポートフォリオ品目に関連する資産の詳細画面の[ポートフォリオ] タブページ/[予約]サブタブページに表示されます。

## 予約のキャンセル

## ウィザードを使用した予約のキャンセル

在庫にあるポートフォリオ品目に対して、依頼から未決定の予約をキャンセルす るには:

1 依頼を表示します(ナビゲーションバーの「資産ライフサイクル/調達ライ フサイクル/依頼/購入依頼]リンク)。

- 2 1つ以上の未決定の予約をキャンセルする依頼を選択します。
- 3 Windowsクライアント: [予約]ボタンをクリックします。
	- Webクライアント:[アクション**...**]ドロップダウンリストから[依頼の資 産予約を管理]を選択します。
- 4 [物品の物理的予約] (sysProcRequestStock) ウィザードの最初のページ で、[物品の物理的な予約を取り消し]を選択します。
- 5 ウィザードの各ページに完全に入力して実行します。
- 6 依頼から予約が削除され、品目が在庫に戻ります。

### ウィザードを使用しない予約のキャンセル

在庫にあるポートフォリオ品目に対して未決定の予約をキャンセルするには:

- 1 依頼を表示します(ナビゲーションバーの「資産ライフサイクル/調達ライ フサイクル/依頼/購入依頼]リンク)。
- 2 依頼の詳細画面を表示します。
- 3 [明細]タブを表示します。
- 4 依頼明細の詳細画面を表示します。
- 5 [予約] タブを表示します。
- 6 目的の予約を削除します(一番下のタブを右クリックしてから、[リンクの 削除]をクリック)。
- <span id="page-91-0"></span>7 変更を保存します。
- 8 依頼から予約が削除され、品目が在庫に戻ります。

# 既存の予約の表示

既存の予約を表示するには、以下の方法があります。

- 予約されたポートフォリオ品目の**[予約]**タブページ。
- 依頼明細の詳細画面の [予約] タブページ。
- 依頼の [トラッキング] タブページ。

# 実用例16:ウィザードを使用した予約の作成

### はじめに

ここでは、「**物品の物理的予約**】ウィザードを使用して、予約を作成する方法を 説明します。

## 前提条件

実用例実用例1 - [適切な参照レコード](#page-35-0) [P. 36]を実施しておく必要があります。

## シナリオ

依頼を実行し、特定の品目を在庫に予約しました。

## 作成

### 在庫品目の作成

- 1 ポートフォリオ品目を表示します(ナビゲーションバーの[資産ライフサイ クル/インフラストラクチャ管理/ポートフォリオ品目]リンク)。
- 2 次の表に示すようにフィールドとリンクに値を入力してレコードを作成しま す。

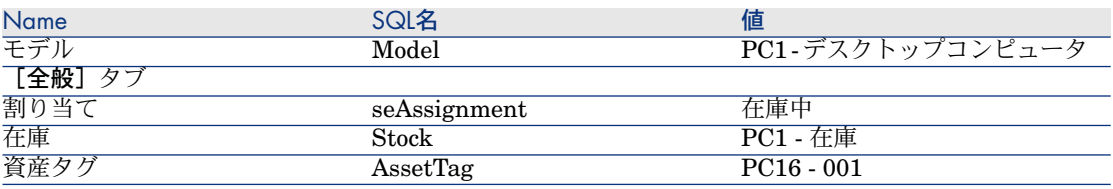

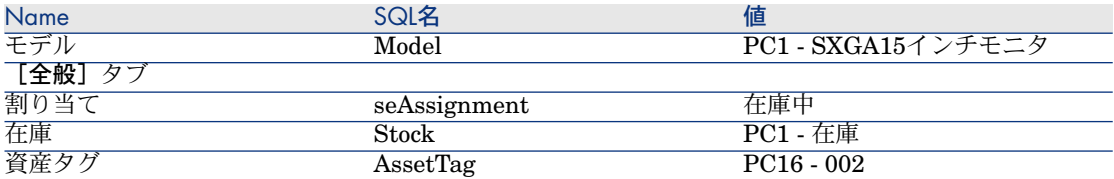

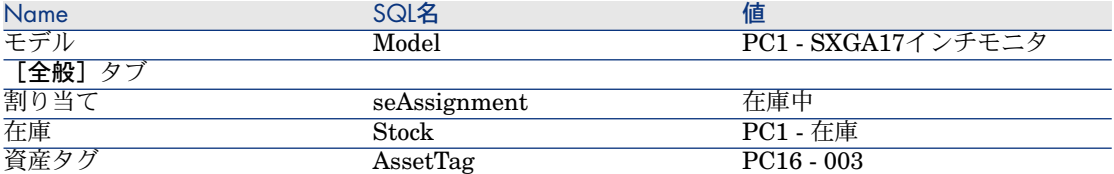

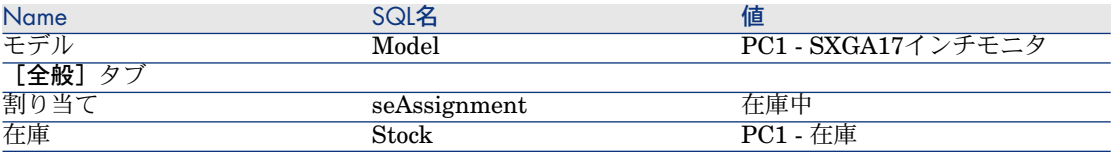

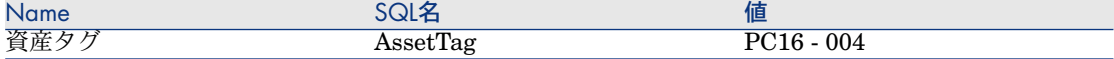

#### 依頼の作成

- 1 [新規依頼を作成**...**]ウィザード(sysProcRequestAddModelnc)を起動しま す(ナビゲーションバーの[資産ライフサイクル/調達ライフサイクル/依 頼/ユーザのアクション/新規依頼を作成**...**]リンク)。
- 2 [新規依頼を作成**...**]ウィザードで以下の表に示す値を入力します。

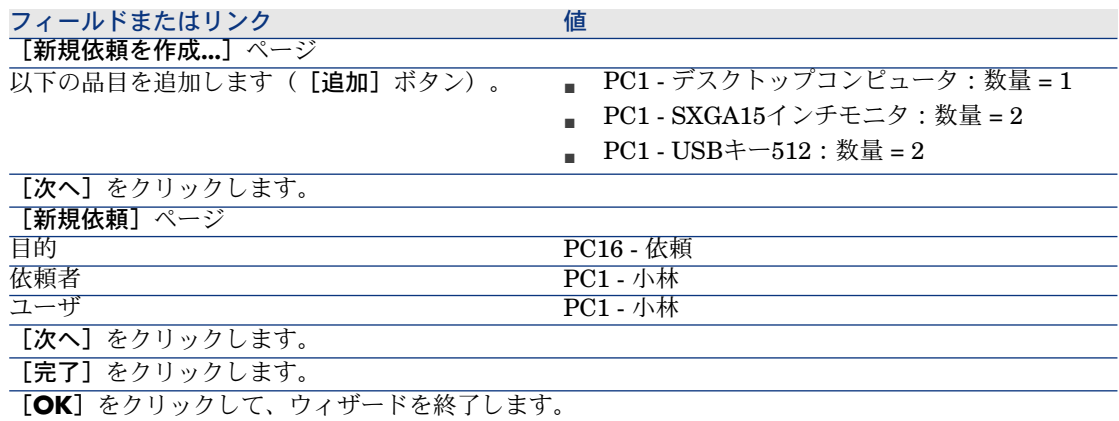

- 3 作成された依頼の詳細画面が表示されます。依頼の[明細]タブで、依頼し た品目を表示します。
- 4 [ステータス] フィールド (seStatus) を「承認済」に設定します。
- 5 「変更]をクリックします。
- 6 ページを開いたままにします。

#### 依頼に対する在庫内の品目の予約

- 1 [物品の物理的予約]ウィザードを起動します(Windowsクライアント: [予 約]ボタンをクリック。Webクライアント:前に作成した依頼の詳細画面で、 [アクション**...**]ドロップダウンリストから[依頼の資産予約を管理]を選 択します。
- 2 「物品の物理的予約]ウィザードで以下の表に示す値を入力します。

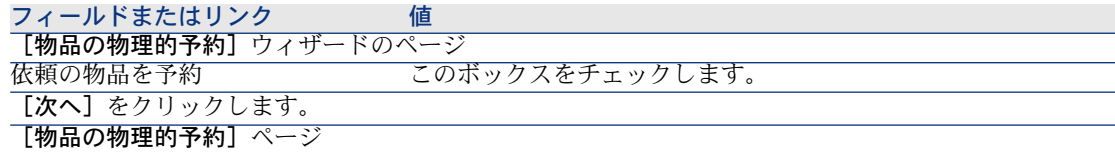

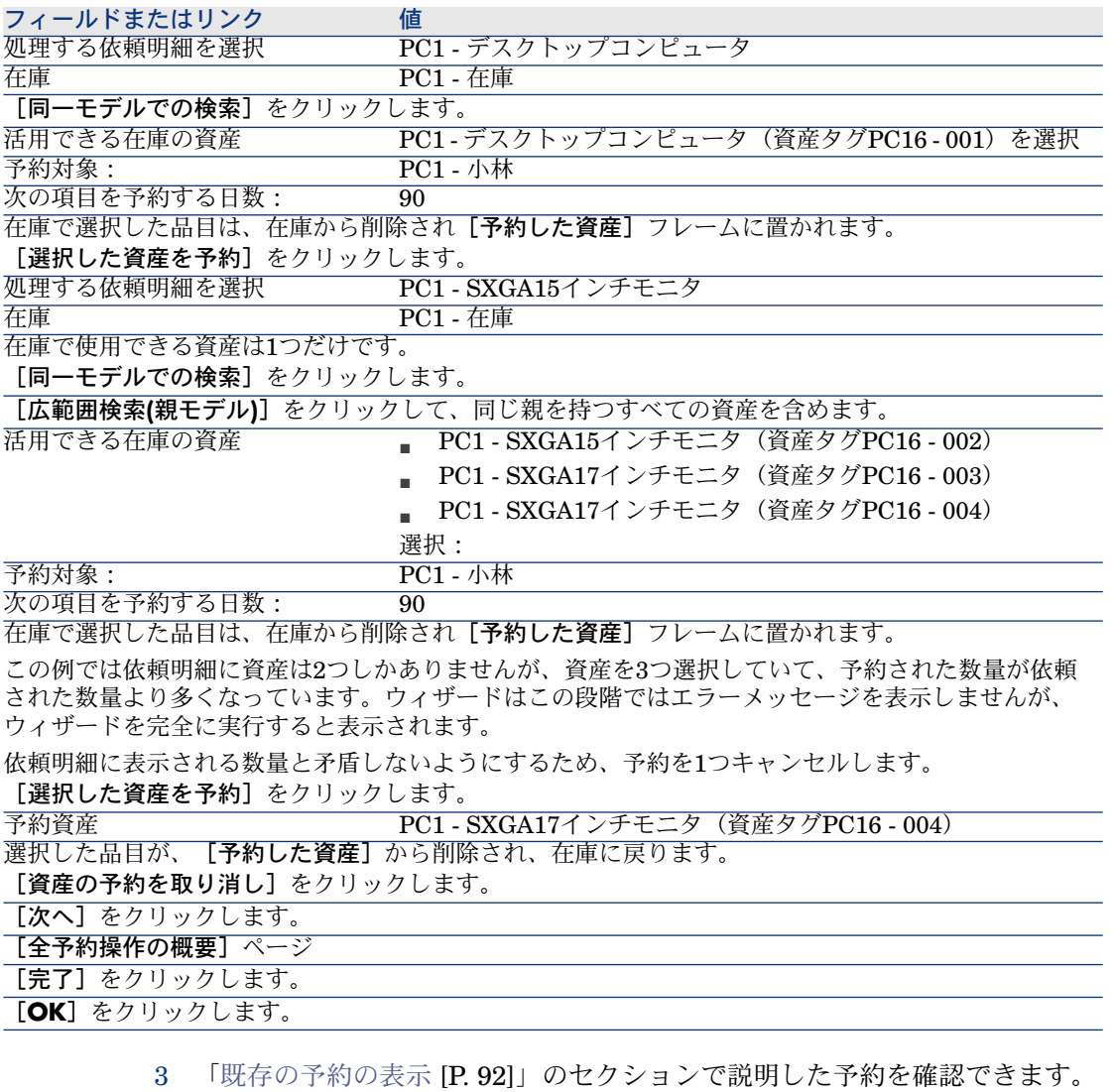

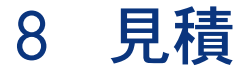

# 基本概念

見積の作成には、複数の方法があります。

見積が作成された後は、見積の明細([明細]タブの見積明細リスト)を変更で きます。

# 警告:

見積と発注は、同じテーブルに属します。[ステータス](seStatus)フィール ドの値によって、両者を区別することができます。

[ステータス](seStatus)フィールドが次のいずれかの値に設定されている場 合、見積には新しい明細のみを追加できます。

- 準備中
- 標準発注

この章では、各方法について詳細を説明します。

# 図 8.1. 調達サイクル - 見積

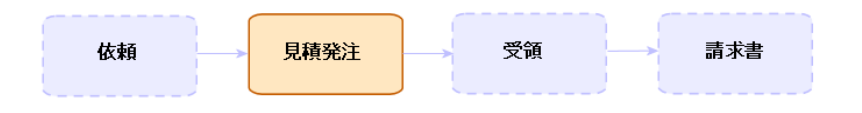

手順

## 依頼から新規の見積を作成する

## 警告:

[ステータス](seStatus)フィールドが次のいずれかの値に設定されている場 合、依頼から見積のみを作成できます。

- 準備中
- 見積済
- 承認待ち
- 承認済

依頼から新規の見積を作成するには:

- 1 依頼を表示します(ナビゲーションバーの「資産ライフサイクル/調達ライ フサイクル/依頼/購入依頼]リンク)。
- 2 見積を作成する依頼を選択します。
- 3 Windowsクライアント:[見積**/**発注]ボタンをクリックします。 Webクライアント: 「アクション]ドロップダウンリストから「見積または 発注の作成または変更]を選択します。
- 4 [見積を作成]ウィザードですべての値を入力して実行します。
- 5 ウィザードで作成された見積のリスト(サプライヤごとに1つの見積)が表示 されます。
- 6 ウィザードにより入力されなかったその他のフィールドとリンクを手動で入 力して、見積を完了します。

## 新規の見積を直接作成する

1 見積を表示します(ナビゲーションバーの「資産ライフサイクル/調達ライ フサイクル/発注と見積/発注]リンク)。

- 2 [新規作成]をクリックします。
- 3 新規見積が表示されます。
- 4 見積のその他のフィールドとリンクを手動で入力して、見積を完了します。
- 5 見積明細を作成します。

## Windowsクライアントでは「カタログリファレンス]ボタン、Webクライア ントでは状況依存アクションを使用して、見積明細を追加します。

- 1 見積を表示します(ナビゲーションバーの「資産ライフサイクル/調達ライ フサイクル/発注と見積/発注]リンク)。
- 2 完了する見積の詳細画面を表示します。
- 3 Windowsクライアント:「カタログリファレンス]をクリックします。 Webクライアント: [アクション]ドロップダウンリストから「カタログリ ファレンスを追加]を選択します。
- 4 [カタログリファレンスを使って発注を完成]ウィザードですべての値を入 力します。
- 5 見積に明細が追加されます。
- 6 必要な場合は、ウィザードによって作成された見積明細の説明を完成させま す。
	- 1 [明細]タブを選択します。
	- 2 変更する見積明細の詳細画面を表示します。

# 見積のサプライヤにカタログリファレンスがないモデルの見積明細を追加す る

- 1 見積を表示します(ナビゲーションバーの「資産ライフサイクル/調達ライ フサイクル/発注と見積/発注]リンク)。
- 2 完了する見積の詳細画面を表示します。
- 3 Windowsクライアント:「カタログ外]をクリックします。 Webクライアント: 「アクション]ドロップダウンリストから「カタログ外 リファレンスの作成]を選択します。
- 4 [カタログ外リファレンスを作成]ウィザードのすべての値を入力します。
- 5 Asset Managerが続行する動作は、状況に応じて異なります。

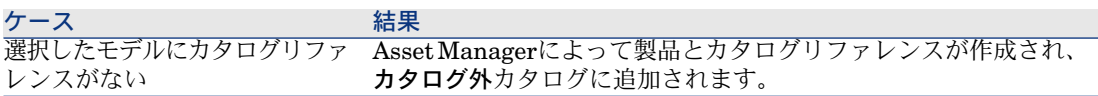

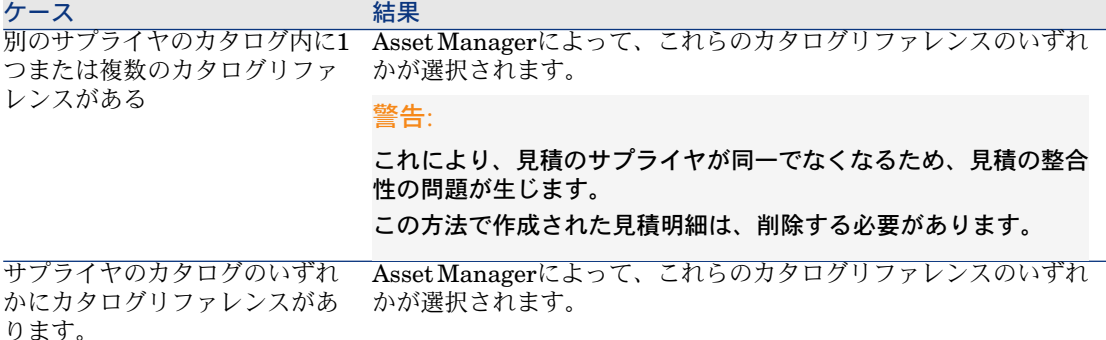

- 6 必要な場合は、ウィザードによって作成された見積明細の説明を完成させま す。
	- 1 [明細]タブを選択します。
	- 2 変更する見積明細の詳細画面を表示します。

## 発注テンプレートから作り出された見積明細を追加する

- 1 見積を表示します(ナビゲーションバーの「資産ライフサイクル/調達ライ フサイクル/発注と見積/発注]リンク)。
- 2 完了する見積の詳細画面を表示します。
- 3 Windowsクライアント: [標準発注]をクリックします。 Webクライアント: [アクション]ドロップダウンリストから [標準発注を 追加]を選択します。
- 4 「ある発注を使って発注に入力]ウィザードにすべての値を入力して実行し ます。
- 5 見積に明細が追加されます。
- 6 必要な場合は、ウィザードによって作成された見積明細の説明を完成させま す。
	- 1 [明細]タブを選択します。
	- 2 変更する見積明細の詳細画面を表示します。

## Windowsクライアントでは [**+**] ボタン、Webクライアントでは [追加] ボ タンを使用して、見積明細を追加します。

- 1 見積を表示します(ナビゲーションバーの「資産ライフサイクル/調達ライ フサイクル/発注と見積/発注]リンク)。
- 2 完了する見積の詳細画面を表示します。
- 3 [明細]タブを選択します。
- 4 Windowsクライアント:[**+**]ボタンをクリックします。 Webクライアント: [追加] をクリックします。
- 5 見積明細の詳細画面に入力します。

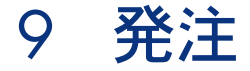

# 基本概念

発注の作成方法は、複数あります。 この章では、各方法について詳細を説明します。

# 警告:

見積と発注は、同じテーブルに属します。[ステータス](seStatus)フィール ドの値によって、両者を区別することができます。

発注の明細([明細]タブの発注明細のリスト)を変更することはできません。 調達に関連付けられた専門分野データには、ワークフロースキーム「発注の進 度」 (POSATIS) があり、すべての発注明細が受諾された場合はこれによって [ステータス] (seStatus) フィールドが「検収済」に設定されます。 この章では、このワークフロースキームについて詳細に説明します。

# 図 9.1. 調達サイクル - 発注

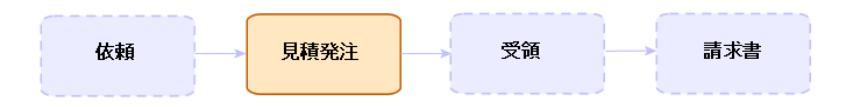

## 標準発注

### 手順

見積を発注に変換する

## 警告:

[ステータス](seStatus)フィールドが次のいずれかの値に設定されている場 合、見積を発注に変換します。

- 準備中
- 見積依頼済
- 見積済
- 承認待ち
- 承認済
- 却下済

見積を発注に変換するには:

- 1 見積を表示します(ナビゲーションバーの[資産ライフサイクル/調達ライ フサイクル/発注と見積/発注]リンク)。
- 2 発注に変換する見積の詳細画面を表示します。
- 3 Windowsクライアント: [発行] ボタンをクリックします。 Webクライアント: [アクション]ドロップダウンリストから [発注の状態 を「発行済」に変更する]を選択します。
- 4 [発注]ウィザードにすべての値を入力して実行します。 必要な場合は、作成済みの発注明細のページがウィザードに表示されます。
	- 見積レベルで直接(依頼明細からではなく)
	- 依頼明細からだが、依頼された数量より多い数量
	- ウィザードを確定する前にこのページに入力する場合は注意します。

5 必要な場合、依頼および依頼明細の不足や不十分な箇所がAsset Managerに よって作成されるか補われます。

## 注意:

ウィザードには、これらの依頼および依頼明細が表示されません。 これらを[トラッキング]タブで検索することはできません。 [トラッキング]タブは、Windowsクライアントでは使用できますが、Web クライアントでは使用できません。

ウィザードでは、[ステータス] (seStatus) フィールドが[発行済]に設 定されます。

標準依頼から新規の発注を作成する

## 警告:

[ステータス](seStatus)フィールドが「承認済」に設定されている場合、依 頼から発注のみを作成できます。

依頼から新規の発注を作成するには:

- 1 依頼を表示します(ナビゲーションバーの「資産ライフサイクル/調達ライ フサイクル/依頼/購入依頼]リンク)。
- 2 発注の作成に使用する依頼の詳細画面を表示します。
- 3 Windowsクライアント:[見積**/**発注]をクリックします。 Webクライアント: [アクション]ドロップダウンリストから [見積または 発注の作成または変更]を選択します。
- 4 [見積、または発注を作成]ウィザードで[発注を作成]を選択します。
- 5 [発注の作成]ウィザードにすべての値を入力して実行します。
- 6 ウィザードによって作成された発注のリスト(サプライヤごとに1つの発注) が表示されます。

## 注意:

### ウィザードでは、依頼から発注明細が既に作成済みであるかどうかが確認さ れ、まだ発注されていない品目に対する明細の作成のみが行われます。

- 7 ウィザードによって入力されなかったその他のフィールドとリンクを手動で 入力して、発注を完了します。
- 8 発注を1つずつ行います。

Windowsクライアント: 「発行】ボタン。

Webクライアント: 「アクション]ドロップダウンリストの「発注の状態を 「発行済」に変更する] アクション。

### 発注の更新を自動化する

- 1 Asset Manager Automated Process Managerを起動します。
- 2 モジュール実行グループ**'BST\_PROCUR'**にワークフロー規則を適用 (WkGroupBST\_PROCUR)を設定します([ツール/モジュールの設定] メニュー)。

『管理』ガイドの「**Asset Manager Automated Process Manager**」の 章、「**AssetManager Automated ProcessManager**でモニタするモジュー ルを設定する」のセクション。

この方法でAsset Manager Automated Process Manager Serverは、実行グ ループ**'BST\_PROCUR'**にワークフロー規則を適用モジュールに定義された スケジュール用モードとオプションに従って、発注の進度 (POSATIS) ワー クフロースキームを実行します。

以下は、発注の進度 (REQSATIS) ワークフロースキームの任意管理項目です。

#### 表 **9.1.** 依頼 **-** 発注の進度ワークフロースキーム

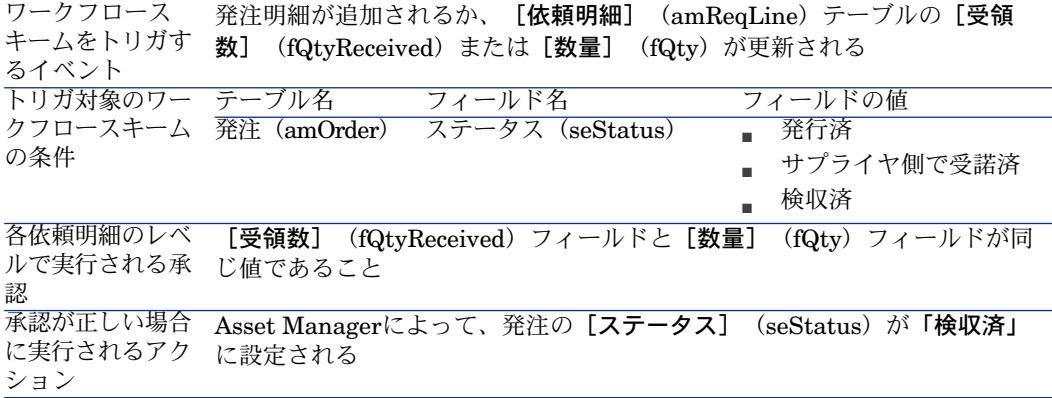

### 発注の新規バージョンを作成する

### 警告:

[ステータス](seStatus)フィールドが次のいずれかの値に設定されている場 合、発注の新規バージョンのみを作成できます。

- 発行済
- サプライヤ側で受諾済
- 検収済

発注の新規バージョンを作成するには:

- 1 発注を表示します(ナビゲーションバーの「資産ライフサイクル/調達ライ フサイクル/発注と見積/発注]リンク)。
- 2 新規バージョンを作成する発注の詳細画面を表示します。
- 3 Windowsクライアント: [バージョン]をクリックします。 Webクライアント:[アクション]ドロップダウンリストから[新規バーショ ンの発注を作成]を選択します。

アクションの[新規バーションの発注を作成]では、次の処理が実行されます。

- 発注と見積のリストから発注の旧バージョンが削除されます。
- 旧バージョンの発注のすべての明細品目がその他のレコード(依頼明細など) から切り離されます。 それらは無効になり、参照専用として保存されます。
- 旧バージョンの発注の「ステータス] (seStatus) フィールドが「キャンセ ル」に設定されます。
- 新規の発注が作成されます。
- 新規バージョンの発注の [ステータス] (seStatus) フィールドが「準備中」 に設定されます。
- 以前の発注明細がまったく同じように新しいバージョンの発注にコピーされ ます。
- 以前のバージョンの発注明細が新規バージョンの発注の**[改訂]** タブに表示 されます。

新規バージョンの発注は、都合の良い時に変更することが可能で、準備ができた らもう一度実行することができます。

# 一括発注

### 基本概念

### 一括発注の定義

タイプの契約では、購入者は特定の期間、契約で決められた最低金額以上の商品 の発注やサービスの利用が義務付けられています。

一般に、このタイプの契約では購入者が割引を利用できます。

#### Asset Managerによる一括発注の管理方法

一括発注は、 [契約] (amContract) テーブルに記述されます。 それから、一括発注を基準として発注を作成することができます。 開いている発注へのリンクは、次のいずれかの段階で確立されます。

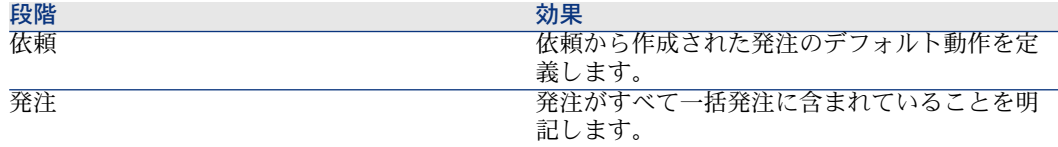

## $Q$   $E$  $>$  $F$ :

1つの発注を使用して一括発注を管理することはできません。発注が行われた後 には、明細品目を追加することができなくなります。 同様に、1つの依頼を使用して一括発注を管理することもできません。依頼が発 注に変換された後には、依頼明細を追加することができなくなります。

けれども、一括発注の属性とは、複数の発注を含むことです。

# ■

発注明細レベルと依頼明細レベルの[一括発注](BlanketPOCntr)フィールド は、考慮されません。

#### 前提条件

一括発注契約の作成が可能になるには、Asset Managerユーザライセンスによっ て契約モジュールにアクセスできる必要があります。

▶ Asset Manager『管理』ガイドの「ライセンスキーをインストールする」の章

## 手順

### 一括発注タイプの契約を作成する

一括発注タイプの契約を作成するには:

- 1 契約を表示します(ナビゲーションバーの「資産ライフサイクル/ベンダ契 約管理/契約]リンク)。
- 2 新規契約を作成します (Windowsクライアントでは [新規作成] ボタン、Web クライアントでは [**新規作成**] 状況依存アクション)。 特に、次の表に示す依頼のフィールドとリンクを入力します。

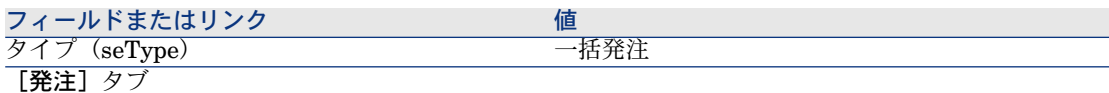
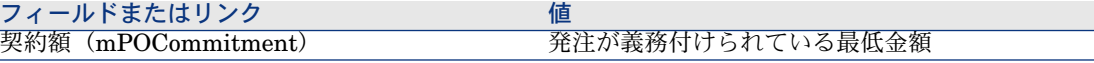

#### 一括発注に含まれる発注が作成されることになる依頼を作成する

依頼から作成された見積と発注を一括発注にリンクするためには、次の表に示す 依頼のフィールドとリンクを入力する必要があります。

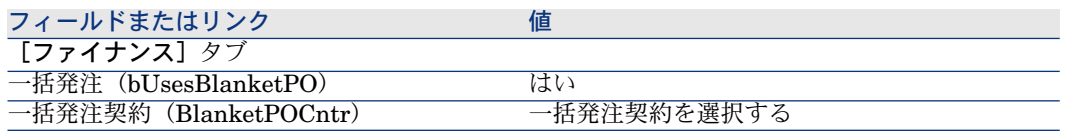

## 発注を一括発注として考慮する

発注を一括発注として考慮するためには、次の表に示すように発注のフィールド とリンクを入力します。

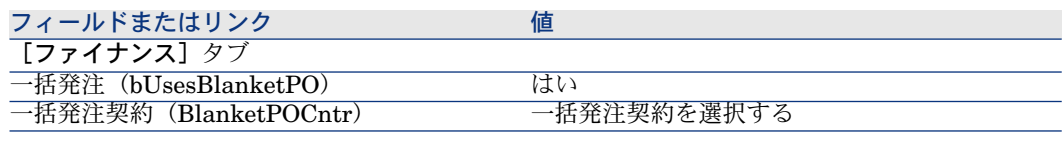

注意:

次に、すべての発注明細を考慮します。

発注額と契約レベルとの整合性を取る

# ● 警告:

リストの列の値の合計の作成は、Windowsクライアントでのみ使用できます。

- 1 契約を表示します(ナビゲーションバーの[資産ライフサイクル/ベンダ契 約管理/契約]リンク)。
- 2 一括発注契約の詳細画面を表示します。
- 3 [発注] タブを表示します。

タブ内のリストには、一括発注によって資金が供給される発注が表示されま す。

リストの下にある計算機をクリックして、発注した合計額を取得します。

この合計は、「契約額] (mPOCommitment) フィールドとの整合性が取ら れます。

一括発注の期限が近づいていることを警告する

# 警告:

アラームの定義は、Windowsクライアントでのみ可能です。

- 1 契約を表示します(ナビゲーションバーの「資産ライフサイクル/ベンダ契 約管理/契約] リンク)。
- 2 一括発注契約の詳細画面を表示します。
- 3 [全般] タブを表示します。
- 4 [終了日] (dEnd) フィールドが入力されていることを確認します。
- 5 aボタンをクリックします。
- 6 アラームの詳細画面に入力します。
- 7 アラームの詳細画面を保存します([**OK**]ボタン)。
- 8 契約に加えられた変更を保存します([変更])。
- 9 すべてのウィンドウを閉じます。
- 10 アラームをモニタするようにAsset Manager Automated Process Managerを 設定します( 『管理』ガイドの「**Asset Manager Automated Process Manager**」の章、「**Asset Manager Automated Process Manager**でモ ニタするモジュールを設定する/アラームの検証(アラーム)モジュール」 のセクション)。

# 実用例6 - 一括発注

# はじめに

この実用例では、一括発注を管理する方法を示します。

## 前提条件

以下の実用例を事前に実施しておく必要があります。

- 実用例1 [適切な参照レコード](#page-35-0) [P. 36]
- 実用例2 [単純カタログ](#page-48-0) [P. 49]

# シナリオ

「**2011**年**1**月**1**日」から「**2011**年**12**月**31**日」の期間に、「**PC1 - MySupplier**」 から「**100,000**」ドルにあたる商品とサービスを購入する義務があります。

# 作成

発注契約の作成

- 1 契約を表示します(ナビゲーションバーの「資産ライフサイクル/ベンダ契 約管理/一括発注タイプの契約]リンク)。
- 2 [新規作成]をクリックします。
- 3 次の表に示すフィールドとリンクを入力します。

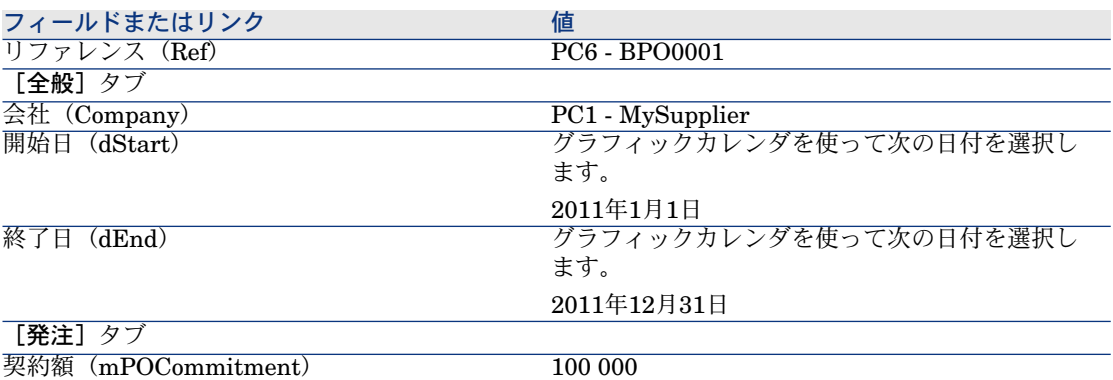

- 4 契約の作成を承認します。 Windowsクライアント: [作成] ボタン。 Webクライアント: [保存] ボタン。
- 5 すべてのウィンドウを閉じます。

## 依頼の作成

- 1 依頼を表示します(ナビゲーションバーの「資産ライフサイクル/調達ライ フサイクル/依頼/購入依頼]リンク)。
- 2 [新規作成]をクリックします。
- 3 新規依頼の詳細画面が表示されます。
- 4 次の表に示すフィールドとリンクを入力します。

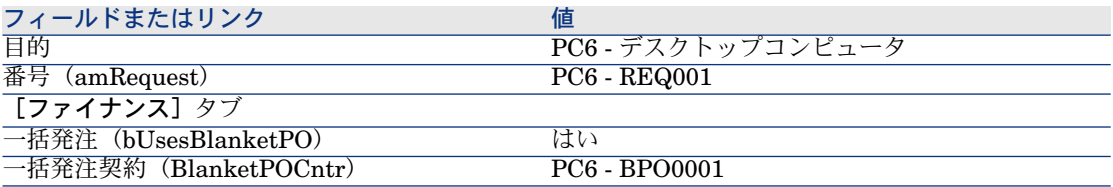

5 依頼の作成を承認します。

Windowsクライアント: [作成] ボタン。

Webクライアント : [保存] ボタン。

- 6 [明細]タブを選択します。
- 7 次の表に示すようにフィールドとリンクを入力して、以下の依頼明細を追加 します(Windowsクライアントでは[**+**]ボタン、Webクライアントでは、 [追加])。

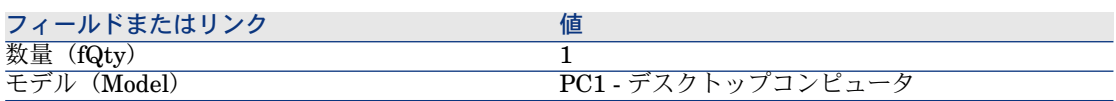

- 8 依頼明細を追加します(Windowsクライアントでは[追加]ボタン、Webク ライアントでは[**OK**]ボタン)。
- 9 次の表に示すフィールドとリンクを入力します。

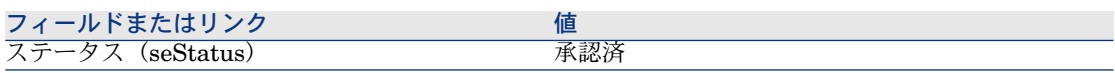

- 10 依頼の変更を確定します([変更]ボタン)。
- 11 依頼の詳細画面を表示したままにします。

## 依頼から発注を作成する

- 1 依頼「**PC6 - REQ001**」の詳細画面が表示されることを確認します。
- 2 Windowsクライアント: [見積**/**発注] をクリックします。 Webクライアント: 「アクション]ドロップダウンリストから「見積または 発注の作成または変更]を選択します。
- 3 [見積、または発注を作成]ウィザードで[発注を作成]を選択します。
- 4 「発注を作成]ウィザードで以下の表に示す値を入力します。

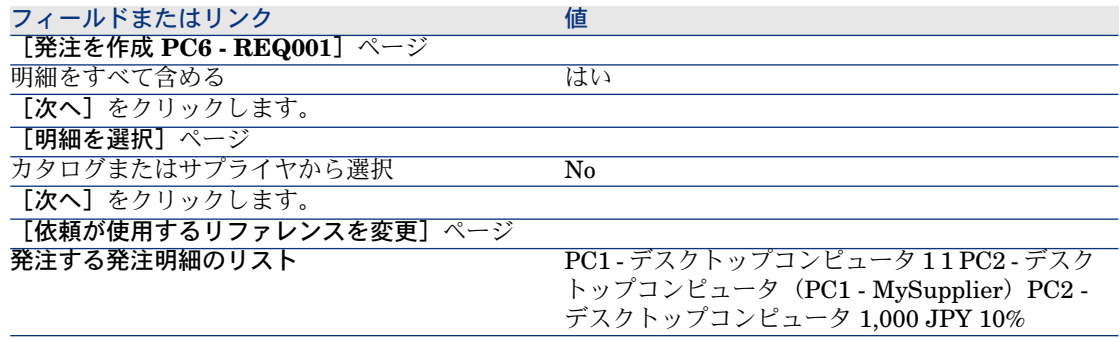

フィールドまたはリンク 値

「対応するカタログリファレンスのリストを表示]ボタンをクリックします。

【対応するカタログリファレンスのリスト】リス PC2 - デスクトップコンピュータ(PC1 -MySupplier) PC2 - デスクトップコンピュータ 1,000 JPY 10% 0 PC1 - MySupplier ト

#### 警告:

実用例4を実行している場合、ウィザードに複数の カタログリファレンスが表示されます。 下のカタログリファレンスを選択します。

#### [選択されたリファレンスを依頼に関連付ける]をクリックします。

ウィザードの実行を確定します([完了]ボタン)。

ウィザードを終了します(Windowsクライアントでは[**OK**]ボタン、Webクライアントでは[戻る] ボタン)。

- 5 発注を使用して作成された発注の詳細画面が表示されます。
- 6 [ファイナンス] タブを選択し、内容を確認します。 一括発注へのリンクが依頼から伝達されました。
- 7 Windowsクライアント:すべてのウィンドウを閉じます。

## 契約と比較された発注ステータスを確認する

## ● 警告:

リストの列の値の合計の作成は、Windowsクライアントでのみ使用できます。

- 1 契約を表示します(ナビゲーションバーの[資産ライフサイクル/ベンダ契 約管理/一括発注タイプの契約]リンク)。
- 2 契約「**PC6 - CO0001**」の詳細画面を表示します。
- 3 [発注] タブを表示します。 タブ内のリストには、一括発注によって資金が供給される発注が表示されま す。

リストの下にある計算機をクリックして、発注した合計額を取得します。

この合計は、「契約額] (mPOCommitment) フィールドとの整合性が取ら れます。

4 すべてのウィンドウを閉じます。

# 10 受領、実行、作成、返却

基本概念

調達サイクルの間または最後にデータベース内のオブジェクトを作成するには、 さまざまな方法があります。

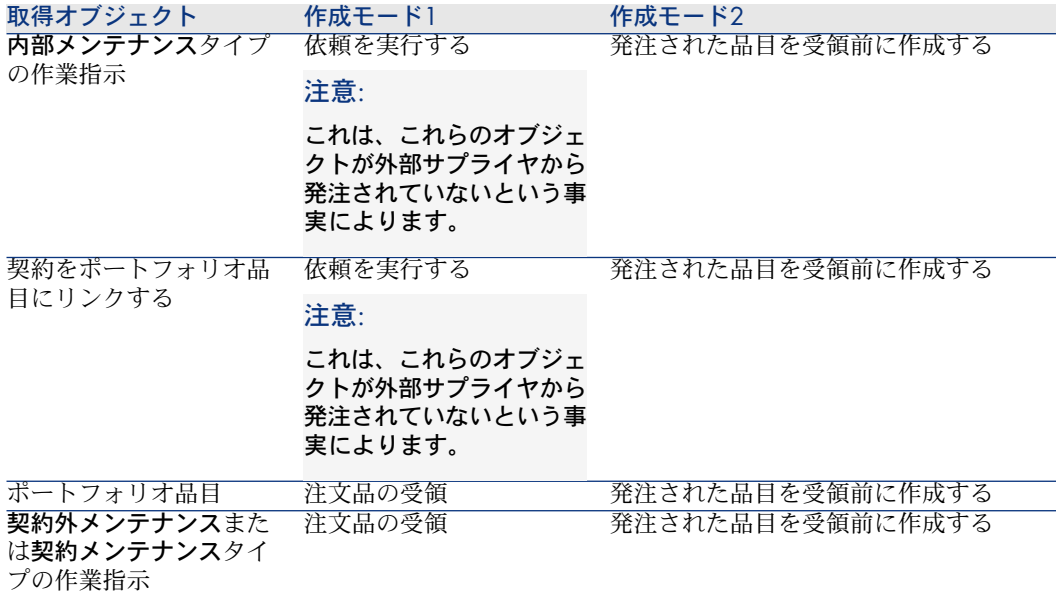

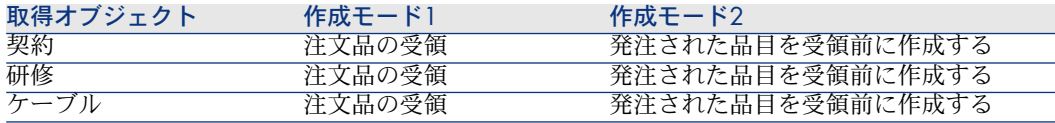

受領された品目もすべて返却されます。

# 図 10.1. 調達サイクル - 受領

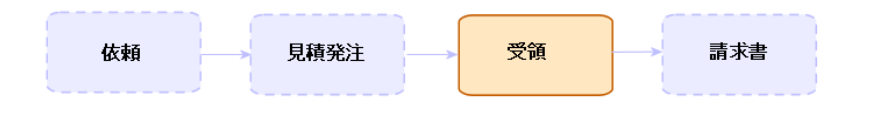

手順

# 依頼を実行する

この手順は、発注が作成されない依頼から品目を作成するために使用します。

- 内部メンテナンスタイプの作業指示
- 契約をポートフォリオ品目にリンクする

前提条件:依頼は [ステータス] (seStatus) フィールドが次のいずれかの値に 設定されている場合にのみ実行されます。

- 承認済
- 予約済
- 検収済

依頼を実行するには:

- 1 依頼を表示します(ナビゲーションバーの「資産ライフサイクル/調達ライ フサイクル/依頼/購入依頼]リンク)。
- 2 実行する依頼の詳細画面を表示します。
- 3 Windowsクライアント: [実行]をクリックします。 Webクライアント:「状況依存アクション]ドロップダウンリストから「発 注明細を生成しない依頼明細モデルからレコードを作成]を選択します。
- 4 以下の表に示す値に特に注意を払って、[発注を生じない品目を作成]ウィ ザードに入力します。

#### フィールドまたはリンク 値

[発注を生じない品目を作成]ページ

[作成数] 列に作成する品目の数を指定します。

[完了]をクリックします。

5 ウィザードを終了します(Windowsクライアントでは[**OK**]ボタン、Web クライアントでは[戻る]ボタン)。

ウィザードの実行後に、データベース内で次の処理が実行されます。

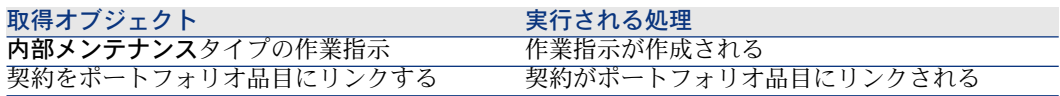

# 発注された品目を受領前に作成する

受領前でも発注済みの品目のレコードを作成することができます。

これは発注されたすべての製品属性に対して適応します。

この手順を行っておくと、発注後すぐにビジネスプロセス(作業指示の計画、研 修など)を開始することができます。

#### 前提条件

発注済みの品目を受領前に作成することを可能にするには、購入レベルの「ス テータス] (seStatus) フィールドを次のいずれかの値に設定する必要がありま す。

- 承認済
- 発行済
- サプライヤ側で受諾済
- 検収済

#### 品目を受領前に作成する

発注済みの品目を受領前に作成するには:

- 1 発注を表示します(ナビゲーションバーの「資産ライフサイクル/調達ライ フサイクル/発注と見積/発注]リンク)。
- 2 発注の詳細画面を表示します。
- 3 Windowsクライアント: [作成] ボタンをクリックします。 Webクライアント: [アクション] ドロップダウンリストから [納品待ちの ポートフォリオ品目を作成]を選択します。
- 4 以下の表に示す値に特に注意を払って、[納品待ちのポートフォリオ品目を 作成]ウィザードに入力します。

## フィールドまたはリンク 値 [納品待ちのポートフォリオ品目を作成]ページ [作成数] 列に作成する品目の数を指定します。 [完了]をクリックします。 ウィザードを終了します(Windowsクライアントでは[**OK**]ボタン、Webクライアントでは[戻る]

ボタン)。

### ポートフォリオ品目の作成に関連する注意事項

受領前に作成されたレコードがポートフォリオ品目である場合、[割当] (seAssignment)フィールドが「使用中」に設定されます。

#### 受領品目の作成に関連する注意事項

発注済みの品目の一部のみを作成し、これらの品目が特定の人物に予約されてい る場合、予約者の従業員ID(IDNo)に従って受領される品目がAsset Manager によって割り当てられます。

# 注意:

品目は、発注明細に関連付けられている依頼明細の[ユーザ](User)リンクを 使用して予約されます。

動作は、発注済みの品目の一部のみを作成するときと同じであり、異なる品目に リンクされます。

# ■

品目は、発注明細に関連付けられている依頼明細の「親レコード] (Parent) リ ンクを使用してリンクされます。

# 発注品目を受領する

#### 前提条件

発注済みの品目を受領前に作成することを可能にするには、購入レベルの[ス テータス] (seStatus) フィールドを次のいずれかの値に設定する必要がありま す。

- 発行済
- サプライヤ側で受諾済

## 発注品目を受領する

#### 解決策1:発注詳細画面から

発注の品目を受領するには:

- 1 発注を表示します(ナビゲーションバーの「資産ライフサイクル/調達ライ フサイクル/発注と見積/発注]リンク)。
- 2 受領する発注の詳細画面を表示します。
- 3 Windowsクライアント: [受領]をクリックします。 Webクライアント: [アクション]ドロップダウンリストから [受領の作成 または変更]を選択します。
- 4 以下の表に示す値に特に注意を払って、[受領]ウィザードに入力します。

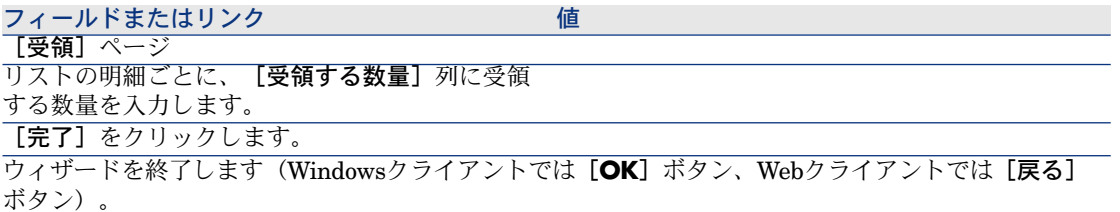

#### 解決策2:受領リストから

発注の品目を受領するには:

- 1 受領を表示します(ナビゲーションバーの[資産ライフサイクル/調達ライ フサイクル/受領/受領伝票]リンク)。
- 2 新規の受領を作成し([新規作成]ボタン)、特に次のフィールドとリンク を入力します。

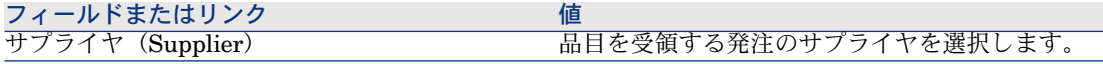

- 3 受領の作成を確定します(Windowsクライアントでは[作成]ボタン、Web クライアントでは[保存]ボタン)。
- 4 [内容]タブを選択します。
- 5 受領する各品目に内容の行を追加し(Windowsクライアントでは[**+**]ボタ ン、Webクライアントでは[追加])、特に次のフィールドとリンクを入力 します。

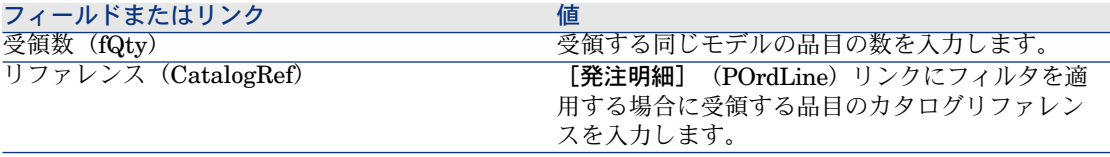

## フィールドまたはリンク 値

発注明細(POrdLine)

受領する発注明細を選択します。 完全に受領していない発注明細のみが Asset Managerによって表示されます。

# 受領品目を返却する

受領された品目を返却するには:

- 1 返却する品目の受領の詳細画面を表示します。
	- 解決策**1**:発注の詳細画面から
		- 警告:

この解決策は、Windowsクライアントにのみ適用されます。

- 1 発注を表示します(ナビゲーションバーの「資産ライフサイクル/調 達ライフサイクル/発注と見積/発注]リンク)。
- 2 返却する品目を含む発注の詳細画面を表示します。
- 3 [トラッキング] タブを選択します。
- 4 [受領]のブランチをクリックします。
- 5 返却する品目の受領の詳細画面を表示します(明細をダブルクリック します)。
- 解決策**2**:受領リストから
	- 1 受領を表示します(ナビゲーションバーの「資産ライフサイクル/調 達ライフサイクル/受領/受領伝票]リンク)。
	- 2 返却する品目の受領の詳細画面を表示します。
- 2 Windowsクライアント: [返却]をクリックします。

Webクライアント: 「アクション]ドロップダウンリストから「返却伝票の 作成または入力]を選択します。

3 [返品]ウィザードで以下の表に示す値を入力します。

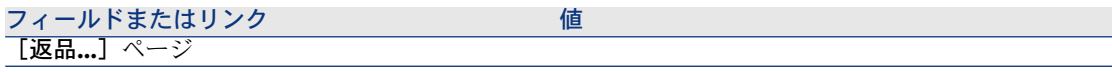

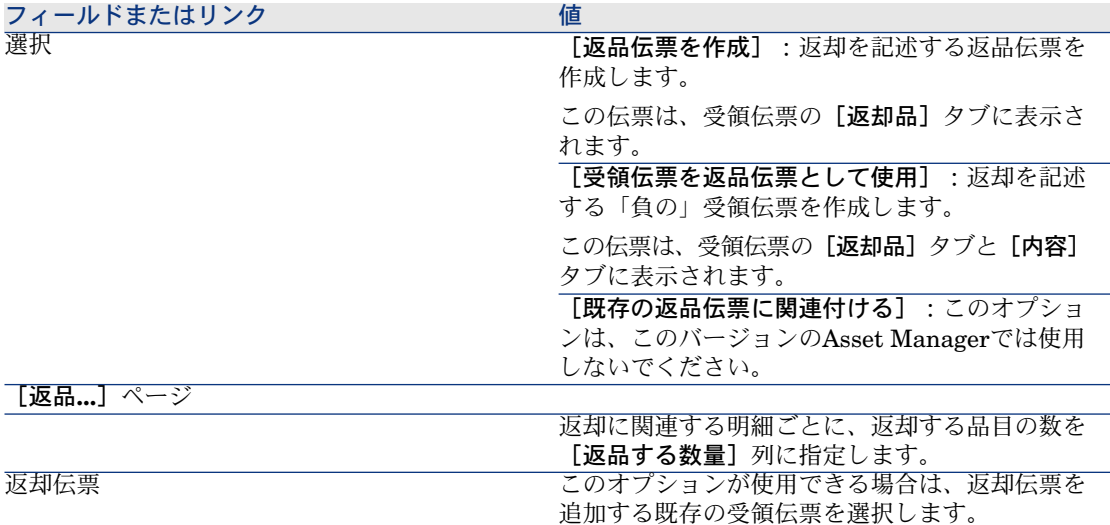

[次へ]をクリックします。

[資産の返却]ページ

返却する品目を選択します。

# ヒント:

リスト内の情報が返却する品目を識別するために十分でなく、Windowsクライアントを使用している 場合は、リストに列を追加します(リストを右クリックして、ショートカットメニューから[ユーティ リティ/リストの設定]を選択します)。

[次へ]をクリックします。

[完了]をクリックします。

ウィザードを終了します(Windowsクライアントでは[**OK**]ボタン、Webクライアントでは[戻る] ボタン)。

# 実用例7 - 発注された品目を受領前に作成する

# はじめに

この実用例は、依頼され発注された品目を受領前に事前に作成する方法を示すこ とを目的としています。

# 前提条件

以下の実用例を事前に実施しておく必要があります。

■ 実用例1 - [適切な参照レコード](#page-35-0) [P. 36]

■ 実用例2 - [単純カタログ](#page-48-0) [P.49]

# シナリオ

「**PC1 -** 小林」氏のために「**PC1 - HP Compaq**」 「**PC1 -** デスクトップコン ピュータ」コンピュータと、コンピュータを接続する内部作業指示を発注しま す。

手順は次のとおりです。

- この要求を依頼の書式で保存します。
- この依頼は、会社「**PC1 - MySupplier**」にリンクされた見積の書式で見積 もられます。
- 見積は発注の書式で発行されます。
- コンピュータと作業指示が作成されます。
- コンピュータが受領されます。

# 作成

依頼の作成

- 1 [新規依頼を作成...]ウィザードを起動します(ナビゲーションバーの [資産 ライフサイクル/調達ライフサイクル/依頼/ユーザのアクション/新規依 頼を作成**...**]リンク)。
- 2 [新規依頼を作成**...**]ウィザードで以下の表に示す値を入力します。

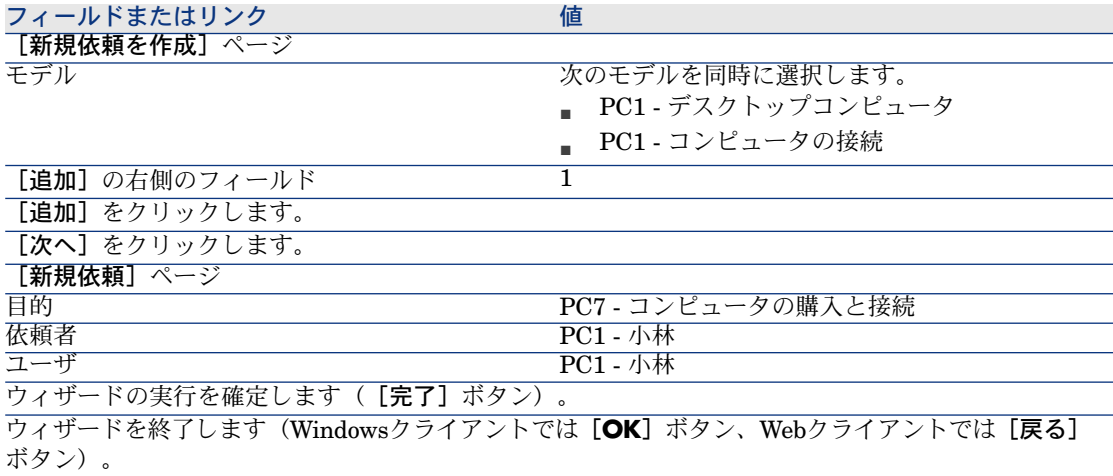

3 ウィザードによって作成された依頼の詳細画面が表示されます。

4 次の表に示すフィールドとリンクを入力します。

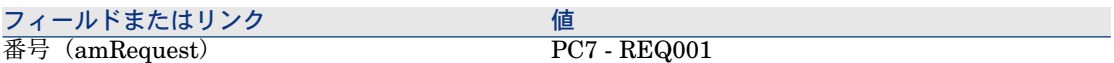

- 5 [明細]タブを選択します。
- 6 発注明細「**1 PC1 -** デスクトップコンピュータ**PC1 -** コンピュータ」の詳細 画面を表示します。
- 7 次の表に示すフィールドとリンクを入力します。

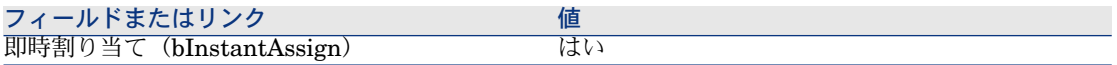

- 8 依頼明細に加えた変更を確定します(Windowsクライアントでは「変更]ボ タン、Webクライアントでは[**OK**]ボタン)。
- 9 依頼明細を閉じます (Windowsクライアントでは [閉じる]ボタン、Webク ライアントでは [ドキュメントに戻る] リンク)。
- 10 発注明細「**1 PC1 -** コンピュータの接続 **PC1 -** 技術者」の詳細画面を表示し ます。
- 11 次の表に示すフィールドとリンクを入力します。

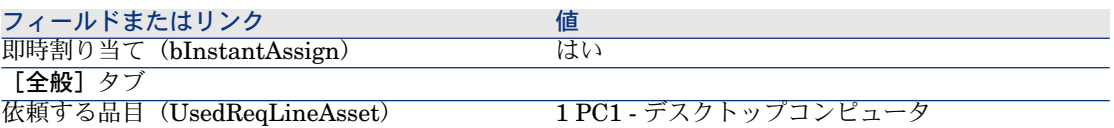

- 12 依頼明細に加えた変更を確定します(Windowsクライアントでは「変更]ボ タン、Webクライアントでは[**OK**]ボタン)。
- 13 依頼明細を閉じます(Windowsクライアントでは[閉じる]ボタン、Webク ライアントでは [ドキュメントに戻る] リンク)。
- 14 依頼に加えた変更を確定します(Windowsクライアントでは[変更]ボタン、 Webクライアントでは「保存】ボタン)。
- 15 依頼の詳細画面を表示したままにします。

#### 見積の書式内の依頼を評価する

- 1 依頼「**PC7 - REQ001**」の詳細画面が表示されることを確認します。
- 2 Windowsクライアント:[見積**/**発注]ボタンをクリックします。 Webクライアント: 「アクション]ドロップダウンリストから「見積または 発注の作成または変更]を選択します。
- 3 [見積、または発注を作成]ウィザードから[見積を作成]を選択します。
- 4 [見積を作成]ウィザードで以下の表に示す値を入力します。

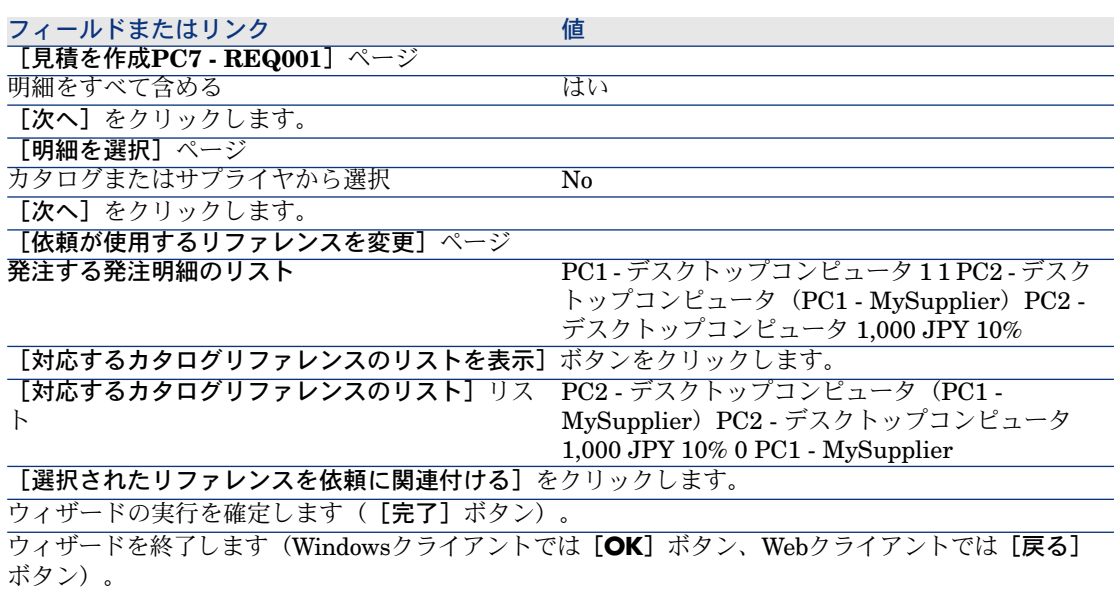

- 5 依頼から作成された見積の詳細画面が表示されます。
- 6 見積に番号を割り当て、この発注用の依頼済見積を確認するために、以下の 表に示すフィールドとリンクを入力します。

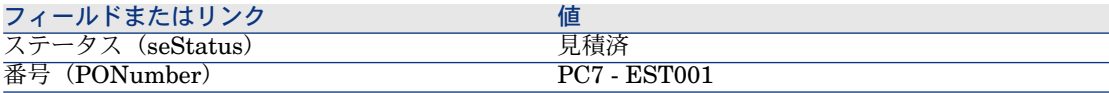

- 7 変更を確定します(Windowsクライアントでは[変更]ボタン、Webクライ アントでは[保存]ボタン)。
- 8 見積の詳細画面を表示したままにします。

#### 発注の書式内で見積を発行する

- 1 見積「**PC7 - EST001**」の詳細画面が表示されることを確認します。
- 2 Windowsクライアント: [発行]ボタンをクリックします。 Webクライアント: 「アクション]ドロップダウンリストから「発注の状態 を「発行済」に変更する]を選択します。
- 3 ウィザードの実行を確定します([完了]ボタン)。
- 4 ウィザードを終了します(Windowsクライアントでは[**OK**]ボタン、Web クライアントでは[戻る]ボタン)。
- <span id="page-124-0"></span>5 発注の詳細画面を表示したままにします。

### 納品待ちのポートフォリオ品目を作成する

- 1 発注「**PC7 - EST001**」の詳細画面が表示されることを確認します。
- 2 Windowsクライアント: [作成] ボタンをクリックします。 Webクライアント: [アクション]ドロップダウンリストから [納品待ちの ポートフォリオ品目を作成]を選択します。
- 3 [納品待ちのポートフォリオ品目を作成]ウィザードで以下の表に示す値を 入力します。

#### フィールドまたはリンク 値

[納品待ちのポートフォリオ品目を作成]ページ

処理する発注明細

明細「**PC1 -** デスクトップコンピュータ**PC1 -** デ スクトップコンピュータ**1 0 1**」を選択し、[作成 数]列で値を「**1**」に設定します。

[完了]をクリックします。

ウィザードを終了します(Windowsクライアントでは[**OK**]ボタン、Webクライアントでは[戻る] ボタン)。

- 4 「[納品待ちのポートフォリオ品目を作成する](#page-124-0)[P.125]」の残りの部分について は、Windowsクライアントにのみ適用されます。
- 5 [トラッキング] タブを表示します。

注意:

[トラッキング]タブは、Windowsクライアントでは使用できますが、Web クライアントでは使用できません。

- 6 [資産]のブランチをクリックします。
- 7 資産「**PC1 - HP Compaq PC1 -** デスクトップコンピュータ(**XXXXX**)注 文中」の詳細画面を表示して、次のフィールドとリンクを確認します。

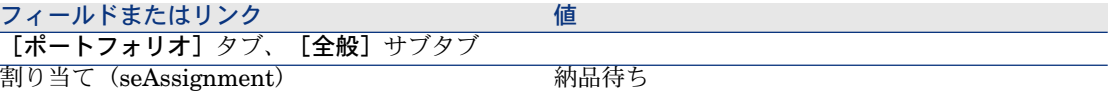

8 資産の詳細画面を閉じます。

9 発注の詳細画面を表示したままにします。

#### 内部作業指示の作成

- 1 依頼を表示します(ナビゲーションバーの[資産ライフサイクル/調達ライ フサイクル/依頼/購入依頼]リンク)。
- 2 依頼「**PC7 - RFP001**」の詳細画面を表示します。
- 3 次のフィールドおよびリンクを変更します。

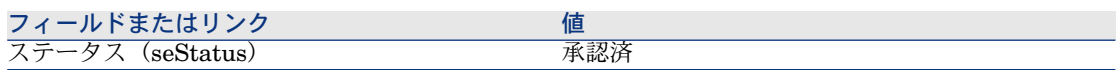

- 4 変更を確定します(Windowsクライアントでは[変更]ボタン、Webクライ アントでは[保存]ボタン)。
- 5 Windowsクライアント:[実行]をクリックします。 Webクライアント: [アクション]ドロップダウンリストから [発注明細を 生成しない依頼明細モデルからレコードを作成]を選択します。
- 6 [発注を生じない品目を作成]ウィザードで以下の表に示す値を入力します。

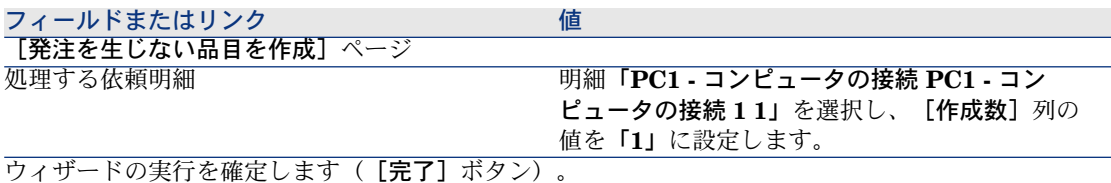

ウィザードを終了します(Windowsクライアントでは[**OK**]ボタン、Webクライアントでは[戻る] ボタン)。

7 [トラッキング] タブを表示します。

■ 注意:

[トラッキング] タブは、Windowsクライアントでは使用できますが、Web クライアントでは使用できません。

- 8 [作業指示]のブランチをクリックします。
- 9 作業指示「**PC1 -** コンピュータの接続」の詳細画面を表示して、次のフィー ルドとリンクを確認します。

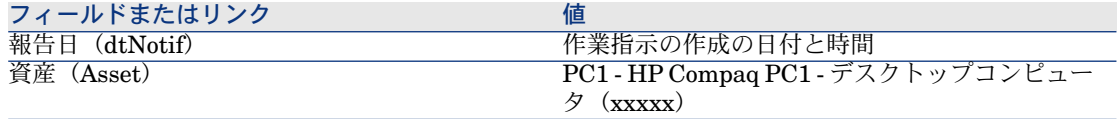

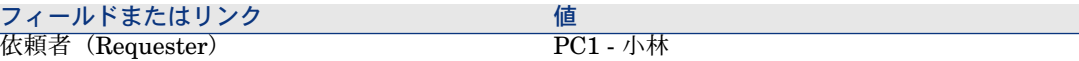

10 作業指示の詳細画面を閉じます。

11 依頼の詳細画面を閉じます。

#### 発注の受領

- 1 発注を表示します(ナビゲーションバーの「資産ライフサイクル/調達ライ フサイクル/発注と見積/発注]リンク)。
- 2 発注「**PC7 - EST001**」の詳細画面を表示します。
- 3 Windowsクライアント: [受領]をクリックします。 Webクライアント: [アクション]ドロップダウンリストから [受領の作成 または変更]を選択します。
- 4 ウィザードの実行を確定します([完了]ボタン)。
- 5 ウィザードを終了します(Windowsクライアントでは[**OK**]ボタン、Web クライアントでは[戻る]ボタン)。
- 6 作成されたポートフォリオ品目の詳細画面が表示されます。
- 7 以下のフィールドとリンクを調べます。

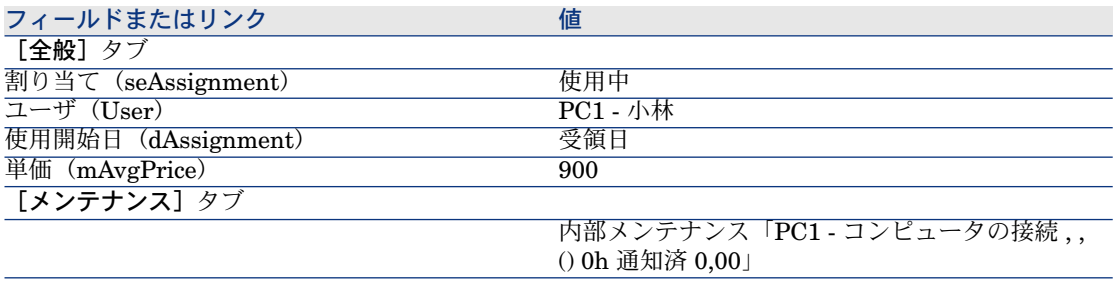

8 すべてのウィンドウを閉じます。

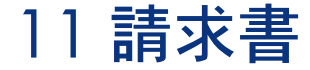

# 基本概念

請求書の登録には、いくつかの方法を利用できます。 この章では、各方法について詳細を説明します。

# 図 11.1. 調達サイクル - 請求書

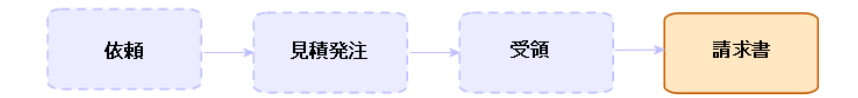

# 手順

# 前提条件

受領された品目に対してのみ、請求書を作成することができます。

# 受領から請求書を作成する

この方法は、請求書を調達サイクルの他の段階と合わせることができる唯一の方 法です。

- 1 受領を表示します(ナビゲーションバーの「資産ライフサイクル/調達ライ フサイクル/受領/受領伝票]リンク)。
- 2 請求された品目に対応する受領の詳細画面を表示します。
- 3 Windowsクライアント:[請求書]をクリックします。 Webクライアント: [アクション]ドロップダウンリストから「請求書の作 成または入力]を選択します。
- 4 [請求書の作成]ウィザードに、値をすべて入力して、実行します。
- 5 ウィザードによって作成された請求書のリストが表示されます。
- 6 必要な場合は、請求書と請求明細の詳細画面を完成させます。

# 新規の請求書を直接作成する

この方法を使用する場合、請求書が受領明細に対して整合性が取られることがあ りません。

- 1 請求書を表示します(ナビゲーションバーの「資産ライフサイクル/調達ラ イフサイクル/請求書/サプライヤの請求書]リンク)。
- 2 「新規作成】をクリックします。
- 3 新しい空白の請求書が表示されます。
- 4 少なくとも[**サプライヤ]**(Supplier)フィールドに入力します。
- 5 レコードの作成を確定します(Windowsクライアントでは「作成]ボタン、 Webクライアントでは[保存]ボタン)。
- 6 [明細]タブを選択します。
- 7 請求明細を追加します(Windowsクライアントでは[**+**]ボタン、Webクラ イアントでは[追加]ボタン)。

## 受領へのリンクを維持しながら請求書に明細を追加する

この方法は、請求書を調達サイクルの他の段階と合わせることができる唯一の方 法です。

- 1 受領を表示します(ナビゲーションバーの[資産ライフサイクル/調達ライ フサイクル/受領/受領伝票]リンク)。
- 2 既存の請求書に追加する品目に対応する受領の詳細画面を表示します。
- 3 Windowsクライアント:[請求書]をクリックします。

Webクライアント: [アクション]ドロップダウンリストから [請求書の作 成または入力]を選択します。

- 4 [請求書の作成]ウィザードに、値をすべて入力して、実行します。 特に、[請求書を選択] フィールドと [請求明細を結合] フィールドを入力
	- します。
- 5 ウィザードによって作成された請求書のリストが表示されます。
- 6 必要な場合は、請求書と請求明細の詳細画面を完成させます。

# 12 コスト

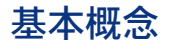

調達サイクルを使用すると、取得コストにリンクされた情報を管理することがで きます。

取得経費明細は、次の品目の受領時に作成されます。

- 資産が作成されることになるポートフォリオ品目
- 契約外メンテナンスおよび契約メンテナンスタイプの作業指示
- 契約
- 研修会

資産に対して経費明細を作成する方法は、資産の取得方法によって決まります。

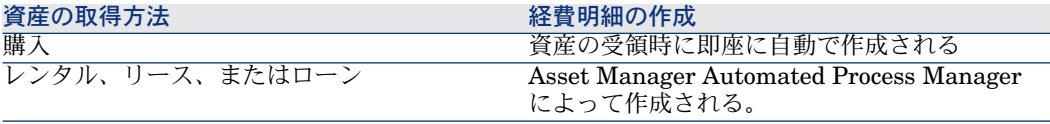

次の表は、入力する情報とその情報の処理方法を説明します。

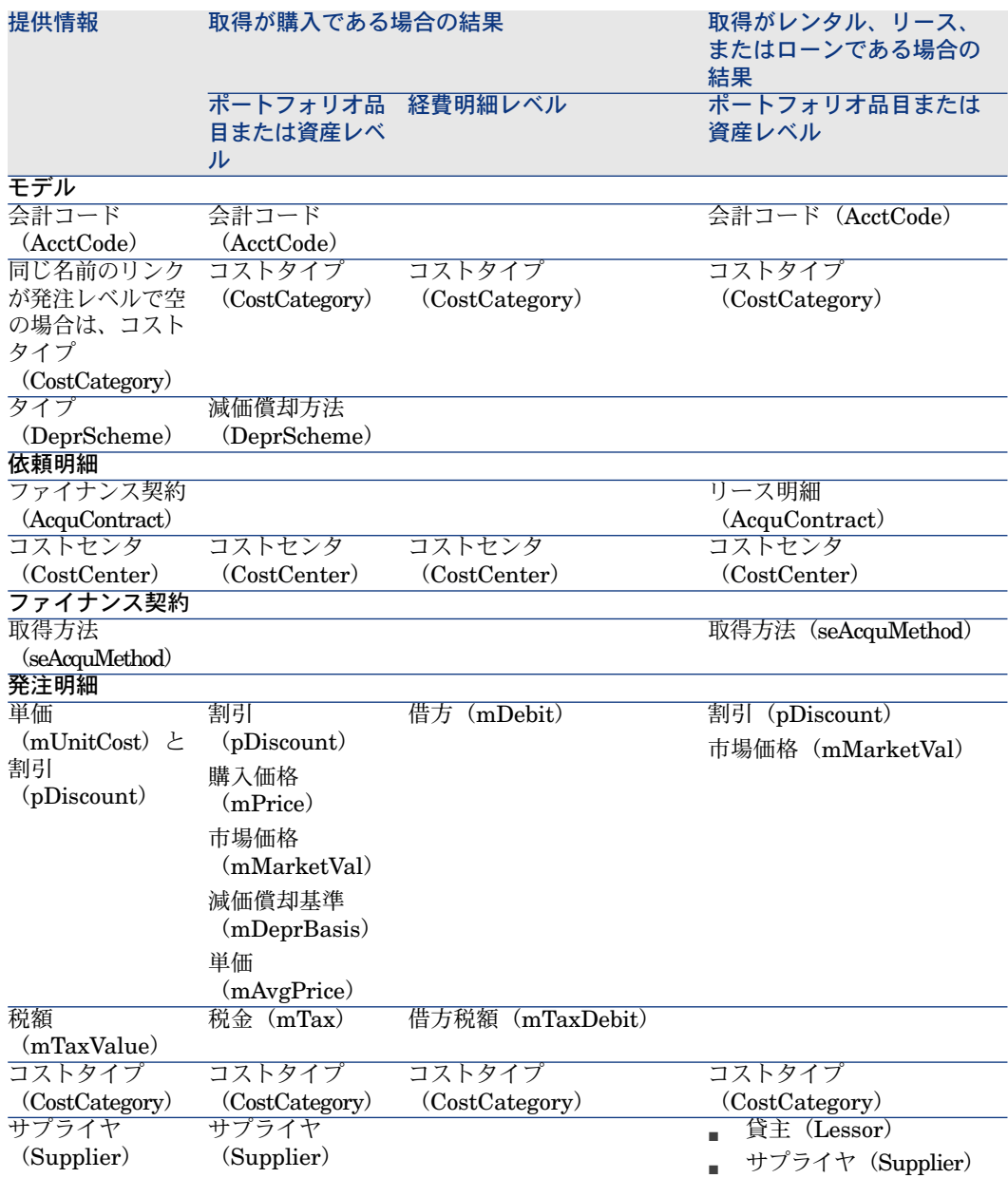

# 表 **12.2.** 経費 **-** 研修

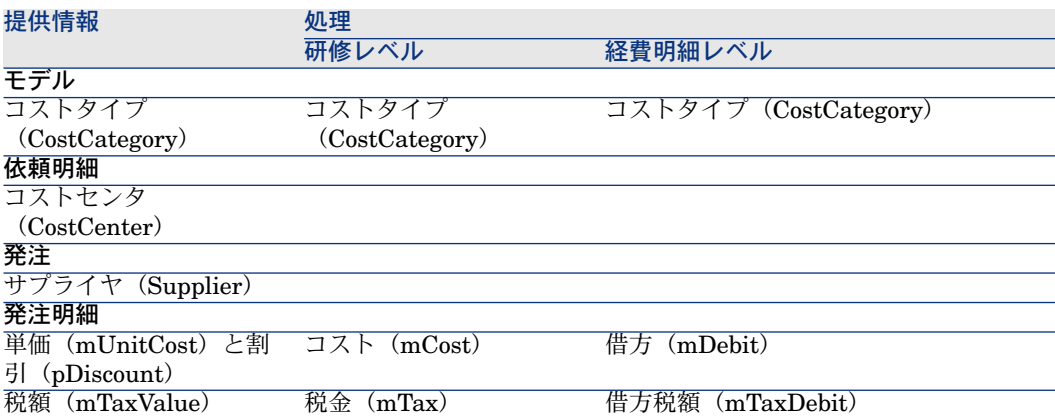

# 表 **12.3.** 経費 **-** 契約

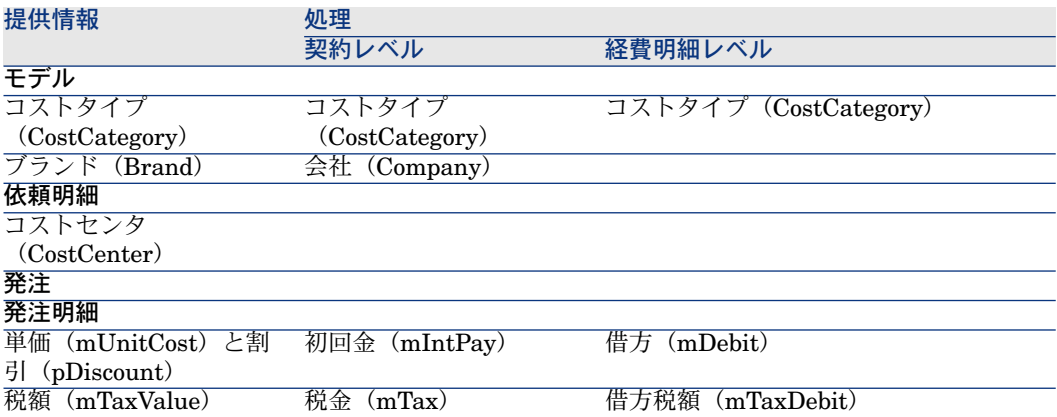

# 表 **12.4.** 経費 **-** 契約外メンテナンスおよび契約メンテナンスタイプの作業指示

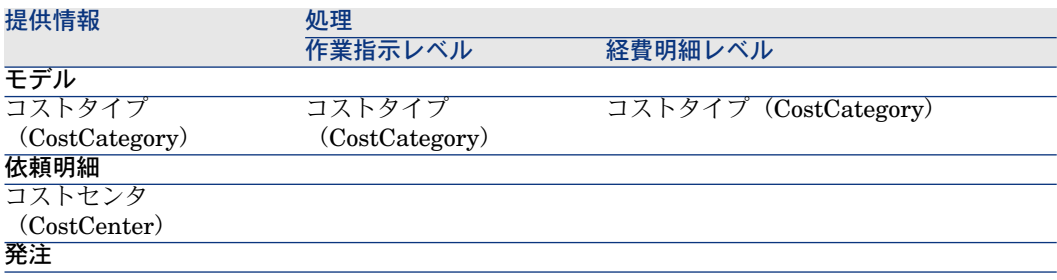

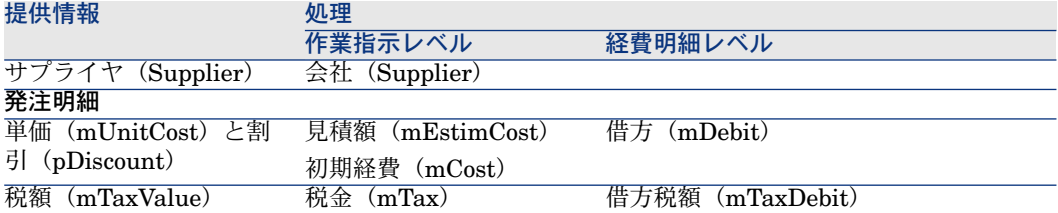

### 表 **12.5.** 経費 **-** 内部メンテナンスタイプの作業指示

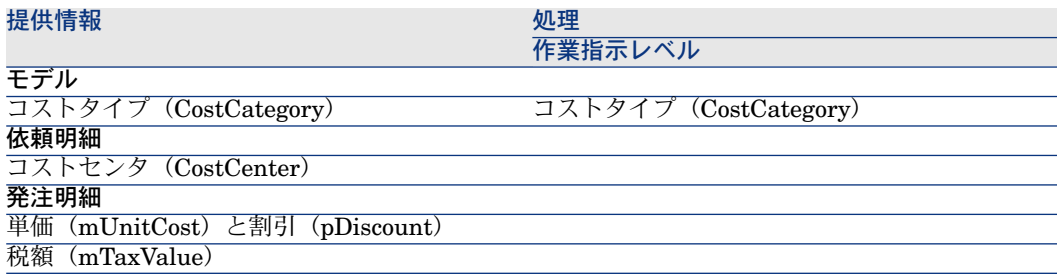

# 実用例15 - コスト

# はじめに

この実用例では、取得コストを処理する方法と経費明細を作成する方法を示しま す。

# 前提条件

以下の実用例を事前に実施しておく必要があります。

- 実用例1 [適切な参照レコード](#page-35-0) [P. 36]
- 実用例2 [単純カタログ](#page-48-0) [P. 49]

# シナリオ

- 次の品目を取得する必要があります。
	- 資産**PC1 -** デスクトップコンピュータ
	- 契約外メンテナンスタイプの作業指示「**PC1 -** コンピュータのインストー ル」
	- 内部メンテナンスタイプの作業指示「**PC1 -** コンピュータの接続」
- 契約「**PC1 -** 保証」
- 研修「**PC1 -** コンピュータ基礎研修」
- 「**PC1 -** 同軸ケーブル」ケーブル
- この要求を依頼の書式で保存します。
- この依頼は、会社「**PC1 -MySupplier**」に送るために発注に変換されます。
- 発注された品目が受領されます。

# 作成

依頼の作成

- 1 [新規依頼を作成**...**]ウィザードを起動します(ナビゲーションバーの[資産 ライフサイクル/調達ライフサイクル/依頼/ユーザのアクション/新規依 頼を作成**...**]リンク)。
- 2 [新規依頼を作成**...**]ウィザードで以下の表に示す値を入力します。

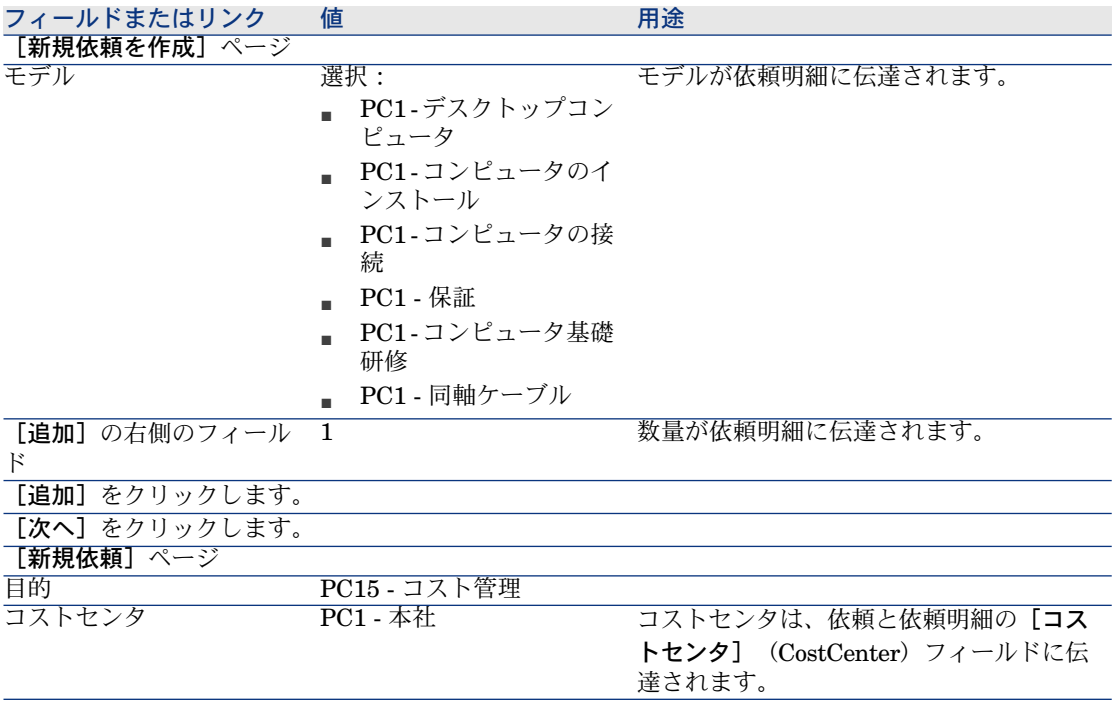

- 3 ウィザードの実行を確定します([完了]ボタン)。
- 4 ウィザードを終了します(Windowsクライアントでは[**OK**]ボタン、Web クライアントでは[戻る]ボタン)。
- 5 ウィザードによって作成された依頼の詳細画面が表示されます。
- 6 次の表に示すフィールドとリンクを入力します。

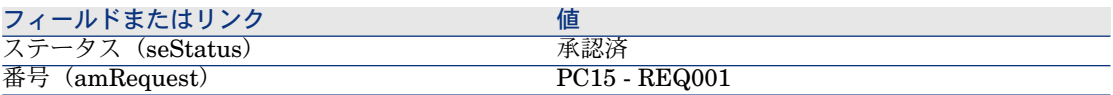

7 依頼に加えた変更を確定します(Windowsクライアントでは[変更]ボタン、 Webクライアントでは[保存]ボタン)。

<sup>8</sup> 特に、以下のフィールドとリンクの詳細について調べます。

| フィールドまたはリンク            | 値        | 用涂                                                             |
|------------------------|----------|----------------------------------------------------------------|
| 「配賦]タブ                 |          |                                                                |
| コストセンタ<br>(CostCenter) | PC1 - 本社 | このリンクは、追加する依<br>頼明細に対してデフォルト<br>値として使用します。<br>これは発注に伝達されま<br>ਰ |

- 9 [明細]タブを選択します。
- 10 依頼明細「**1 PC1 -** デスクトップコンピュータ**PC1 -** コンピュータ」の詳細 画面を表示します。

特に、以下のフィールドとリンクの詳細について調べます。

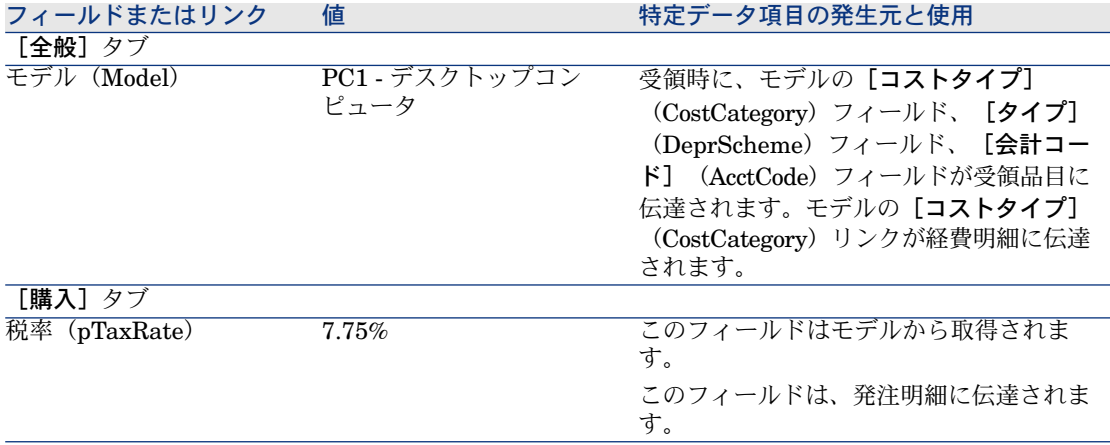

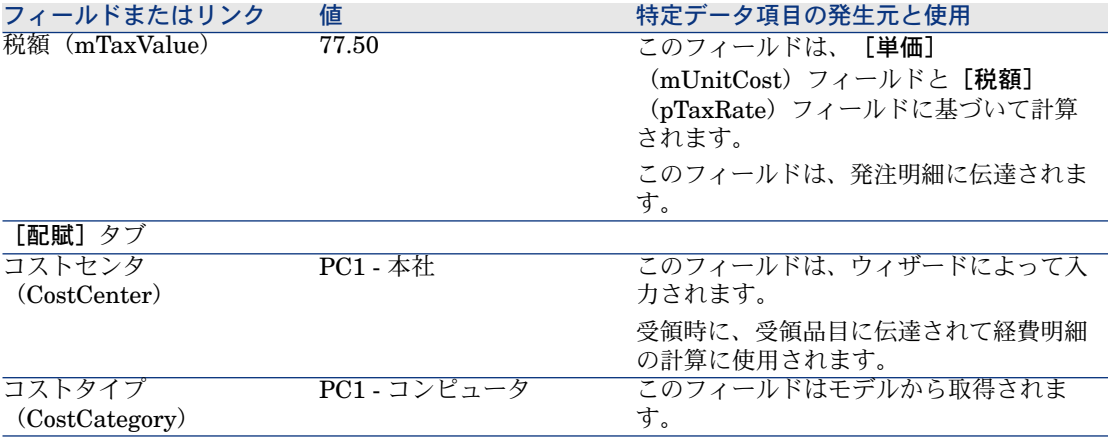

11 依頼明細の詳細画面を閉じます。

12 依頼の詳細画面を表示したままにします。

### 依頼から発注を作成する

- 1 依頼「**PC15 - REQ001**」の詳細画面が表示されることを確認します。
- 2 Windowsクライアント:[見積**/**発注]ボタンをクリックします。 Webクライアント: [アクション]ドロップダウンリストから [見積または 発注の作成または変更]を選択します。
- 3 [見積、または発注を作成]ウィザードで[発注を作成]を選択します。
- 4 「発注を作成]ウィザードで以下の表に示す値を入力します。

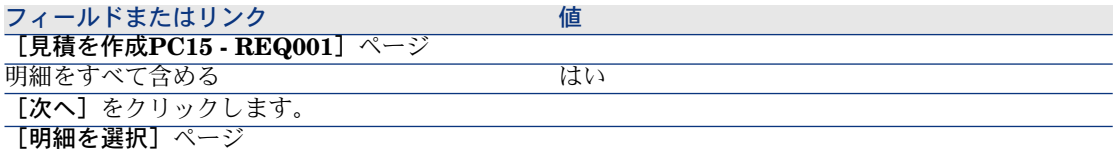

## 注意:

通常、モデル「**PC1 -** コンピュータの接続」に対応する依頼明細は選択されません。これは、内部作 業指示であり、発注を作成する必要がありません。

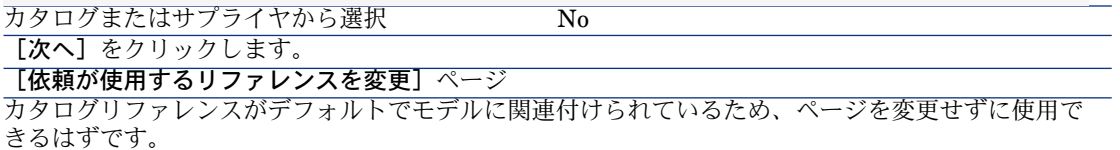

5 ウィザードの実行を確定します ([完了]ボタン)。

- 6 ウィザードを終了します(Windowsクライアントでは[**OK**]ボタン、Web クライアントでは[戻る]ボタン)。
- 7 依頼から作成された発注の詳細画面が表示されます。
- 8 次の表に示すフィールドとリンクを入力します。

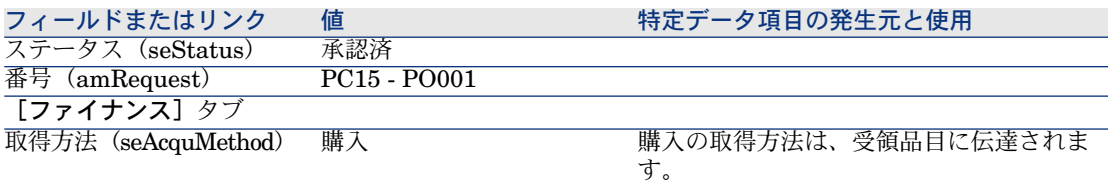

- 9 変更を確定します(Windowsクライアントでは[変更]ボタン、Webクライ アントでは[保存]ボタン)。
- 10 [明細]タブを選択します。
- 11 発注明細「**1 PC2 -** デスクトップコンピュータ**PC1 -** コンピュータ」の詳細 画面を表示します。

特に、以下のフィールドとリンクの詳細について調べます。

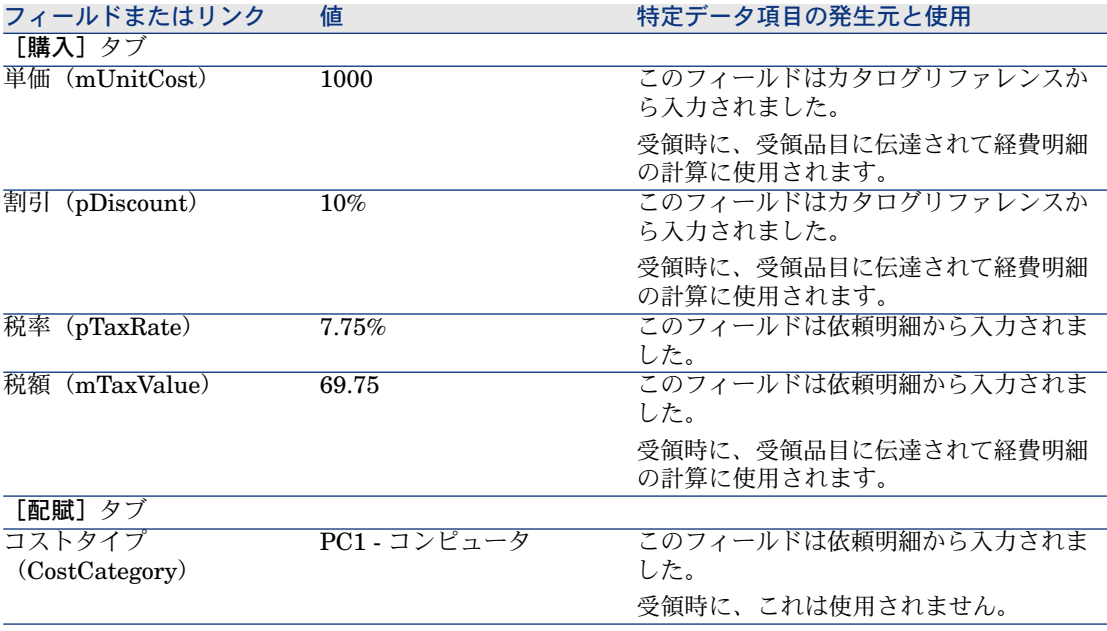

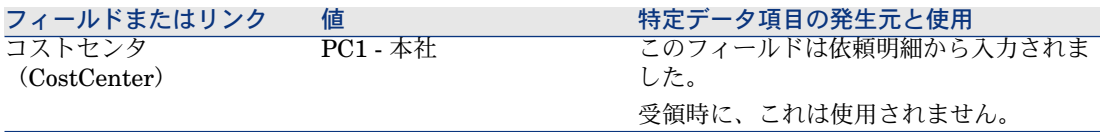

- 12 発注明細の詳細画面を閉じます。
- 13 発注の詳細画面を表示したままにします。

### 発注する

- 1 発注「**PC15 - PO001**」の詳細画面が表示されることを確認します。
- 2 Windowsクライアント: [発行]ボタンをクリックします。 Webクライアント: 「アクション]ドロップダウンリストから「発注の状態 を「発行済」に変更する]を選択します。
- 3 ウィザードの実行を確定します ( [**完了**] ボタン) 。
- 4 ウィザードを終了します(Windowsクライアントでは[**OK**]ボタン、Web クライアントでは[戻る]ボタン)。
- <span id="page-140-0"></span>5 発注の詳細画面を表示したままにします。

### 発注の受領

- 1 発注「**PC15 - PO001**」の詳細画面が表示されることを確認します。
- 2 Windowsクライアント: [受領]をクリックします。 **Webクライアント:[アクション]ドロップダウンリストから[受領の作成** または変更]を選択します。:
- 3 ウィザードの実行を確定します ([完了]ボタン)。
- 4 ウィザードを終了します(Windowsクライアントでは[**OK**]ボタン、Web クライアントでは[戻る]ボタン)。
- 5 発注から作成されたポートフォリオ品目の詳細画面が表示されます。 このポートフォリオ品目の詳細画面を調べます。特に以下のフィールドとリ ンクを入力します。

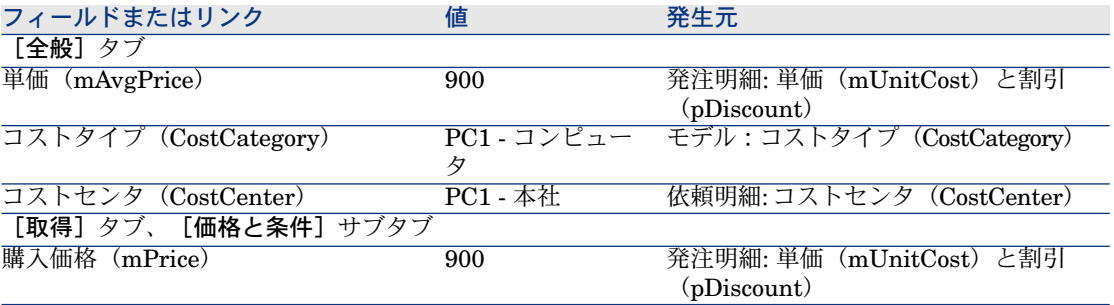

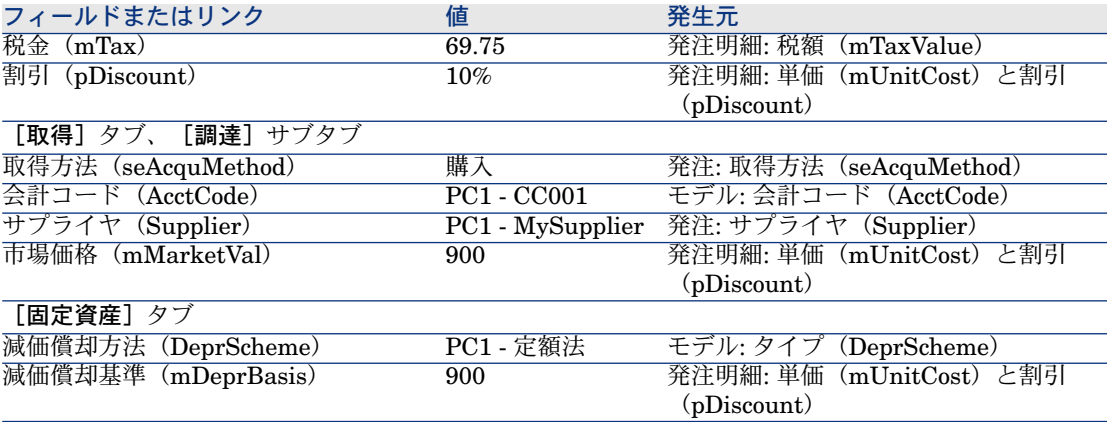

- 6 [コスト] タブページを開きます。
- 7 経費明細の詳細画面を表示します。
- 8 特に、以下の表のフィールドとリンクを調べます。

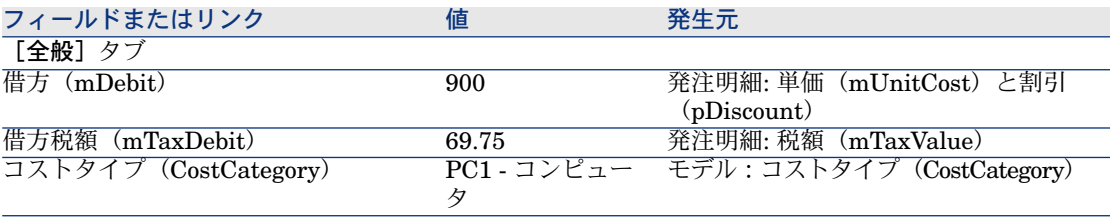

9 警告:

> 「[発注の受領](#page-140-0) [P. 141]」の残りの部分については、Windowsクライアントにの み適用されます。

経費明細の詳細画面を閉じます。

- 10 ポートフォリオ品目の詳細画面を閉じます。
- 11 発注の詳細画面を閉じます。
- 12 依頼「**PC15 - REQ001**」の詳細画面が表示されることを確認します。
- 13 [トラッキング] タブを選択します。
- 14 [ケーブル]のブランチを展開します。
- 15 ケーブル「**PC1 -** 同軸ケーブル」の詳細画面を表示します。 取得経費にリンクされた情報が使用できないことに気が付きます。
- 16 ケーブルの詳細画面を閉じます。
- 17 [作業指示]のブランチをクリックします。
- 18 作業指示「**PC1 -** コンピュータのインストール」の詳細画面を表示します。

19 このレコードの詳細を調べます。特に、以下のフィールドとリンクを調べま す。

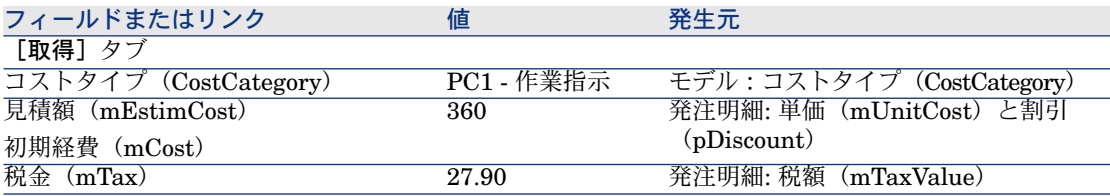

20 [コスト]タブを選択します。

21 経費明細の詳細画面を表示します。

22 特に、以下の表のフィールドとリンクを調べます。

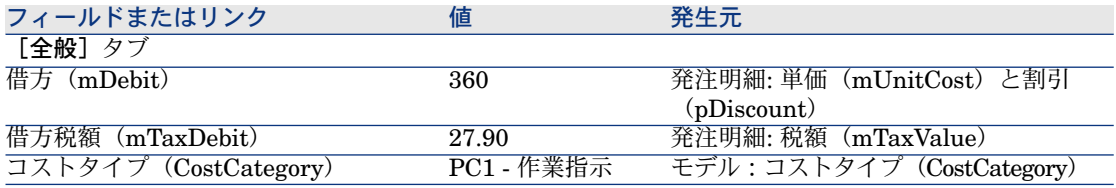

23 経費明細の詳細画面を閉じます。

24 作業指示の詳細画面を閉じます。

25 [研修]タブを表示します。

26 「**PC1 -** コンピュータ基礎研修」の詳細画面を表示します。

27 このレコードの詳細を調べます。特に、以下のフィールドとリンクを調べま す。

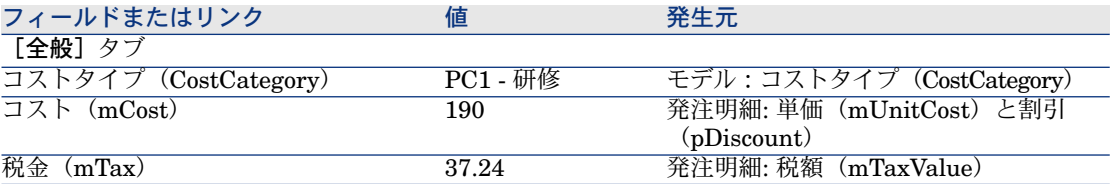

28 研修の詳細画面を閉じます。

29 [契約]のブランチを展開します。

30 契約「**PC1 -** 保証」の詳細画面を表示します。

31 このレコードの詳細を調べます。特に、以下のフィールドとリンクを調べま す。

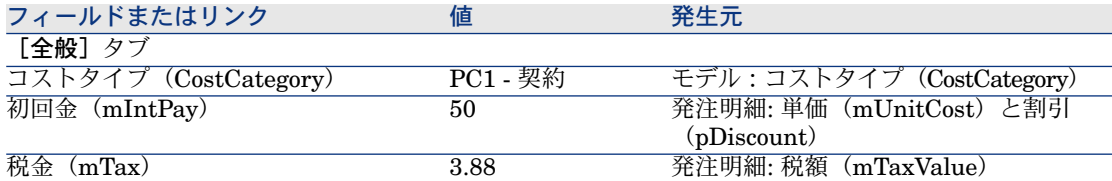

32 [コスト] タブページを開きます。

33 経費明細の詳細画面を表示します (<) ボタン)。

34 特に、以下の表のフィールドとリンクを調べます。

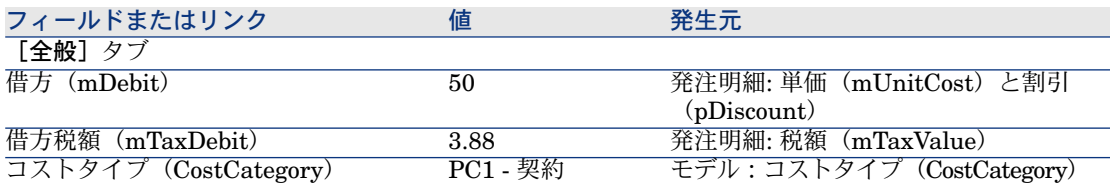

35 経費明細の詳細画面を閉じます。

<span id="page-143-0"></span>36 契約の詳細画面を閉じます。

37 依頼の詳細画面を表示したままにします。

## 内部作業指示の作成

- 1 依頼「**PC15 - REQ001**」の詳細画面が表示されることを確認します。
- 2 Windowsクライアント: [実行] をクリックします。 Webクライアント: [アクション]ドロップダウンリストから [発注明細を 生成しない依頼明細モデルからレコードを作成]を選択します。
- 3 [発注を生じない品目を作成]ウィザードで以下の表に示す値を入力します。

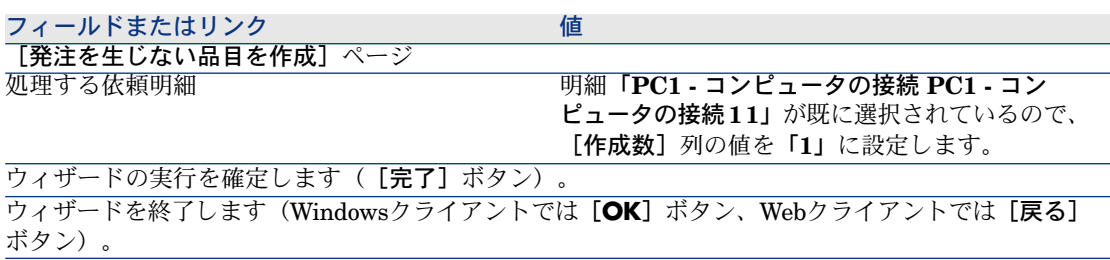

警告: 「[内部作業指示の作成](#page-143-0) [P. 144]」の残りの部分については、Windowsクライア ントにのみ適用されます。

4
[トラッキング] タブを表示します。

- 5 [作業指示]のブランチをクリックします。
- 6 作業指示「**PC1 -** コンピュータの接続」の詳細画面を表示します。
- 7 このレコードの詳細を調べます。特に、以下のフィールドとリンクを調べま す。

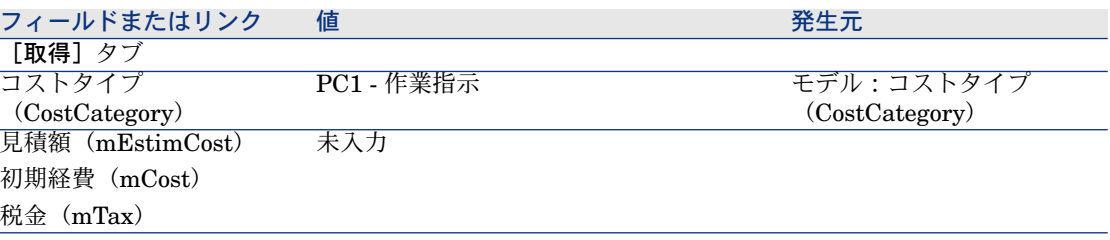

- 8 [コスト]タブページを開きます。
- 9 経費明細が作成されませんでした。
- 10 すべてのウィンドウを閉じます。

| HP Asset Manager 9.30 - 調達

# 13 依頼のセルフサービス

# 注意:

この章の内容は、**Service Catalog Integration - Administration Guide**と **Service Catalog Integration - Setup Guide**の2つの専用ホワイトペーパー で補足されます。これらのホワイトペーパーは、Asset Managerの「C:\Program Files\HP\Asset Manager 9.30 xx\doc\white\_papers\Integration」ディレクトリ内 にあります。

# 基本概念

依頼の作成には、いくつかの方法を利用できます。いくつかの方法が、「[依頼](#page-66-0) [P. 67]」の章で説明されています。

ここでは、依頼のセルフサービスシステムについて説明します。このシステム は、より操作性が向上しており、依頼の実行にHPServiceManagerインタフェー スを使用できます。

- 1 HP Service Managerセルフサービスで公開するカタログについて、 Asset Managerで記述できます。
- 2 Asset Managerからのモデルは、「HP Service Manager[のカテゴリとして公](#page-149-0) [開されたモデルの管理](#page-149-0) [P.150]」に説明されている条件下で、カテゴリとして HP Service Managerカタログにエクスポートされます。
- 3 標準依頼、製品、およびカタログ外製品は、「品目として[HPServiceManager](#page-149-1) に転送される[AssetManager](#page-149-1)品目[P.150]」に説明されている特定の条件下で、 品目としてHP Service Managerカタログにエクスポートされます。
- 4 ユーザは、HP Service Managerセルフサービスカタログを使用し、使用可能 品目から選択してユーザカートを作成します。

# 注意:

依頼者は、以下に関して以外、品目の内容を変更することはできません。

- 標準依頼のオプションの選択肢:インタフェースにより、依頼者は維持す るオプションを選択できます。
- カタログ外製品の説明:依頼者は、対応するフィールドに詳細な製品の説 明を入力します。
- 5 Asset Managerからの品目を含む依頼を作成するためのクエリは、Webサー ビスプロキシ経由で、HP Service ManagerからAsset Manager Web Service に転送されます。
- 6 次に、Asset Manager Web Serviceで依頼が作成されます。
- 7 この手順の後、「[調達サイクル](#page-58-0) [P. 59]」の章に説明されているとおり、調達 サイクルは通常Asset Managerで実行されます。
- 8 依頼のステータスは、HP Connect-ItシナリオによりHPService Managerカー トで更新されます。

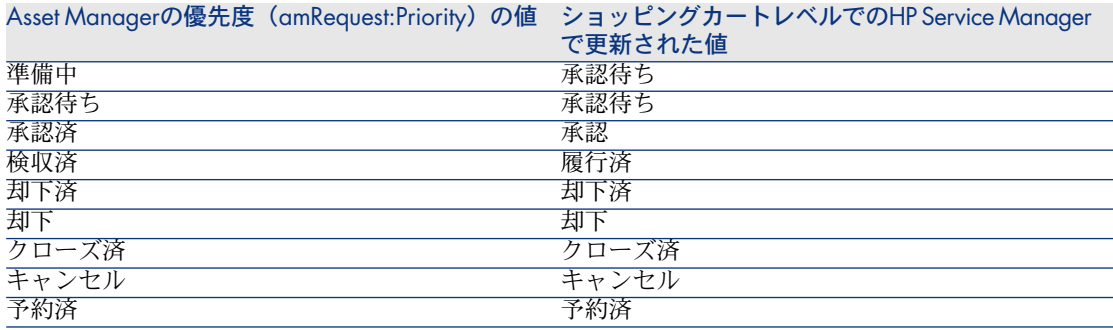

# 警告:

依頼のセルフサービスを使用するには、HP Service ManagerのESS(Employee Self-Service) ユーザインストールが必要です。詳細については、『HP Service Managerインストールとアップグレード』マニュアルを参照してください。ESS ユーザのみがこのHP Service Manager Webのインスタンスに接続できます。 他のユーザについては、HP Service Managerの別のインスタンスをインストール する必要があります。

システムは、下の図のように動作します。

# 図 13.1. 依頼のセルフサービス - 概要

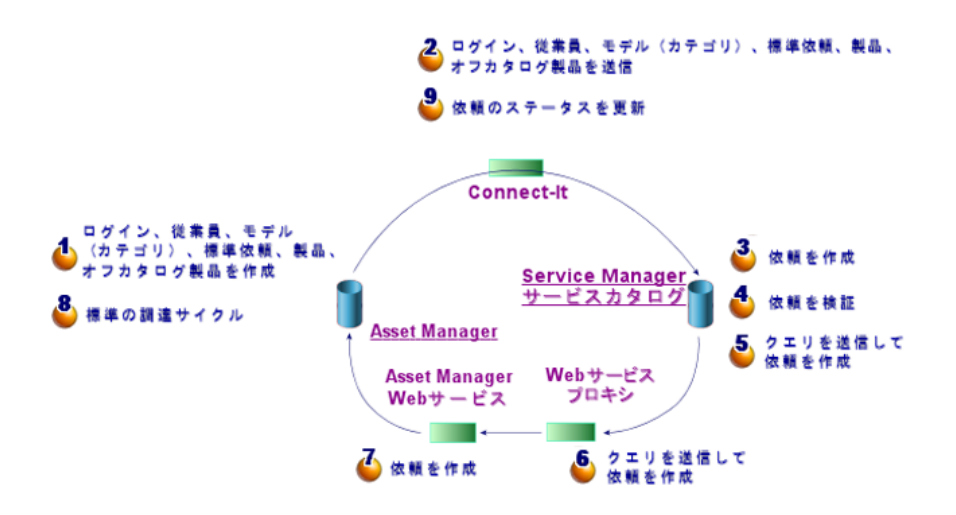

依頼を作成するには、以下のいずれかを使用できます。

- HP Service Managerクライアントのいずれか1つ
- Asset Manager WebとHP Service Manager Webのメニューが集約されてい る場合は、Asset Manager Webクライアント。

注意:

メニューの集約をさらにうまく機能させるには、プラットフォームにシング ルサインオンを導入できます(シングルサインオンを使用すると、再認証を 必要とせずに、HP Service ManagerとAsset Managerとの間のやり取りができ ます)。

■ [シングルサインオン](#page-154-0) [P. 155]

## HP Service Managerカタログの構成

HP Service Managerの依頼のセルフサービスカタログは、以下で構成されてい ます。

- 依頼時にユーザが選択した品目
- 品目が分類されるカテゴリ

# 品目としてHP Service Managerに転送されるAsset Manager品目

<span id="page-149-1"></span>HP Service Managerカタログには、Asset Managerに由来する異なった種類の 品目があります。

- 製品:これらは、以下に該当する[**製品]**(amCatProduct)テーブルからの 品目です。
	- コンポーネントを持たない
	- 承認され(「承認(Certification)]フィールド)、承認の終了日 (dCertifEnd)が現在の日付より後([取得]タブ)
	- HP Service Managerに対して公開可能: [Service Managerで公開可 能](bPubInSSC)フィールドがオンになっている([取得]タブ)
	- モデルの親とすべての親モデル (階層的に関連付けられたモデル)が HP Service Manager内でカテゴリとして公開可能
- 以下の条件を満たす標準依頼:
	- 購入依頼について承認され([bRequestable] フィールドがオン)、有効 性の終了日(dtEndValidity)が現在の日付より後(またはフィールドが 空)([標準]タブ)
	- HP Service Managerに対して公開可能: [Service Managerで公開可 能] (bPubInSSC)フィールドがオンになっている([標準]タブ)
	- モデルとすべての親モデルがHP Service Managerカテゴリとして公開可 能
- カタログ外製品のモデル:
	- HP Service Managerに対して公開可能
	- カタログ外製品として選択可能であると識別されている(「bOffCat] フィールドがオンになっている)
	- モデルとすべての親モデルがHP Service Managerのカテゴリとして公開 可能
	- モデル(カテゴリ)が継承された製品を保有している

<span id="page-149-0"></span>これらのカタログ外製品を使用すると、ユーザは依頼作成時にカタログにな い品目を選択することができます。ユーザは、発注する製品カテゴリに対応 するカタログ外製品を選択し、対応するフィールドで目的の製品にさらに詳 細な説明を追加します。

### HP Service Managerのカテゴリとして公開されたモデルの管理

HP Service Managerカタログで公開可能なモデル(カテゴリ)は、ナビゲーショ ンバーの[**Service Manager**で公開可能なカタログ/モデル]リンクを使用し て表示できます。

HP Service Managerサービスカタログでモデルを公開、または公開をキャンセ ルするには:

- モデルの詳細画面(ナビゲーションメニューの[ポートフォリオ管理/資産 構成/モデル]リンク)で、[**SM**カタログ管理]ボタンをクリック(または Webクライアントの[アクション**...**]ドロップダウンメニューで[**SM**カタロ グ管理**]**を選択)して、[**HP Service Manager**カタログで公開可能または 公開不可能なモデルを作成]ウィザードを使用します。 このウィザードを使用すると、すべての子モデルに伝達する[**Service Manager**で公開可能]プロパティを指定することができます。
- モデルの詳細画面(ナビゲーションメニューの「ポートフォリオ管理/資産 構成/モデル]リンク)の[全般]タブで[**Service Manager**で公開可能] (bPubInSSC)チェックボックスをオン/オフにして、HPService Manager でモデルの公開を手動で指定します。

## カタログ外製品の管理

HP Service Managerの依頼のセルフサービスカタログでは、カタログ外製品、 つまりカタログに掲載されていないが既存のカテゴリに属している製品を選択す ることができます(例:カタログに含まれていないレーザープリンタ)。

依頼でこのカタログ外製品を選択し、対応するフィールドに目的の製品の詳細な 説明と参考情報を入力します。

HP Service Managerで公開されたカタログ外製品をAsset Managerで作成する には:

1 カタログ外製品の作成に使用するモデルとHP Service Managerで公開可能な そのモデルのすべての親モデルを作成します。

これには、モデルの詳細画面(ナビゲーションメニューにある[ポートフォ リオ管理/資産構成/モデル]リンク)で、[**SM**カタログ管理]ボタンをク リック(またはWebクライアントの[アクション**...**]ドロップダウンメニュー で[**SM**カタログ管理**]**を選択)して、[**HP Service Manager**カタログで公 開可能または公開不可能なモデルを作成]ウィザードを使用します。

- 2 カタログ外モデル画面を開きます(ナビゲーションバーの[カタログ/**Service Manager**用のカタログ外モデル]リンク)。
- 3 モデルの詳細画面で、[**SM**カタログ管理]ボタンをクリック(またはWeb クライアントの[アクション**...**]ドロップダウンメニューで[**SM**カタログ管 理**]**を選択)して、[**HP Service Manager**カタログで公開可能または公開 不可能なモデルを作成]ウィザードを起動します。

HP Service Managerカタログ外製品カタログの作成に使用するレコードを選 択して、ウィザードの詳細に入力します。

# 警告:

HP Service Managerでは、モデルは以下の条件がすべて満たされた場合のみカタ ログ外製品として公開されます。

- カタログ外(bOffCat)と記され、カタログ外モデルのリストに表示されてい る(ナビゲーションバーの[カタログ/**Service Manager**用のカタログ外モ デル]リンク)。
- HP Service Managerで公開可能で、[**Service Manager**で公開可能] (bPubInSSC)チェックボックスがオン、[**SM**で公開可能なカタログ外製品 モデルを管理](ナビゲーションバーの[カタログ/**Service Manager**で公 開可能なモデル]リンク)のリストに表示されている。
- このモデルのすべての親モデルがHP Service Managerで公開されている:す べての親モデルの[**Service Manager**で公開可能](bPubInSSC)チェック ボックスがオンになっている。
- 親モデルがHP Service Managerで公開可能な継承された製品を保有している。

# インストールと設定

# コンポーネントのインストールと設定

HP Service ManagerおよびHP Service Manager Web

■ 既にフルバージョンのHP Service Managerがある場合は、**ESS**(**Employee Self-Service**) ユーザ用のHP Service Manager Webをインストールしてい ることを確認するか、『HP Service Managerインストールとアップグレー ド』ガイドを参照してインストールしてください。

# ■

ESSユーザのみがこのHP Service Manager Webのインスタンスに接続できま す。

他のユーザについては、HP Service Managerの別のインスタンスをインストー ルする必要があります。

- HP Service Managerを保有していない場合は、ESSユーザ向けのインストー ルを実行していることを確認して、Asset Manager(または別のCD-ROM) で提供されるバージョンをインストールしてください。
- 依頼の承認を無効にします。
	- 1 HP Service Managerクライアントを実行します。
	- 2 HP Service Managerデータベースに接続します。
- 3 ブラウザで、[メニュー/サービスカタログ/承認アクティビティ]を選 択します。
- 4 [**General Approval**]テーブルの最初の行を選択します。
- 5 [承認アクティビティの削除]リンクをクリックします。
- 6 [完了]をクリックします。
- カタログ品目の転送を有効にします。
	- 1 HP Service Managerクライアントを実行します。
	- 2 管理者権限を持つログインを使用してHP Service Managerデータベース に接続します。
	- 3 ナビゲーション枠の[メニューナビゲーション/カスタマイズ/データ ベースディクショナリ]を選択します。
	- 4 [ファイル名]フィールドに「**svcDisplay**」と入力します。
	- 5 テーブル内の**descriptor**エントリ(テーブルの最初の行)を選択します。
	- 6 [新規フィールド/キー]ボタンをクリックします。
	- 7 [名前]フィールドに「**optionList**」という値を入力し、[タイプ] フィールドで「文字」を選択して[**OK**]をクリックします。
	- 8 テーブル内の**optionList**エントリを編集して、[**SQL**名]フィールドに **OPTIONLIST**、[**SQL**タイプ]に**IMAGE**、[**SQL**テーブル]に**m1**を入 力します。
	- 9 テーブル内の**descriptor**エントリ(テーブルの最初の行)を再度選択し ます。
	- 10 [新規フィールド/キー] ボタンをクリックします。
	- 11 [名前]フィールドに「**optionOptions**」という値を入力し、[タイプ] フィールドで「文字」を選択して[**OK**]をクリックします。
	- 12 テーブル内の**optionOptions**エントリを編集して、[**SQL**名]フィール ドに**OPTIONOPTIONS**、[**SQL**タイプ]に**IMAGE**、[**SQL**テーブル] に**m1**を入力します。
	- 13 **[OK**] をクリックします。
	- 14 [SM変更] をクリックします。
	- 15 ナビゲーション枠の[メニューナビゲーション/カスタマイズ/データ ベースマネージャ]を選択します。
	- 16 [データベースマネージャ]画面を右クリックして、状況依存メニューで [インポート/ロード]を選択します。
	- 17 [ファイル名]フィールドで、「**<Asset Manager**インストールフォル ダ**>\esscat\sc\sm71\SCR42940.unl**」ファイルを選択します。
	- 18 [フォアグラウンドでロード]ボタンをクリックします。
- 画像の転送を有効にします。
- 1 HP Service Managerクライアントを実行します。
- 2 管理者権限を持つログインを使用してHP Service Managerデータベース に接続します。
- 3 ナビゲーション枠の[メニューナビゲーション/カスタマイズ/データ ベースマネージャ]を選択します。
- 4 [データベースマネージャ] 画面を右クリックして、状況依存メニューで [インポート/ロード]を選択します。
- 5 [ファイル名]フィールドで、「**<Asset Manager**インストールフォル ダ**>\esscat\sc\sm71\QC8955.unl**」ファイルを選択します。
- 6 [フォアグラウンドでロード]ボタンをクリックします。
- **ServiceCatalog** Web サービスの**detailedDescription**フィールドを公開し て、HP Connect-It シナリオによってカートのステータスを更新できるよう にします。
	- 1 管理権限でHP Service Managerクライアントに接続します。
	- 2 ナビゲーションバーから[カスタマイズ/**Web**サービス/**WSDL**設定] を選択します。
	- 3 サービス名フィールドに、「**ServiceCatalog**」と入力します。.
	- 4 [検索]をクリックします。
	- 5 結果リストで**ServiceCatalog**エントリを選択します。
	- 6 **ServiceCatalog** Web サービスの詳細画面で、[フィールド]タブを選 択します。
	- 7 フィールドのリストの最後に、次の情報を使用して新規のエントリを追加 します。
		- $\blacksquare$  フィールド: detailedDescription
		- キャプション: DetailedDesc
		- タイプ: StringType
- **ServiceCatalog** Web サービスの**resolution**フィールドを公開して、 HP Connect-ItシナリオによってAsset ManagerからHP Service Managerへ 画像を転送できるようにします。
	- 1 管理権限でHP Service Managerクライアントに接続します。
	- 2 ナビゲーションバーから[カスタマイズ/**Web**サービス/**WSDL**設定] を選択します。
	- 3 「サービス名]フィールドに、「ServiceDesk」と入力します。.
	- 4 [検索]をクリックします。
	- 5 結果リストで**ServiceDesk**エントリを選択します。
	- 6 **ServiceDesk** Web サービスの詳細画面で、[フィールド]タブを選択し ます。
	- 7 フィールドリストの最後で、**resolution**フィールドを次のように変更しま す。
- キャプション: Resolution
- タイプ: StringType
- 8 同じリストで、**resolution.code**フィールドを次のように変更します。
	- キャプション: ResolutionCode

#### Asset ManagerとAsset Manager Web

<span id="page-154-0"></span>Asset ManagerとAsset Manager Webのインストールについては、『インストー ルとアップグレード』ガイドを参照してください。

## シングルサインオン

Asset Manager WebとHP Service Managerを移動するたびに再認証する必要を 避けるには、シングルサインオンを設定する必要があります。

次の項で説明されている手順を実行してください。

- Asset Manager Webでシングルサインオンを設定するには:
	- ▶ 『管理』ガイドの「データベースへのアクセスコントロール」の章、 「**Asset Manager**データベースへのユーザ認証を管理する」のセクション。
- HP Service Manager Webでシングルサインオンを設定するには、次の手順 に従います。

HP Service Managerドキュメント:**http://<HP Service Manager**ドキュ メントサーバ

**>/help/index.jsp?topic=/security/concepts/example\_enabling\_trusted\_sign-on.htm**

# 警告:

Asset Manager WebとHP Service Manager Webのメニューの集約が正常に機能 するには、両方のアプリケーションで、例えばActive Directoryを使用した統合 Windows認証のような同じシングルサインオンシステムを使用する必要がありま す。

#### Asset Manager WebおよびHP Service Manager Webメニューの集約

WebでのAsset ManagerメニューとHP Service Managerメニューとの移動を簡 素化するには、Asset Manager WebメニューとHPService Manager Webメニュー を集約できます。集約後、Asset Manager WebのメニューとHP Service Manager Webのメニューは、同じナビゲータにグループ化されます。

『**Tailoring**』ガイドの「**Customizing Web clients**」、「**Asset Manager Web and HP Service Manager Web menu aggregation**」の章を参照して ください。

#### HP Connect-It

#### はじめに

HP Connect-Itは、**Asset Manager**から**HP Service Manager**へのデータの同 期に使用されます。

HP Connect-Itがインストールされると、シナリオは**<HP Connect-It**インストー ルフォルダ**>\scenario\ac\ac93\esscat\**フォルダで使用できるようになりま す。

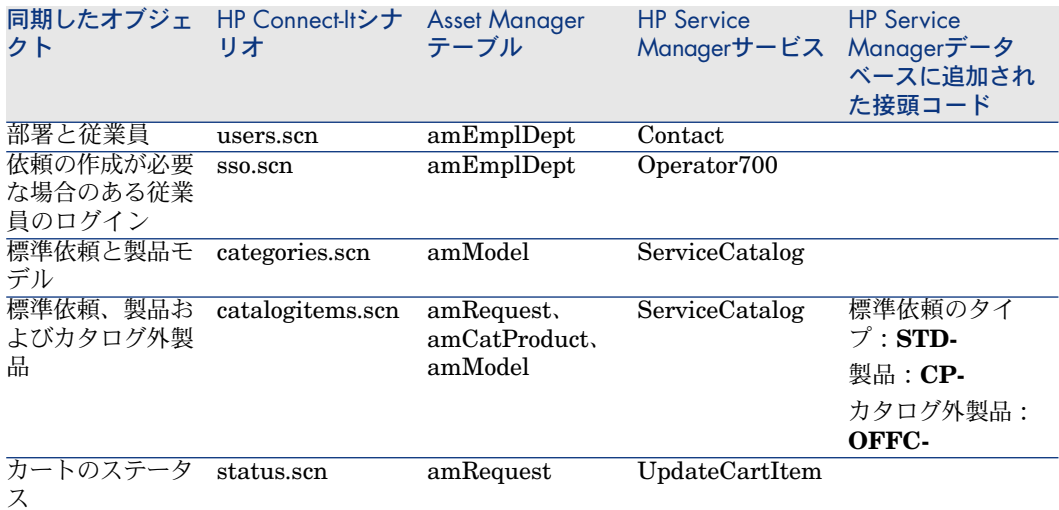

## HP Connect-Itをインストールする

### **▶ 『HP Connect-Itユーザガイド』の「インストール」の章**

Asset Managerで提供されるHP Connect-Itのバージョンを使用するか、サポー トされるバージョンの詳細については、サポート一覧表(HPソフトウェアサポー トWebサイト):<www.hp.com/go/hpsoftwaresupport> )を参照してください。

#### HP Connect-Itの設定

HP Connect-Itを起動し、各シナリオに対して以下を実行します。

1 **<HP Connect-It**インストールフォルダ **>\scenario\ac\am93\esscat\am93sm71**フォルダのシナリオを開きます

([**File**/**Open**]メニュー)。

- 2 [**Scenario diagram**]ウィンドウでHP Service Manager Web Serviceコネ クタの設定を変更します。
	- 1 HP Service Manager Web Serviceコネクタを右クリックし、[**Configure connector...**]を選択します。
	- 2 [**Configure the connector**]ウィザードが開きます。
- 3 [**Next**]をクリックします。
- 4 [**Define the connection parameters**]ページに必要な情報を入力し ます。
- 5 [**Finish**]をクリックします。
- 3 [**Scenario diagram**]ウィンドウに戻ってAsset Managerコネクタの設定 を変更します。
	- 1 Asset Managerコネクタを右クリックし、[**Configure connector...**] を選択します。
	- 2 [**Next**]をクリックします。
	- 3 [**Define the connection parameters**]ページに必要な情報を入力し ます。
	- 4 [**Finish**]をクリックします。
- 4 変更を保存します([**File**/**Save**]メニュー)。

#### 標準依頼番号に追加された接頭コードの変更

```
WebサービスプロキシがAsset Managerデータベースでの新しい依頼の作成を開
始すると、依頼の[番号](ReqNumber)フィールドに接頭コードを追加しま
す。
```

```
デフォルトで、この接頭コードはESS-です。
```
- この接頭コードを変更する場合は
- 1 HP Connect-Itシナリオエディタを実行します。
- 2 **<HP Connect-It**インストールフォルダ **>\scenario\ac\am93\esscat\am93sm71** フォルダの**status.scn**シナリ オを開きます([**File**/**Open**]メニュー)。
- 3 [**Scenario diagram**]ウィンドウで
	- 1 [Asset Manager]ボックスを右クリックします。
	- 2 [Edit a document type...] メニューを選択します。
	- 3 [**amRequest**(**amRequest)**]の詳細行を表示します。
	- 4 [amRequest]の行を選択します。
	- 5 [**WHERE Clause:**]フィールドで、**ESS-**を選択した接頭コードで置き換 えます。

[**WHERE Clause:**]フィールドで、**ESS-**を選択した接頭コードで置き換 えます。

- 6 確定します([**OK**]ボタン)。
- 4 変更を保存します([**File**/**Save**]メニュー)。
- 5 <Tomcatインストールフォルダ>\webapps\ServiceCatalog\WEB-INFフォ ルダのWebサービスプロキシの「web.xml」ファイルをテキストエディタで 開きます。
- 6 **RequestCreationPrefix**パラメータを検索し、**status.scn**シナリオで使用 した、同じ接頭コードを持つ**ESS-**の値と置き換えます。
- <span id="page-157-0"></span>7 変更を保存します。

## シナリオの実行のスケジュール

HP Connect-Itでスケジュールを定義することで、シナリオの実行をスケジュー ルできます。

▶HP Connect-It 『ユーザガイド』の「統合シナリオのインプリメンテーション」 の章を参照してください。

#### Asset Manager Web Service

『インストールとアップグレード』ガイドの「**Asset Manager Web**のインス トール、設定、削除、および更新」の章、「**Asset Manager Web**のインストー ル」のセクションを参照してください。

## Webサービスプロキシ

Webサービスプロキシは、HP Service Managerカタログから購入依頼を作成す るクエリをAsset Manager Web Serviceへの一連の呼び出しに変換する場合に使 用されるインタフェースです。これにより、Asset Managerでの購入依頼の作成 が可能になります。

Webサービスプロキシは任意のマシン(例えば、Asset Manager Web Serviceと 同じマシン)にインストールすることができます。

- 1 Webサービスプロキシを設定するマシンに**Apache Ant**をインストールしま す(<http://ant.apache.org/>から入手)。
- 2 [http://java.sun.com/javase/downloads/index\\_jdk5.jsp](http://java.sun.com/javase/downloads/index_jdk5.jsp)から、**Java SE 5**をイ ンストールします。
- 3 <Asset Managerインストールフォルダ>\esscat\build\フォルダで、 「ant.properties.default」ファイルを複製し、複製したファイルの名前を 「ant.properties」に変更します。
- 4 編集モードで「ant.properties」ファイルを開き、**ws.host**、**ws.port**、およ び**ws.service**パラメータを変更して、 **http://<ws.host>/<ws.port>/<ws.service>**リンクがAsset Manager Web Serviceのインストールされているマシンを示すように変更します。 必要に応じて、Webアプリケーション(Webサービスプロキシ)を作成する フォルダを示すように変数**gen.dir** も変更します。
- 5 DOSコマンドラインプロンプトを開き、<Asset Managerインストールフォル ダ>\esscat\build\フォルダに移動します。 次のコマンドを実行する。

#### ant webapp

6 これにより、「ServiceCatalog.war」ファイルが作成されます。このファイ ルはアプリケーションサーバに展開する必要があります。

7 例えば、アプリケーションサーバがTomcatの場合、Tomcat Web Application Managerを開きます。[導入する**WAR**ファイル]セクションで、 「ServiceCatalog.war」ファイルへのパスを指定して、[展開]を指定しま す。

# 注意:

Tomcat以外のアプリケーションサーバを使用している場合、標準的な作業指 示手順に従って、アプリケーションサーバに「ServiceCatalog.war」ファイル を展開します。

8 Webサービスプロキシは、HP Service ManagerとAsset Manager Web Service の間のリンクとして機能するため、これらの要素の間でリンクを設定する必 要があります。

HP Service ManagerとWebサービスプロキシとの間のリンクを設定するに は、HP Service Managerで次のとおり、カタログコネクタを設定します。

- 1 HP Service Managerを起動します。
- 2 [サービスカタログ/カタログコネクタ]メニューを選択します。
- 3 「**Open a Standard Request in Asset Manager**」という名前のコネ クタを選択します。
- 4 [式]タブで、**\$L.url**の直後にWebサービスプロキシへのパスを入力しま す。

\$L.url="http://<Webサービスプロキシの名前またはIPアドレス>:<Webサ ービスプロキシのポート番号>/ServiceCatalog/services/ServiceCatalog" 例:

\$L.url="http://ProxyServer:8080/ServiceCatalog/services/ServiceCatalo g"

アプリケーションサーバにより起動されるJava仮想マシンには、多くのメモリが 必要なため、少なくとも256MB使用できるようにメモリを増強する必要がありま す。このためには、以下のスイッチで、JVM(Java仮想マシン)**MaxPermSize** パラメータを変更します。

#### -XX:MaxPermSize=256m

Tomcat アプリケーションサーバを使用している場合は、次の手順に従います。

- 1 Tomcat設定コンソールを起動します(**Windows**メニューの[スタート/プ ログラム/**Apache Tomcat 5.0**/**Configure Tomcat**])。
- 2 [**Java**]タブを選択します。
- 3 **[Java Options]**セクションに、以下の行を追加します。

-XX:MaxPermSize=256m

4 Tomcat設定コンソールを終了します。

Proxy Javaスクリプトを更新します。

- 1 管理権限を持つログインを使用してHP Service Managerクライアントを起動 します。
- 2 システムナビゲータパネルで[カスタマイズ/**Web**サービス/**WSDL**を**JS**に 変換]を選択します。
- 3 Asset Manager WebサービスプロキシのWSDLのURLを入力します。 形式:

http://<Webサービスプロキシの名前またはIPアドレス>:<Webサービスプロ キシのポート番号>/ServiceCatalog/wsdl/ServiceCatalog.wsdl

例:

http://ProxyServer:8080/Service Catalog/wsdl/ServiceCatalog.wsdl

- 4 [続行]をクリックします。 Webサービスプロキシに対応する新規のJavaスクリプトを示すウィンドウが 表示されます。
- 5 [置換]をクリックします。 以下のメッセージが表示されます。

Script Library record updated

- 6 [保存]をクリックします。
- 7 [コンパイル]をクリックします。 以下のメッセージが表示されます。

Successful compilation of JavaScript function or expression

# 初期化

## ユーザプロファイルの設定

ユーザを依頼のセルフサービスシステムに正しく接続させるには、以下の HP Service Manager設定を実行します。

- 1 管理者権限を持つHP Service Managerクライアントを起動します(例えば、 **falcon**)。
- 2 [システムナビゲータ/システム管理/進行中のメンテナンス/オペレータ] メニューを開きます。
- 3 Template SelfServiceレコードを検索します([ログイン名]フィールド に**Template\_SelfService**を入力し、[検索]をクリック)。
- 4 [セルフサービスアクセスのみ]チェックボックスをオンにします。
- 5 [ノートブックの起動]タブ、[実行ケイパビリティ]で、 **svcCatEmployeeRequester**をテーブルの最初の空いた行に入力します。

6 変更を保存します。

#### Asset Managerでの参照レコードの作成

Asset Managerで事前に作成する必要のある項目には、以下が含まれます。

■ データベースに接続でき、依頼のセルフサービスシステムを使用している従 業員(**amEmplDept**テーブル)。

これらの従業員には、ログインとパスワードが必要です。

- **依頼の作成対象となっている従業員(αmEmplDept**テーブル)。
- 標準依頼と製品モデル(**amModel**テーブル)。
- 標準依頼(amRequestテーブル)、製品(amCatProduct テーブル)およ びカタログ外製品(**amModel**テーブル)。

#### HP Connect-Itシナリオの初期化

別のコンポーネントがインストールされている場合は、HP Connect-Itシナリオ を以下の順に初期化する必要があります。

- 1 従業員(「users.scn」)の同期化:データベース管理者が行います
- 2 ログイン(「users.scn」)の同期化:データベース管理者が行います
- 3 標準依頼と製品モデル(「categories.scn」)の同期化:カタログマネージャ が行います
- 4 標準依頼、製品、カタログ外製品(「catalogitems.scn」)の同期化:カタロ グマネージャが行います
- 5 依頼/カートステータス(「status.scn」)の同期化:カタログマネージャ、 または調達部管理者が行います

次にこれらのシナリオを手動、または自動で「[シナリオの実行のスケジュール](#page-157-0) [P. 158]」に定義された日時、または指定した日時に起動します。

#### **linker**スケジューラの有効化

HP Service Managerの**linker**スケジューラは、HP Service Managerクエリが Webサービスプロキシに送信されたことを確認します。

**linker**スケジューラが有効になっていることを確認します。手順は次のとおりで す。

- a HP Service Managerクライアントを起動します。
- b HP Service Managerコマンドプロンプト(これは、コマンドを実行するため にクリックする右側に青い矢印があるアイコンバーにあるコンボボックスの 一種です)で「**status**」と入力します
- c **linker**がリスト画面に表示されることを確認します。
- リスト内にリンカスケジューラが表示されている場合、これを再起動します。
- 1 リンカ行のコマンド列に、「**K**」と入力します。
- 2 [**Execute Commands(**コマンドの実行**)**]ボタンをクリックします。
- 3 リンカ行が表示されなくなるまでこれを再度実行します。
- 4 [スケジューラの開始]ボタンをクリックします。
- 5 リストの[**linker-startup**]をダブルクリックします。
- リスト内にリンカスケジューラが表示されない場合、これを起動します。
- 1 [スケジューラの開始]ボタンをクリックします。
- 2 リストの[**linker-startup**]をダブルクリックします。

# 依頼のセルフサービスの使用

- 1 HP Service Managerクライアント、またはAsset Manager Webクライアント を起動します (Asset ManagerとHP Service Managerメニューを集約してい る場合)。
- 2 「サービスカタログ」セクションでは、選択を行い、カートを作成します。 カートの中にオプション製品付きの標準依頼が含まれている場合は、これら のオプションを選択する必要があります。

カートにカタログ外モデル画面を追加する場合、ナビゲーションバーの[カ タログ/**Service Manager**用のカタログ外モデル]リンクを選択します。。

# 警告:

依頼のセルフサービスを正しく機能させるには、Asset Managerのカタログ品 目のみを選択する必要があります。

つまり、HP Service Managerのカタログ項目を手動で追加できません。カタ ログ品目は、「categories.scn」シナリオと「catalogitems.scn」シナリオを使 用してのみ作成できます。

3 カートを承認する権限を持つユーザは、HP Service Managerでカートを承認 または却下します。

# 注意:

HP Service Managerでは、Asset Managerとは異なり、カートの品目を1つず つ承認または却下することはできません。依頼全体を承認または却下する必 要があります。

- 4 HP Service Managerでカートが承認された場合、依頼を作成するためのクエ リは、Webサービスプロキシ経由で、HPServiceManagerからAssetManager Web Serviceに転送されます。
- 5 依頼はAsset Managerで処理され、標準の調達サイクルがトリガされます。
- 6 次に、カートのステータスは、HP Connect-Itシナリオ「status.scn」により HP Service Managerで更新されます。

▶HP Service ManagerサービスカタログとHP Service Managerでの依頼作成手 順の詳細については、**HP Service Manager**オンラインヘルプの[サービスカ タログ]のセクションを参照してください。

| HP Asset Manager 9.30 - 調達

# II 特別な例

| HP Asset Manager 9.30 - 調達

# 14 複合製品

# 基本概念

# 複合製品とは

複合製品とは、1つのサプライヤで入手可能なグループ化された製品です。

# 複合製品のタイプ

複合製品には2つのタイプがあります。

- 受領時に主製品がレコードを作成する複合製品。 この主製品とは、主製品を構成している製品群の親製品です。 例:外付けCDライターがリンクされている「**HP Compaq**デスクトップコン ピュータ」という名前の複合製品。 このタイプの複合製品を取得するには、主製品をモデルにリンクします。モ デル自体は、「作成] (seBasis) フィールドが「なし」以外の値に設定され た属性にリンクされています。
- 受領時に主製品がレコードを作成しない複合製品。 この主製品は、主製品を構成している製品群の入れ物として機能します。 例:ラップトップとプリンタで構成されている「セールスエンジニア用の設 定」という名前の複合製品。

このタイプの複合製品を取得するには、主製品をモデルにリンクします。モ デル自体は、[作成] (seBasis) フィールドが「なし」に設定された属性に リンクされています。

実用例8a - 複合製品

## はじめに

この実用例では、受領時に主製品がレコードを作成することになる複合製品を作 成する方法を示します。

## 前提条件

以下の実用例を事前に実施しておく必要があります。

- 実用例1 [適切な参照レコード](#page-35-0) [P. 36]
- 実用例2 [単純カタログ](#page-48-0) [P. 49]

# シナリオ

外付けCDライター「**PC1 - HP Compaq**外付け**CD**ライター」がリンクされてい るコンピュータ「**PC1 - HP Compaq**デスクトップコンピュータ」を発注しま す。 サプライヤ「**PC1 -MySupplier**」は、この製品について特別な条件を提示して

います。

# 作成

製品の作成

- 1 カタログ製品を表示します(ナビゲーションバーの[ポートフォリオ管理/ カタログ/製品]リンク)。
- 2 次の表に示すようにフィールドとリンクに値を入力してレコードを作成しま す。

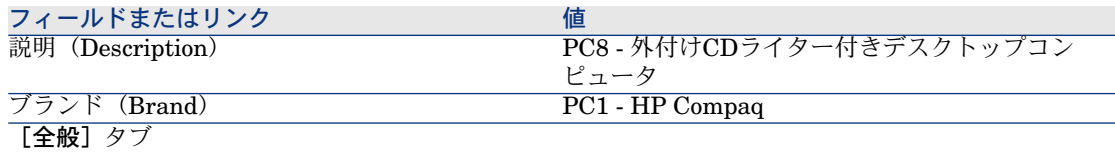

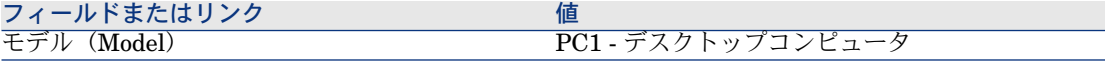

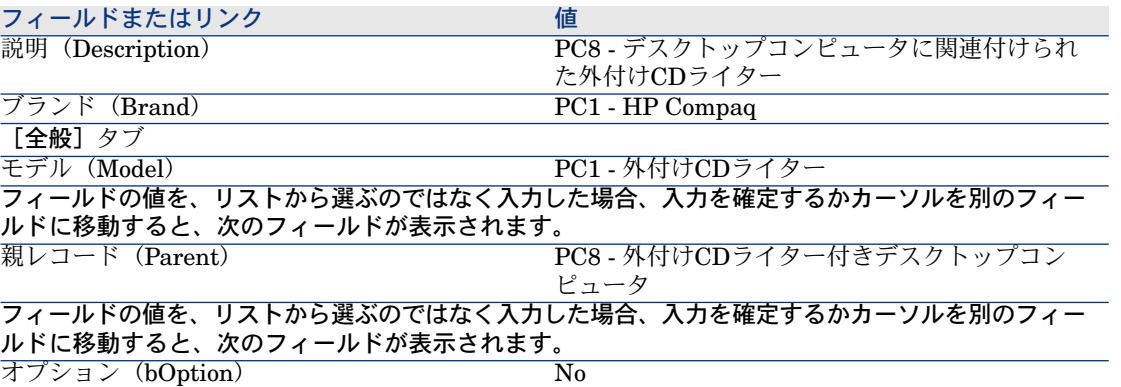

3 すべてのウィンドウを閉じます。

## カタログリファレンスの作成

- 1 カタログリファレンスを表示します(ナビゲーションバーの[ポートフォリ オ管理/カタログ/カタログリファレンス]リンク)。
- 2 次の表に示すようにフィールドとリンクに値を入力してレコードを作成しま す。

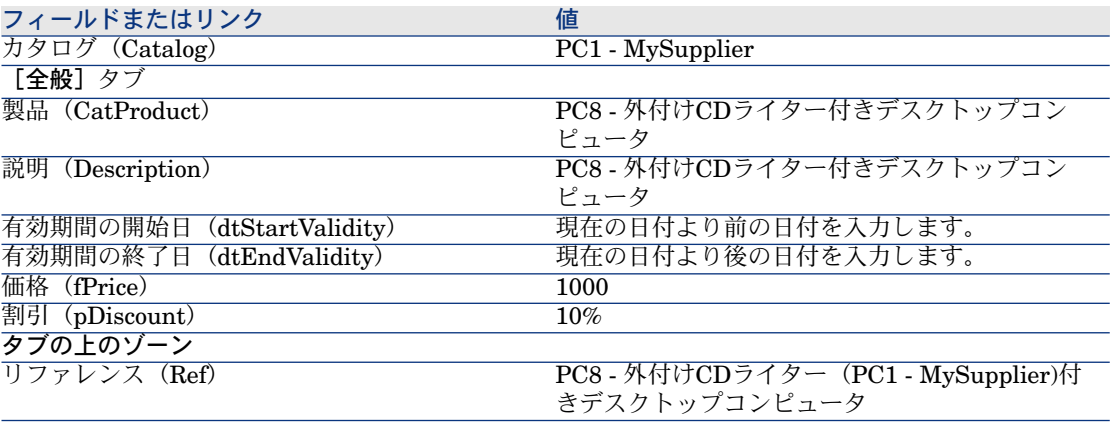

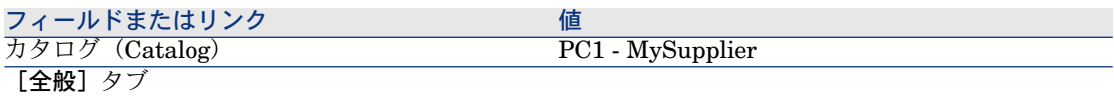

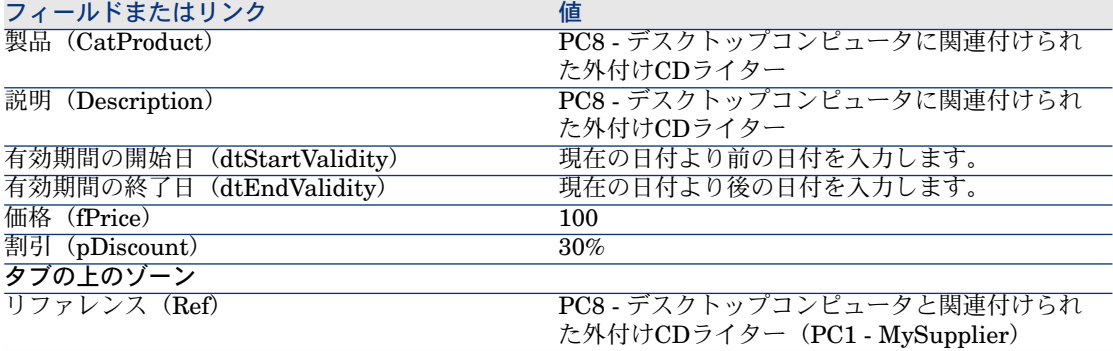

3 すべてのウィンドウを閉じます。

#### 依頼を作成する

- 1 [新規依頼を作成...]ウィザードを起動します(ナビゲーションバーの [資産 ライフサイクル/調達ライフサイクル/依頼/ユーザのアクション/新規依 頼を作成**...**]リンク)。
- 2 [新規依頼を作成**...**]ウィザードで以下の表に示す値を入力します。

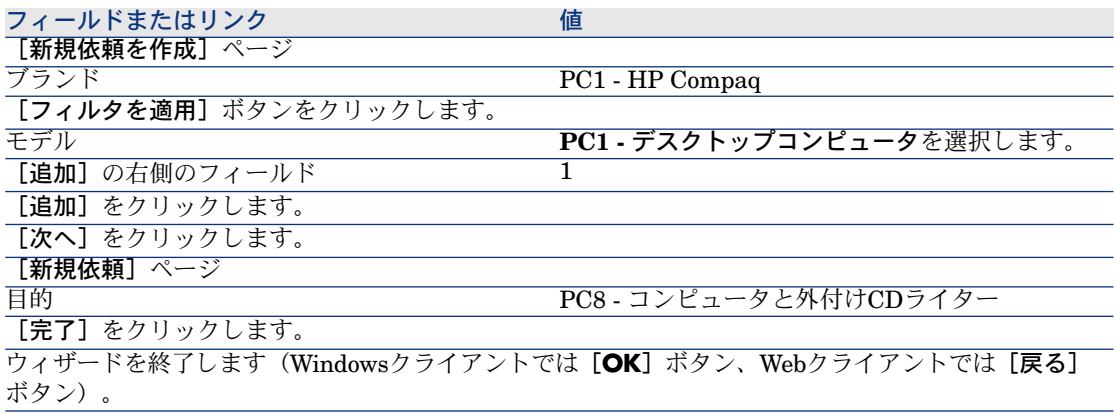

- 3 ウィザードで作成された依頼の詳細画面が表示されます。
- 4 [明細]タブを選択します。
- 5 このタブの内容を調べます。
- 6 依頼を変更するには、次の表に示すフィールドとリンクを入力します。

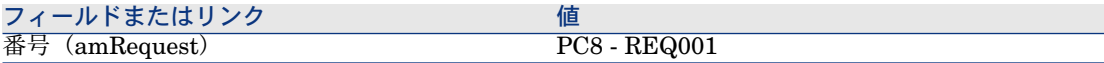

7 依頼の詳細画面を表示したままにします。

## 見積の書式内の依頼を評価する

- 1 依頼「**PC8 - REQ001**」の詳細画面が表示されることを確認します。
- 2 Windowsクライアント:[見積**/**発注]ボタンをクリックします。 Webクライアント: [状況依存アクション]ドロップダウンリストから [見 積]を選択します。
- 3 [見積を作成]ウィザードで以下の表に示す値を入力します。

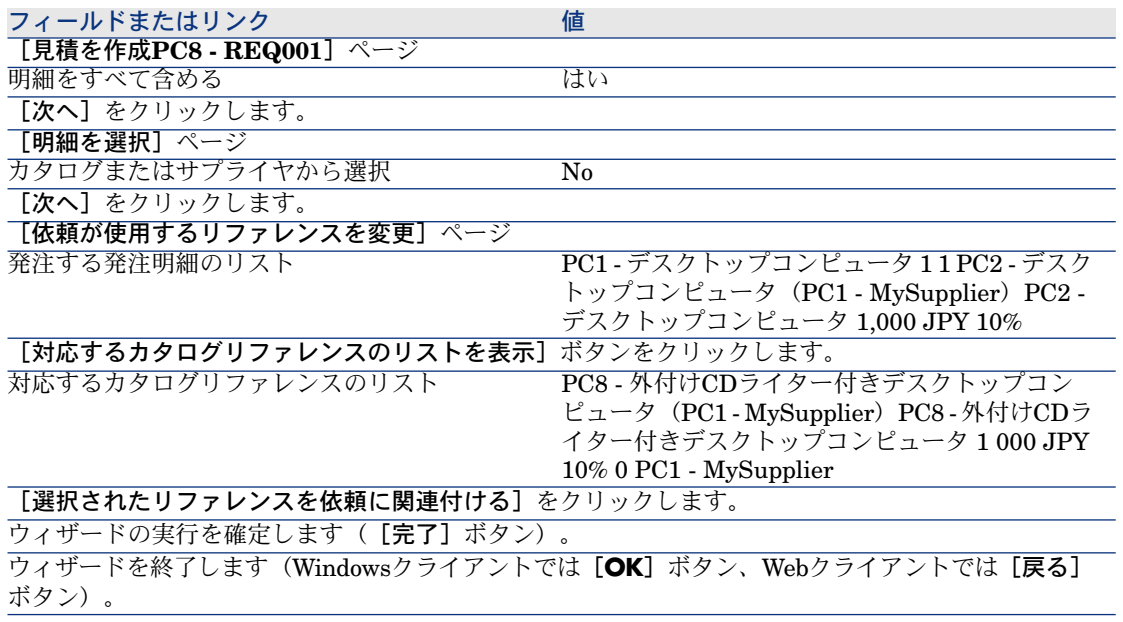

4 依頼から作成された見積の詳細画面が表示されます。

この見積の詳細画面を調べ、特に下記のフィールドとリンクが入力されたこ とを確認します。

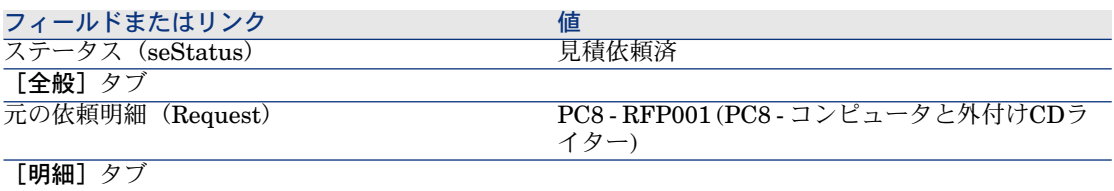

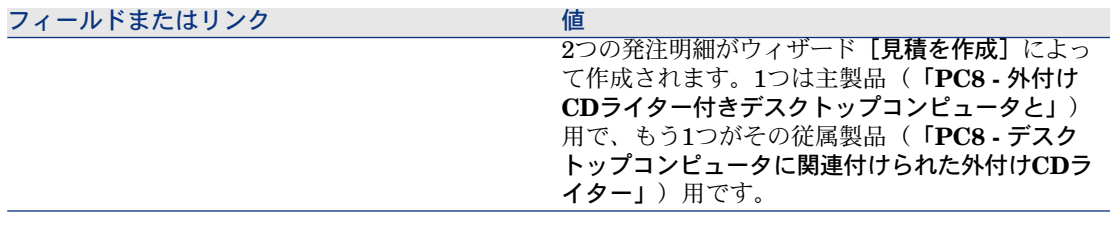

5 見積に番号を割り当て、その見積済ステータスを確認するために、以下の表 に示すフィールドとリンクに入力します。

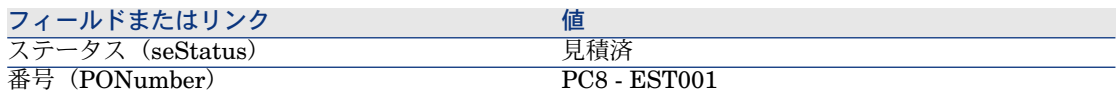

- 6 変更を確定します(Windowsクライアントでは[変更]ボタン、Webクライ アントでは[保存]ボタン)。
- <span id="page-171-0"></span>7 見積の詳細画面を表示したままにします。

#### 発注の書式内の見積を発行する

- 1 見積「**PC8 - EST001**」の詳細画面が表示されることを確認します。
- 2 Windowsクライアント: [発行]ボタンをクリックします。 Webクライアント: [状況依存アクション]ドロップダウンリストから [発 行]を選択します。
- 3 [発注]ウィザードで以下の表に示す値を入力します。

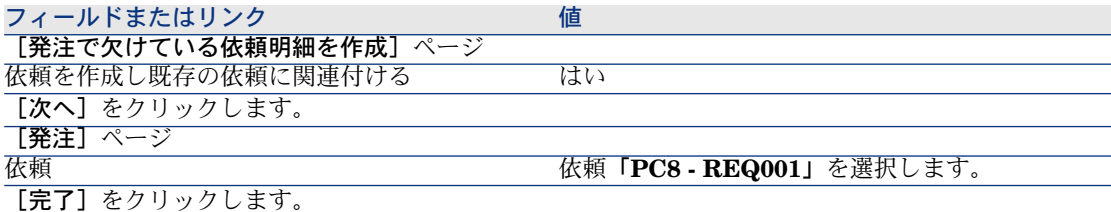

- 4 ウィザードを終了します(Windowsクライアントでは[**OK**]ボタン、Web クライアントでは[戻る]ボタン)。
- 5 見積から作成された発注の詳細画面が表示されます。 この発注の詳細画面を調べます。特に、以下のフィールドとリンクが更新さ れていることを確認します。

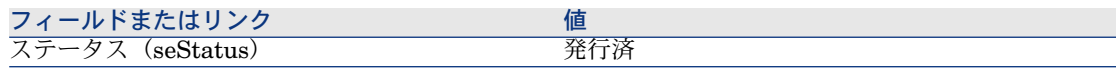

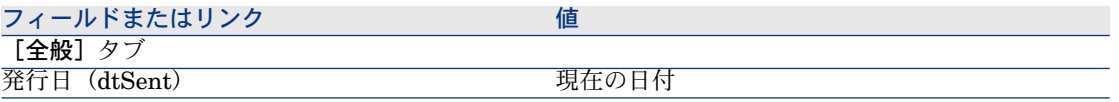

警告:

6

[「発注の書式内の見積を発行する](#page-171-0)[P.172]」の残りの部分については、Windows クライアントにのみ適用されます。

[トラッキング] タブを選択します。

- 7 「関連する購入依頼]のブランチをクリックします。
- 8 明細「**PC8 - REQ001**(**PC8 -** コンピュータと外付け**CD**ライター」)の詳細 画面を表示します(明細をダブルクリックします)。
- 9 最初の依頼の詳細画面が表示されます。
- 10 [明細]タブを選択します。
- 11 明細「**1 PC8 - REQ001**(**PC8 -** デスクトップコンピュータに関連付けられ た外付け**CD**ライター**PC1 -** 外付け**CD** ライター」)の詳細画面を表示します (明細をダブルクリックします)。
- 12 次の表に示すフィールドとリンクを入力して、依頼明細をその他の依頼明細 にリンクします。

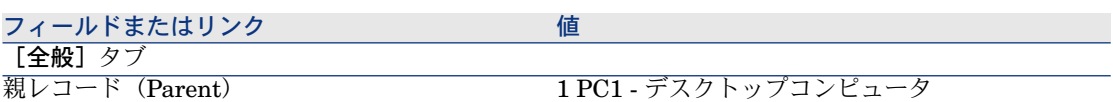

- 13 依頼明細の変更を確定します(「変更]ボタン)。
- 14 依頼明細を閉じます(Windowsクライアントでは[閉じる]ボタン、Webク ライアントでは[戻る]リンク)。
- 15 依頼の詳細画面を閉じます(「閉じる]ボタン)。
- 16 発注の詳細画面を表示したままにします。

発注の受領

- 1 発注「**PC8 - EST001**」の詳細画面が表示されることを確認します。
- 2 Windowsクライアント:[受領]をクリックします。
- 3 Webクライアント:「状況依存アクション]ドロップダウンリストから「受 領]を選択します。
- 4 ウィザードの実行を確定します([完了]ボタン)。
- 5 ウィザードを終了します(Windowsクライアントでは[**OK**]ボタン、Web クライアントでは[戻る]ボタン)。
- 6 発注から作成されたポートフォリオ品目のリストが表示されます。

これらのポートフォリオ品目の詳細画面を調べ、特に下記のフィールドとリ ンクが入力されたことを確認します。

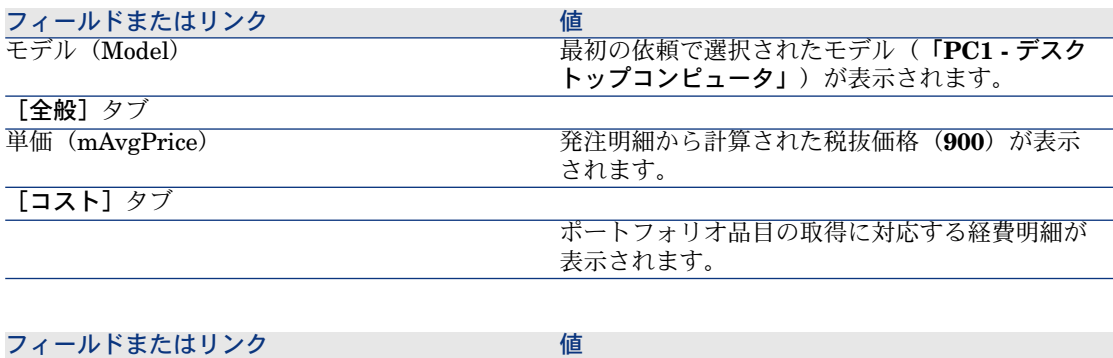

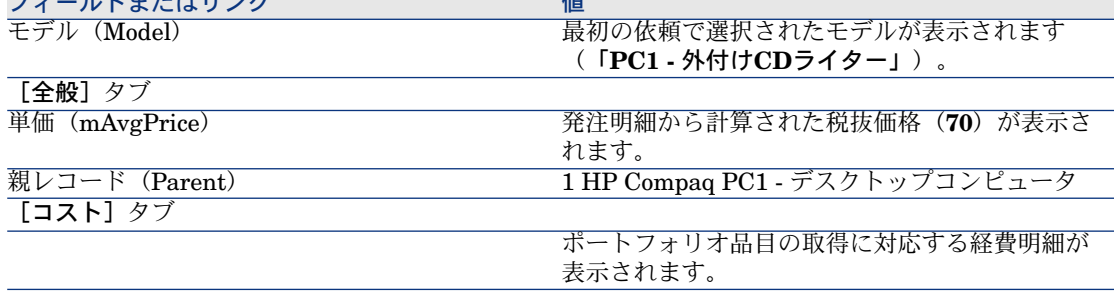

7 すべてのウィンドウを閉じます。

# 実用例8b - 複合製品

## はじめに

この実用例の目的は、主製品がそれを構成している製品群の入れ物として使用さ れる複合製品を作成し使用する方法を示すことです。

### 前提条件

実用例実用例1 - [適切な参照レコード](#page-35-0) [P. 36]を実施しておく必要があります。

# シナリオ

シナリオは実用例**8a**と同じです。 ただし、製品の構成は異なります。

# 作成

製品の作成

- 1 カタログ製品を表示します(ナビゲーションバーの[ポートフォリオ管理/ カタログ/製品]リンク)。
- 2 次の表に示すようにフィールドとリンクに値を入力してレコードを作成しま す。

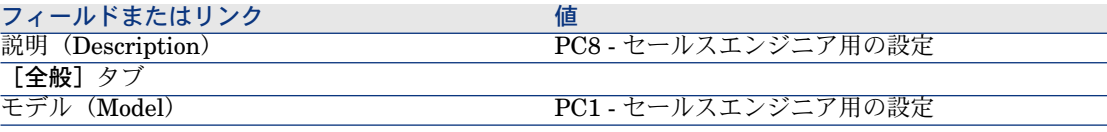

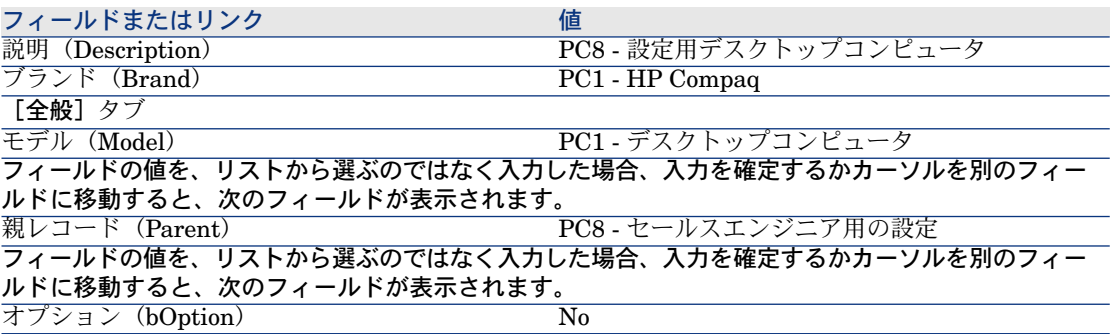

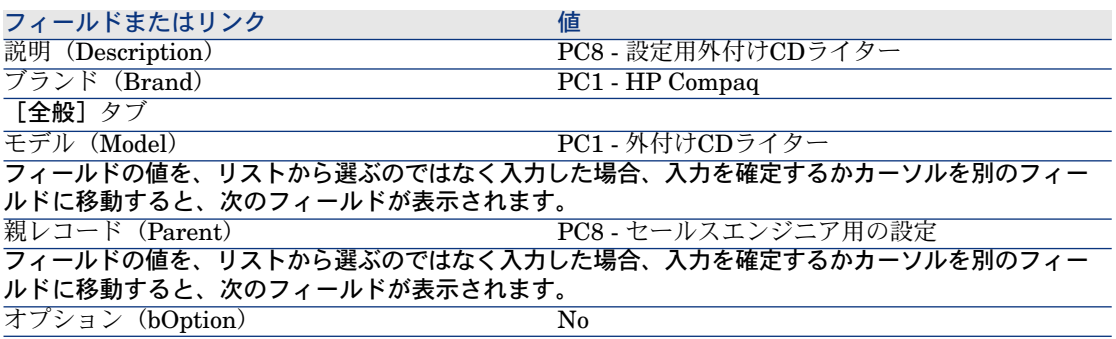

3 すべてのウィンドウを閉じます。

カタログリファレンスの作成

1 カタログリファレンスを表示します(ナビゲーションバーの[ポートフォリ オ管理/カタログ/カタログリファレンス]リンク)。

2 次の表に示すようにフィールドとリンクに値を入力してレコードを作成しま す。

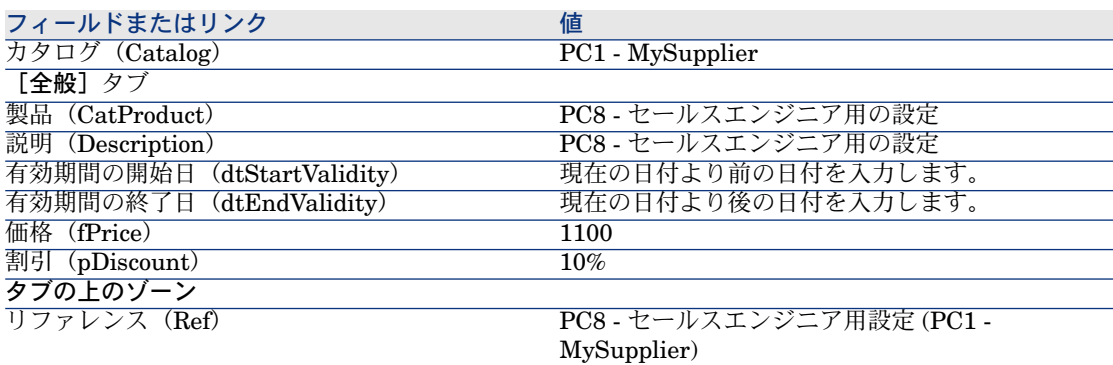

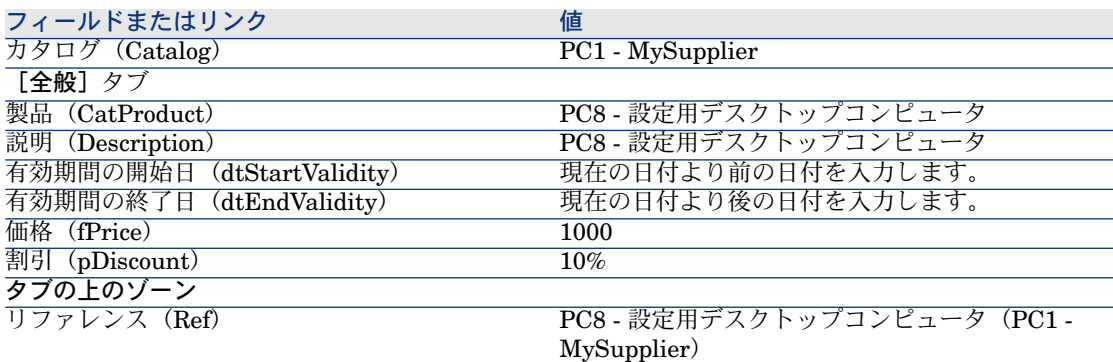

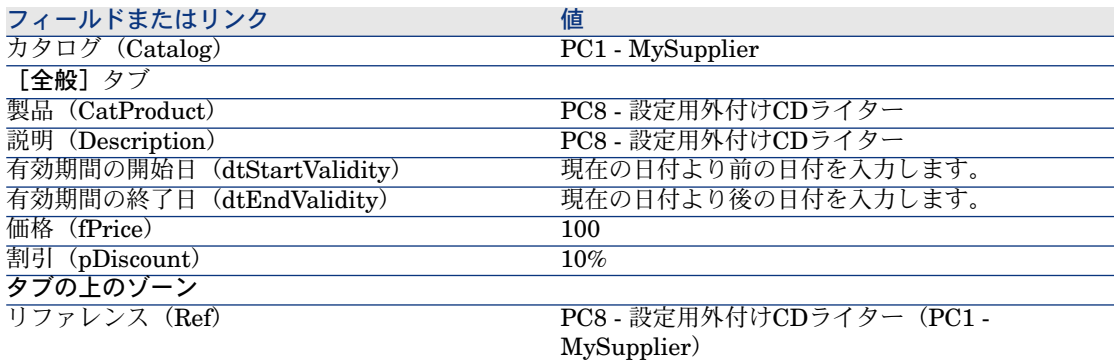

3 Windowsクライアント:すべてのウィンドウを閉じます。

依頼を作成する

- 1 [新規依頼を作成**...**]ウィザードを起動します(ナビゲーションバーの[資産 ライフサイクル/調達ライフサイクル/依頼/ユーザのアクション/新規依 頼を作成**...**]リンク)。
- 2 [新規依頼を作成**...**]ウィザードで以下の表に示す値を入力します。

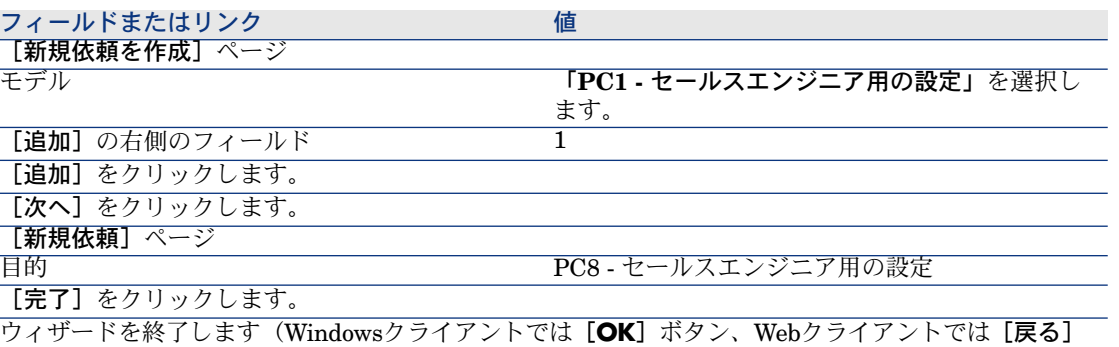

- ボタン)。
- 3 ウィザードで作成された依頼の詳細画面が表示されます。
- 4 [明細]タブを選択します。
- 5 ウィザードによって作成された明細の詳細画面を確認します。
- 6 依頼を変更するには、次の表に示すフィールドとリンクを入力します。

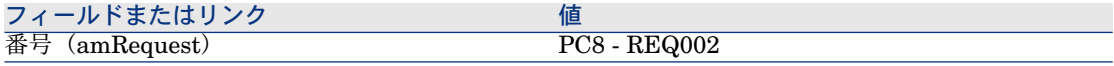

7 依頼の詳細画面を表示したままにします。

#### 見積の書式内の依頼を評価する

- 1 依頼「**PC8 - REQ002**」の詳細画面が表示されることを確認します。
- 2 「見積/発注]ボタンをクリックします。
- 3 [見積を作成]ウィザードで以下の表に示す値を入力します。

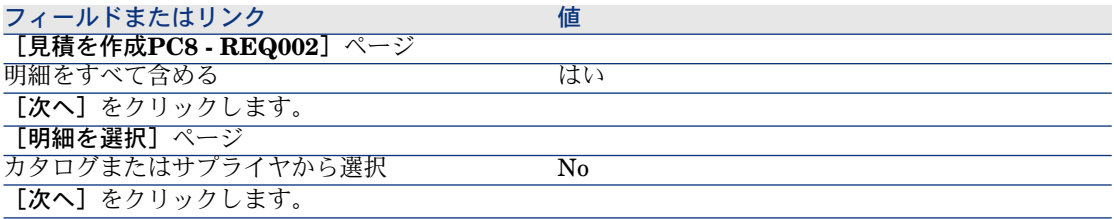

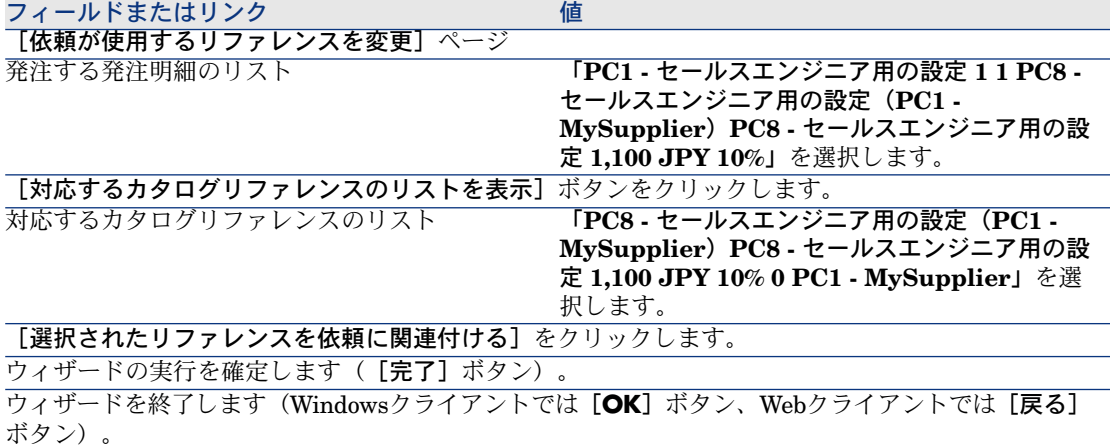

4 依頼から作成された見積の詳細画面が表示されます。 この見積の詳細画面を調べ、特に下記のフィールドとリンクが入力されたこ とを確認します。

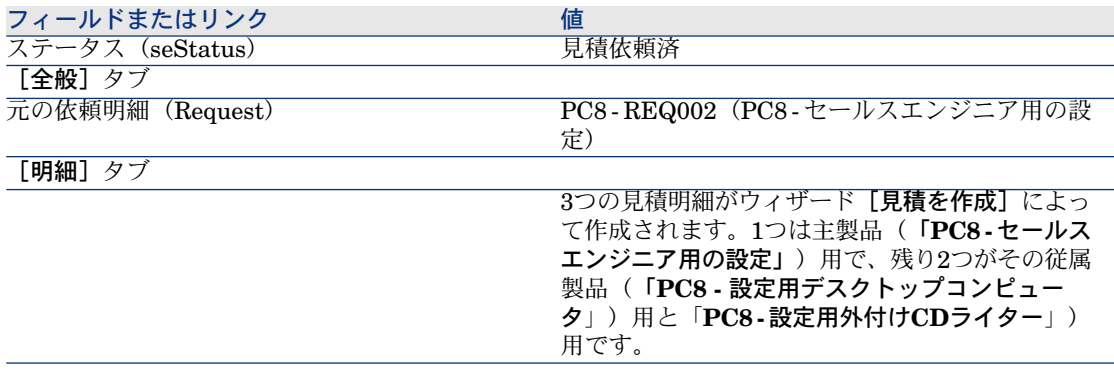

5 見積に番号を割り当て、その見積済ステータスを確認するために、以下の表 に示すフィールドとリンクに入力します。

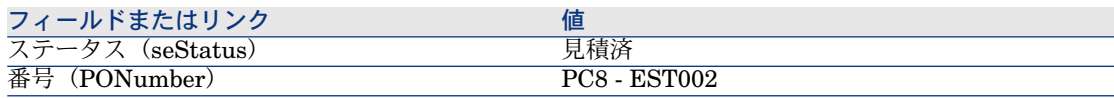

- 6 変更を確定します(Windowsクライアントでは[変更]ボタン、Webクライ アントでは[保存]ボタン)。
- 7 見積の詳細画面を表示したままにします。

#### 発注の書式内の見積を発行する

- 1 見積「**PC8 - EST002**」の詳細画面が表示されることを確認します。
- 2 Windowsクライアント:「発行】ボタンをクリックします。
	- Webクライアント: 「状況依存アクション]ドロップダウンリストから「発 行]を選択します。
- 3 [発注]ウィザードで以下の表に示す値を入力します。

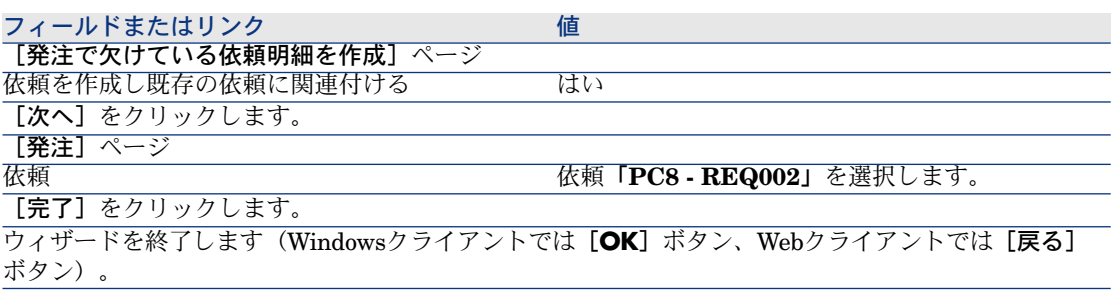

4 発注の詳細画面が表示されます。

この発注の詳細画面を調べます。特に、以下のフィールドとリンクが更新さ れていることを確認します。

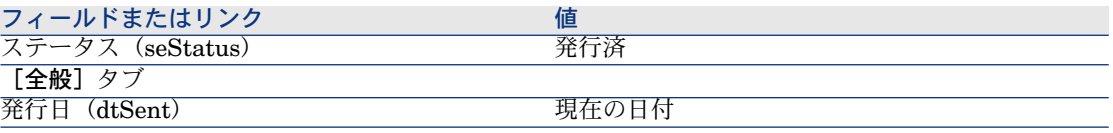

5 発注の詳細画面を表示したままにします。

#### 発注の受領

- 1 発注「**PC8 - EST002**」の詳細画面が表示されることを確認します。
- 2 Windowsクライアント: [受領]をクリックします。 Webクライアント: [状況依存アクション]ドロップダウンリストから [受 領]を選択します。
- 3 ウィザードの実行を確定します ([完了]ボタン)。
- 4 ウィザードを終了します(Windowsクライアントでは[**OK**]ボタン、Web クライアントでは[戻る]ボタン)。
- 5 発注から作成されたポートフォリオ品目のリストが表示されます。 これらのポートフォリオ品目の詳細画面を調べ、特に下記のフィールドとリ ンクが入力されたことを確認します。

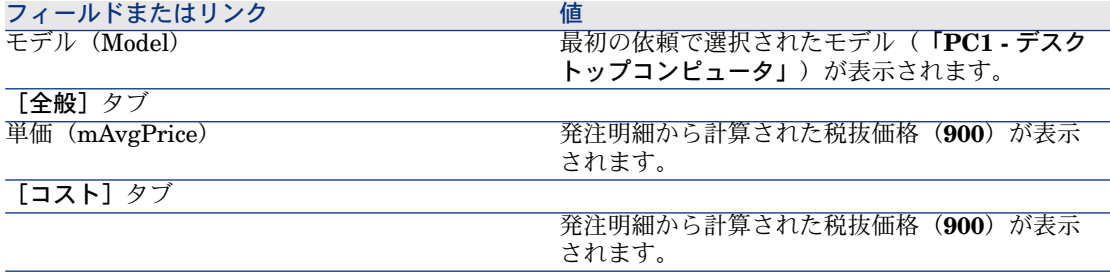

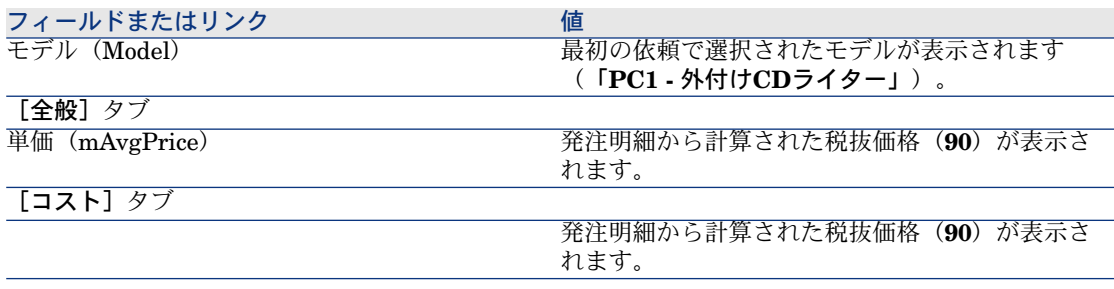

# ■

リファレンス「**PC8 -** セールスエンジニア用の設定」に対して、ポートフォ リオ品目は作成されません。これは意図的な仕様であり、このリファレンス にリンクされている製品が、レコードが作成されることがない属性を持つモ デルにリンクされていることがその理由です。

6 すべてのウィンドウを閉じます。
# 15 依頼オプション

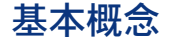

依頼の作成時にオプションを選択することができます。 オプションのリストは、標準依頼で定義されます。 オプションには、次の種類があります。

- 必要なオプション(ユーザは選択肢から製品を選択する必要があります)
- 任意のオプション(ユーザは選択肢の製品を選択するかしないかを決定でき ます)

デフォルトのオプションを指定することもできます。これらのデフォルトのオプ ションは、ユーザがウィザードを実行する場合に、ユーザに対するデフォルトで 選択される製品です。

依頼を作成するとユーザはウィザードを実行してオプションを選択します。

## ■

[[依頼のセルフサービス](#page-146-0)] (▶ 依頼のセルフサービス [P. 147]) を使用する場合、 作成するオプションの[説明](LineDesc)フィールド、およびそれらのオプショ ンに対して可能なさまざまな値の[説明](LineDesc)フィールドにカンマ(**,**) が入っていないことを確認してください。

# 手順

# オプション製品付きの標準依頼の作成

- 1 標準依頼を表示します(ナビゲーションバーの[組織管理/処理/標準依頼] リンク)。
- 2 新規のレコードを作成します([新規作成]ボタン)。
- 3 レコードの詳細画面に入力します。特に [明細] タブの [オプション] フレー ムのフィールドに入力します。

## 標準依頼からオプション製品付きの依頼を作成する

- 1 「標準依頼から依頼を作成]ウィザードを実行し(ナビゲーションバーの「資 産ライフサイクル/調達ライフサイクル/依頼/ユーザのアクション/標準 依頼から依頼を作成**...**]リンク)、必要な情報を入力します。
- 2 ウィザードによって作成された依頼の詳細画面が表示されます。
- 3 依頼と依頼明細のフィールドとリンクを入力して、依頼を完了します。 オプションが依頼明細に関連付けられている場合([明細]タブ、[オプショ ン] フレーム)、[依頼オプションを選択] (sysProcSolveOptions) ウィ ザードから目的のオプションを選択します。
	- Windowsクライアント: [オプション]ボタンをクリックします。
	- Webクライアント:[アクション**...**]ドロップダウンリストから[オプ ション]を選択します。

# 実用例 - 依頼オプション

「実用例5 - [標準依頼](#page-83-0) [P. 84]」のセクションで説明されている実用例で、ユーザ は依頼の作成時に製品オプションを選択します。

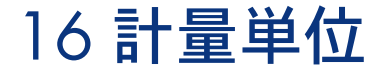

# 基本概念

# 図 16.1. 計量単位

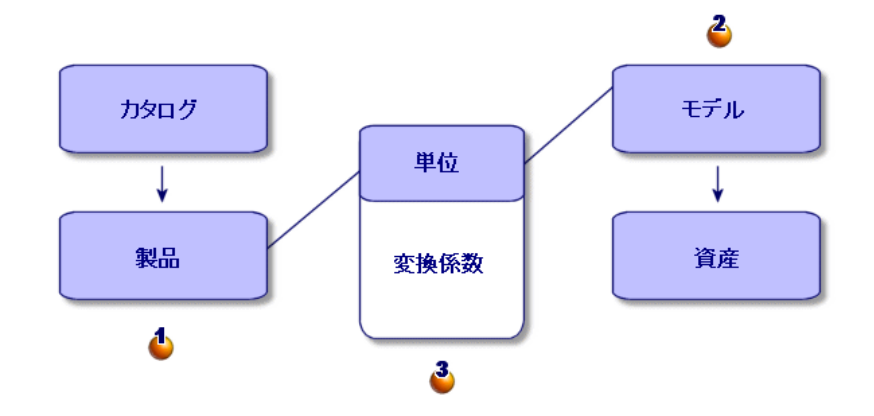

計量単位は、製品レベル(<sup>4</sup>)とモデルレベル(<sup>2</sup>)で定義されます。 これらの計量単位は、製品レベルとモデルレベルで別にすることができます。

<span id="page-183-0"></span>受領品目の作成時に、製品の計量単位とモデルの計量単位の関係(<sup>3</sup>)を Asset Managerが確認する必要があります。 この割合は、計量単位間の変換率を使用して定義されます。

実用例9 - 計量単位

## はじめに

この実用例では、製品とそれらの関連モデルの間で異なる計量単位を適切に使用 する方法を示します。

## 前提条件

以下の実用例を事前に実施しておく必要があります。

- 実用例1 [適切な参照レコード](#page-35-0) [P. 36]
- 実用例2 [単純カタログ](#page-48-0) [P. 49]

## シナリオ

100リットルの液体を発注します。液体は、製品レベルではヘクトリットルで計 量され、モデルレベルではリットルで計量されます。

# 作成

#### 単位の作成

- 1 単位を表示します(ナビゲーションバーの「管理/システム/単位]リン ク)。
- 2 次の表に示すようにフィールドとリンクに値を入力してレコードを作成しま す。

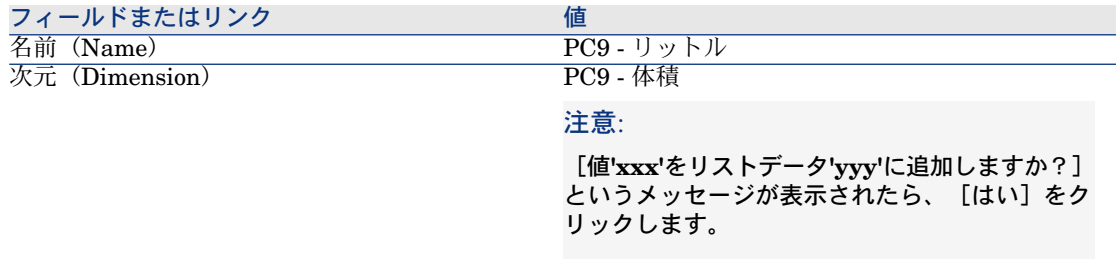

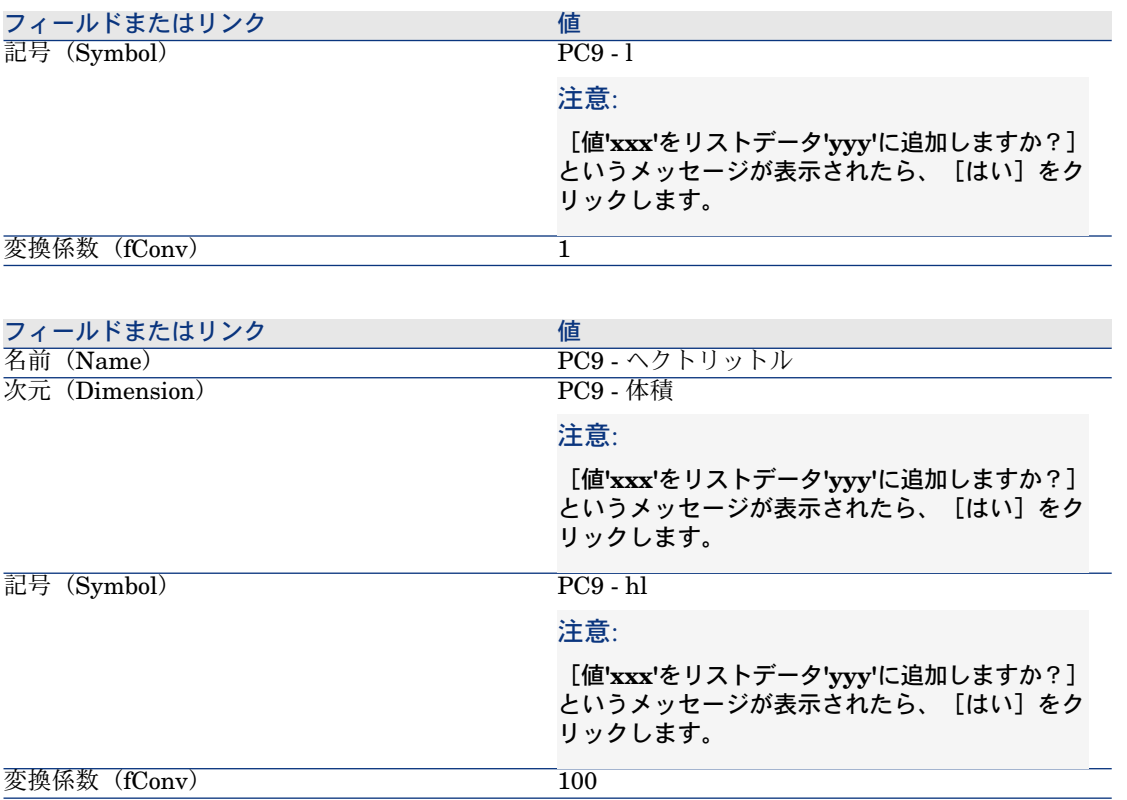

3 すべてのウィンドウを閉じます。

## 属性の作成

- 1 属性を表示します(ナビゲーションバーの[ポートフォリオ管理/資産構成 /属性]リンク)。
- 2 次の表に示すようにフィールドとリンクに値を入力してレコードを作成しま す。

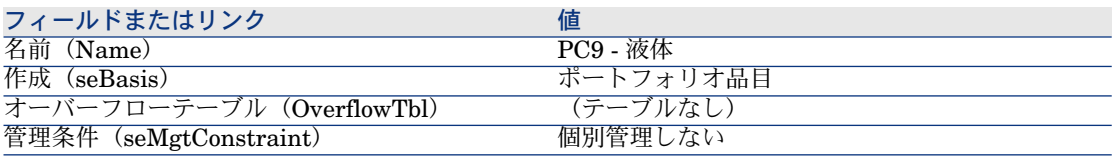

3 すべてのウィンドウを閉じます。

#### モデルの作成

- 1 モデルを表示します(ナビゲーションバーの[ポートフォリオ管理/資産構 成/モデル]リンク)。
- 2 次の表に示すようにフィールドとリンクに値を入力してレコードを作成しま す。

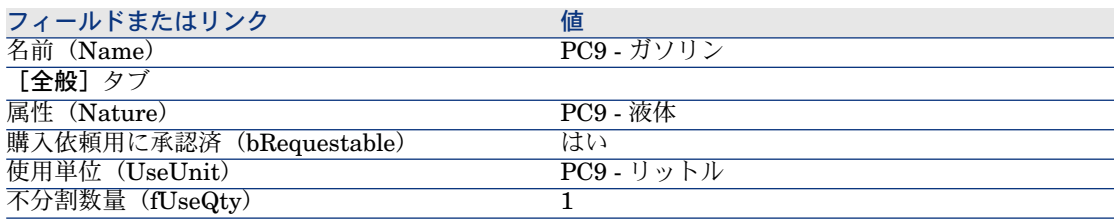

3 すべてのウィンドウを閉じます。

#### 製品の作成

- 1 カタログ製品を表示します(ナビゲーションバーの「ポートフォリオ管理/ カタログ/製品]リンク)。
- 2 次の表に示すようにフィールドとリンクに値を入力してレコードを作成しま す。

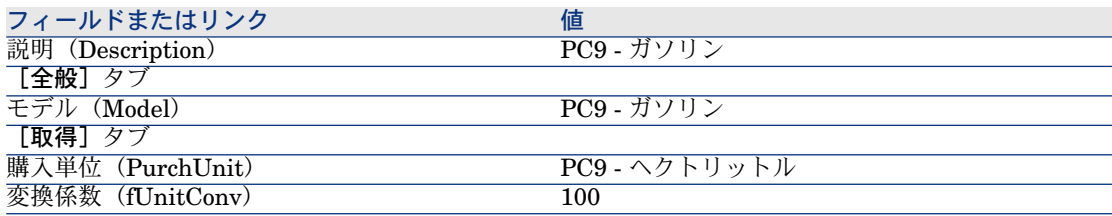

3 すべてのウィンドウを閉じます。

## カタログリファレンスの作成

- 1 カタログリファレンスを表示します(ナビゲーションバーの「ポートフォリ オ管理/カタログ/カタログリファレンス]リンク)。
- 2 次の表に示すようにフィールドとリンクに値を入力してレコードを作成しま す。

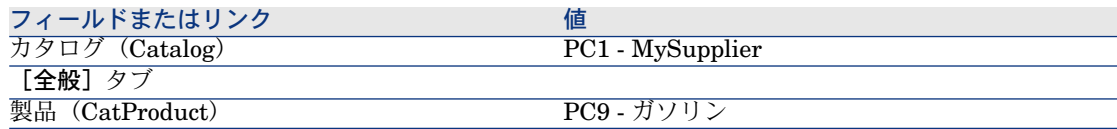

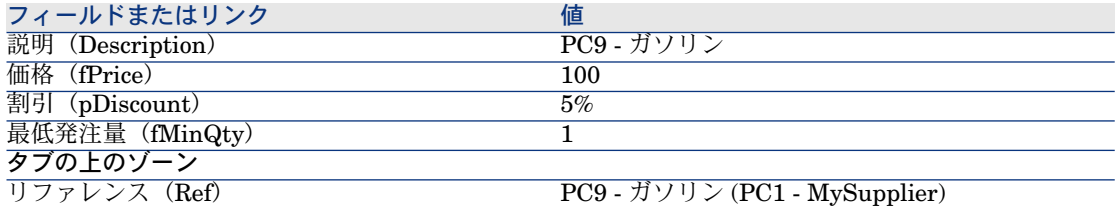

3 すべてのウィンドウを閉じます。

依頼の作成

- 1 [新規依頼を作成**...**]ウィザードを起動します(ナビゲーションバーの[資産 ライフサイクル/調達ライフサイクル/依頼/ユーザのアクション/新規依 頼を作成**...**]リンク)。
- 2 [新規依頼を作成**...**]ウィザードで以下の表に示す値を入力します。

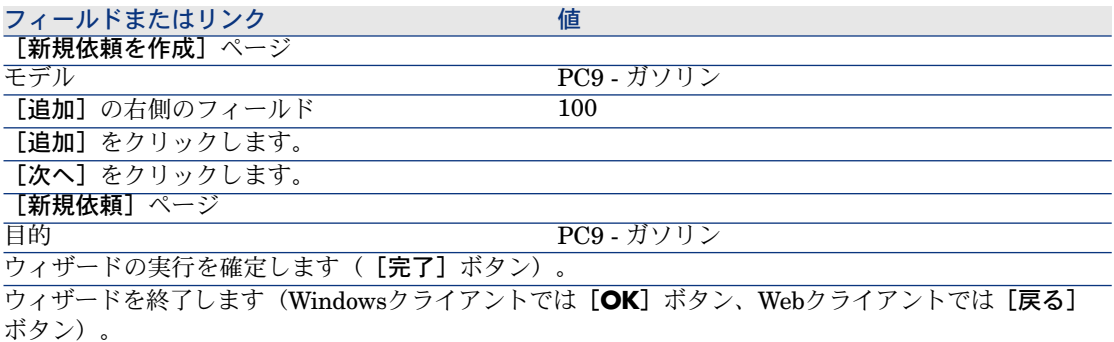

3 ウィザードによって作成された依頼の詳細画面が表示されます。

この依頼の詳細画面を調べます。特定のフィールドおよびリンク(特に以下 のフィールドおよびリンク)にはすでにデータが入力されています。

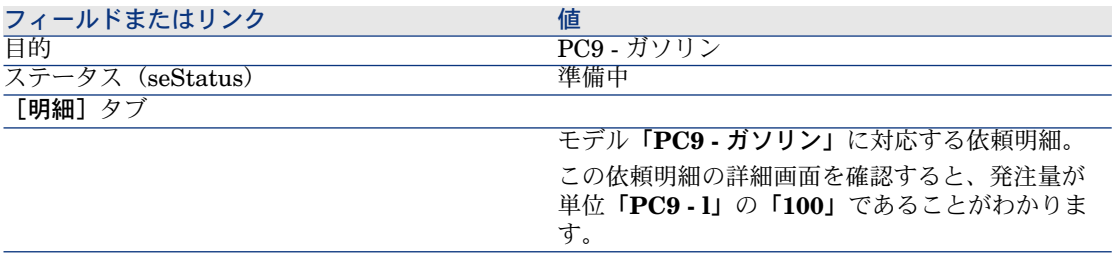

4 これが開いている場合、依頼明細の詳細画面を閉じますが、依頼の詳細画面 は表示したままにします。

5 次の表に示すフィールドとリンクを入力します。

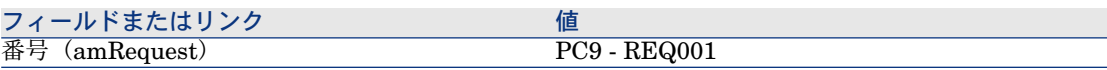

- 6 依頼の変更を確定します([変更]ボタン)。
- 7 依頼の詳細画面を表示したままにします。

#### 見積の書式内の依頼を評価する

- 1 依頼「**PC9 - REQ001**」の詳細画面が表示されることを確認します。
- 2 Windowsクライアント:[見積**/**発注]ボタンをクリックします。 Webクライアント: [状況依存アクション]ドロップダウンリストから「見 積]を選択します。
- 3 「見積を作成]ウィザードで以下の表に示す値を入力します。

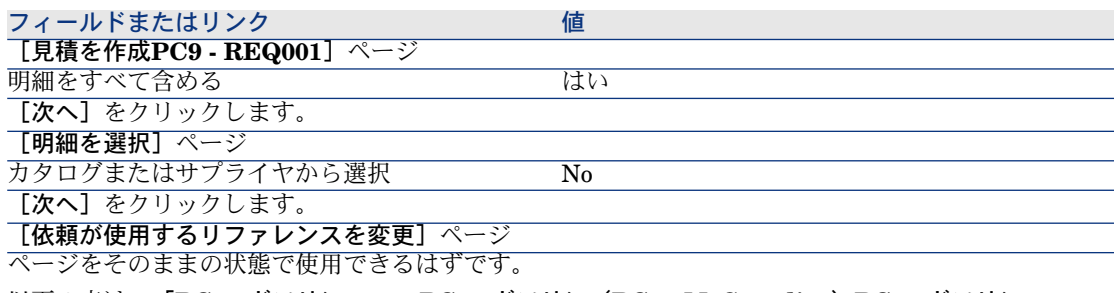

以下の表は、「**PC9 -** ガソリン **100 1 PC9 -** ガソリン(**PC1 - MySupplier**)**PC9 -** ガソリン **100 JPY 5%**」を示します。

ウィザードの実行を確定します([完了]ボタン)。

ウィザードを終了します(Windowsクライアントでは[**OK**]ボタン、Webクライアントでは[戻る] ボタン)。

4 依頼から作成された見積の詳細画面が表示されます。

この見積の詳細画面を調べ、特に下記のフィールドとリンクが入力されたこ とを確認します。

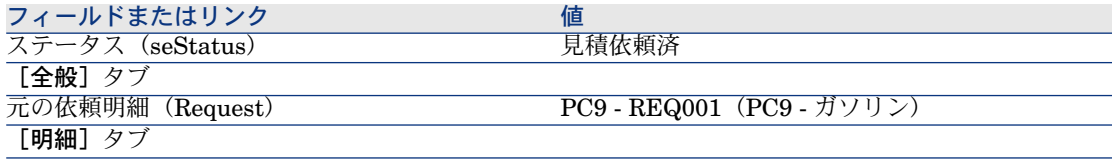

ウィザード「見積を作成」を使用してカタログリ ファレンス「**PC9 - REF001**」に関連付けられた 依頼明細「**PC9 - REQ001**」に対応する発注明細

5 見積に番号を割り当て、その見積済ステータスを確認するために、以下の表 に示すフィールドとリンクに入力します。

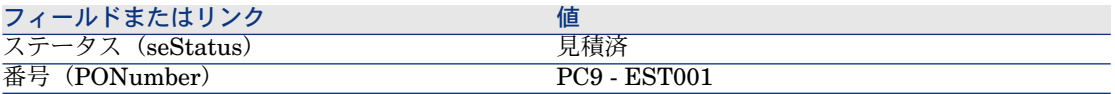

- 6 これらの変更を確定します([変更]ボタン)。
- 7 見積の詳細画面を表示したままにします。

#### 見積から発注する

- 1 見積「**PC9 - EST001**」の詳細画面が表示されることを確認します。
- 2 Windowsクライアント:[発行]ボタンをクリックします。 Webクライアント: [状況依存アクション]ドロップダウンリストから [発 行]を選択します。
- 3 ウィザードの実行を確定します([完了]ボタン)。
- 4 ウィザードを終了します(Windowsクライアントでは[**OK**]ボタン、Web クライアントでは[戻る]ボタン)。
- 5 見積から作成された発注の詳細画面が表示されます。 この発注の詳細画面を調べ、特に下記のフィールドとリンクが入力されたこ とを確認します。

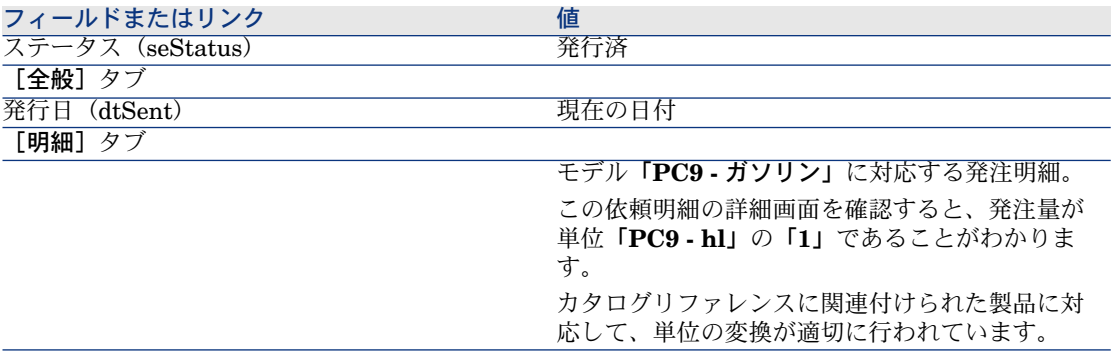

6 発注の詳細画面を表示したままにします。

### 発注の受領

- 1 発注「**PC9 - EST001**」の詳細画面が表示されることを確認します。
- 2 Windowsクライアント: [受領]をクリックします。 Webクライアント: 「状況依存アクション]ドロップダウンリストから「受 領]を選択します。
- 3 ウィザードの実行を確定します([完了]ボタン)。
- 4 ウィザードを終了します(Windowsクライアントでは[**OK**]ボタン、Web クライアントでは[戻る]ボタン)。
- 5 発注から作成されたポートフォリオ品目の詳細画面が表示されます。 このポートフォリオ品目の詳細画面を調べ、特に下記のフィールドとリンク が入力されたことを確認します。

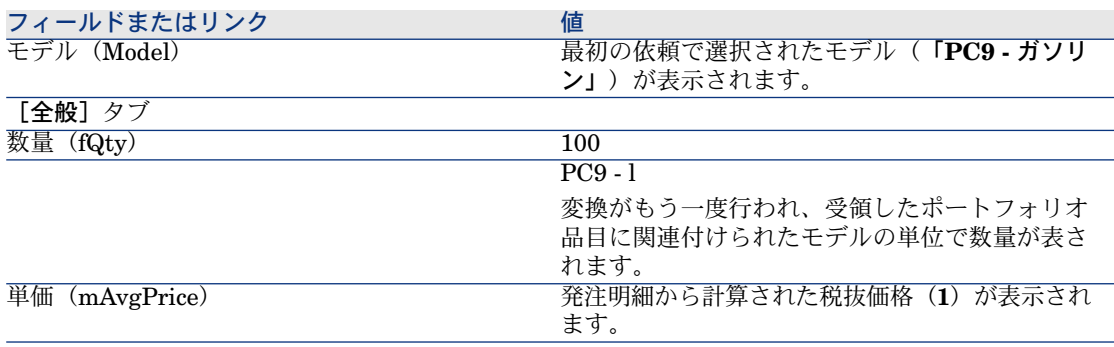

6 すべてのウィンドウを閉じます。

# 17 パッケージング

# 基本概念

Asset Managerでは、製品のパッケージングを記述して、これを調達サイクルで 考慮することができます。

パッケージングは、製品の数量を表示するかどうかによって別々に処理されま す。

■ 品目数で(単位なし)

例:製品「インクカートリッジ」は、1ロット6カートリッジ入りのロットで 入手可能です。

12カートリッジを発注する場合を考えます。

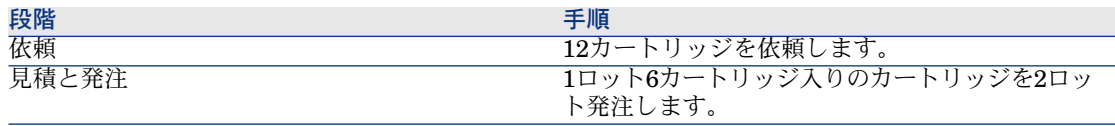

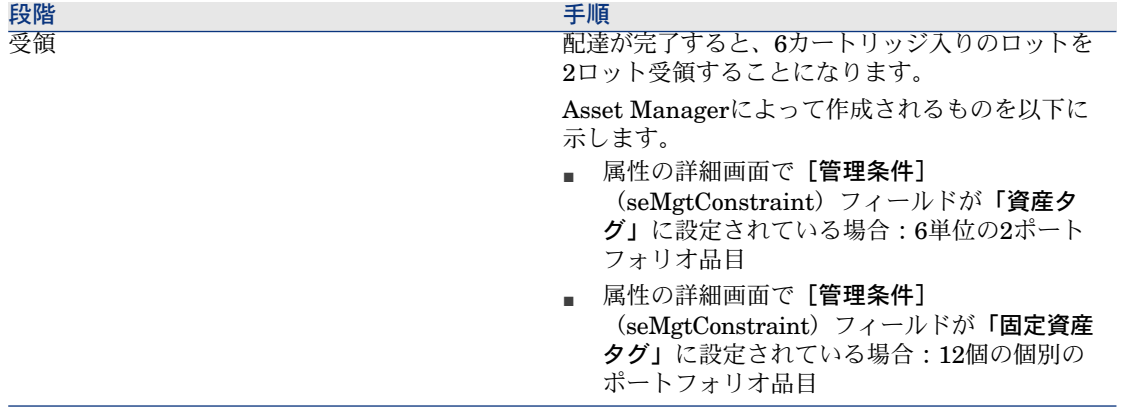

#### ■ 単位で

例: 製品「ガソリン」は、1ロットに5リットル入り缶が20缶含まれるロット 単位で入手可能です。

モデル「ガソリン」と製品「ガソリン」が、「リットル」で表示されるとし ます。

200リットルを発注する場合を考えます。

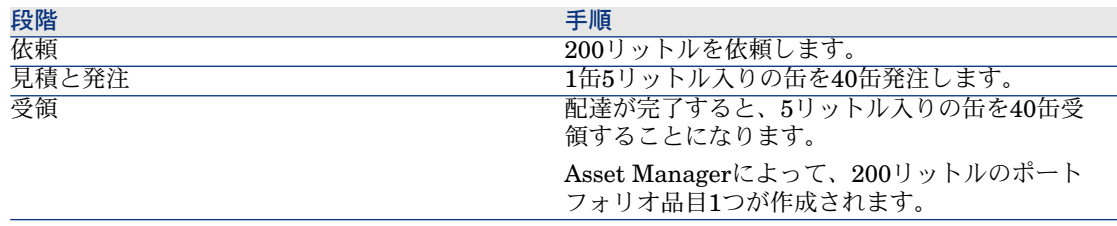

# 手順

製品のパッケージング条件を定義するには:

- 1 製品を表示します(ナビゲーションバーの[ポートフォリオ管理/カタログ /製品]リンク)。
- 2 レコードの詳細画面に入力します。特に以下のフィールドとリンクを入力し ます。

#### フィールドまたはリンク コンコンコント コメント コンティー・ファイル

[取得]タブ

パッケージ(bIsPackaged)

<span id="page-192-0"></span>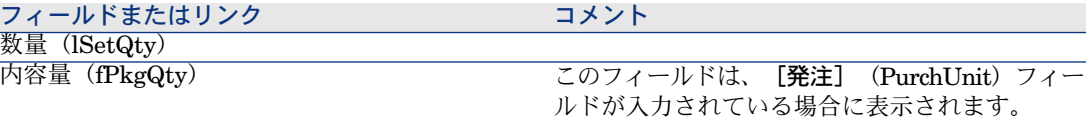

# 実用例10a - パッケージング

## はじめに

この実用例では、計量単位が製品に関連付けられていない場合に製品パッケージ ングを管理する方法を示します。

## 前提条件

実用例実用例1 - [適切な参照レコード](#page-35-0) [P. 36]を実施しておく必要があります。

## シナリオ

12カートリッジを依頼し、6カートリッジ入りのロットを2ロット発注します。

## 作成

#### 属性の作成

- 1 属性を表示します(ナビゲーションバーの「ポートフォリオ管理/資産構成 /属性]リンク)。
- 2 次の表に示すようにフィールドとリンクに値を入力してレコードを作成しま す。

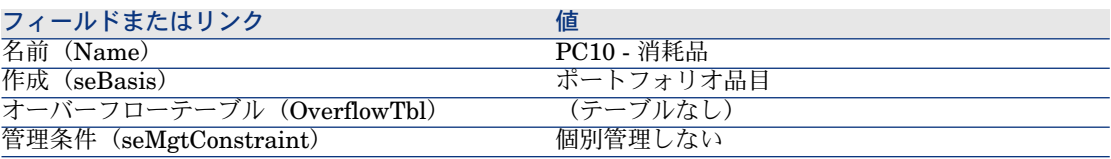

3 すべてのウィンドウを閉じます。

#### モデルの作成

- 1 モデルを表示します(ナビゲーションバーの「ポートフォリオ管理/資産構 成/モデル]リンク)。
- 2 次の表に示すようにフィールドとリンクに値を入力してレコードを作成しま す。

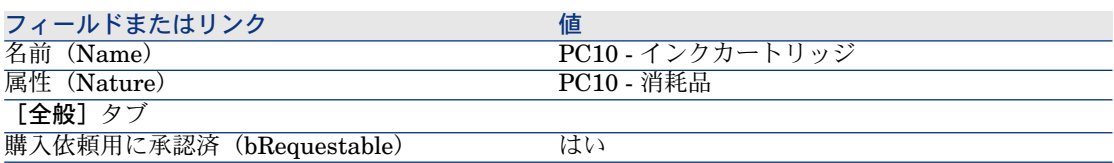

3 すべてのウィンドウを閉じます。

#### 製品の作成

- 1 カタログ製品を表示します(ナビゲーションバーの[ポートフォリオ管理/ カタログ/製品]リンク)。
- 2 次の表に示すようにフィールドとリンクに値を入力してレコードを作成しま す。

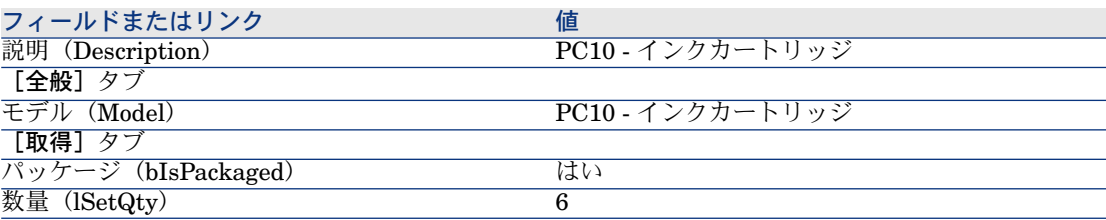

3 すべてのウィンドウを閉じます。

#### カタログリファレンスの作成

- 1 カタログリファレンスを表示します(ナビゲーションバーの[ポートフォリ オ管理/カタログ/カタログリファレンス]リンク)。
- 2 次の表に示すようにフィールドとリンクに値を入力してレコードを作成しま す。

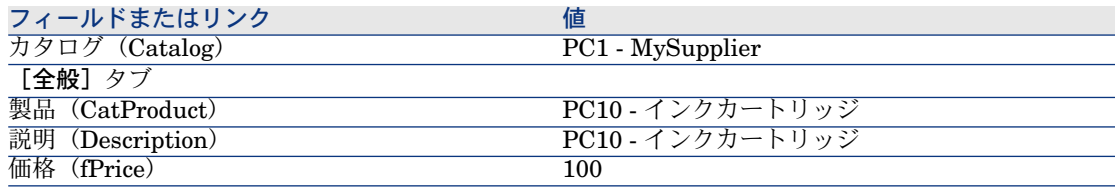

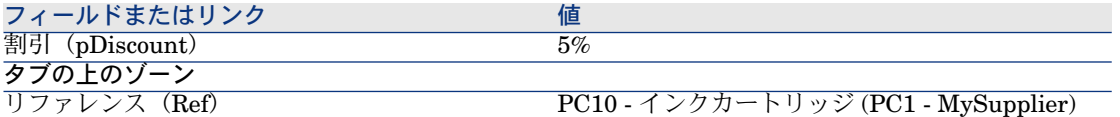

3 すべてのウィンドウを閉じます。

#### 依頼の作成

- 1 [新規依頼を作成**...**]ウィザードを起動します(ナビゲーションバーの[資産 ライフサイクル/調達ライフサイクル/依頼/ユーザのアクション/新規依 頼を作成**...**]リンク)。
- 2 [新規依頼を作成**...**]ウィザードで以下の表に示す値を入力します。

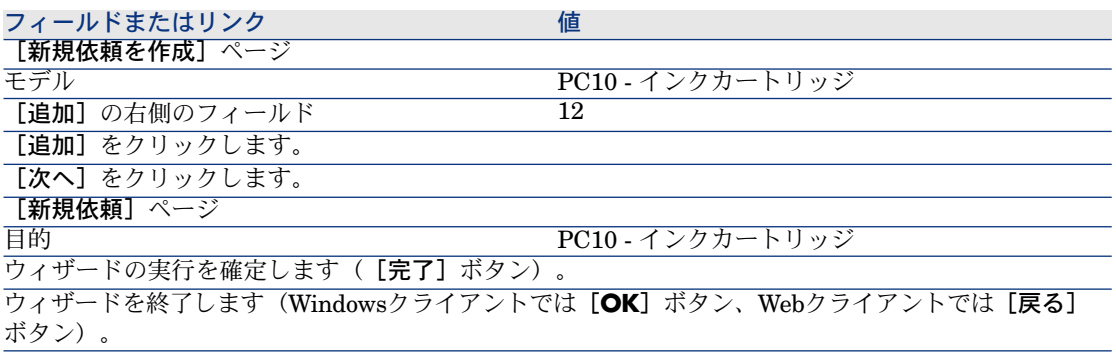

3 ウィザードによって作成された依頼の詳細画面が表示されます。

この依頼の詳細画面を調べます。特定のフィールドおよびリンク(特に以下 のフィールドおよびリンク)にはすでにデータが入力されています。

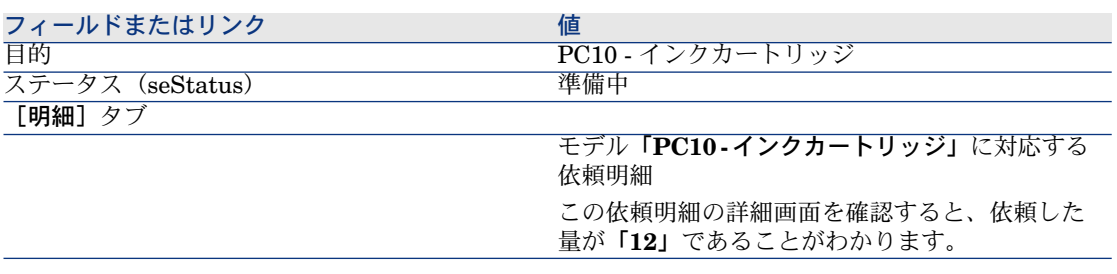

4 依頼の詳細画面で、次の表に示すフィールドとリンクを入力します。

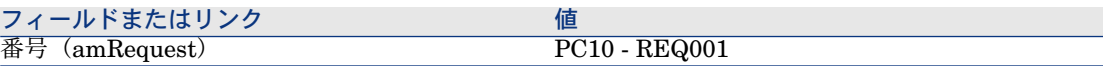

- 5 依頼に加えた変更を確定します(Windowsクライアントでは「変更]ボタン、 Webクライアントでは[保存]ボタン)。
- 6 依頼の詳細画面を表示したままにします。

#### 見積の書式内の依頼を評価する

- 1 依頼「**PC10 - REQ001**」の詳細画面が表示されることを確認します。
- 2 Windowsクライアント:[見積**/**発注]ボタンをクリックします。 Webクライアント: 「状況依存アクション]ドロップダウンリストから「見 積]を選択します。
- 3 [見積を作成]ウィザードで以下の表に示す値を入力します。

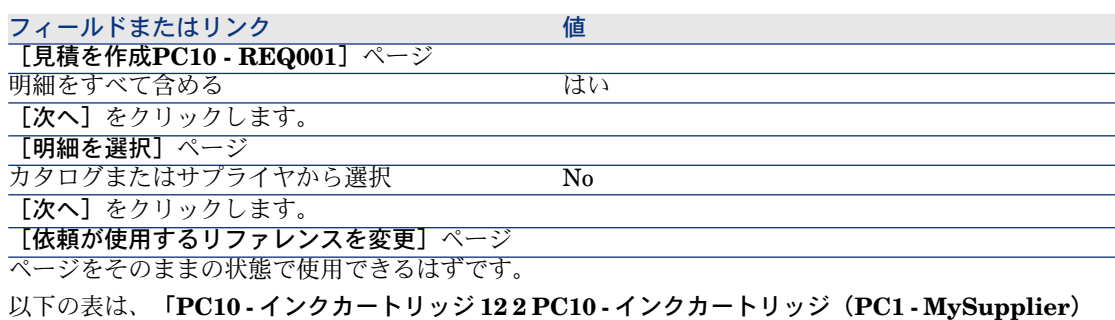

**PC10 -** インクカートリッジ **100 JPY 5%**」を示します。

ウィザードの実行を確定します([完了]ボタン)。

ウィザードを終了します(Windowsクライアントでは[**OK**]ボタン、Webクライアントでは[戻る] ボタン)。

## 4 依頼から作成された見積の詳細画面が表示されます。 この見積の詳細画面を調べ、特に下記のフィールドとリンクが入力されたこ とを確認します。

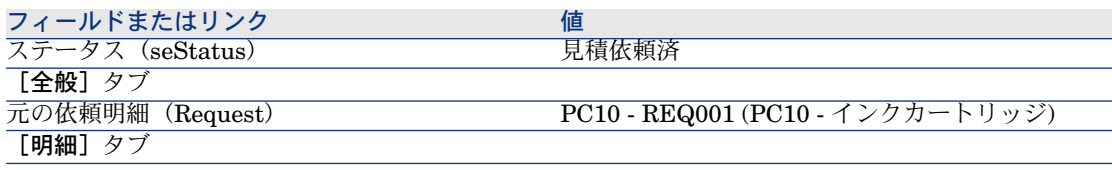

ウィザード[見積を作成]を使用してカタログリ ファレンス「**PC10 -** インクカートリッジ(**PC1 - MySupplier**)」に関連付けられた依頼明細 「**PC10 - REQ001**」に対応する見積明細

5 見積に番号を割り当て、その見積済ステータスを確認するために、以下の表 に示すフィールドとリンクに入力します。

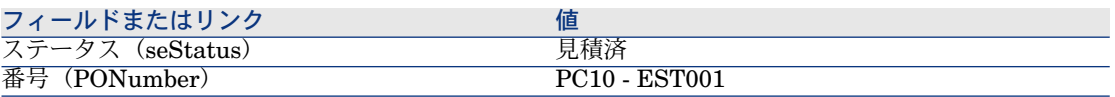

- 6 変更を確定します(Windowsクライアントでは[変更]ボタン、Webクライ アントでは[保存]ボタン)。
- 7 見積の詳細画面を表示したままにします。

#### 見積から発注する

- 1 見積「**PC10 - EST001**」の詳細画面が表示されることを確認します。
- 2 Windowsクライアント:[発行]ボタンをクリックします。 Webクライアント: [状況依存アクション]ドロップダウンリストから「発 行]を選択します。
- 3 ウィザードの実行を確定します([完了]ボタン)。
- 4 ウィザードを終了します(Windowsクライアントでは[**OK**]ボタン、Web クライアントでは[戻る]ボタン)。
- 5 見積から作成された発注の詳細画面が表示されます。 この発注の詳細画面を調べ、特に下記のフィールドとリンクが入力されたこ とを確認します。

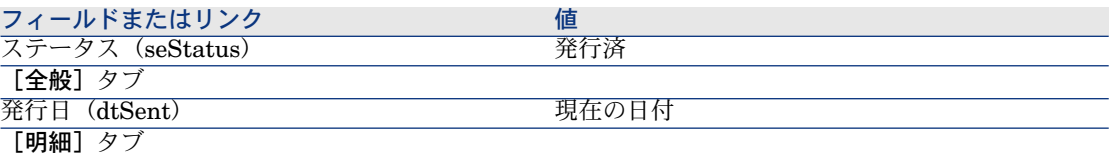

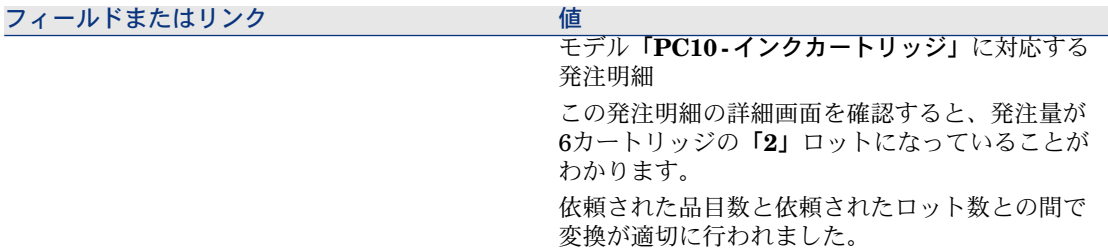

6 発注の詳細画面を表示したままにします。

#### 発注の受領

- 1 発注「**PC10 - EST001**」の詳細画面が表示されることを確認します。
- 2 Windowsクライアント: [受領]をクリックします。 Webクライアント: [状況依存アクション]ドロップダウンリストから [受 領]を選択します。
- 3 ウィザードの実行を確定します([完了]ボタン)。
- 4 ウィザードを終了します(Windowsクライアントでは[**OK**]ボタン、Web クライアントでは[戻る]ボタン)。
- 5 発注から作成されたポートフォリオ品目の詳細画面が表示されます。 このポートフォリオ品目の詳細画面を調べ、特に下記のフィールドとリンク が入力されたことを確認します。

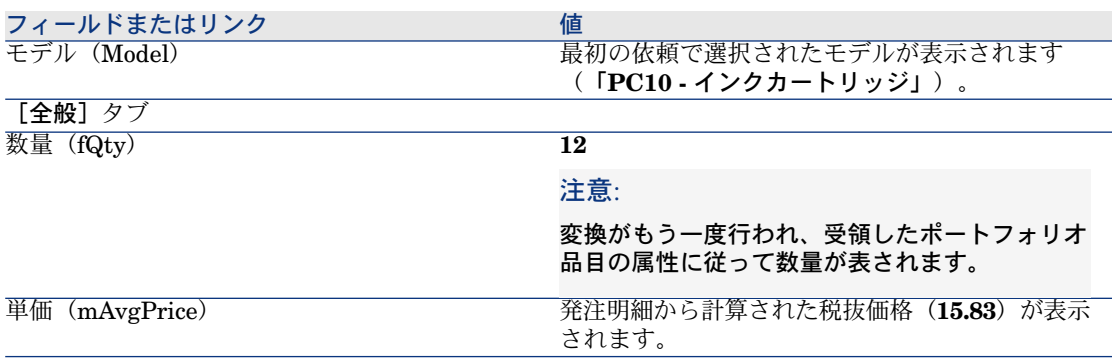

6 すべてのウィンドウを閉じます。

# 実用例10b - パッケージング

## はじめに

この実用例は、計量単位が製品に関連付けられるときに製品パッケージングを管 理する方法を示すことを目的としています。

## 前提条件

以下の実用例を事前に実施しておく必要があります。

- 実用例1 [適切な参照レコード](#page-35-0) [P. 36]
- 実用例9 [計量単位](#page-183-0) [P. 184]
- 実用例10a [パッケージング](#page-192-0) [P. 193]

## シナリオ

ガソリン400リットルを依頼し、5リットル缶入りガソリンが20缶で1ロットのも のを4ロット発注します。

## 作成

#### 製品の作成

- 1 カタログ製品を表示します(ナビゲーションバーの「カタログ/製品]リン ク)。
- 2 次の表に示すようにフィールドとリンクに値を入力してレコードを作成しま す。

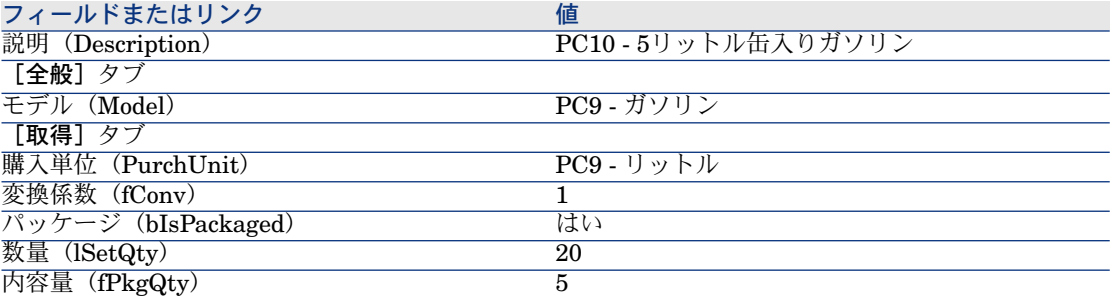

3 すべてのウィンドウを閉じます。

#### カタログリファレンスの作成

- 1 カタログリファレンスを表示します(ナビゲーションバーの[ポートフォリ オ管理/カタログ/カタログリファレンス]リンク)。
- 2 次の表に示すようにフィールドとリンクに値を入力してレコードを作成しま す。

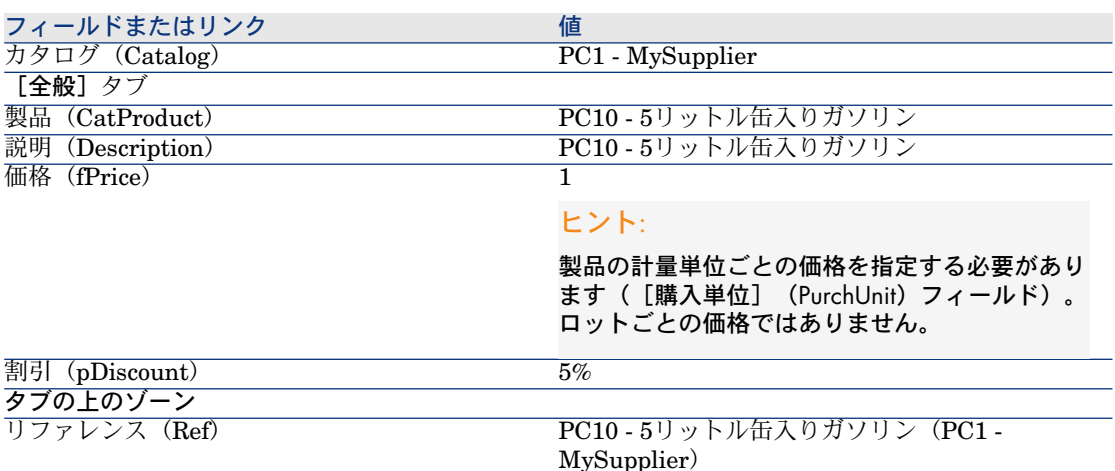

3 すべてのウィンドウを閉じます。

#### 依頼の作成

- 1 [新規依頼を作成...]ウィザードを起動します(ナビゲーションバーの [資産 ライフサイクル/調達ライフサイクル/依頼/ユーザのアクション/新規依 頼を作成**...**]リンク)。
- 2 [新規依頼を作成**...**]ウィザードで以下の表に示す値を入力します。

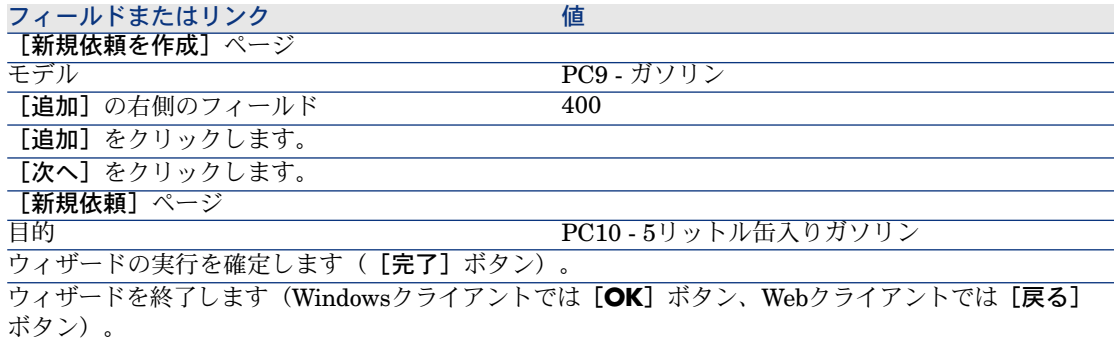

3 ウィザードによって作成された依頼の詳細画面が表示されます。

この依頼の詳細画面を調べます。特定のフィールドおよびリンク(特に以下 のフィールドおよびリンク)にはすでにデータが入力されています。

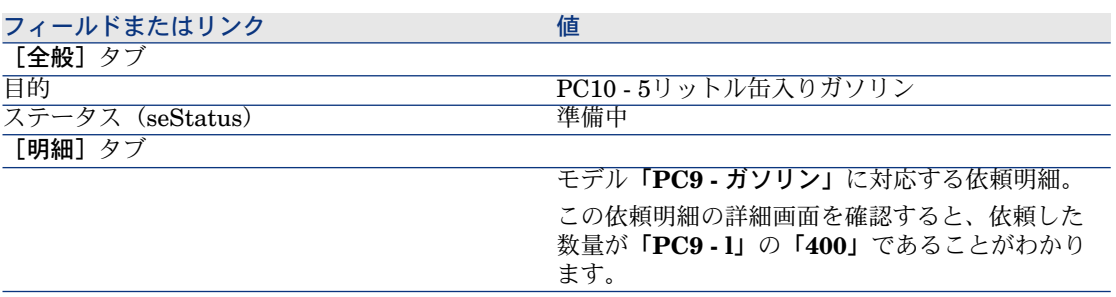

4 依頼の詳細画面で、次の表に示すフィールドとリンクを入力します。

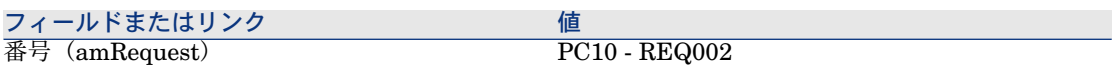

5 依頼の変更を確定します([変更]ボタン)。

6 依頼の詳細画面を表示したままにします。

#### 見積の書式内の依頼を評価する

- 1 依頼「**PC10 - REQ002**」の詳細画面が表示されることを確認します。
- 2 Windowsクライアント:[見積**/**発注]ボタンをクリックします。 Webクライアント: [状況依存アクション]ドロップダウンリストから [見 積]を選択します。
- 3 [見積を作成]ウィザードで以下の表に示す値を入力します。

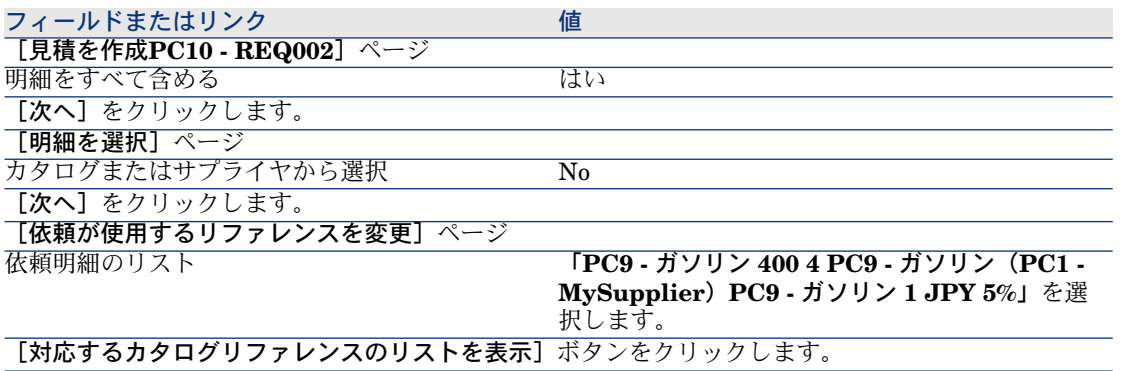

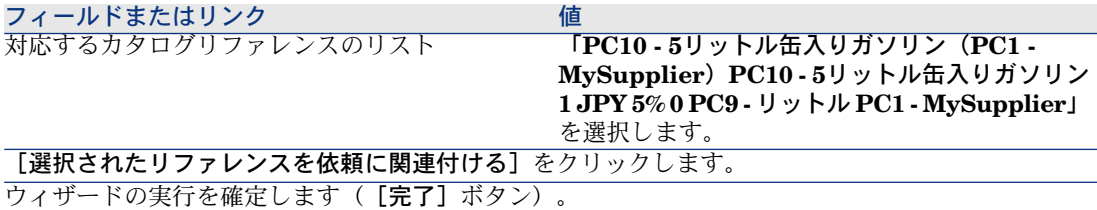

**ウィザードを終了します (Windowsクライアントでは [OK]**ボタン、Webクライアントでは [戻る] ボタン)。

4 依頼から作成された見積の詳細画面が表示されます。

この見積の詳細画面を調べ、特に下記のフィールドとリンクが入力されたこ とを確認します。

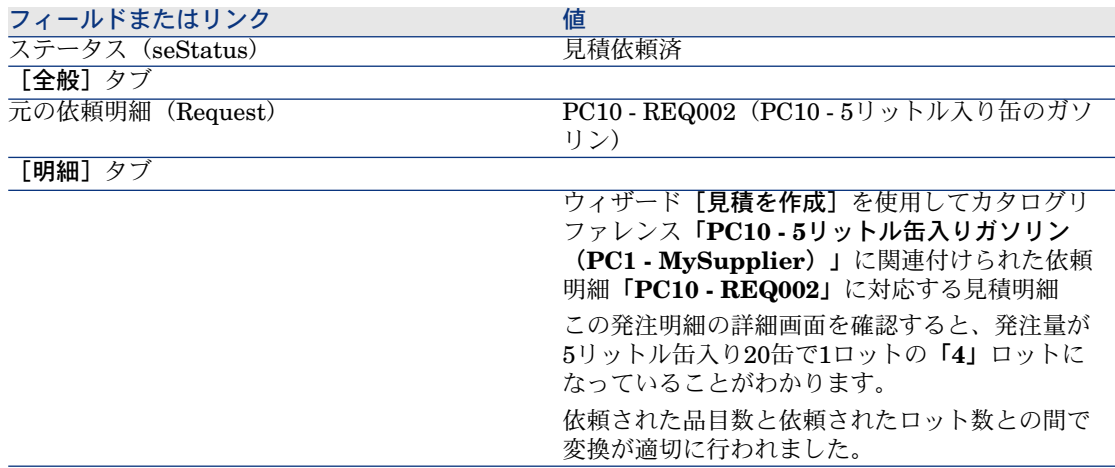

5 見積に番号を割り当て、その見積済ステータスを確認するために、以下の表 に示すフィールドとリンクに入力します。

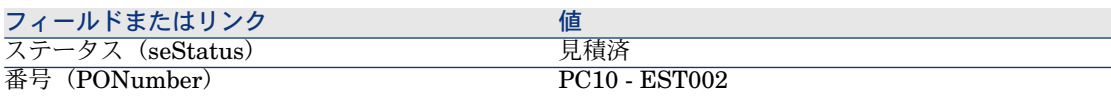

- 6 変更を確定します(Windowsクライアントでは[変更]ボタン、Webクライ アントでは[保存]ボタン)。
- 7 見積の詳細画面を表示したままにします。

#### 見積から発注する

1 見積「**PC10 - EST002**」の詳細画面が表示されることを確認します。

2 Windowsクライアント: [発行] ボタンをクリックします。

**Webクライアント:[状況依存アクション]ドロップダウンリストから[発** 行]を選択します。

- 3 ウィザードの実行を確定します([完了]ボタン)。
- 4 ウィザードを終了します(Windowsクライアントでは[**OK**]ボタン、Web クライアントでは[戻る]ボタン)。
- 5 見積から作成された発注の詳細画面が表示されます。 この発注の詳細画面を調べ、特に下記のフィールドとリンクが入力されたこ とを確認します。

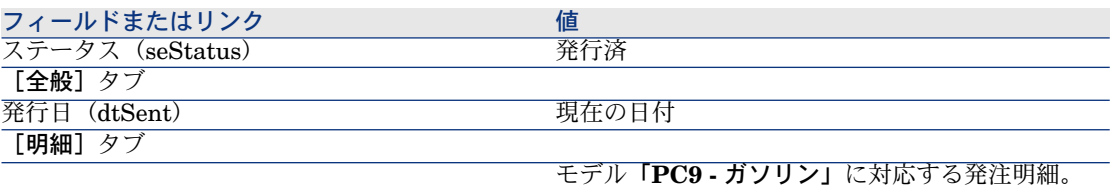

6 発注の詳細画面を表示したままにします。

#### 発注の受領

- 1 発注「**PC10 - EST002**」の詳細画面が表示されることを確認します。
- 2 Windowsクライアント:[受領]をクリックします。 Webクライアント: 「状況依存アクション] ドロップダウンリストから「受 領]を選択します。
- 3 ウィザードの実行を確定します([完了]ボタン)。
- 4 ウィザードを終了します(Windowsクライアントでは[**OK**]ボタン、Web クライアントでは[戻る]ボタン)。
- 5 発注から作成されたポートフォリオ品目の詳細画面が表示されます。 このポートフォリオ品目の詳細画面を調べ、特に下記のフィールドとリンク が入力されたことを確認します。

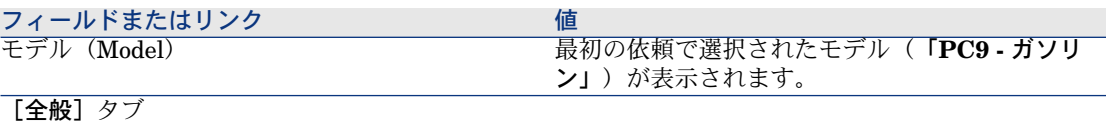

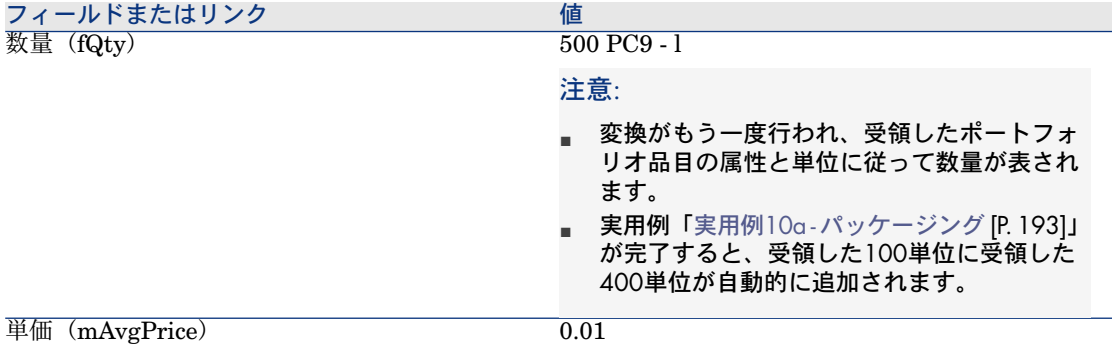

# 警告:

数量で表示された製品を受領したときに、Asset Managerによって、同一モデ ルに関連付けられ同一の場所、ユーザ、または在庫に関連付けられたポート フォリオ品目が見つからない場合は新しいポートフォリオ品目のみが作成さ れます。

Asset Managerによってそのようなポートフォリオ品目が見つかった場合は、 受領した数量がポートフォリオ品目の既存の数量にそのまま追加されます。

6 すべてのウィンドウを閉じます。

# 18 取得予定の品目の予約

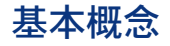

Asset Managerでは、以下を予約できます。

- 既に在庫にあるポートフォリオ品目
- 取得する予定のポートフォリオ品目

ここでは、取得する予定のポートフォリオ品目の予約について説明します。 在庫にあるポートフォリオ品目の予約の詳細については、「[予約](#page-88-0) [P. 89]」を参 照してください。

# 手順

依頼モデルを予約するには:

- 1 依頼を表示します(ナビゲーションバーの「資産ライフサイクル/調達ライ フサイクル/依頼/購入依頼]リンク)。
- 2 依頼の詳細画面を表示します。
- 3 [明細]タブを表示します。
- 4 予約するモデルの依頼明細の詳細画面を表示します。
- 5 次のフィールドとリンクに値を入力します。

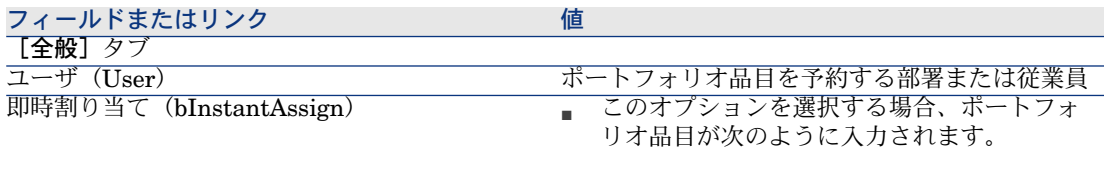

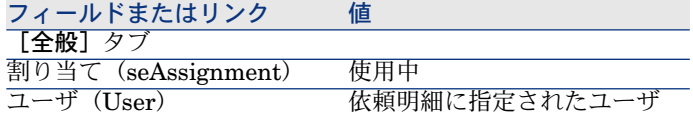

■ このオプションを選択していない場合、ポー トフォリオ品目が次のように入力されます。

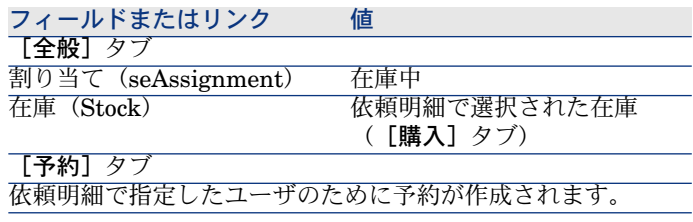

# ■

このオプションを無効にすると、[購入] タ ブで[配達先在庫](Stock)フィールドにも 入力する必要があります。

# 警告:

[ユーザ]フィールドは、依頼と依頼明細にのみ表示されます。発注と発注明細 には表示されません。

# 実用例11 - 予約

# はじめに

この実用例では、ポートフォリオ品目の依頼時にポートフォリオ品目を予約する 方法と、予約することで調達サイクルに与える影響を示します。

特に、この処理で管理条件を扱うとともにモデルに関連付けられた属性のレベル で定義された単位を扱うことが明らかになります。

#### 前提条件

以下の実用例を事前に実施しておく必要があります。

- 実用例1 [適切な参照レコード](#page-35-0) [P. 36]
- 実用例2 [単純カタログ](#page-48-0) [P. 49]
- 実用例9 [計量単位](#page-183-0) [P. 184]
- 実用例10a [パッケージング](#page-192-0) [P. 193]

## シナリオ

さまざまなポートフォリオ品目を依頼します。

これらのモデルの中に、「**PC1 -** 小林」氏のために予約されるものがあります。 残りのモデルの中には、受領時に「**PC1 -** 小林」氏に直接割り当てられるがあ り、その他はユーザなしのポートフォリオに入れられるか在庫に割り当てられま す。

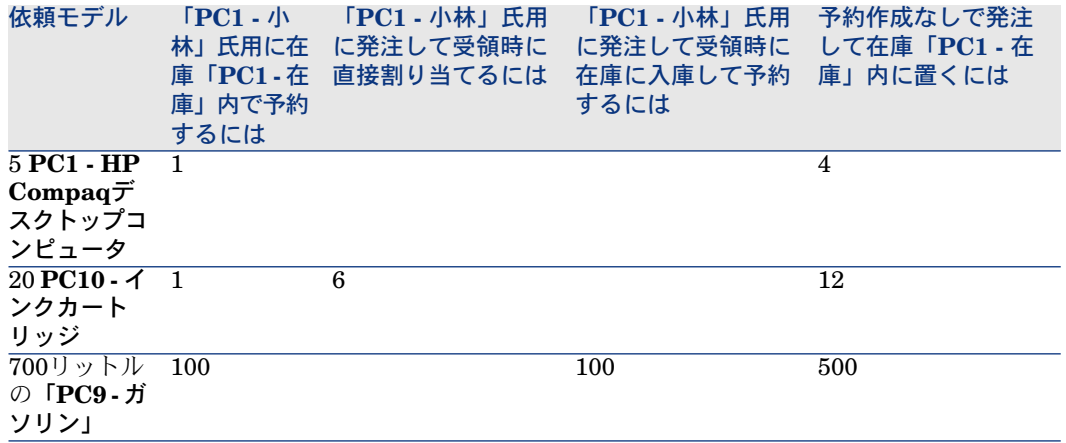

手順は次のとおりです。

- この要求を依頼の書式で保存します。
- この依頼は、会社「**PC1 - MySupplier**」にリンクされた見積の書式で見積 もられます。
- 見積は発注の書式で発行されます。
- ポートフォリオ品目が受領されます。
- 受領品目が在庫から取り出されます。

# 作成

#### 在庫内のポートフォリオ品目の作成

- 1 ポートフォリオ品目を表示します(ナビゲーションバーの「資産ライフサイ クル/インフラストラクチャ管理/ポートフォリオ品目]リンク)。
- 2 次の表に示すようにフィールドとリンクに値を入力してレコードを作成しま す。

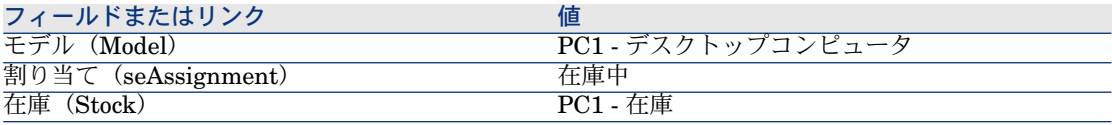

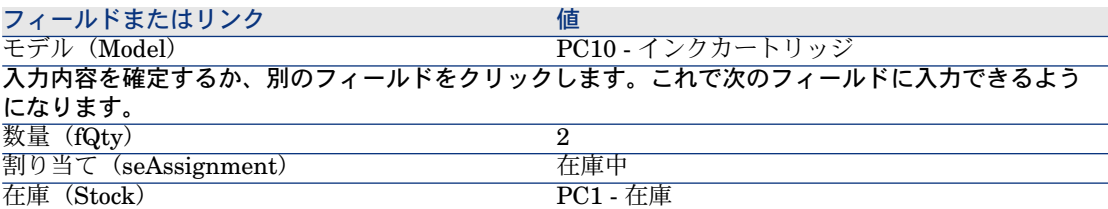

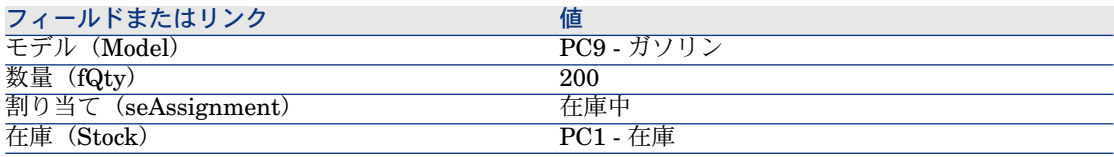

3 すべてのウィンドウを閉じます。

#### 依頼の作成

- 1 [新規依頼を作成**...**]ウィザードを起動します(ナビゲーションバーの[資産 ライフサイクル/調達ライフサイクル/依頼/ユーザのアクション/新規依 頼を作成**...**]リンク)。
- 2 [新規依頼を作成**...**]ウィザードで以下の表に示す値を入力します。

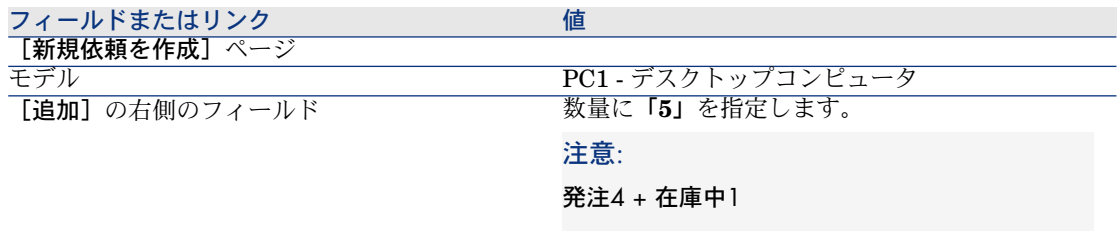

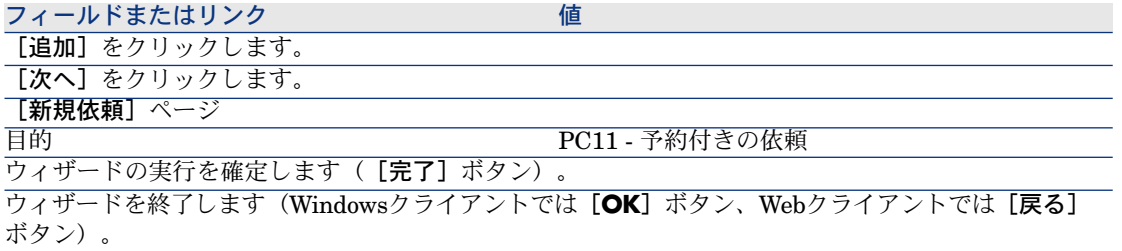

3 ウィザードによって作成された依頼の詳細画面が表示されます。 この依頼の詳細画面を調べます。特定のフィールドおよびリンク(特に以下 のフィールドおよびリンク)にはすでにデータが入力されています。

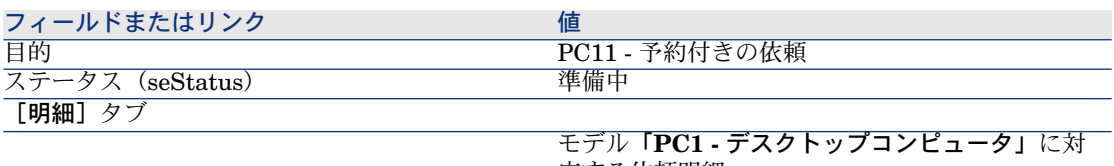

応する依頼明細

4 次の表に示すフィールドとリンクを入力します。

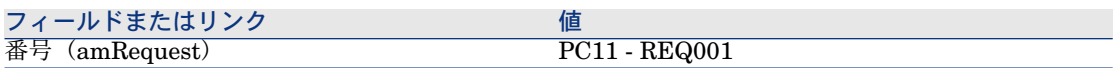

- 5 [明細]タブを選択します。
- 6 発注明細「**5 PC1 -** デスクトップコンピュータ**PC1 -** コンピュータ」の詳細 画面を表示します。
- 7 次の表に示すフィールドとリンクを入力します。

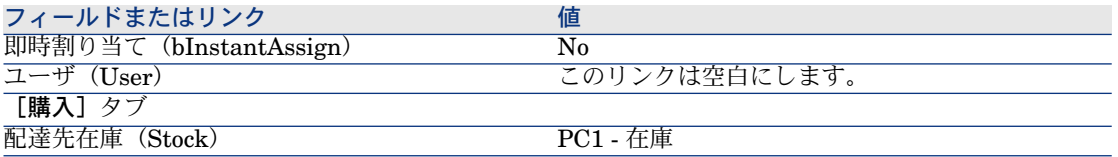

8 [予約] タブを選択します。

9 予約を追加し、以下の表に指定したフィールドとリンクに入力します。

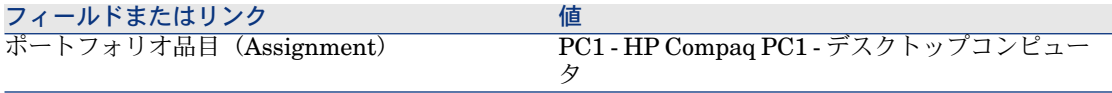

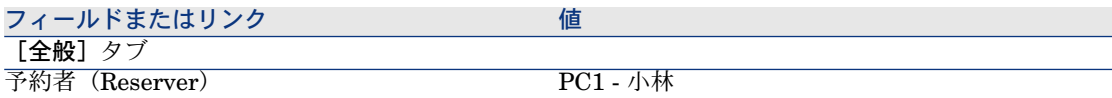

- 10 依頼明細に加えた変更を確定します(Windowsクライアントでは[変更]ボ タン、Webクライアントでは[保存]ボタン)。
- 11 依頼明細に戻ります (Windowsクライアントでは [閉じる]ボタン、Webク ライアントでは [戻る] リンク)。

12 次の表に対応する依頼の行を追加します。

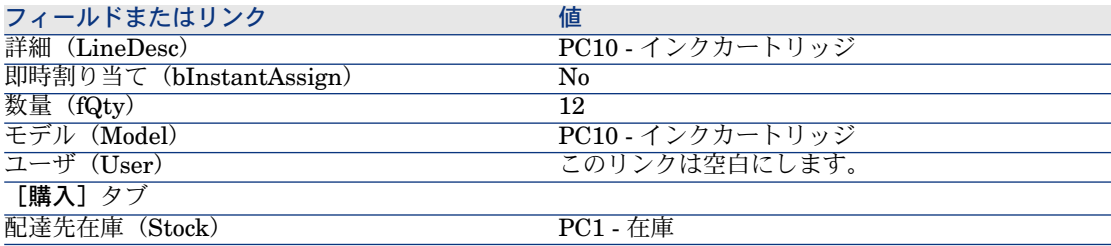

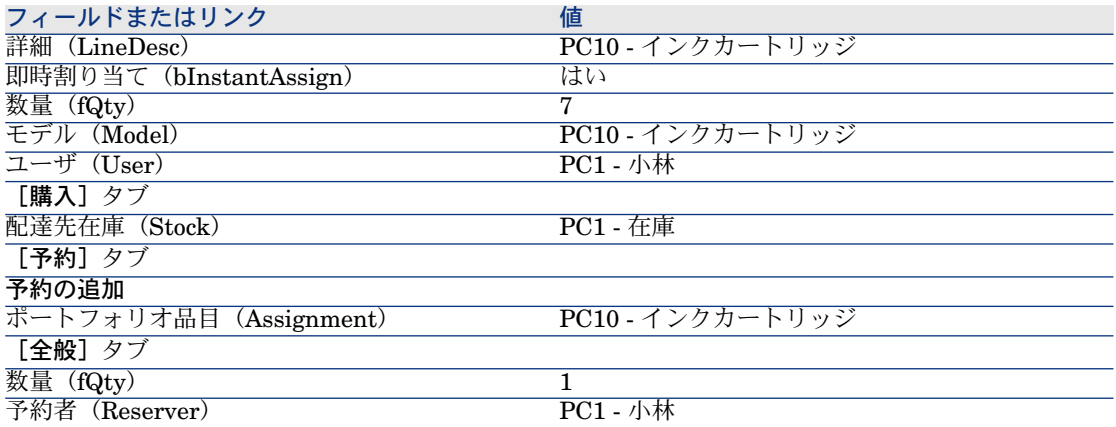

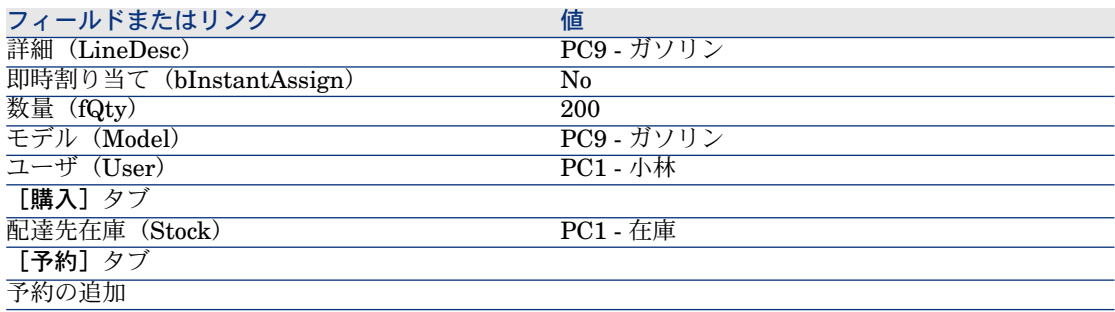

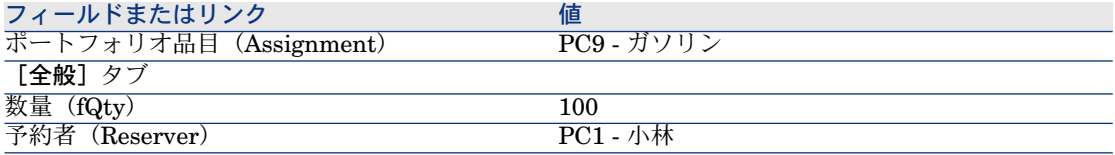

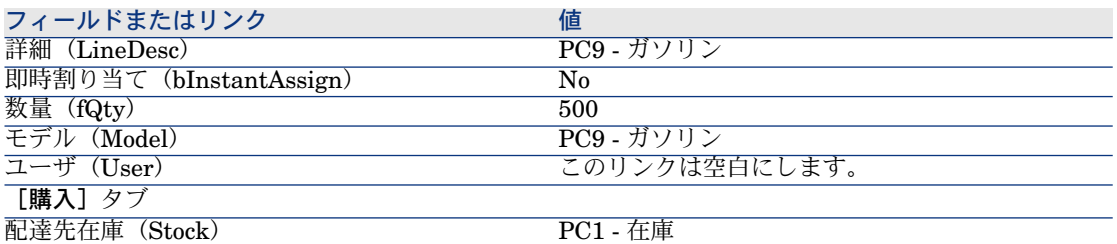

# ■

「**PC1 -** 小林」氏用に予約された依頼明細と予約されていない依頼明細とを 識別するために、**PC10 -** インクカートリッジと**PC9 -** ガソリンのモデルに対 して2つの依頼明細を作成する必要があります(1つの依頼明細の一部を予約 することはできないため、2つの依頼明細が必要です)。

- 13 依頼に加えた変更を確定します(Windowsクライアントでは「変更]ボタン、 Webクライアントでは[保存]ボタン)。
- 14 依頼の詳細画面を表示したままにします。

## 見積の書式内の依頼を評価する

- 1 依頼「**PC11 - REQ001**」の詳細画面が表示されることを確認します。
- 2 Windowsクライアント: 「見積/発注]ボタンをクリックします。
	- Webクライアント: [状況依存アクション]ドロップダウンリストから [見 積]を選択します。
- 3 [見積を作成]ウィザードで以下の表に示す値を入力します。

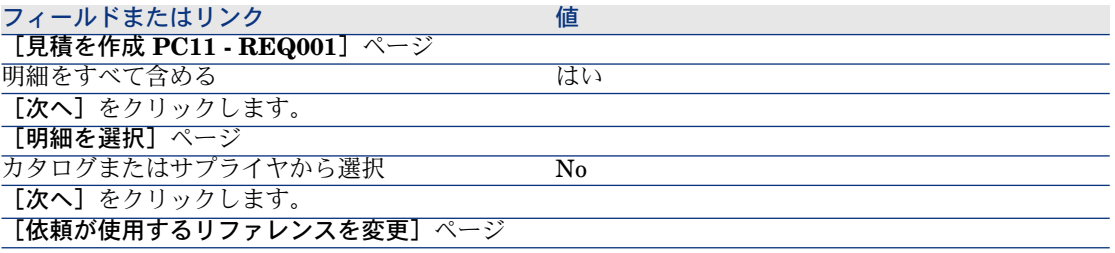

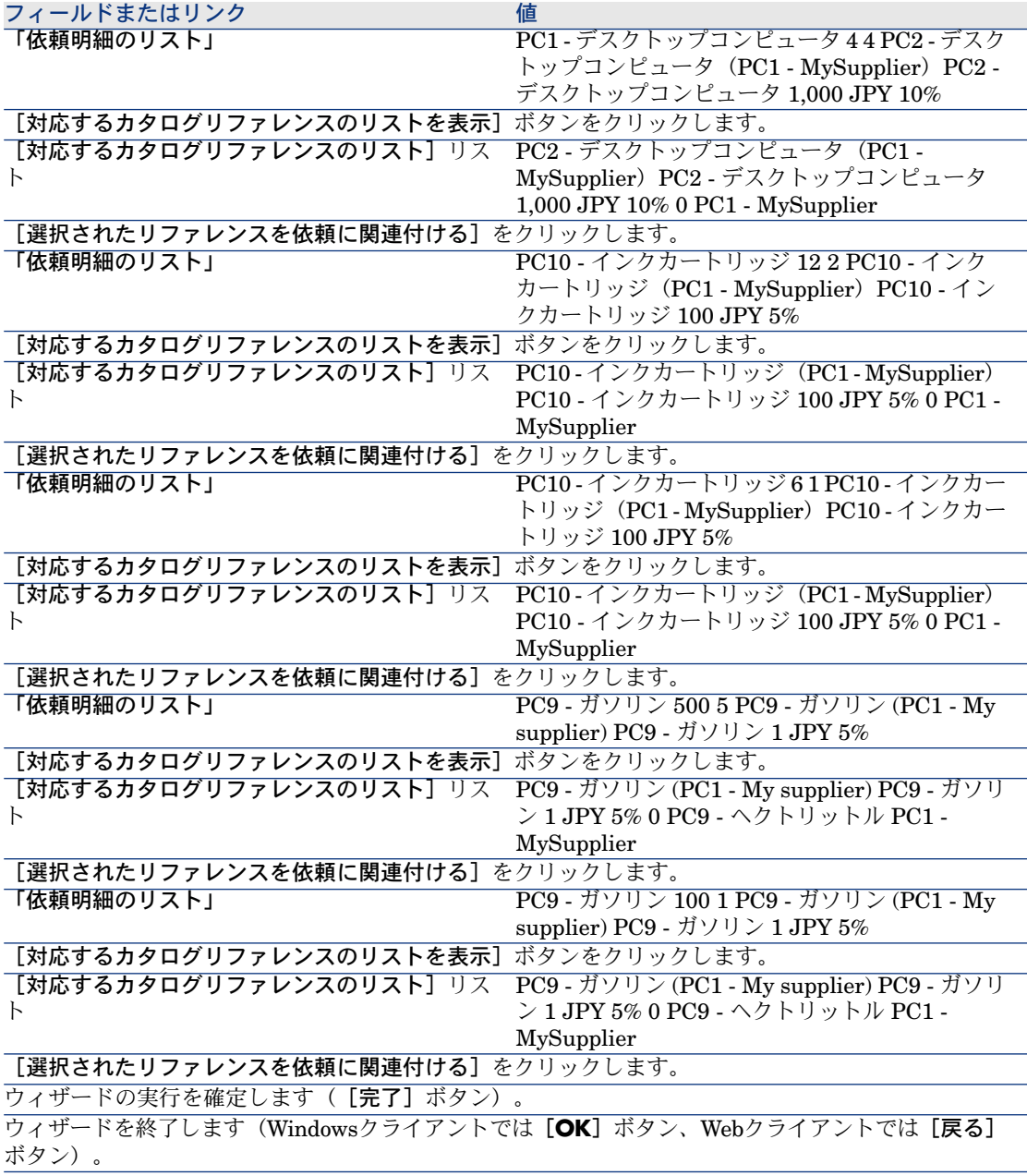

4 依頼から作成された見積の詳細画面が表示されます。 この見積の詳細画面を調べ、特に下記のフィールドとリンクが入力されたこ とを確認します。

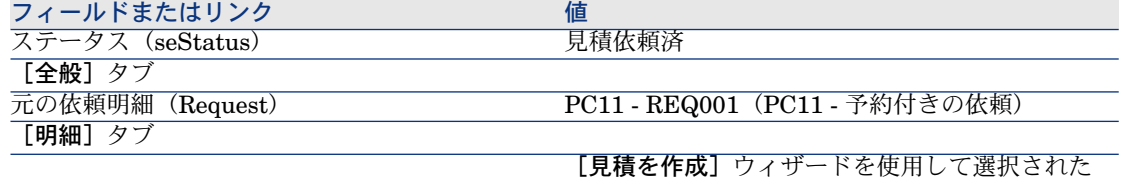

5 見積に番号を割り当て、この見積用の依頼済見積を確認するには、以下の表 に示すようにフィールドとリンクに入力します。

カタログリファレンスに対応する発注明細

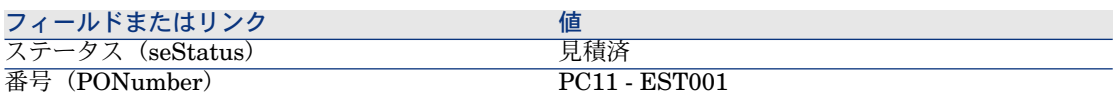

- 6 変更を確定します(Windowsクライアントでは[変更]ボタン、Webクライ アントでは[保存]ボタン)。
- 7 見積の詳細画面を表示したままにします。

#### 発注の書式内で見積を発行する

- 1 見積「**PC11 - EST001**」の詳細画面が表示されることを確認します。
- 2 Windowsクライアント: [発行]ボタンをクリックします。 Webクライアント: [状況依存アクション]ドロップダウンリストから「発 行]を選択します。
- 3 ウィザードの実行を確定します([完了]ボタン)。
- 4 ウィザードを終了します(Windowsクライアントでは[**OK**]ボタン、Web クライアントでは[戻る]ボタン)。
- 5 見積から作成された発注の詳細画面が表示されます。 この発注の詳細画面を調べ、特に下記のフィールドとリンクが入力されたこ とを確認します。

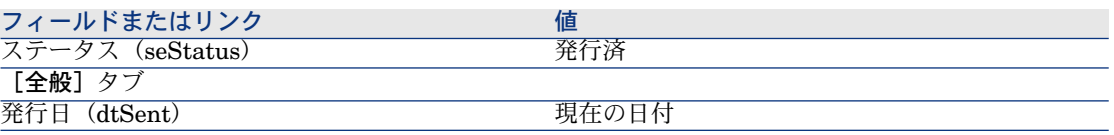

6 発注の詳細画面を表示したままにします。

#### 発注の受領

- 1 発注「**PC11 - EST001**」の詳細画面が表示されることを確認します。
- 2 Windowsクライアント: [受領]をクリックします。

Webクライアント: [状況依存アクション]ドロップダウンリストから [受 領]を選択します。

- 3 ウィザードの実行を確定します([完了]ボタン)。
- 4 ウィザードを終了します(Windowsクライアントでは[**OK**]ボタン、Web クライアントでは[戻る]ボタン)。
- 5 発注から作成されたポートフォリオ品目のリストが表示されます。 これらのポートフォリオ品目の詳細画面を調べます。 4依頼された5品目から在庫中に予約される1品目を引いた数に相当する4つの 「**PC1 -** デスクトップコンピュータ」:

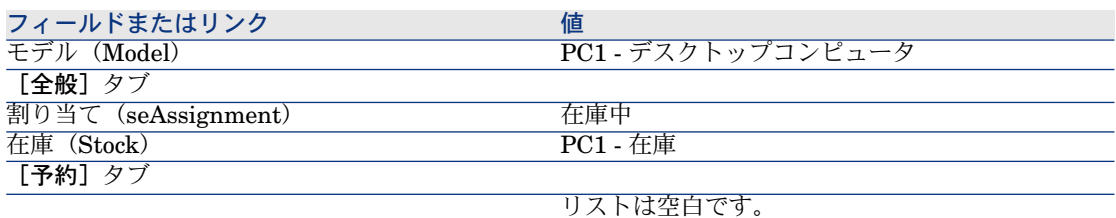

#### 「**800 PC9 -** リットル」の「**PC9 -** ガソリン」:

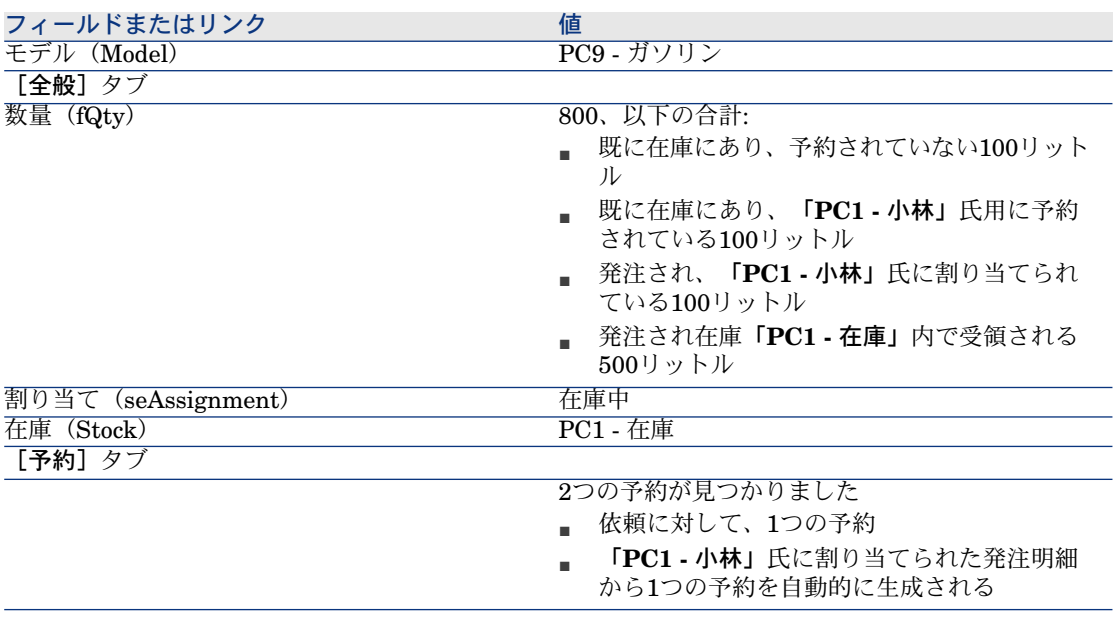

14 の「**PC10 -** インクカートリッジ」:

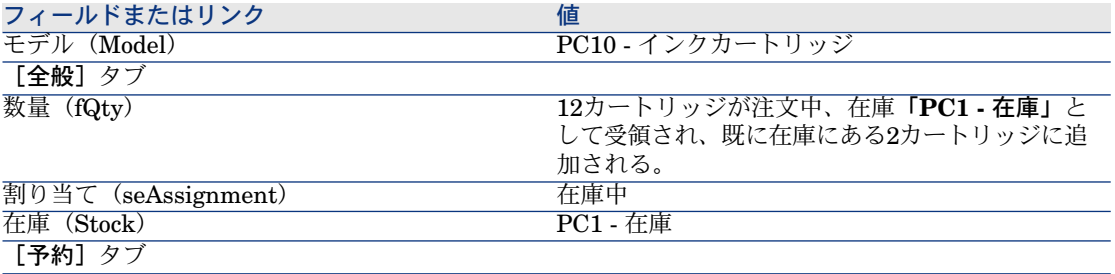

**PC1 -** 小林氏用のカートリッジの予約

6 の「**PC10 -** インクカートリッジ」:

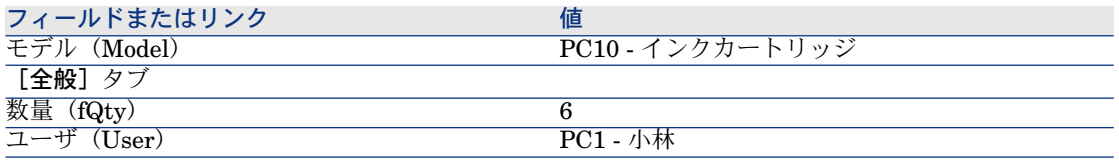

6 すべてのウィンドウを閉じます。

#### 在庫内の品目の発注

● 警告:

このセクション「[発注の書式内の見積を発行する](#page-171-0) [P. 172]」はWindowsクライア ントにのみ適用されます。

- 1 発注を表示します(ナビゲーションバーの「資産ライフサイクル/調達ライ フサイクル/発注と見積/発注]リンク)。
- 2 発注「**PC11 - EST001**」の詳細画面を表示します。
- 3 [トラッキング] タブを選択します。
- 4 [予約]のブランチをクリックします。
- 5 「**XXXXXX**(**1 PC1 -** デスクトップコンピュータ**)**」の詳細画面を表示します (明細をダブルクリックします)。
- 6 予約済ポートフォリオ品目の詳細画面を表示します([ポートフォリオ品目] リンク (Assignment) の右側にある拡大鏡)。
- 7 次のフィールドとリンクに値を入力します。

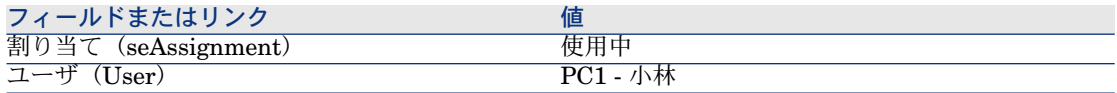

- 8 ポートフォリオ品目の詳細画面を閉じます(「閉じる]ボタン)。
- 9 予約の詳細画面を閉じます([閉じる]ボタン)。
- 10 「**XXXXXX (100 PC9 -** ガソリン**)**」の詳細画面を表示します(明細をダブル クリックします)。
- 11 予約済ポートフォリオ品目の詳細画面を表示します([ポートフォリオ品目] リンク (Assignment) の右側にある拡大鏡)。
- 12 ロットを分割します ( [分割] ボタン) 。
- 13 [ロットの分割]ウィザードで以下の表に示す値を入力します。

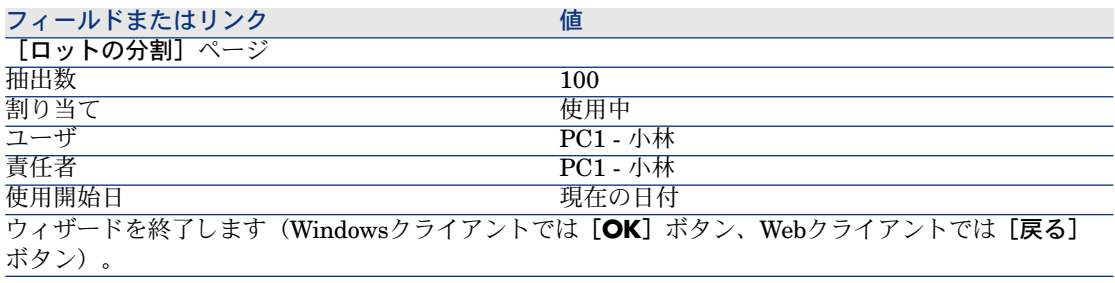

- 14 ポートフォリオ品目の詳細画面を閉じます(「閉じる]ボタン)。
- 15 予約の詳細画面を閉じます( [閉じる] ボタン)。
- 16 「**XXXXXX (100 PC9 -** ガソリン**)**」の詳細画面を表示します(明細をダブル クリックします)。
- 17 予約済ポートフォリオ品目の詳細画面を表示します([ポートフォリオ品目] リンク (Assignment) の右側にある拡大鏡)。
- 18 ロットを分割します([分割]ボタン)。
- 19 [ロットの分割]ウィザードで以下の表に示す値を入力します。

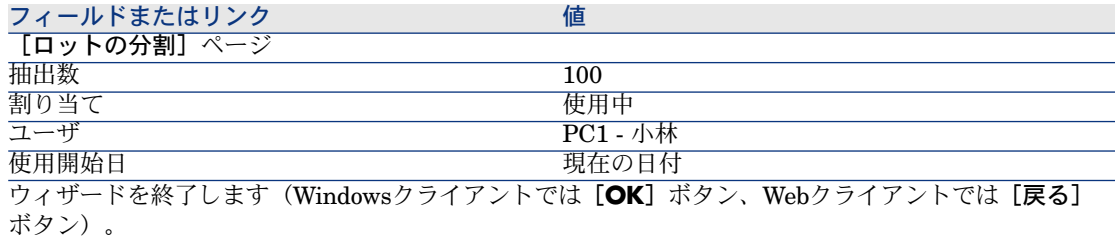

20 ポートフォリオ品目の詳細画面を閉じます([閉じる]ボタン)。
- 21 予約の詳細画面を閉じます([閉じる]ボタン)。
- 22 「**XXXXXX (1 PC10 -**インクカートリッジ**)**」の詳細画面を表示します(明細 をダブルクリックします)。
- 23 予約済ポートフォリオ品目の詳細画面を表示します([ポートフォリオ品目] リンク (Assignment) の右側にある拡大鏡)。
- 24 次のフィールドとリンクに値を入力します。

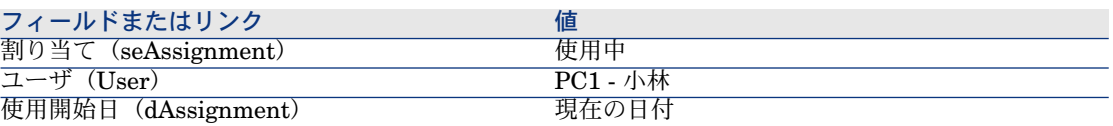

25 すべてのウィンドウを閉じます。

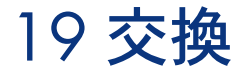

# 基本概念

購入依頼の詳細画面では、交換する資産を指定することができます。 交換する資産のリストは、参照専用です。Asset Managerでは、受領時に交換に リンクされた処理は実行されません。

# 手順

資産を発注によって交換することを指定するには:

- 1 依頼を表示します(ナビゲーションバーの[資産ライフサイクル/調達ライ フサイクル/依頼/購入依頼]リンク)。
- 2 依頼の詳細画面を表示します。
- 3 [交換] タブを表示します。
- 4 交換する資産を追加します(Windowsクライアントでは[**+**]ボタン、Web クライアントでは [追加] ボタン)。

# 実用例12 - 交換

### はじめに

この実用例では、資産交換依頼を処理する方法を示します。

### 前提条件

以下の実用例を事前に実施しておく必要があります。

- 実用例1 [適切な参照レコード](#page-35-0) [P. 36]
- 実用例2 [単純カタログ](#page-48-0) [P. 49]

### シナリオ

「**PC1 -** 小林」氏の所有するコンピュータ「**PC1 - Compaq**デスクトップコン ピュータ」が動作しなくなりました。 このコンピュータは、同じモデルの別のコンピュータに交換する必要がありま す。

手順は次のとおりです。

- この要求を依頼の書式で保存します。
- この依頼は、会社「**PC1 - MySupplier**」にリンクされた見積の書式で見積 もられます。
- 見積は発注の書式で発行されます。
- 新しいコンピュータは、受領され「**PC1 -** 小林」氏に割り当てられます。
- 古いコンピュータは除却されます。

### 作成

#### 古いコンピュータの作成

- 1 コンピュータを表示します(ナビゲーションバーの[ポートフォリオ管理/ 資産構成/**IT**機器/**IT**機器]リンク)。
- 2 次の表に示すようにフィールドとリンクに値を入力してレコードを作成しま す。

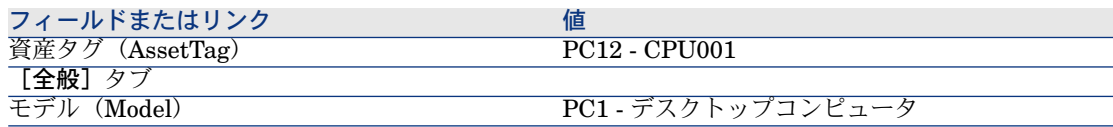

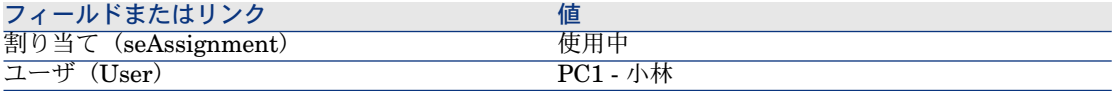

3 すべてのウィンドウを閉じます。

#### 依頼の作成

- 1 [新規依頼を作成**...**]ウィザードを起動します(ナビゲーションバーの[資産 ライフサイクル/調達ライフサイクル/依頼/ユーザのアクション/新規依 頼を作成**...**]リンク)。
- 2 [新規依頼を作成**...**]ウィザードで以下の表に示す値を入力します。

フィールドまたはリンク けいしん せいしん 値 [新規依頼を作成]ページ モデル PC1 - デスクトップコンピュータ [追加]の右側のフィールド 1 [追加]をクリックします。 [次へ]をクリックします。 [新規依頼]ページ 目的 PC12 - 小林氏用コンピュータの交換 ウィザードの実行を確定します([完了]ボタン)。 ウィザードを終了します(Windowsクライアントでは[**OK**]ボタン、Webクライアントでは[戻る] ボタン)。

- 3 ウィザードによって作成された依頼の詳細画面が表示されます。
- 4 次の表に示すフィールドとリンクを入力します。

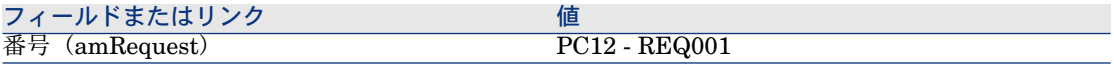

- 5 [明細]タブを選択します。
- 6 発注明細「**1 PC1 -** デスクトップコンピュータ**PC1 -** コンピュータ」の詳細 画面を表示します。
- 7 次の表に示すフィールドとリンクを入力します。

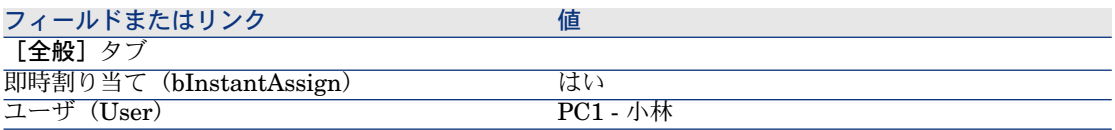

8 依頼明細に加えた変更を確定します(Windowsクライアントでは[変更]ボ タン、Webクライアントでは[保存]ボタン)。

- 9 依頼明細を閉じます (Windowsクライアントでは [閉じる] ボタン、Webク ライアントでは [戻る] リンク)。
- 10 「交換】タブを選択します。
- 11 資産**PC12 - CPU001**にリンクを追加します([資産タグ]フィールド (AssetTag))。
- 12 依頼に加えた変更を確定します(Windowsクライアントでは[変更]ボタン、 Webクライアントでは[保存]ボタン)。
- 13 依頼の詳細画面を表示したままにします。

#### 見積の書式内の依頼を評価する

- 1 依頼「**PC12 - REQ001**」の詳細画面が表示されることを確認します。
- 2 Windowsクライアント:[見積**/**発注]ボタンをクリックします。 Webクライアント: [状況依存アクション]ドロップダウンリストから [見 積]を選択します。
- 3 [見積を作成]ウィザードで以下の表に示す値を入力します。

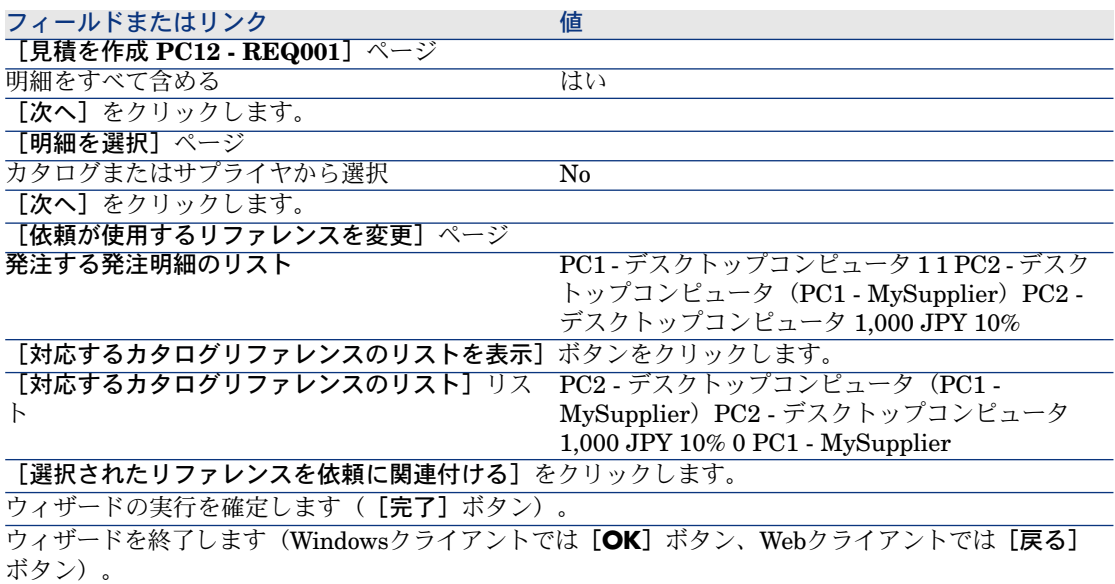

- 4 依頼から作成された見積の詳細画面が表示されます。
- 5 見積に番号を割り当て、その見積済ステータスを確認するために、以下の表 に示すフィールドとリンクに入力します。

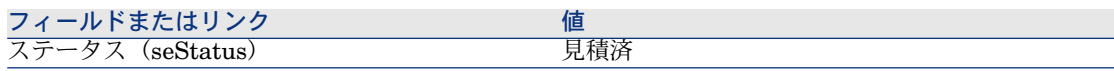

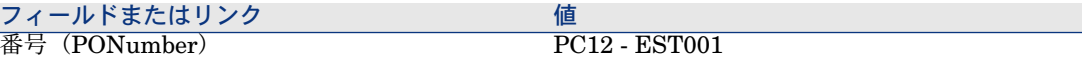

- 6 変更を確定します(Windowsクライアントでは[変更]ボタン、Webクライ アントでは[保存]ボタン)。
- 7 見積の詳細画面を表示したままにします。

### 発注の書式内で見積を発行する

- 1 見積「**PC12 - EST001**」の詳細画面が表示されることを確認します。
- 2 Windowsクライアント: [発行]ボタンをクリックします。 Webクライアント: [状況依存アクション]ドロップダウンリストから「発 行]を選択します。
- 3 ウィザードの実行を確定します([完了]ボタン)。
- 4 ウィザードを終了します(Windowsクライアントでは[**OK**]ボタン、Web クライアントでは[戻る]ボタン)。
- 5 依頼から作成された発注の詳細画面が表示されます。
- 6 発注の詳細画面を表示したままにします。

#### 発注の受領

- 1 発注「**PC12 - EST001**」の詳細画面が表示されることを確認します。
- 2 Windowsクライアント:「受領]をクリックします。 Webクライアント : [状況依存アクション] ドロップダウンリストから [受 領]を選択します。
- 3 ウィザードの実行を確定します ([完了]ボタン)。
- 4 ウィザードを終了します(Windowsクライアントでは[**OK**]ボタン、Web クライアントでは[戻る]ボタン)。
- 5 発注から作成されたポートフォリオ品目のリストが表示されます。 モデル「**PC1 -** デスクトップコンピュータ」のコンピュータの詳細画面を確 認します。

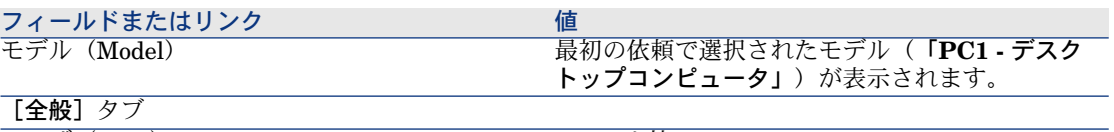

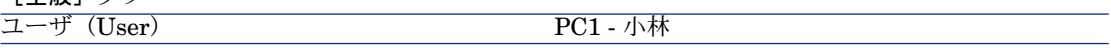

6 すべてのウィンドウを閉じます。

### 「**PC1 -** 小林」の古いコンピュータを除却する

- 1 依頼を表示します(ナビゲーションバーの[資産ライフサイクル/調達ライ フサイクル/依頼/購入依頼]リンク)。
- 2 依頼「**PC12 - RFP001**」の詳細画面を表示します。
- 3 [交換] タブを選択します。
- 4 「**PC1 - HP Compaq PC1 -** デスクトップコンピュータ(**PC12 - CPU001**) **PC12 - CPU001**」の詳細画面を表示します。
- 5 次のフィールドとリンクに値を入力します。

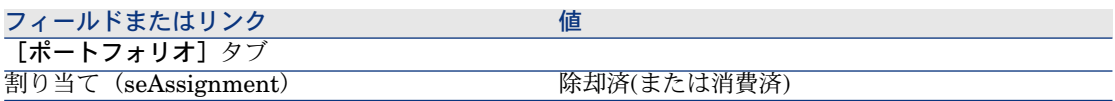

- 6 変更を確定します(Windowsクライアントでは[変更]ボタン、Webクライ アントでは[保存]ボタン)。
- 7 すべてのウィンドウを閉じます。

# 20 作業指示

# 基本概念

作業指示は、調達サイクル内で管理可能なサービスです。

作業指示を受領する方法は、そのタイプ([タイプ] (seType) フィールド)に よって決まります。

- 内部メンテナンス
- 契約外メンテナンスまたは契約メンテナンス

調達モジュールに関連付けられた専門分野データには、次のワークフロースキー ムがあります。

- 作業指示の自動作成(BST\_PROCUR\_CREATEWO):内部作業指示の作成 を自動化します。
- 作業指示のトラッキング (BST\_PROCUR\_UPDATEWO):作業指示を担当 する技術者のワークフロータスクを作成します。依頼時に、このワークフロー タスクによって、作業指示詳細画面内の特定フィールドの入力に使用される ウィザードがトリガされます。

# 手順

### 内部メンテナンスタイプの作業指示を取得する

- 1 依頼を作成します(ナビゲーションバーの「資産ライフサイクル/調達ライ フサイクル/依頼/購入依頼]リンク)。
	- 1 「新規作成】をクリックします。
	- 2 依頼の詳細画面を編集します。
	- 3 新規依頼を追加します (Windowsクライアントでは [作成]ボタン、Web クライアントでは [保存]ボタン)。
- 2 依頼明細を依頼に追加するには、[追加]をクリックします。 次の任意管理項目を持つ属性があるモデルを選択します。

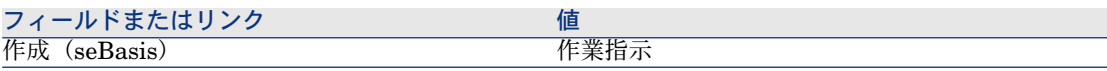

モデル自体には、次の任意管理項目が必要です。

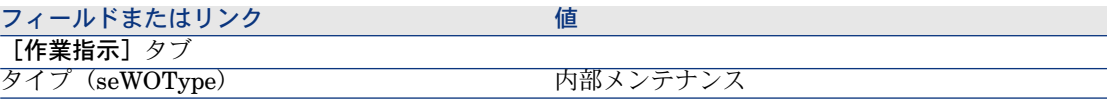

3 依頼から見積を作成します([見積/発注]ボタン)。

## 契約メンテナンスまたは契約外メンテナンスタイプの作業指示を取得する

- 1 依頼を作成します(ナビゲーションバーの「資産ライフサイクル/調達ライ フサイクル/依頼/購入依頼]リンク)。
	- 1 「新規作成]をクリックします。
	- 2 依頼の詳細画面を編集します。
	- 3 [作成]をクリックします。
- 2 依頼明細を依頼に追加するには、[追加]をクリックします。 次の任意管理項目を持つ属性があるモデルを選択します。

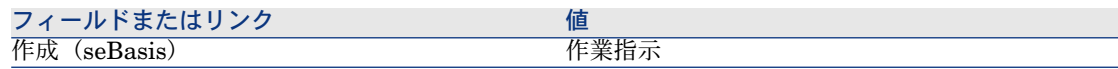

モデル自体には、次の任意管理項目が必要です。

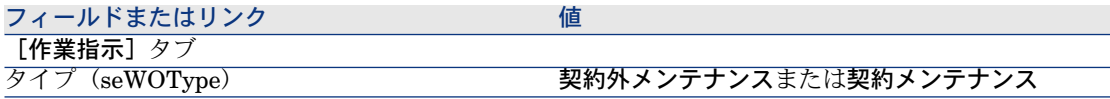

3 依頼から見積を作成します([見積/発注]ボタン)。

## 内部メンテナンスタイプの作業指示の作成を自動化する

- 1 まだ実行されていない場合は、調達にリンクされた専門分野データを Asset Managerデータベースにインポートします。
	- ▶ [使用前の準備](#page-30-0) [P. 31].

この方法で、作業指示の自動作成 (BST\_PROCUR\_CREATEWO) ワークフ ロースキームがデータベースにインポートされます。

- 2 Asset Manager Automated Process Managerを起動します。
- 3 モジュール実行グループ**'BST\_PROCUR'**にワークフロー規則を適用 (WkGroupBST\_PROCUR) を設定します([ツール/モジュールの設定] メニュー)。

『管理』ガイドの「**Asset Manager Automated Process Manager**」の 章、「**AssetManager Automated ProcessManager**でモニタするモジュー ルを設定する」のセクション。

この方法でAsset Manager Automated Process Managerは、実行グルー プ**'STD\_PROCUR'**にワークフロー規則を適用モジュールに定義されたスケ ジュール用モードとオプションに従って、作業指示の自動作成 (BST\_PROCUR\_CREATEWO) ワークフロースキームを実行します。

以下は、作業指示の自動作成(BST\_PROCUR\_CREATEWO)ワークフロース キームの任意管理項目です。

#### 表 **20.1.** 作業指示 **-** 作業指示の自動作成ワークフロースキーム

トリガ対象のワー 定期的トリガ クフロースキーム の条件 ワークフロース 作業指示の自動作成(BST\_PROCUR\_CREATEWO)ワークフロースキーム キームによってト によって、依頼明細に表示される**内部メンテナンス**タイプの作業指示が作成 リガされるアク されます。 ション

## 内部メンテナンスタイプの作業指示の更新を自動化する

1 まだ実行されていない場合は、調達にリンクされた専門分野データを Asset Managerデータベースにインポートします。

**▶[使用前の準備](#page-30-0) [P. 31].** 

この方法で、作業指示のトラッキング (BST\_PROCUR\_UPDATEWO) ワー クフロースキーと関連ウィザード[作業指示の更新](UpdateWO)がデー タベースにインポートされます。

- 2 Asset Manager Automated Process Managerを起動します。
- 3 モジュール実行グループ**'BST\_PROCUR'**にワークフロー規則を適用 (WkGroupBST\_PROCUR) を設定します([ツール/モジュールの設定] メニュー)。

『管理』ガイドの「**Asset Manager Automated Process Manager**」の 章、「**AssetManager Automated ProcessManager**でモニタするモジュー ルを設定する」のセクション。

この方法でAsset Manager Automated Process Managerは、実行グルー プ**'STD\_PROCUR'**にワークフロー規則を適用モジュールに定義されたスケ ジュール用モードとオプションに従って、作業指示のトラッキング (BST\_PROCUR\_UPDATEWO) ワークフロースキームを実行します。

以下は、作業指示のトラッキング (BST\_PROCUR\_UPDATEWO) ワークフロー スキームの任意管理項目です。

#### 表 **20.2.** 作業指示 **-** 作業指示トラッキングワークフロースキーム

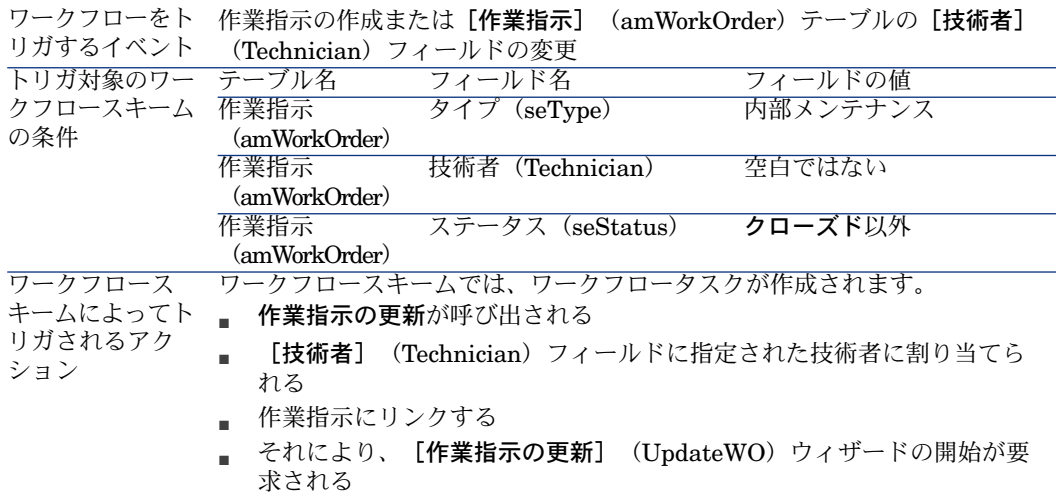

[作業指示の更新](UpdateWO)ウィザードは、作業指示の詳細画面内の特定 キーフィールドを簡単に入力するために使用されます。

# 実用例13 - 作業指示

### はじめに

この実用例は、作業指示の調達サイクル内のさまざまな段階を示すとともに、作 業指示タイプによって異なる各段階を説明することを目的としています。

### 前提条件

以下の実用例を事前に実施しておく必要があります。

- 実用例1 [適切な参照レコード](#page-35-0) [P. 36]
- 実用例2 [単純カタログ](#page-48-0) [P. 49]

### シナリオ

「**PC1 -**小林」氏は、コンピュータ「**PC1 - HPCompaq**デスクトップコンピュー タ」、コンピュータをインストールする契約外作業指示、コンピュータをネット ワークに接続する内部作業指示を依頼します。

手順は次のとおりです。

- この要求を依頼の書式で保存します。
- この依頼は、会社「**PC1 - MySupplier**」にリンクされた見積の書式で見積 もられます。
- 見積は発注の書式で発行されます。
- コンピュータと内部の作業指示が作成されます。
- コンピュータと外部の作業指示が受領されます。

### 作成

依頼の作成

- 1 [新規依頼を作成**...**]ウィザードを起動します(ナビゲーションバーの[資産 ライフサイクル/調達ライフサイクル/依頼/ユーザのアクション/新規依 頼を作成**...**]リンク)。
- 2 [新規依頼を作成**...**]ウィザードで以下の表に示す値を入力します。

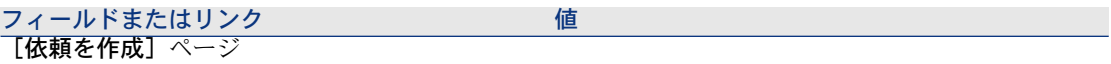

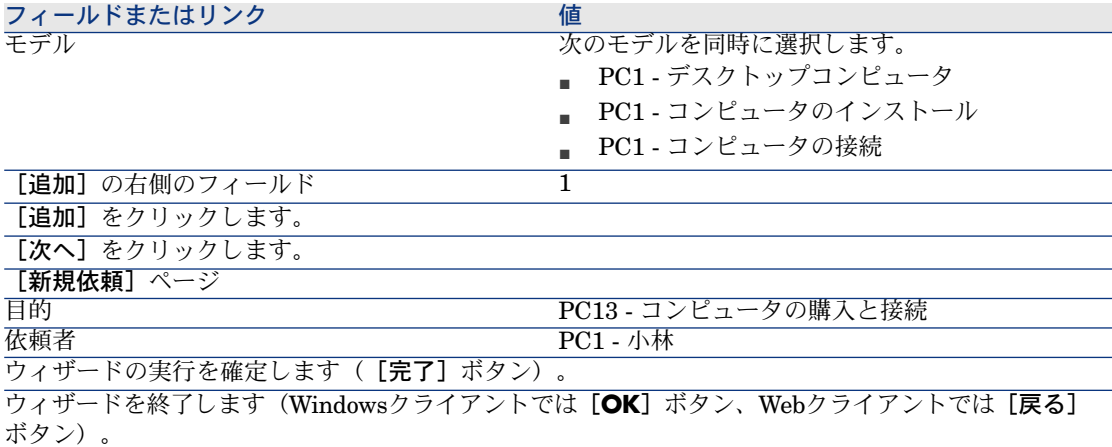

- 3 ウィザードによって作成された依頼の詳細画面が表示されます。
- 4 次の表に示すフィールドとリンクを入力します。

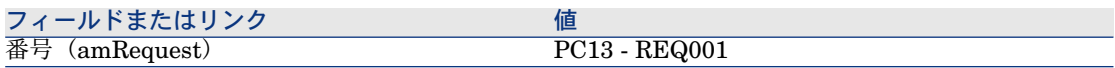

- 5 [明細]タブを選択します。
- 6 依頼明細「**1 PC1 -** デスクトップコンピュータ**PC1 -** コンピュータ」の詳細 画面を表示します。
- 7 次の表に示すフィールドとリンクを入力します。

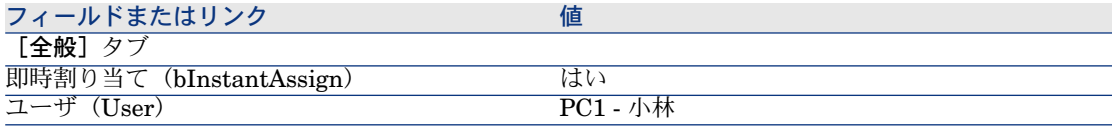

- 8 依頼明細に加えた変更を確定します(Windowsクライアントでは [変更]ボ タン、Webクライアントでは[保存]ボタン)。
- 9 依頼明細を閉じます (Windowsクライアントでは [閉じる] ボタン、Webク ライアントでは[戻る]リンク)。
- 10 依頼明細「**1 PC1 -** コンピュータの接続 **PC1 -** 技術者」の詳細画面を表示し ます。
- 11 次の表に示すフィールドとリンクを入力します。

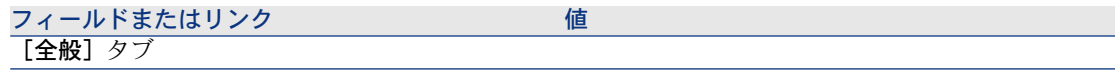

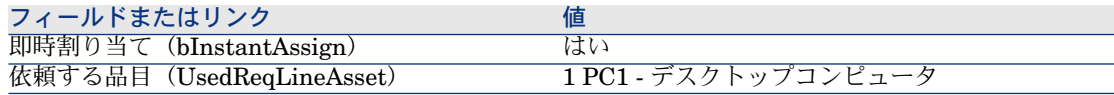

- 12 依頼明細に加えた変更を確定します(Windowsクライアントでは「変更]ボ タン、Webクライアントでは[保存]ボタン)。
- 13 依頼明細を閉じます(Windowsクライアントでは[閉じる]ボタン、Webク ライアントでは「戻る]リンク)。
- 14 依頼明細「**1 PC1 -** コンピュータのインストール **PC1 -** 技術者」の詳細画面 を表示します。
- 15 次の表に示すフィールドとリンクを入力します。

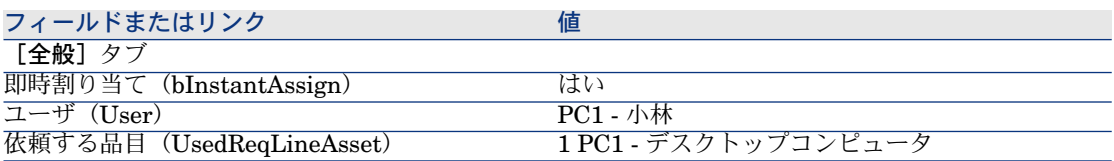

- 16 依頼明細に加えた変更を確定します(Windowsクライアントでは「変更]ボ タン、Webクライアントでは[保存]ボタン)。
- 17 依頼明細を閉じます(Windowsクライアントでは「閉じる]ボタン、Webク ライアントでは[戻る]リンク)。
- <span id="page-230-0"></span>18 依頼に加えた変更を確定します(Windowsクライアントでは[変更]ボタン、 Webクライアントでは[保存]ボタン)。
- 19 依頼の詳細画面を表示したままにします。

### 内部作業指示の作成

- 1 依頼「**PC13 - REQ001**」の詳細画面が表示されることを確認します。
- 2 次のフィールドおよびリンクを変更します。

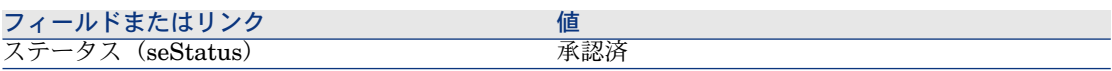

- 3 変更を確定します(Windowsクライアントでは[変更]ボタン、Webクライ アントでは[保存]ボタン)。
- 4 Windowsクライアント:[実行]をクリックします。

Webクライアント: [状況依存アクション]ドロップダウンリストから [実 行]を選択します。

5 [発注を生じない品目を作成]ウィザードで以下の表に示す値を入力します。

フィールドまたはリンク 値

[発注を生じない品目を作成]ページ ウィザードの実行を確定します([完了]ボタン)。

ウィザードを終了します(Windowsクライアントでは[**OK**]ボタン、Webクライアントでは[戻る] ボタン)。

### 6 警告: 「[内部作業指示の作成](#page-230-0) [P. 231]」の残りの部分については、Windowsクライア ントにのみ適用されます。

[トラッキング] タブを表示します。

- 7 [作業指示]のブランチをクリックします。
- 8 作業指示「**PC1 -** コンピュータの接続」の詳細画面を表示して、次のフィー ルドとリンクを確認します。

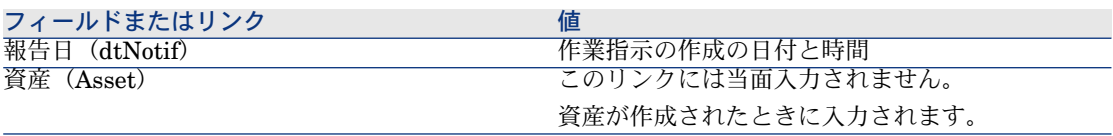

9 作業指示の詳細画面を閉じます。

10 依頼の詳細画面を表示したままにします。

### 依頼から発注を作成する

- 1 依頼「**PC13 - REQ001**」の詳細画面が表示されることを確認します。
- 2 Windowsクライアント: [発注]をクリックします。

Webクライアント: [状況依存アクション]ドロップダウンリストから [発 注]を選択します。

3 [発注を作成]ウィザードで以下の表に示す値を入力します。

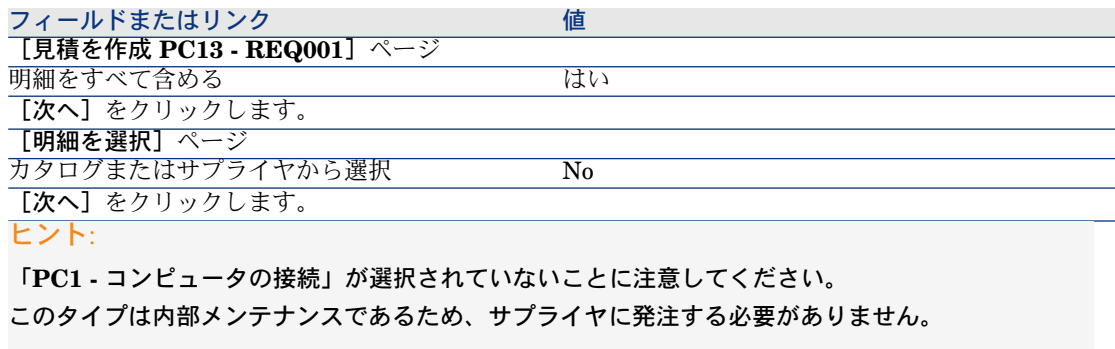

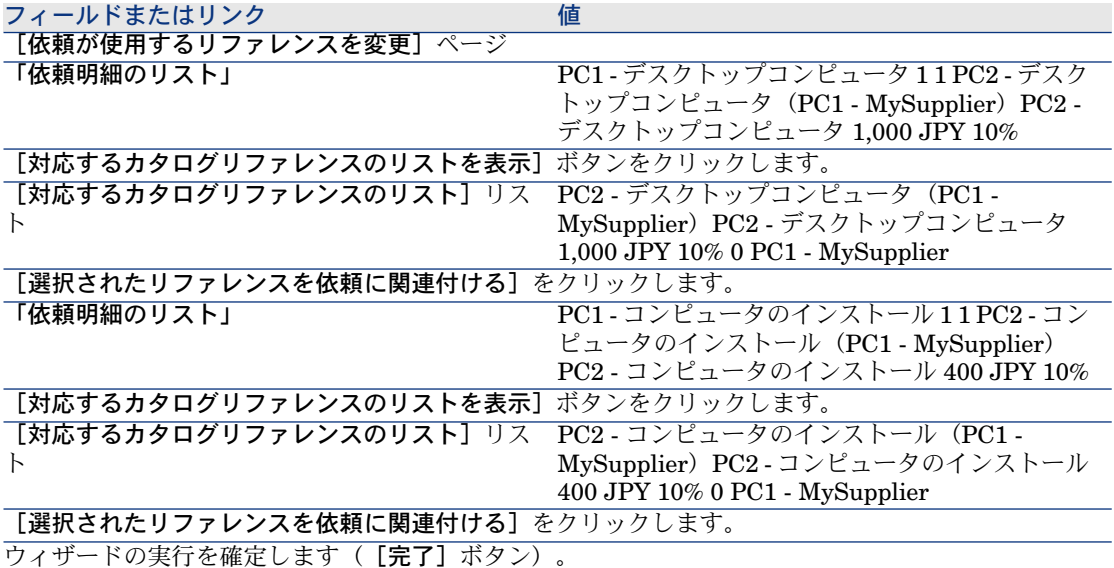

ウィザードを終了します(Windowsクライアントでは[**OK**]ボタン、Webクライアントでは[戻る] ボタン)。

- 4 依頼から作成された発注の詳細画面が表示されます。
- 5 発注に番号を割り当て、この見積用の依頼済見積を確認するために、以下の 表に示すフィールドとリンクに入力します。

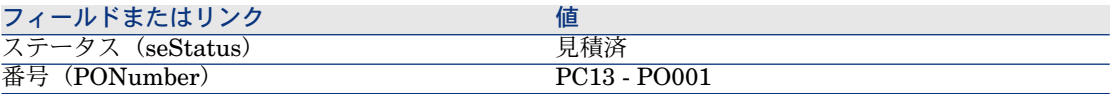

- 6 変更を確定します(Windowsクライアントでは[変更]ボタン、Webクライ アントでは[保存]ボタン)。
- 7 発注の詳細画面を表示したままにします。

#### 発注する

- 1 発注「**PC13 - PO001**」の詳細画面が表示されることを確認します。
- 2 Windowsクライアント: [発行]ボタンをクリックします。 Webクライアント: [状況依存アクション]ドロップダウンリストから [発 行]を選択します。
- 3 ウィザードの実行を確定します([完了]ボタン)。
- 4 ウィザードを終了します(Windowsクライアントでは[**OK**]ボタン、Web クライアントでは[戻る]ボタン)。
- 5 発注の詳細画面を表示したままにします。

#### 発注の受領

- 1 発注「**PC13 - PO001**」の詳細画面が表示されることを確認します。
- 2 Windowsクライアント:「受領]をクリックします。 Webクライアント: 「状況依存アクション]ドロップダウンリストから「受 領]を選択します。
- 3 ウィザードの実行を確定します([完了]ボタン)。
- 4 ウィザードを終了します(Windowsクライアントでは[**OK**]ボタン、Web クライアントでは[戻る]ボタン)。
- 5 作成されたポートフォリオ品目の詳細画面が表示されます。
- 6 以下のフィールドとリンクを調べます。

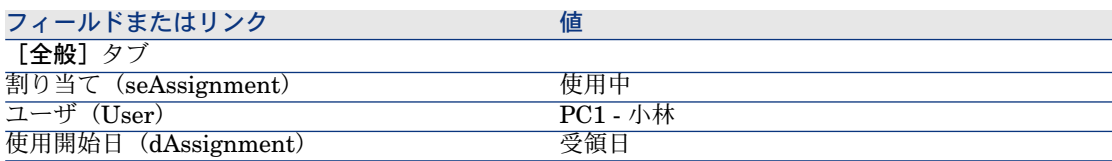

- 7 [メンテナンス]タブを表示します。
- 8 作業指示「**PC1 -** コンピュータのインストール」の詳細画面を表示して、次 のフィールドとリンクを確認します。

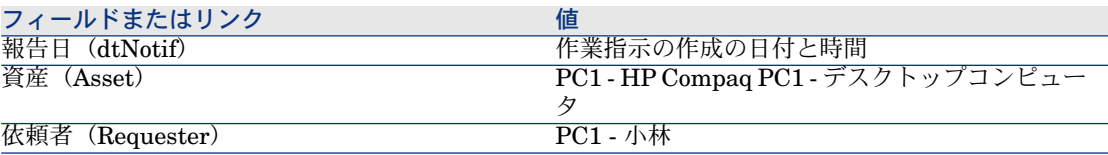

9 作業指示の詳細画面を閉じます。

10 作業指示「**PC1 -** コンピュータの接続」の詳細画面を表示します。 この作業指示は、作業指示の受領前に作成されましたが、次のリンクがまだ 入力されていません。

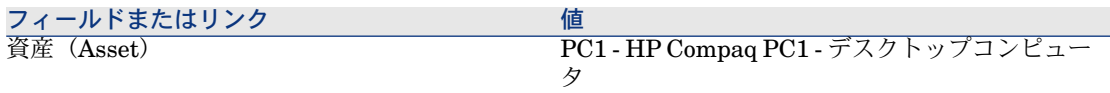

11 すべてのウィンドウを閉じます。

# 21 在庫の自動再発注

Asset Managerでは、在庫補充用に自動発注を作成する規則を設定することがで きます。

Asset Manager Automated Process Managerでは、在庫規則がモニタされ、必 要に応じて再発注明細が作成されます。

続いて、これらの依頼を探して調達サイクを通して処理するのは、ユーザの作業 です。

▶『ポートフォリオ』ガイドの「ポートフォリオ品目」の章、「在庫」のセクショ ン。

| HP Asset Manager 9.30 - 調達

# 22 リース

# 基本概念

Asset Managerでは、リース契約を使用して資産の取得を管理することができま す。

### リースの定義

リース契約はリース同意事項の説明です。このタイプの契約をファイナンス契約 と呼ぶことがあります。

このタイプの契約は、長期にわたるレンタルの同意事項の書式です。賃貸料に対 して資産を一定期間使用する権利を借主に与えます。

借主または顧客は、実際に所有することなく機器を使用することができます。 借主は、賃貸する資産の法的な所有者である貸主に賃貸料を支払います。

### Asset Managerによってリース資産の取得を管理する方法

リース契約は、「契約】(amContract)テーブルに記述されます。 次に、リース契約を基準として、発注を作成できます。 リース契約のリンクは、次のいずれかの段階で確立されます。

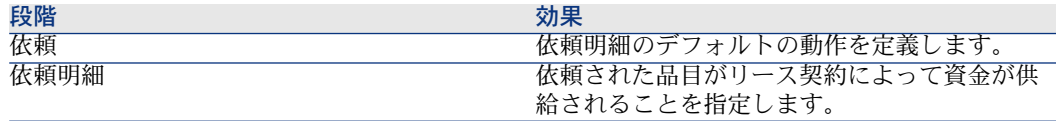

# 警告:

発注明細レベルと依頼明細レベルのファイナンス契約(AcquContract)のフィー ルドは、考慮されません。

### 前提条件

リース契約の作成を可能にするためには、Asset Managerユーザライセンスに よって契約モジュールにアクセスする必要があります。

▶ Asset Manager『管理』ガイドの「ライセンスキーをインストールする」の章

# 手順

### 資産の取得に資金を供給するために使用するリース契約を作成する

資産の取得に資金を供給するためにリース契約を作成するには:

- 1 契約を表示します(ナビゲーションバーの「資産ライフサイクル/ベンダ契 約管理/契約]リンク)。
- 2 新規契約を作成します(「新規作成]ボタン)。 特に、次の表に示すフィールドとリンクに入力します。

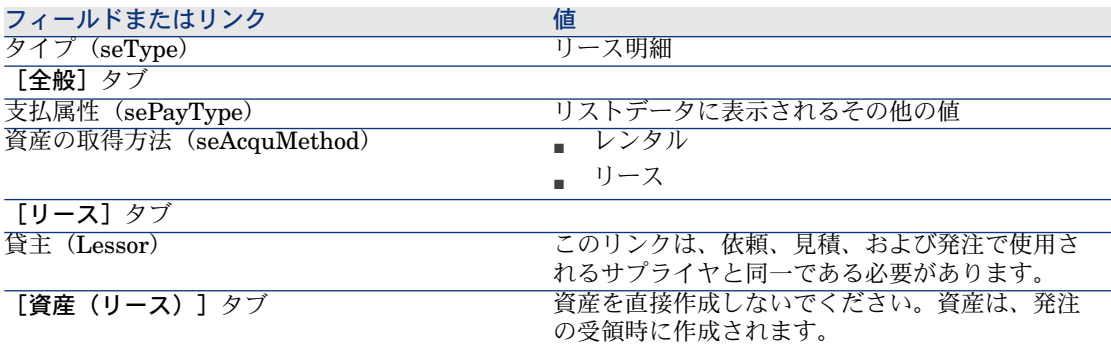

## リース契約によって資金が供給される資産の依頼を作成する

受領時に資産が直接リース契約にリンクされる依頼を作成するには:

- 1 依頼を表示します(ナビゲーションバーの「資産ライフサイクル/調達ライ フサイクル/依頼/購入依頼]リンク)。
- 2 新規の依頼を作成します(「新規作成]ボタン)。
- 3 依頼の詳細画面に入力します。
- 4 新規依頼を追加します (Windowsクライアントでは [作成] ボタン、Webク ライアントでは [保存] ボタン)。
- 5 [明細]タブを選択します。
- 6 資産の元の依頼明細を追加します。 特に、次の表に示すフィールドとリンクに入力します。

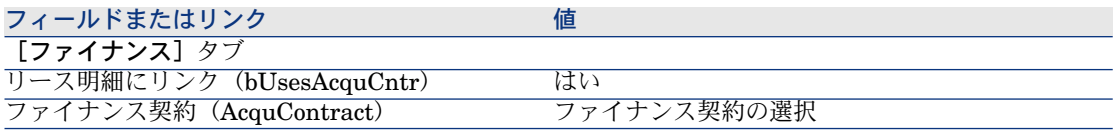

- 7 作成された依頼明細を保存します([追加]ボタン)。
- 8 依頼に加えた変更を保存します(Windowsクライアントでは[変更]ボタン、 Webクライアントでは[保存]ボタン)。
- 9 資産をファイナンス契約にリンクするために、第2の依頼明細を追加します。 特に、次の表に示すフィールドとリンクに入力します。

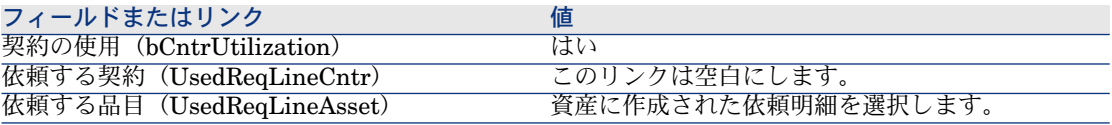

10 作成された依頼明細を保存します([追加]ボタン)。

11 依頼に加えた変更を保存します(Windowsクライアントでは[変更]ボタン、 Webクライアントでは「保存】ボタン)。

# リース契約によって資金が供給される資産の見積、発注、および受領を作成 する

調達サイクルの残りの部分については、一般的な例に従います。 受領する資産は、リース契約に関連付けられます。

### リース契約によって資金が供給される資産の賃貸料を定義する

資産を受領した後は、『契約』ガイドの記述に従って、賃貸料を作成し、資産を 承認し、経費明細の取得を作成します。

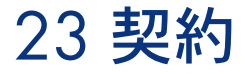

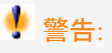

この章は、Windowsクライアントにのみ適用されます。

# 基本概念

調達サイクルを使用すると、資産の契約との関連を管理することができます。 既存の契約または取得予定の契約を参照することができます。 既存の資産または取得予定の資産を参照することができます。 可能性のある4つの組合せを以下に示します。

# 手順

### 既存の契約を既存の資産に関連付ける

1 新規の依頼を作成します(ナビゲーションバーの「資産ライフサイクル/調 達ライフサイクル/依頼/ユーザのアクション/新規依頼を作成**...**]リン ク)。

- 2 [明細]タブを選択します。
- 3 依頼明細を追加します。特に、次のフィールドおよびリンクに入力します。

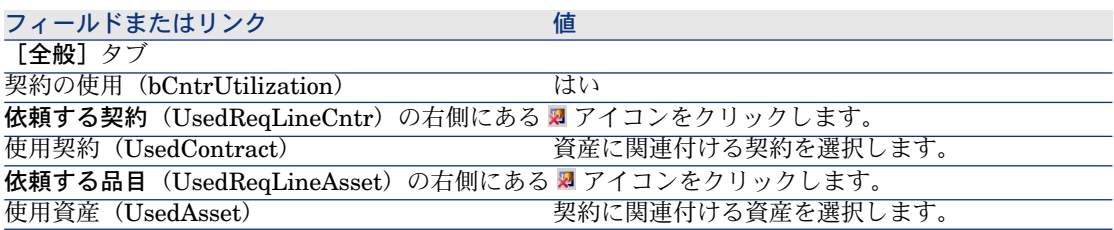

4 調達サイクルを続行します。

### 既存の契約を新規の資産に関連付ける

- 1 新規の依頼を作成します(ナビゲーションバーの[資産ライフサイクル/調 達ライフサイクル/依頼/ユーザのアクション/新規依頼を作成**...**]リン ク)。
- 2 [明細]タブを選択します。
- 3 資産の依頼明細を追加します。特に、次のフィールドおよびリンクに入力し ます。

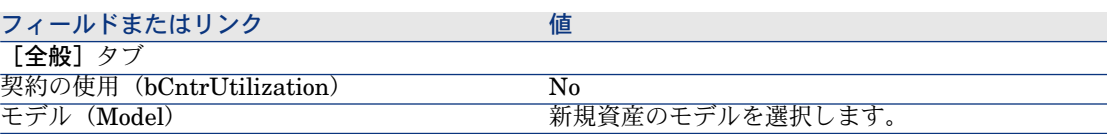

4 契約の依頼明細を追加します。特に、次のフィールドおよびリンクに入力し ます。

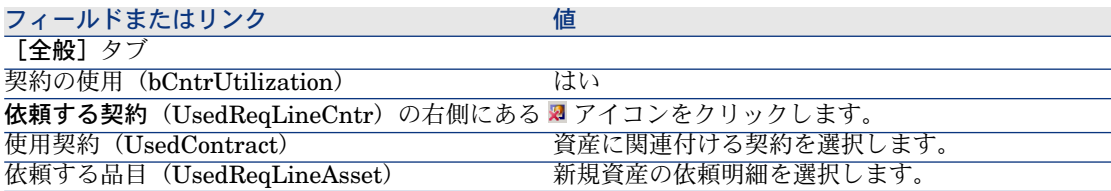

5 調達サイクルを続行します。

### 新規の契約を既存の資産に関連付ける

- 1 新規の依頼を作成します(ナビゲーションバーの「資産ライフサイクル/調 達ライフサイクル/依頼/ユーザのアクション/新規依頼を作成**...**]リン ク)。
- 2 [明細]タブを選択します。
- 3 依頼明細を追加します。特に、次のフィールドおよびリンクに入力します。

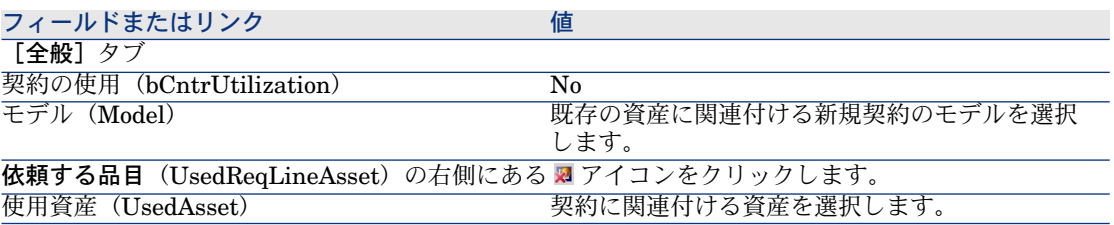

4 調達サイクルを続行します。

### 新規契約を新規資産に関連付ける

- 1 新規の依頼を作成します(ナビゲーションバーの[資産ライフサイクル/調 達ライフサイクル/依頼/ユーザのアクション/新規依頼を作成**...**]リン ク)。
- 2 [明細]タブを選択します。
- 3 資産の依頼明細を追加します。特に、次のフィールドおよびリンクに入力し ます。

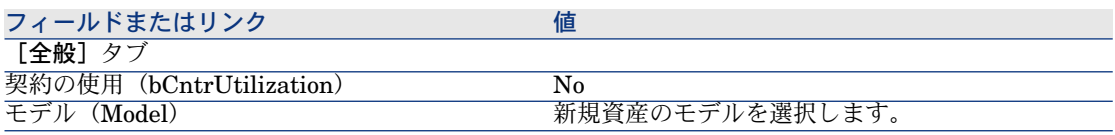

4 契約の依頼明細を追加します。特に、次のフィールドおよびリンクに入力し ます。

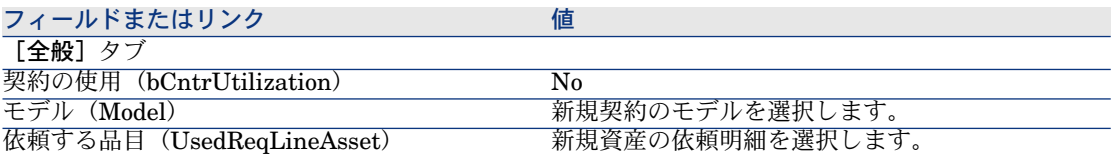

5 調達サイクルを続行します。

# 実用例14 - 契約

### はじめに

この実用例は、契約を資産に関連付ける方法を示すことを目的としています。 4つの組合せ(既存または新規の契約、既存または新規の資産)が対象となりま す。

### 前提条件

以下の実用例を事前に実施しておく必要があります。

- 実用例1 [適切な参照レコード](#page-35-0) [P. 36]
- 実用例2 [単純カタログ](#page-48-0) [P. 49]

### シナリオ

以下のことを行います。

- 既存の契約「**PC1 -** メンテナンス契約」を既存の資産「**PC1 -** デスクトップ コンピュータ」にリンクします。
- 既存の契約「**PC1 -** メンテナンス契約」を既存の資産「**PC1 -** 外付け**CD**ライ ター」にリンクします。
- 新規の契約「**PC1 -** 保証」を既存の資産「**PC1 -** デスクトップコンピュータ」 にリンクします。
- 新規の契約「**PC1 -** 保証」を新規の資産「**PC1 -** 外付け**CD**ライター」にリン クします。

# 作成

既存の資産の作成

- 1 資産を表示します(ナビゲーションバーの「資産ライフサイクル/インフラ ストラクチャ管理/資産]リンク)。
- 2 「新規作成】をクリックします。
- 3 次の表に示すフィールドとリンクを入力します。

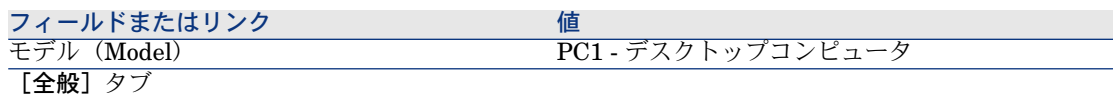

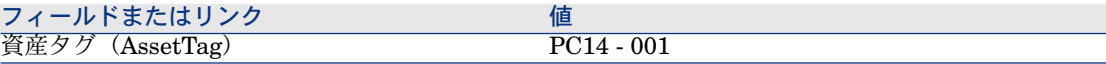

- 4 資産の作成を確定します([作成]ボタン)。
- 5 すべてのウィンドウを閉じます。

#### 既存の契約の作成

- 1 契約を表示します(ナビゲーションバーの[資産ライフサイクル/ベンダ契 約管理/契約]リンク)。
- 2 「新規作成】をクリックします。
- 3 次の表に示すフィールドとリンクを入力します。

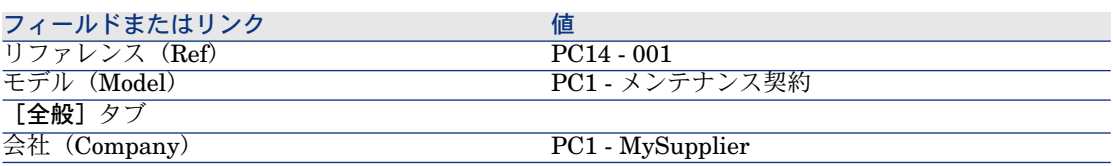

- 4 契約の作成を確定します([作成]ボタン)。
- 5 すべてのウィンドウを閉じます。

#### 依頼の作成

- 1 依頼を表示します(ナビゲーションバーの[資産ライフサイクル/調達ライ フサイクル/依頼/購入依頼]リンク)。
- 2 [新規作成]をクリックします。
- 3 新規依頼の詳細画面が表示されます。
- 4 次の表に示すフィールドとリンクを入力します。

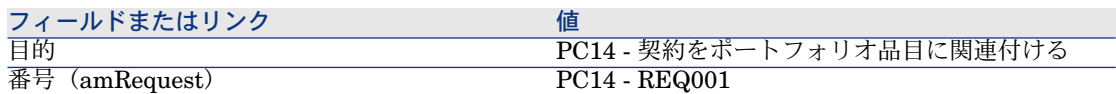

- 5 依頼の作成を確定します([作成]ボタン)。
- 6 [明細]タブを選択します。
- 7 次の表に示すようにフィールドとリンクを入力して、以下の依頼明細を追加 します([**+**]ボタン)。

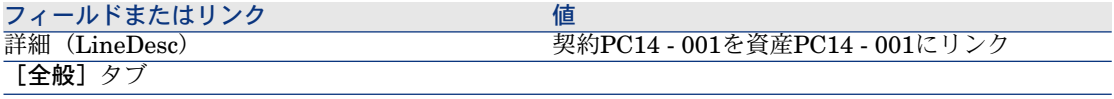

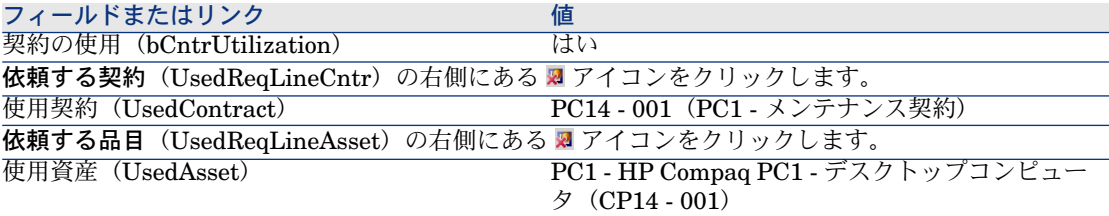

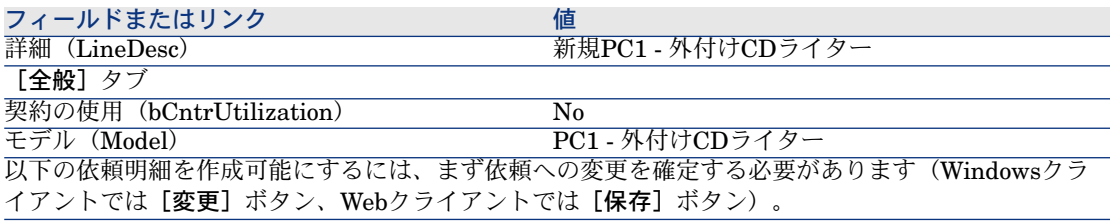

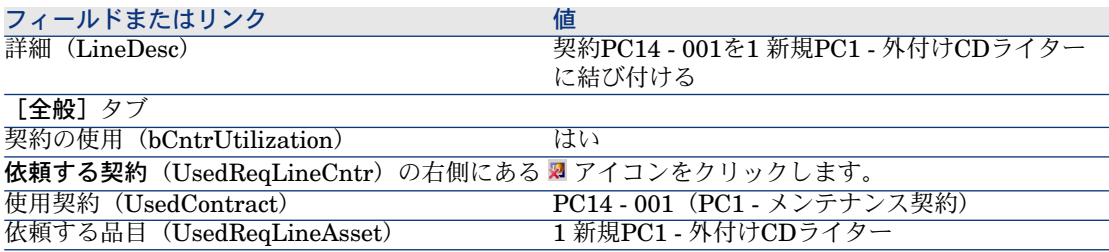

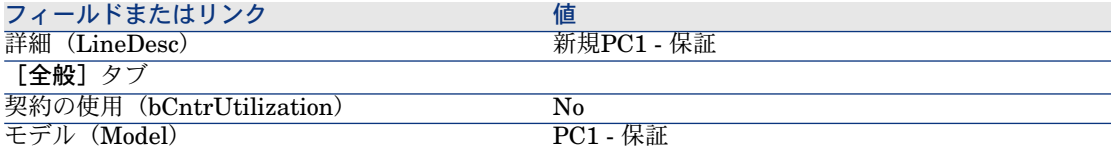

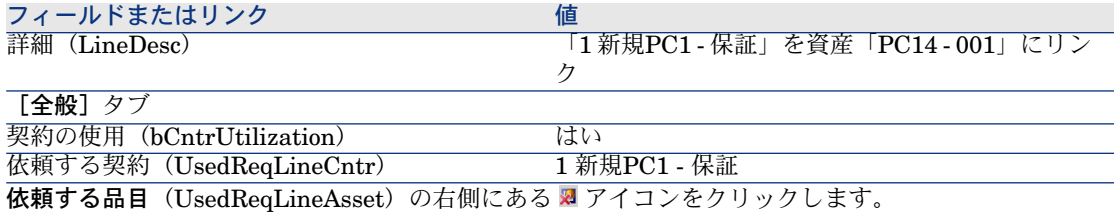

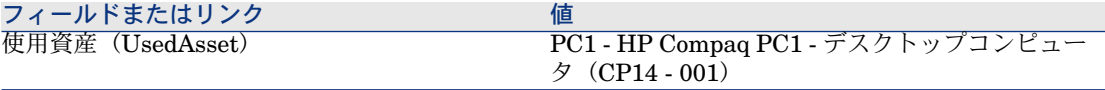

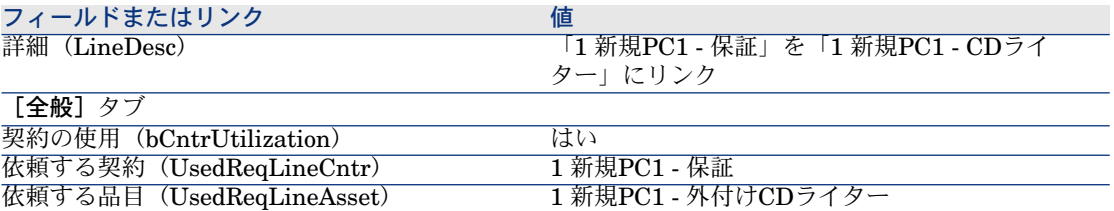

- 8 作成された依頼明細の詳細画面を閉じます。
- 9 次の表に示すフィールドとリンクを入力します。

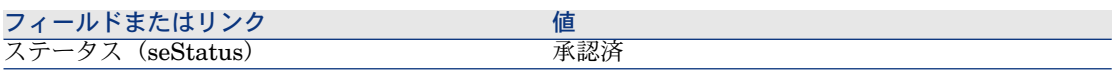

- 10 依頼に加えた変更を確定します(Windowsクライアントでは[変更]ボタン、 Webクライアントでは [保存] ボタン)。
- 11 依頼の詳細画面を表示したままにします。

### 依頼から新規品目の発注を作成する

- 1 依頼「**PC14 - REQ001**」の詳細画面が表示されることを確認します。
- 2 Windowsクライアント: [発注]をクリックします。

Webクライアント: [状況依存アクション]ドロップダウンリストから [発 注]を選択します。

3 [発注を作成]ウィザードで以下の表に示す値を入力します。

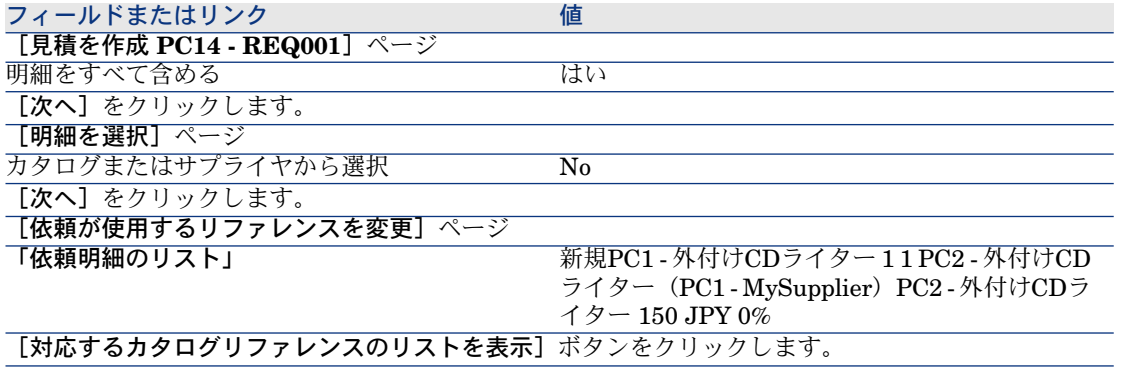

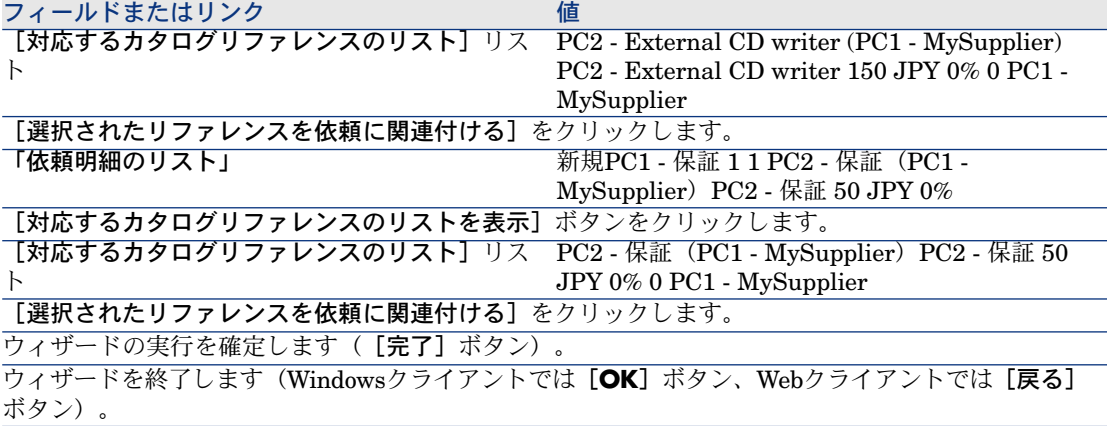

- 4 発注を使用して作成された発注の詳細画面が表示されます。
- 5 発注に番号を指定して、以下の表に示すフィールドとリンクを入力します。

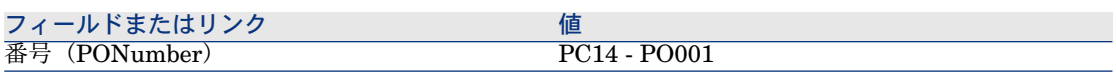

- 6 変更を確定します(Windowsクライアントでは[変更]ボタン、Webクライ アントでは[保存]ボタン)。
- 7 発注の詳細画面を表示したままにします。

#### 発注する

- 1 発注「**PC14 - PO001**」の詳細画面が表示されることを確認します。
- 2 Windowsクライアント: [発行] ボタンをクリックします。 Webクライアント: [状況依存アクション] ドロップダウンリストから [発 行]を選択します。
- 3 ウィザードの実行を確定します(「完了]ボタン)。
- 4 ウィザードを終了します(Windowsクライアントでは[**OK**]ボタン、Web クライアントでは[戻る]ボタン)。
- 5 発注の詳細画面を表示したままにします。

#### 発注の受領

- 1 発注「**PC14 - PO001**」の詳細画面が表示されることを確認します。
- 2 Windowsクライアント: [受領]をクリックします。 Webクライアント: [状況依存アクション]ドロップダウンリストから [受 領]を選択します。
- 3 ウィザードの実行を確定します([完了]ボタン)。
- 4 ウィザードを終了します(Windowsクライアントでは[**OK**]ボタン、Web クライアントでは[戻る]ボタン)。
- 5 発注から作成されたポートフォリオ品目の詳細画面が表示されます。
- 6 ポートフォリオ品目の詳細画面を閉じます。
- 7 発注の詳細画面を閉じます。
- 8 依頼の詳細画面を表示したままにします。

#### 既存の契約のリンクを作成する

- 1 依頼「**PC14 - REQ001**」の詳細画面が表示されることを確認します。
- 2 Windowsクライアント:[実行]をクリックします。 Webクライアント : [状況依存アクション] ドロップダウンリストから [実 行]を選択します。
- 3 ウィザードの実行を確定します (「完了]ボタン)。
- 4 ウィザードを終了します(Windowsクライアントでは[**OK**]ボタン、Web クライアントでは[戻る]ボタン)。
- 5 依頼の詳細画面を表示したままにします。

#### 結果を確認する

警告:

このセクションはWindowsクライアントにのみ適用されます。

- 1 依頼「**PC14 - REQ001**」の詳細画面が表示されることを確認します。
- 2 [トラッキング] タブを選択します。
- 3 [資産]のブランチをクリックします。
- 4 新規資産「**PC1 - HP Compaq PC1 -**外付け**CD**ライター」が表示されます。 これは、発注の受領時に作成されました。
- 5 資産「**PC1 - HP Compaq PC1 -**外付け**CD**ライター」の詳細画面を表示し、 タブ[契約]を選択します。既存の契約「**PC1 -** メンテナンス契約」と受領 された新規の契約「**PC1 -** 保証」のリンクが適切に作成されています。
- 6 資産の詳細画面を閉じます。
- 7 すべてのウィンドウを閉じます。
- 8 資産を表示します(ナビゲーションバーの「資産ライフサイクル/インフラ ストラクチャ管理/資産]リンク)。
- 9 [資産タグ](AssetTag)フィールドが「**PC14 - 001**」に設定された資産の 詳細画面が表示されます。
- 10 [契約]タブを選択します。既存の契約「**PC1 -** メンテナンス契約」と受領 された新規の契約「**PC1 -** 保証」のリンクが適切に作成されています。
- 11 すべてのウィンドウを閉じます。

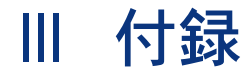
# A 用語解説

用語解説では、調達モジュールで使用する基本用語の定義を示します。

### 資産

<span id="page-252-0"></span>[資産]テーブル内のレコードは、個々のトラッキングが必要な価値のあるポー トフォリオ品目です。

Asset Managerでは、各資産はリンクされた2つのレコードに対応します。

- 最初のレコードは [ポートフォリオ品目] テーブル内にあります。
- 2つめのレコードは[資産]テーブル([ポートフォリオ品目]テーブルの オーバーフローテーブル)内にあります。

作成されたポートフォリオ品目について [資産] テーブルにこの品目のレコード を作成するためには、このポートフォリオ品目のモデルの属性内で [管理条件] (seMgtConstraint)フィールドを「固定資産タグ」に設定する必要があります。 すべての資産はポートフォリオ品目ですが、すべてのポートフォリオ品目が資産 であるとは限りません。

#### 関連する概念

- [ポートフォリオ品目](#page-256-0) [P. 257]
- [属性](#page-260-0) [P. 261]
- [モデル](#page-259-0) [P. 260]

<span id="page-253-2"></span>資産(amAsset)

# カタログ

<span id="page-253-3"></span>カタログは、サプライヤから取得可能なものを記述します。

#### 関連する概念

- [製品](#page-261-0) [P. 262]
- [カタログリファレンス](#page-262-0) [P. 263]

<span id="page-253-1"></span>これらのオブジェクトを記述する**Asset Manager**データベーステーブル

カタログ(amCatalog)

## 分類の基準

<span id="page-253-4"></span>製品の分類に使用する基準を示します。

#### <span id="page-253-0"></span>関連する概念

<span id="page-253-5"></span>■ [分類コード](#page-253-0) [P. 254]

# 分類コード

製品の分類に使用される分類基準によって定義されるコードです。

#### 関連する概念

■ [分類の基準](#page-253-1) [P. 254]

これらのオブジェクトを記述する**Asset Manager**データベーステーブル

分類コード(amProdClassCode)

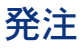

<span id="page-254-2"></span><span id="page-254-0"></span>発注には、任意のサプライヤから取得するカタログリファレンスのリストが含ま れます。

発注と見積は同一テーブルに作成されます。 [ステータス] (seStatus) フィー ルドの値によって、両者を区別することができます。

#### 関連する概念

- [見積](#page-256-1) [P. 257]
- [発注明細](#page-258-0) [P. 259]

これらのオブジェクトを記述する**Asset Manager**データベーステーブル

発注(amOrder)

### 標準発注

<span id="page-254-3"></span>発注の作成に使用できるモデルです。

#### 関連する概念

■ [発注](#page-254-0) [P. 255]

これらのオブジェクトを記述する**Asset Manager**データベーステーブル

<span id="page-254-1"></span>発注(amPOrder)

### 発注された品目を受領前に作成する

<span id="page-254-4"></span>受領前でも発注済みの品目のレコードを作成することができます。 これは発注されたすべての製品属性に対して適応します。 この手順を行っておくと、発注後すぐにビジネスプロセス(作業指示の計画、研 修など)を開始することができます。

### 調達サイクル

調達サイクルは、以下のそれぞれの段階を統轄したものです。

- 1 [依頼](#page-255-0) [P. 256] 2 [予約](#page-262-1) [P. 263] 3 [見積](#page-256-1) [P. 257] 4 [発注](#page-254-0) [P. 255] 5 [受領](#page-261-1) [P. 262]
- <span id="page-255-0"></span>6 [請求書](#page-257-0) [P. 258]

# 依頼

<span id="page-255-1"></span>依頼では、必要な場合にモデルを参照し、カタログリファレンスを使用して、要 求を記述できます。

発注の受領時に作成されるレコード間の階層リンクは、依頼明細間の階層リンク によって定義されます。

Asset Managerでは、購入依頼([資産ライフサイクル/調達ライフサイクル/ 依頼/購入依頼]メニューで作成)と社内依頼([資産ライフサイクル/インフ ラストラクチャ管理/社内依頼]メニューで作成)は異なります。

社内依頼と発注は、同じレコードで表され、[資産ライフサイクル/調達ライフ サイクル/依頼/購入依頼]と[資産ライフサイクル/インフラストラクチャ管 理/社内依頼]メニューには、両方とも同じ依頼リストが表示されます。ただ し、社内依頼の詳細画面には、[見積]と[発注]ボタンがありません。

これらの違いにより、調達モジュール(つまり[調達]メニュー)にアクセス不 可でポートフォリオモジュールにアクセス可能なユーザでも、[資産ライフサイ クル/インフラストラクチャ管理/社内依頼]メニューを使用して依頼を作成す ることができます。

#### 関連する概念

■ [依頼明細](#page-257-1) [P. 258]

これらのオブジェクトを記述する**Asset Manager**データベーステーブル

<span id="page-255-2"></span>依頼(amRequest)

## 標準依頼

依頼を作成するために使用できるモデルです。

#### 関連する概念

■ [依頼](#page-255-0) [P. 256]

これらのオブジェクトを記述する**Asset Manager**データベーステーブル

<span id="page-256-1"></span>依頼(amRequest)

# 見積

<span id="page-256-3"></span>見積では、実際に行われる発注を記述します。

発注と見積は同一テーブルに作成されます。 [ステータス] (seStatus) フィー ルドの値によって、両者を区別することができます。

通常、見積は依頼から作成されます。

例外として、依頼を作成せずに見積を作成することもできます。

この場合、見積内の**[発行]**ボタンをクリックすると、依頼が自動的に作成され ます。

#### 関連する概念

- [発注](#page-254-0) [P. 255]
- [発注明細](#page-258-0) [P. 259]

<span id="page-256-0"></span>これらのオブジェクトを記述する**Asset Manager**データベーステーブル

<span id="page-256-2"></span>発注(amOrder)

### ポートフォリオ品目

[ポートフォリオ品目]テーブル内のレコードは元のモデルに基づき、そのモデ ルの任意管理項目を継承します。

ポートフォリオ品目の値に応じて、そのポートフォリオ品目が基づくモデルの属 性の管理条件レベルが選択されます。

この条件により、各品目を資産、ロット、またはトラッキングされないロットと して作成します。

ポートフォリオ品目のモデルの属性に指定されたオーバーフローテーブルにした がって、[ポートフォリオ品目]テーブルに作成されたレコードがリンクされた レコードと共に次のいずれかのテーブルに作成されます。

- [資産]テーブル
- 「コンピュータ]テーブル
- [電話機]テーブル
- 「ソフトウェアのインストール] テーブル

ポートフォリオ品目(amPortfolio)

# 実行

<span id="page-257-5"></span>この手順は、発注が作成されない依頼から品目を作成するために使用します。

- <span id="page-257-0"></span>■ 内部メンテナンスタイプの作業指示
- 契約をポートフォリオ品目にリンクする

### 請求書

<span id="page-257-6"></span>請求書は、サプライヤからの請求を記録します。 請求書を作成する最も理にかなった方法は、受領の詳細から作成する方法です。

<span id="page-257-2"></span>これらのオブジェクトを記述する**Asset Manager**データベーステーブル

<span id="page-257-3"></span>サプライヤの請求書(amInvoice)

# オプショングループ

<span id="page-257-4"></span><span id="page-257-1"></span>オプショングループは、発注内で製品を選択するときのオプションのグループで す。 例:オプション**3-door**と**5-door**が含まれるドアの数グループ

## 依頼明細

依頼は、依頼明細で構成されます。

各依頼明細は、任意のモデルと関連し、そのモデルに基づいて要求が記述されま す。

#### 関連する概念

■ [依頼](#page-255-0) [P. 256]

これらのオブジェクトを記述する**Asset Manager**データベーステーブル

<span id="page-258-0"></span>依頼明細(amReqLine)

### 発注明細

<span id="page-258-1"></span>発注は、発注明細で構成されます。

各発注明細は、任意のカタログリファレンスに関連し、そのリファレンスの取引 条件が記述されます。

#### 関連する概念

■ [発注](#page-254-0) [P. 255]

これらのオブジェクトを記述する**Asset Manager**データベーステーブル

<span id="page-258-2"></span>発注明細(amPOrdLine)

### 見積明細

発注と見積は同一テーブルに作成されます。それらは、 [ステータス] (seStatus)フィールドで識別できます。

発注明細と見積明細は、[**発注明細]**(amPOrdLine)テーブルで作成されま す。

各発注明細は、任意のカタログリファレンスに対応し、そのリファレンスの取引 条件が記述されます。

#### 関連する概念

■ [見積](#page-256-1) [P. 257]

これらのオブジェクトを記述する**Asset Manager**データベーステーブル 発注明細(amPOrdLine)

### 請求明細

<span id="page-259-3"></span>請求書は、請求明細で構成されます。

各発注明細は、任意のカタログリファレンスに関連し、そのカタログリファレン スのサプライヤによる請求が記述されます。

#### 関連する概念

■ [請求書](#page-257-0) [P. 258]

これらのオブジェクトを記述する**Asset Manager**データベーステーブル

請求明細(amInvoiceLine)

# 受領明細

<span id="page-259-2"></span>受領は受領明細で構成されます。

各受領明細は、任意のカタログリファレンスに関連し、そのカタログリファレン スの受領が記述されます。

#### 関連する概念

■ [受領](#page-261-1) [P. 262]

<span id="page-259-0"></span>これらのオブジェクトを記述する**Asset Manager**データベーステーブル

<span id="page-259-1"></span>受領明細(amReceiptLine)

# モデル

[モデル]テーブルのレコードを使うと、以下のテーブルにレコードを作成でき ます。

■ ポートフォリオ品目 ポートフォリオ品目が作成されると、以下のオーバーフローテーブルにもレ コードが同時作成される場合があります。

- 「資産]テーブル
- 「コンピュータ]テーブル
- [電話機]テーブル
- [ソフトウェアのインストール] テーブル
- 作業指示
- 契約
- 研修
- ケーブル

ポートフォリオ品目を作成する時、この品目の基になるモデルを必ず指定する必 要があります。モデル用に入力したデータは、ポートフォリオ品目のレコードに 自動的にコピーされます。例えば、コンピュータのプロセッサのタイプ、適用さ れる税率、契約の期間などの情報がコピーされます。

[モデル]テーブルの階層構造に基づいて、ポートフォリオは構成されます。一 般モデルを作成し、そこに詳細な従属モデルを含めることをお勧めします(例: プリンタ/レーザプリンタ/Laserjet 8000DN)。

<span id="page-260-0"></span>これらのオブジェクトを記述する**Asset Manager**データベーステーブル

モデル(amModel)

### 属性

<span id="page-260-1"></span>[属性]テーブルのレコードは、モデルを基にして作成されるレコードのタイプ を特定します。モデルを作成する際には、モデルの基になる属性を指定しなくて はなりません。

属性は以下のモデルで使用できます。

- ポートフォリオ品目
- 作業指示
- 契約
- 研修
- ケーブル

属性を作成するときに特定のパラメータを設定すると、この属性を基にするモデ ルに影響します。例えば、「管理条件] (seMgtConstraint) フィールドで「個 別管理しない]を選択すると、[資産]テーブルにレコードを持たないポート フォリオ品目のモデルを作成できます。

これらのオブジェクトを記述する**Asset Manager**データベーステーブル

<span id="page-260-2"></span>属性 (amNature) はい

# オプション

オプションのコンポーネントは、製品の発注時に使用可能です。

オプションは、オプショングループにまとめられます。

#### 関連する概念

■ [オプショングループ](#page-257-2) [P.258]

#### これらのオブジェクトを記述する**Asset Manager**データベーステーブル

<span id="page-261-0"></span>オプション(amProdOption)

### 製品

<span id="page-261-4"></span>製品は、取得できる品目、品目セット、またはサービスです。 任意の製品を複数のサプライヤからさまざまな条件で取得可能で、カタログリ ファレンスの書式で記述されます。 例:製品「**HP VECTRA VL 800**」は、**Micro**カタログ内のリファレンスとして 使用可能で、**Direct**カタログ内でも参照されます。 製品は、単一オブジェクト(CPU)またはオブジェクトのセット(コンピュータ 設定)に対応します。

#### 関連する概念

■ [カタログリファレンス](#page-262-0) [P. 263]

これらのオブジェクトを記述する**Asset Manager**データベーステーブル

<span id="page-261-2"></span>製品 (amProduct)

# 返却

<span id="page-261-1"></span>オブジェクトを受領後にサプライヤに返却することで構成される操作です。

これらのオブジェクトを記述する**Asset Manager**データベーステーブル

<span id="page-261-3"></span>受領伝票 (amReceipt)

# 受領

商品の配達またはサービスの受領を認識し登録することで構成される処理を指し ます。

<span id="page-262-0"></span>受領伝票 (amReceipt)

# カタログリファレンス

<span id="page-262-3"></span>カタログリファレンスには、任意のサプライヤでの任意の製品の取引条件が記述 されます。 カタログリファレンスは、カタログ内にまとめられます。

#### 関連する概念

■ [カタログ](#page-253-2) [P. 254]

<span id="page-262-1"></span>これらのオブジェクトを記述する**Asset Manager**データベーステーブル カタログリファレンス(amCatRef)

# 予約

<span id="page-262-4"></span>Asset Managerでは、以下を予約できます。

- 既に在庫にあるポートフォリオ品目
- 取得する予定のポートフォリオ品目

ポートフォリオ品目は、受領時に依頼明細レベルで予約されます。

これらのオブジェクトを記述する**Asset Manager**データベーステーブル

<span id="page-262-2"></span>予約(amReservation)

# オーバースペック

<span id="page-262-5"></span>複数の変数を使用する依頼定義の方法です。 例:ケーブルの依頼は、ケーブルの長さと直径で定義されます。

### 計量単位

パッケージされた製品を表示する単位

単位(amUnit)

# 索引

アイコン 調達サイクル - トラッキング, [61](#page-60-0) インストール, [33](#page-32-0) インストールするモジュール, [31](#page-30-0) オプション (参考 製品) (参考 依頼のオプション製品) オプショングループ (参考 製品) 定義, [258](#page-257-3) オーバースペック - 定義, [263](#page-262-2) カタログ, [45](#page-44-0) (参考 カタログリファレンス) (参考 依頼のセルフサービス) (参考 製品) インポート, [46](#page-45-0) サプライヤ - リンク, [45](#page-44-1) 定義, [254](#page-253-3) 基本概念, [45](#page-44-2) 手順, [48](#page-47-0) 一般概念, [23](#page-22-0) 作成, [48](#page-47-1) 実行順序, [48](#page-47-2) 実用例, [49](#page-48-0) カタログリファレンス 定義, [263](#page-262-3)

一般概念, [25](#page-24-0) 作成, [48](#page-47-3) カタログリファレンス(ボタン), [99](#page-98-0) コスト, [133](#page-132-0) 基本概念, [133](#page-132-1) 契約, [135](#page-134-0) 研修会, [134](#page-133-0) 作業指示 内部メンテナンス, [136](#page-135-0) 契約メンテナンス, [135](#page-134-1) 契約外メンテナンス, [135](#page-134-1) 実用例, [136](#page-135-1) 資産, [133](#page-132-2) コストセンタ (参考 コスト) (参考 リポジトリ) 再割り当て, [75](#page-74-0) コストタイプ (参考 コスト) (参考 リポジトリ) (参考 基本概念) (参考 実用例) シナリオ スケジュール, [158](#page-157-0) データベース 専門分野データ - インポート 既存のデータベース, [32](#page-31-0) 新規データベース, [32](#page-31-1) 準備, [32](#page-31-2) パッケージング, [191](#page-190-0)

基本概念, [191](#page-190-1) 手順, [192](#page-191-0) 実用例 計量単位あり, [199](#page-198-0) 計量単位なし, [193](#page-192-0) ブランド (参考 リポジトリ) ポートフォリオ品目 (参考 予約) 定義, [257](#page-256-2) 階層, [29](#page-28-0) モデル (参考 リポジトリ) HP Service Managerで公開可能, [150](#page-149-0) カタログリファレンスなし, [99](#page-98-1) 定義, [260](#page-259-1) 階層, [29](#page-28-1) ユーザ(フィールド), [206](#page-205-0) ライセンス, [31](#page-30-0) リポジトリ, [35](#page-34-0) リース, [237](#page-236-0) (参考 リース) 定義, [237](#page-236-1) 管理, [237](#page-236-2) 基本概念, [237](#page-236-3) 手順, [238](#page-237-0) 依頼, [239](#page-238-0) 作成, [238](#page-237-1) レンタル (参考 リース) 部署 (参考 リポジトリ) 返却 手順, [120](#page-119-0) 返却品 (参考 受領) 定義, [262](#page-261-2) 一般概念, [28](#page-27-0) 分類 (参考 分類の基準 ) (参考 分類コード) 分類の基準 定義, [254](#page-253-4) 会社 (参考 リポジトリ) 交換, [219](#page-218-0) 基本概念, [219](#page-218-1) 手順, [219](#page-218-2) 実用例, [220](#page-219-0) 契約, [241](#page-240-0) ファイナンス (参考 リース) 基本概念, [241](#page-240-1) 手順, [241](#page-240-2)

実用例, [244](#page-243-0) 資産との関連付け 既存の資産, [243](#page-242-0) , [241](#page-240-3) 新規資産, [243](#page-242-1) , [242](#page-241-0) 階層, [29](#page-28-2) 前提条件, [31](#page-30-0) 取得 (参考 調達サイクル) 使用前の準備, [31](#page-30-1) 受領 (参考 実行) (参考 調達サイクル) 定義, [262](#page-261-3) 明細 - 定義, [260](#page-259-2) 受領品目 階層, [29](#page-28-3) 一般概念, [28](#page-27-0) 発注, [118](#page-117-0) 前提条件, [118](#page-117-1) 受領から, [119](#page-118-0) 発注から, [118](#page-117-2) 属性 (参考 リポジトリ) 定義, [261](#page-260-1) 依頼, [67](#page-66-0) (参考 依頼のオプション製品) (参考 調達サイクル) オプション製品付きの依頼 作成, [182](#page-181-0) オプション製品付きの標準依頼 作成, [182](#page-181-1) ステータス - 更新の自動化, [83](#page-82-0) 承認プロセスの省略, [71](#page-70-0) 承認 - 自動化 自動化, [76](#page-75-0) 定義, [256](#page-255-1) 基本概念, [67](#page-66-1) 明細 [+] または [追加] ボタン, [75](#page-74-1) 追加, [67](#page-66-2) 追加ボタン, [74](#page-73-0) 標準依頼から追加する, [74](#page-73-1) 階層, [29](#page-28-4) 明細 - 定義 定義, [258](#page-257-4) 手順, [68](#page-67-0) 一般概念, [26](#page-25-0)

作成 カスタム依頼, [70](#page-69-0) モデルの選択による, [70](#page-69-1) 標準依頼から, [69](#page-68-0) , [68](#page-67-1) 実行, [116](#page-115-0) 標準依頼 定義, [256](#page-255-2) 依頼を変換する, [68](#page-67-2) 作成, [68](#page-67-3) 実用例, [84](#page-83-0) 依頼のオプション製品, [181](#page-180-0) 基本概念, [181](#page-180-1) 手順, [182](#page-181-2) オプション製品付きの依頼, [182](#page-181-0) オプション製品付きの標準依頼, [182](#page-181-1) 実用例, [182](#page-181-3) 依頼のセルフサービス, [147](#page-146-0) HP Connect-Itシナリオのスケジュール, [158](#page-157-0) インストールと設定, [152](#page-151-0) Asset Manager, [155](#page-154-0) Asset Manager Web Service, [158](#page-157-1) HP Connect-It, [156](#page-155-0) HP Service Manager, [152](#page-151-1) Webサービスプロキシ, [158](#page-157-2) シングルサインオン, [155](#page-154-1) プロファイル, [160](#page-159-0) メニューの集約, [155](#page-154-2) 参照レコード, [161](#page-160-0) 初期化, [160](#page-159-1) カタログ 明細, [149](#page-148-0) カタログ外製品, [151](#page-150-0) カテゴリ, [150](#page-149-0) 基本概念, [147](#page-146-1) 品目, [150](#page-149-1) カタログ外製品, [151](#page-150-0) 使用, [162](#page-161-0) 依頼の受諾(ワークフロー), [83](#page-82-0) 依頼明細 コストセンタまたはユーザ、またはその両 方の再割り当て, [75](#page-74-0) 予約, [89](#page-88-0) キャンセル, [91](#page-90-0) ウィザードの使用, [91](#page-90-1)

依頼明細から, [92](#page-91-0) 定義, [263](#page-262-4) 概要, [27](#page-26-0) 基本概念, [89](#page-88-1) 取得予定の品目, [205](#page-204-0) 基本概念, [205](#page-204-1) 手順, [205](#page-204-2) 実用例, [206](#page-205-1) 手順, [90](#page-89-0) 受領品目を作成する, [118](#page-117-3) 予約の表示, [92](#page-91-1) 在庫中資産, [117](#page-116-0) 作成, [90](#page-89-0) ウィザードの使用, [90](#page-89-1) 依頼明細から, [90](#page-89-2) 実用例, [92](#page-91-2) 在庫 (参考 リポジトリ) (参考 予約) 再発注, [235](#page-234-0) 作成 (参考 受領) 定義, [255](#page-254-1) 品目を物理的に受領する前に受領する, [117](#page-116-1) 作業指示, [225](#page-224-0) 更新を自動化する, [227](#page-226-0) 基本概念, [225](#page-224-1) 手順, [226](#page-225-0) 内部メンテナンス, [226](#page-225-1) 契約メンテナンス, [226](#page-225-2) 契約外メンテナンス, [226](#page-225-2) 作成を自動化する, [227](#page-226-1) 実用例, [229](#page-228-0) 階層, [30](#page-29-0) 作業指示の自動作成 (ワークフロー), [227](#page-226-1) 作業指示トラッキング(ワークフロー), [227](#page-226-0) 実行 (参考 受領) 定義, [258](#page-257-5) 手順, [116](#page-115-0) 実用例, [18](#page-17-0) 専門分野データ, [32](#page-31-0) , [32](#page-31-1) 従業員 (参考 リポジトリ) 発注, [103](#page-102-0) (参考 調達サイクル) 定義, [255](#page-254-2)

基本概念, [103](#page-102-1) 明細 - 定義, [259](#page-258-1) 一般概念, [28](#page-27-1) 一括発注, [107](#page-106-0) 定義, [107](#page-106-1) 管理, [107](#page-106-2) 基本概念, [107](#page-106-3) 金額 - 整合性, [109](#page-108-0) 前提条件, [238](#page-237-2) , [108](#page-107-0) 手順, [108](#page-107-1) 依頼, [109](#page-108-1) 作成, [108](#page-107-2) 実用例, [110](#page-109-0) 発注, [109](#page-108-2) 変更, [103](#page-102-1) 標準発注, [104](#page-103-0) ステータスの更新, [106](#page-105-0) バージョン, [106](#page-105-1) 手順, [104](#page-103-1) 依頼から, [105](#page-104-0) 見積から, [104](#page-103-2) 標準発注 - 定義, [255](#page-254-3) 発注された品目を作成する - 実用例, [121](#page-120-0) 発注された品目 - 受領前の作成, [117](#page-116-1) 発注明細 - 階層, [29](#page-28-5) 経費 (参考 コスト) 製品 オプション 定義, [261](#page-260-2) 原則, [46](#page-45-1) 作成, [49](#page-48-1) カタログ外製品, [151](#page-150-0) パッケージング (参考 パッケージング) 定義, [262](#page-261-4) 一般概念, [24](#page-23-0) 作成, [48](#page-47-4) 複合製品, [167](#page-166-0) 定義, [167](#page-166-1) 実用例, [174](#page-173-0) , [168](#page-167-0) 複合製品, [167](#page-166-2) 階層, [29](#page-28-6) 製品分類コード 定義, [254](#page-253-5) 見積, [97](#page-96-0) (参考 調達サイクル)

定義, [257](#page-256-3) 基本概念, [97](#page-96-1) 明細 [+]または[追加]ボタン, [100](#page-99-0) カタログリファレンスなしのモデル, [99](#page-98-1) カタログリファレンスボタン, [99](#page-98-0) 定義, [259](#page-258-2) 追加, [97](#page-96-2) 発注テンプレートから追加する, [100](#page-99-1) 手順, [98](#page-97-0) 一般概念, [27](#page-26-1) 依頼から作成する 依頼から, [98](#page-97-1) 作成 直接作成, [98](#page-97-2) 計量 (参考 計量単位) 計量単位, [183](#page-182-0) 定義, [263](#page-262-5) 基本概念, [183](#page-182-1) 実用例, [184](#page-183-0) 調達 (参考 調達サイクル) 調達サイクル (参考 受領) (参考 依頼) (参考 発注) (参考 見積) (参考 請求書) トラッキング, [60](#page-59-0) アイコン, [61](#page-60-0) 定義, [255](#page-254-4) 段階, [59](#page-58-0) 基本概念, [59](#page-58-1) 一般概念, [25](#page-24-1) 実用例, [61](#page-60-1) 請求書, [129](#page-128-0) (参考 調達サイクル) 定義, [258](#page-257-6) 基本概念, [129](#page-128-1) 明細 定義, [260](#page-259-3) 追加, [130](#page-129-0) 手順, [129](#page-128-2) 一般概念, [28](#page-27-2) 作成 前提条件, [129](#page-128-3)

受領から, [130](#page-129-1) 直接, [130](#page-129-2) 資産 (参考 交換) (参考 予約) 定義, [253](#page-252-0) 契約にリンクする (参考 契約) 購入依頼の承認(ワークフロー), [76](#page-75-0)

### **A**

Asset Manager Application Designer 専門分野データ - インポート 既存のデータベース, [32](#page-31-0) 新規データベース, [32](#page-31-1)

### **H**

HP Connect-It インストールと設定, [156](#page-155-0) シナリオの初期化, [161](#page-160-1) HP Service Manager Linkerスケジューラ, [161](#page-160-2) カタログ (参考 依頼のセルフサービス)

| HP Asset Manager 9.30 - 調達